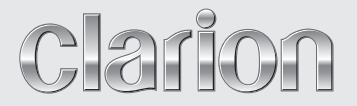

## 取扱説明書 ROAD EXPLORER SA 1.0

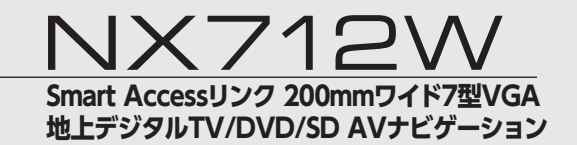

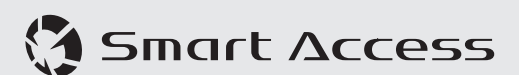

## **このたびはお買い求めいただき ありがとうございます**

#### **ご使用になる前に、必ず取扱説明書をよくお読みのうえ、正しくご使用ください。**

特に「安全にお使いいただくために」(P.2)では、ご本人や他の人々への危害や損害を負う ことなく安全にご使用いただくためのご注意を記述しておりますので必ずお読みください。

※本書では、各所に保証期間内であっても保証の対象とならない内容が記載されております。特に「安全にお使い いただくために」の内容をよくお読みのうえ、正しくご使用ください。

#### **お読みになった後は、いつでも見られるところに大切に保管してください。**

- ●本書の内容の一部は、仕様変更等により、本機と一致しない場合があります。 あらかじめご了承ください。
- ●本書の内容の一部は、予告なく変更する場合があります。 あらかじめご了承ください。

本機を第三者に譲渡、転売、廃棄される場合は、お客様の個人情報 及び 著作権保 護の為、本機に保存されたすべてのデータの消去(初期化)を行ってください。

#### **本書に記載されているマークの意味**

**MEMO 、お願い** 

- • よく使う用語やわかりにくい用語の意味を説明 しています。
- 操作の前に注意していただきたいことや、知っ ておいていただきたいことを説明しています。
- • 本機を使いこなすための補足事項を説明してい ます。

#### **ハードボタンとタッチキーについて**

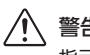

#### 警告

指示にしたがわないと、死亡または重大 な傷害に至る可能性があることを説明し ています。

#### 注意

指示にしたがわないと、傷害を受ける可能 性があることを説明しています。

本体に付いているハードボタンを操作するときは、本書では以下のように表記しています。 例:  $(x=1)$ 

また、本機は、画面を指先で触れるだけで操作ができるタッチパネル形式を採用しています。 画面上のキーをタッチして操作をするときは、本書では以下のように表記しています。

例: 目的地

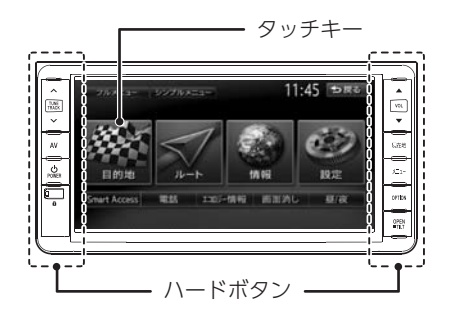

# **本書の構成**

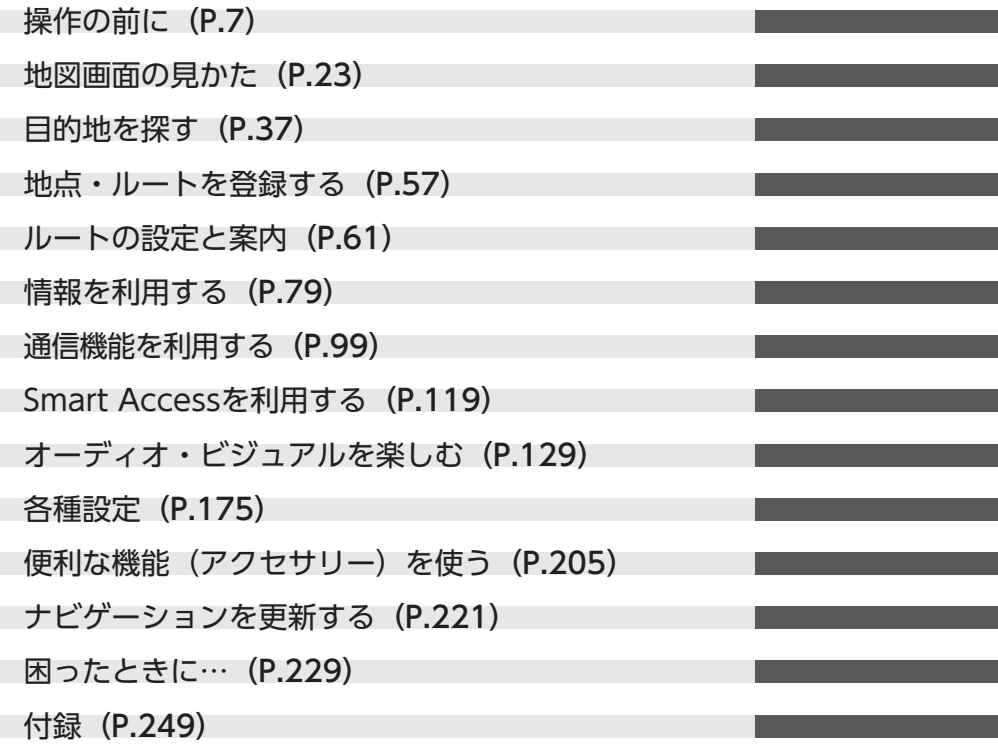

# **安全にお使いいただくために**

#### **安全に関する表示**

「運転者や他の人が傷害を受ける可能性のあること」を下記の表示で記載し、その危険性や回 避方法を説明しています。これらは重要ですので、必ずお読みください。

本章で記載されている内容をよくお読みのうえ、本機を正しく取り扱ってください。保証期 間内であっても保証の対象外となります。

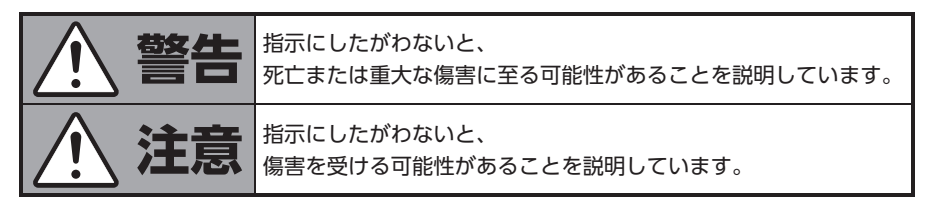

**警告**

#### **本製品での誘導情報を救急施設などへの誘導用に使用しない**

本製品には全ての病院、消防署、警察署などの情報が含まれている訳ではありません。また 実際の情報と異なる場合があり、そのため予定した時間内にこれらの施設に到着できない可 能性があります。

#### **作業前に必ずバッテリーのマイナス端子を外す**

感電やけが、機器故障の原因になります。

#### **走行中、運転者は本機の注視や操作をしない**

道路状況への注意が散漫になり、交通事故の原因となります。必ず安全 な場所に停車してから行ってください。

#### **実際の交通規制に従う**

ナビゲーションの画面に表示された地図、一方通行標識、交通規制標識・ 標示等、またはルート案内(推奨ルートや音声案内)などの情報は、実 際の道路状況と異なる場合があります。必ず実際の道路標識、交通状況 に従って走行してください。交通事故の原因となります。

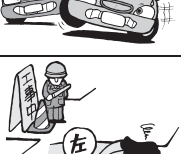

#### **分解や改造をしない**

コードの被覆を切って他の機器の電源を取ったり、ケースを開けて 注油したりしないでください。事故、火災、感電、故障の原因とな ります。改造・分解による破損・故障は保証の対象外となります。

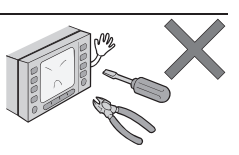

#### **ヒューズ交換時は専門技術者に交換を依頼し、規定容量品を使用する**

規定容量を超えたヒューズを使用すると、火災や故障の原因となります。 これらによる破損・故障は保証の対象外となります。

#### **故障や異常のまま使用しない**

画面が映らない、音が出ない、異物が入った、水がかかった、煙が出る、 異常な音がする、変なにおいがするなどの場合は、ただちに使用を中止し てください。火災、感電の原因となります。

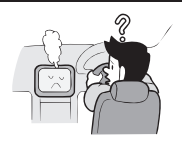

#### **ベンジン、シンナー、自動車用クリーナー、つや出しスプレーなどを使用しない**

車内で使用すると可燃性ガスが引火するなど、火災の原因となります。 また、それらを使用して本機をお手入れすると変質したり、塗装がはがれるなどの原因にな ります。

#### **SDメモリーカード/mini B-CASカードは 乳幼児の手の届く所に置かない**

誤って飲み込むおそれがあります。万一、飲み込んだ場合は、直ちに医師の診断を受けてく ださい。

# **注意**

#### **取り付け、取り外し、取り付け変更や配線は、専門技術者に依頼する**

正しく取り付けや配線をしてください。誤った取り付けや配線をすると、運転に支障をきた し事故や故障の原因となります。また、誤った取り付け、誤った取り付け位置、落下による 故障などは保証の対象外となります。

#### **本機を車載以外の用途に使用しない**

けがや感電の原因となることがあります。業務用として長時間使用した、または一般車両外(船 舶、家庭用電源など)に使用した場合は保証の対象外となります。

#### **運転中の音量は、車外の音が聞こえる程度で使用する**

車外の音が聞こえない状態で運転すると、事故の原因となることがあります。

#### **操作パネルの上に物を置いたり、強い衝撃を与えない**

操作パネルや液晶表示部が故障や破損・変形する原因となります。 これらのような取り扱いによる操作パネルの破損・変形・故障については保証の対象外にな ります。

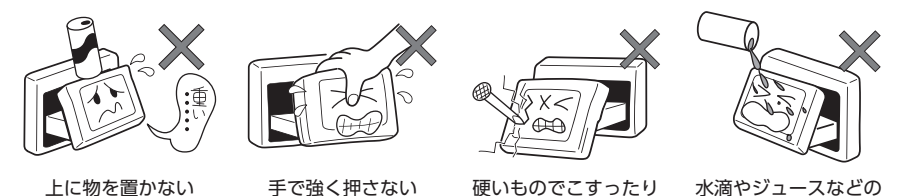

たたいたりしない

飲みものをかけない

#### **操作パネルの開閉や角度の調整時に、手や指をはさまないように注意する**

けがの原因になります。

#### **お願いとお知らせ**

#### ■ **液晶表示について**

- • 画面の中に小さな黒点、輝点が現われる場合がありますが、これは液晶モニター特有の現象で、故障で はありませんので、保証の対象外となります。
- • タッチパネルに保護シートなどを貼らないでください。反応が遅くなったり、誤作動の原因となること があります。保護シートなどを貼ったことによる誤動作・故障・破損は保証の対象外となります。液晶 パネルがよごれた場合は、「本体のお手入れ」[\(P.265\)](#page-266-0)をお読みください。

#### ■ **使用環境について**

- • 地震、風水害、落雷など天災、災害、公害、塩害、ガス害、水漏れ、異常電圧などによる故障または損 害は保証の対象外となります。
- • バッテリーあがり防止のため、本機の操作は、車のエンジンをかけた状態で行ってください。
- • 本機は高速CPUを搭載していますので、ケースが熱くなることがあります。使用中やエンジンキーを OFFにした直後の取り扱いは、十分に注意してください。
- キーレスエントリーシステムが装着されている車では、キーをナビゲーション本体に近づけると、ナビ ゲーション本体が動作しなくなる場合があります。また、キーをナビゲーション本体やBluetoothオー ディオ機器に近づけると、音飛びが発生する場合がありますので、キーを離してご使用ください。
- • 本機の近くで強力な電気的ノイズを発生する電装品を使用すると、画面が乱れたり雑音が入る場合があ ります。このような場合は、原因と思われる電装品を遠ざけるか、ご使用をお控えください。
- • 正常な使用方法でも消耗部品が自然消耗、磨耗、劣化した場合およびピックアップレンズなどの清掃な どは保証の対象外となります。

#### ■ **GPSについて**

- • はじめてお使いになるときや長時間お使いにならなかったとき、または通常使用中等に、現在地を測位 するまで5分~ 15分ぐらいかかることがあります。
- • GPS情報は、受信状態や時間帯、米国国防総省による故意の衛星精度の低下により測位誤差が大きくな ることがあります。その他にもGPSアンテナの近くで携帯電話などの無線機器を使った場合は、電波障 害の影響で、一時的にGPS衛星からの電波を受信できなくなることがあります。
- 上空に障害物がない道、または周辺に高いビルがない (GPSが受信できる) 道で、約5分間、法定内のス ピードで定速走行を行ってください。

#### ■ **ルートについて**

- • 検索機能から表示される施設の位置をそのまま目的地に設定した場合、施設の裏側や、高速道路上など、 不適切な場所に誘導してしまう場合があります。あらかじめご了承のうえ、目的地付近の経路をお確か めになるよう、お願いいたします。
- • 音声データにより聞き取りにくい名称があります。
- • 提供されるVICS情報は参考情報であり、最新のものではない場合もあります。
- • ルート(経路)計算ができないときは、目的地を近くの主要な道路に移して計算してください。また、 目的地までの距離などの条件によっては、計算できない場合があります。

#### **■ 保証期間内の保証に関するご注意**

- • 保証を受ける際は、お買い求めの販売店にご相談ください。
- 保証の際には、付属品を回収させていただく場合がございます。
- • 本機の故障により保存できなかったデータ、および消失したデータに関しては、保証いたしておりません。
- • 次のような場合は、保証期間内でも保証は適用されません。
	- ・お取り扱い上の不注意(取扱説明書以外の誤操作、落下、衝撃、水濡れなど)
	- ・不当な修理や改造・分解による故障および損傷
	- ・火災、塩害、ガス害、地震、風水害、落雷、異常電圧およびその他の天災地変による故障および損傷
	- ・ご使用後の傷、変色、汚れおよび保管上の不備による損傷

# **Memo**

# <span id="page-8-0"></span>操作の前に

本機をご利用になる前に、知っておいていただきたいことを説明しています。

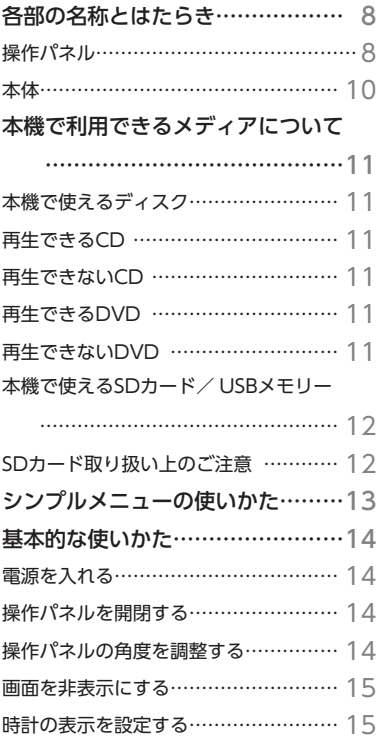

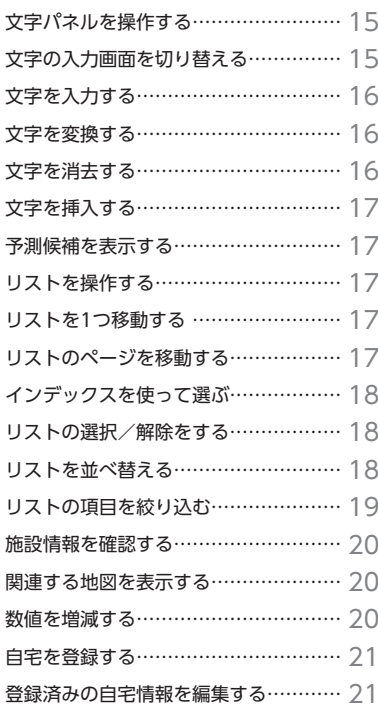

# **各部の名称とはたらき**

#### **操作パネル**

本機の操作パネルのボタン名称やはたらきについて説明しています。

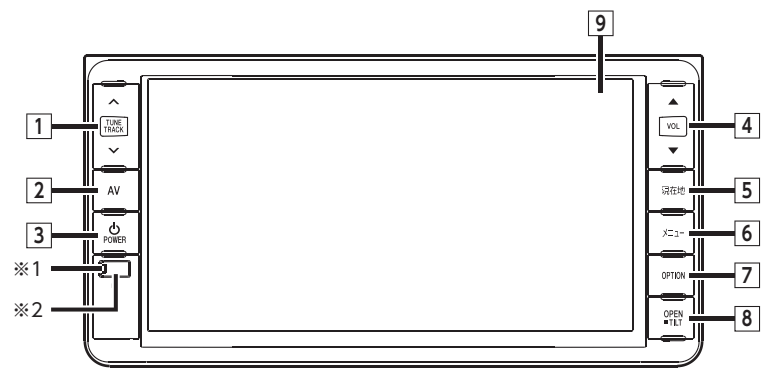

※1 盗難防止ランプです。盗難防止設定を「ON」に設定している場合にランプを点滅させて、盗難を抑止します。[\(P.192\)](#page-193-0) ※2 リモコン受光部です。別売のリモコンからの信号を受信します。

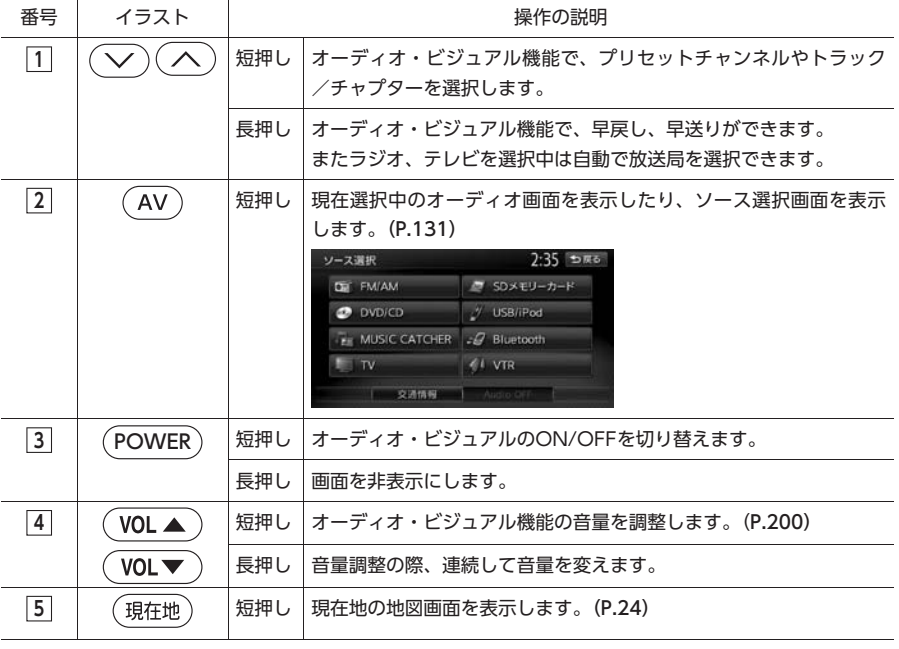

本書では、操作パネルの各ボタンを以下のようなイラストで説明しています。

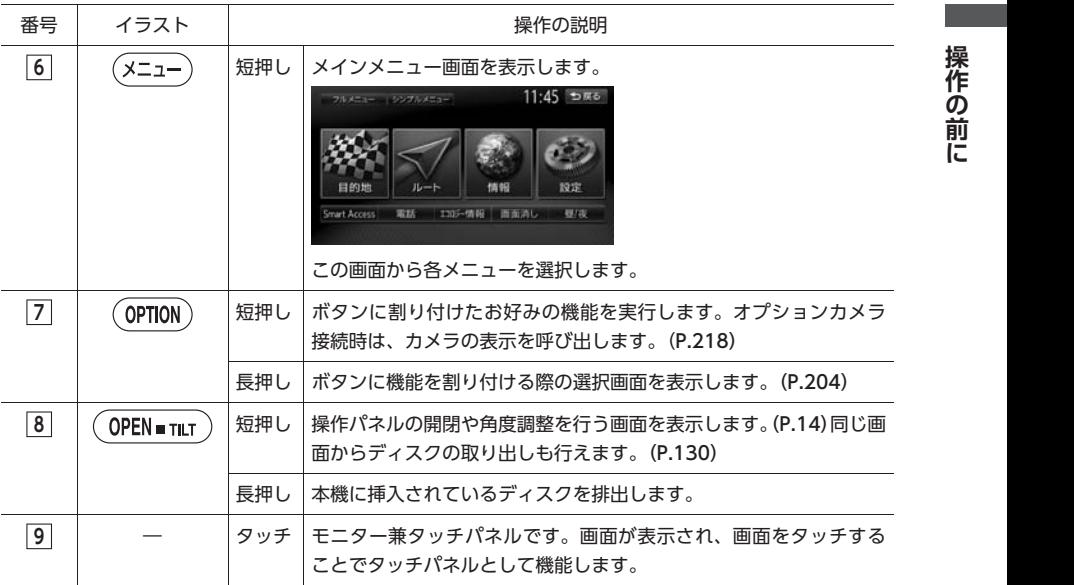

#### <span id="page-11-0"></span>**本体**

本体のボタンやメディア挿入口について説明しています。本機の操作パネルを開くと確認できます。

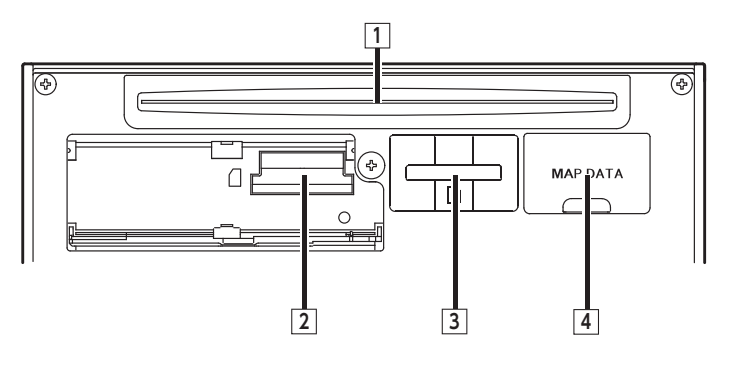

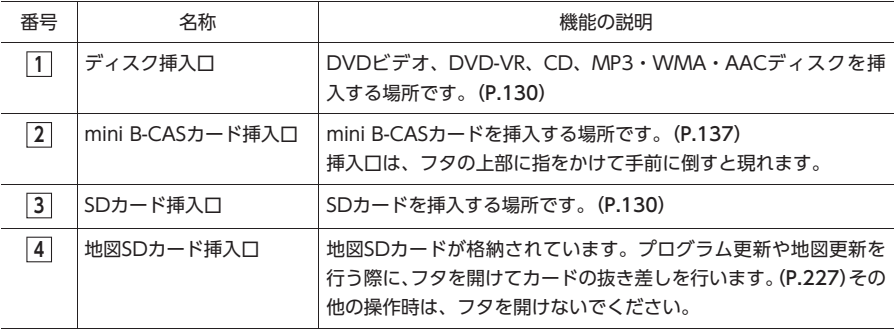

#### **警告**

**• ディスクをイジェクトした状態のまま走行しないでください。** 振動によりディスクが落下し運転に支障をきたすおそれがあります。必ず完全に挿入するか、または 取り出してください。

#### **注意**

- 車内が極度に冷えた状態のとき、ヒーターを入れてすぐに本機をお使いになると、ディスクや光学 部品が結露し、正常に動作しないことがあります。ディスクが曇っているときは、やわらかい布で 拭いてください。光学部品が結露しているときは、1時間ほど放置しておくと結露が取り除かれます。
- ディスクをイジェクトした状態のまま走行しないでください。 操作パネルが閉まる際に、ディスクがはさまれ本機やディスクが破損するおそれがあります。必ず 完全に挿入するか、または取り出してください。
- 操作パネルの開閉中や、操作パネルの角度を調整した状態では、SDカードやディスクを取り出さな いでください。記録したデータが破損、消滅することがあります。
- mini B-CASカード挿入口のフタを開けたまま走行しないでください。 操作パネルが閉まる際に、本機やmini B-CASカードが破損するおそれがあります。必ずフタが完全 に閉じていることを確認してください。

#### **本機で使えるディスク**

 **注意**

- **下記のディスクは、ディスクに傷が付いた り、ディスクが取り出せなくなる可能性が あるので使用しないでください。**
	- ・8cmCD
	- ・異形のディスク
	- ・デュアルディスク(Dual Disc)
	- ・ラベルを貼り付けたディスク
- **ディスク面にラベルを貼ったり、鉛筆やペ ンなどで文字を記入しないでください。**
- **ディスクは、表面に傷や指紋をつけないよ うに扱ってください。**
- **セロハンテープやラベルなどの糊がはみ出 したり、はがした跡があるディスクは使用 しないでください。そのまま本機に挿入す ると、ディスクが取り出せなくなったり、 故障する原因となることがあります。**
- **ディスクは次のような場所には保管しない でください。**
	- ・直射日光の当たる場所
	- ・湿気やホコリの多い場所
	- ・暖房の熱が直接当たる場所

#### **再生できるCD**

- • 音楽CD
- • CD-TEXTディスク
- • CD-Extraディスク ※ただし音楽CDとして
- • Super Audio CD ※ハイブリッドディスクの CD層のみ
- • パソコンで、正しいフォーマットで記録され たディスク※1
- • 音楽CDレコーダーで録音した音楽用CD-R、 CD-RWディスク※2
- コピーガード付きCD \*3
	- ※1 アプリケーションソフトの設定や環境によっ ては再生できない場合があります。詳しくは アプリケーションソフトの発売元にお問い合 わせください。

※2 正常に再生できない場合があります。また CD-RWディスクは、ディスク挿入後から再 生まで、通常のCDやCD-Rより時間がかかり ます。

操作の前に

※3 再生できない場合があります。

#### **再生できないCD**

- MIX MODE CD
- CD-DA以外のディスク(オーバーバーンCD など)
- DTS CD
- • ビデオCD
- • ファイナライズしていないCD-R、CD-RWディ スク

#### **再生できるDVD**

- 20 のついているディスク
- リージョン番号が「2」「AIIIのディスク
- • DVD-VR

本機では市販のDVDビデオ、ご家庭で映像・静 止画を保存されたDVD-VRを再生できます。 DVD-VRを再生する場合は、あらかじめお持ち のレコーダーでディスクをファイナライズして おく必要があります。

#### **再生できないDVD**

- リージョン番号が「2」「AII」以外のディスク
- • パケットライト方式で記録されたディスク
- • ご家庭でハイビジョン録画したディスク
- • DVD-RAM
	- ※ビデオモードで録画・ファイナライズした DVD-R、DVD-RW、DVD+R、DVD+RWは、 機器の仕様や環境設定、ディスクの特性、傷、 汚れなどにより再生できない場合があります。

#### **本機で使えるSDカード/ USBメモリー**

#### **注意**

- **地図SDカード挿入口**[\(P.10\)](#page-11-0)**に格納されてい る地図SDカードは、プログラム更新や地図 更新を行う場合のみ、フタを開けて抜き差 しを行います。それ以外の操作では、以下 に記載された市販のSDカードを使用してく ださい。**
- • 記録メディア  $SDD - K$ ,  $SDHCD - K$  (32GB以 下), miniSDカード※、microSDカード※、USBメ モリー
- ※専用のアダプターが必要です。そのまま入れた場 合、取り出せなくなったり、故障の原因となりま すので、必ず専用アダプターをご使用ください。
- • 記録フォーマット FAT16、FAT32
- • 拡張子が.MP3、.WMA、または.M4Aのファ イル(雑音や故障の原因となるため、MP3・ WMA · AACファイル以外には [MP3] 「.WMA」「.M4A」の拡張子をつけないでくだ さい)
- • ファイルサイズが2GB未満のファイル
- ※ただし、ファイルサイズが1GBを超えるファイル を再生した場合、再生時間の表示が停止すること があります。
- ※ AACファイルはおよそ800MBまでのファイルを 再生できます。これを超えるサイズのファイルは 再生できない場合があります。

MP3・WMA・AACについて詳しくは、[P.258](#page-259-0)をご 覧ください。

また、本機で再生可能な動画については、[P.263](#page-264-0)を ご覧ください。

MEMO<sup>1</sup>

- • SDカードをご購入の際は、規格に準拠した 市販品をお選びください。
- • SDカードと互換のない記録メディアには対 応していません。
- • SDXCメモリーカードには対応していません。
- • miniSDアダプター、microSDアダプターを 本機内に残さないでください。
- 本機では、DRM(デジタル著作権管理)で 保護されたデータの再生はできません。

#### **SDカード取り扱い上のご注意**

- SDカードを折り曲げたり、落としたりしない でください。
- • シンナー・ベンジンなどの有機溶剤で、SDカー ドを拭かないでください。
- 書き込み、読み込みなどの使用中は操作パネ ルを開けたり、SDカードを本機から抜いたり、 エンジンキーをOFFにしたりしないでくださ い。
- • SDカードを本機で使用する際は、パソコン メーカーおよび周辺機器メーカーが提示する 警告・注意指示もあわせてお読みください。
- • SDカードは、ダッシュボードの上や直射日光 の当たる場所など、高温になる場所に放置し ないでください。変形、故障の原因となります。
- • SDカードの端子面に、手や金属で触れないで ください。
- • SDカードの最適化は行わないでください。
- • 操作パネルの開閉動作中や、操作パネルの角 度を調整した状態では、SDカードを取り出さ ないでください。記録したデータが破損、消 滅することがあります。
- • SDカード内の大切なデータは、バックアップ をとっておくことをおすすめします。
- • SDカードのロックスイッチを「LOCK」にす ると、記録・消去ができなくなります。

端子面 **ATIONITÀ** ロックスイッチ SDカード

# **シンプルメニューの使いかた**

本機には、すべての機能を使うためのメインメ ニューと、よく使う機能をまとめたシンプルメ ニューがあります。シンプルメニューを利用す ると、よく使う機能をすばやく呼び出せます。

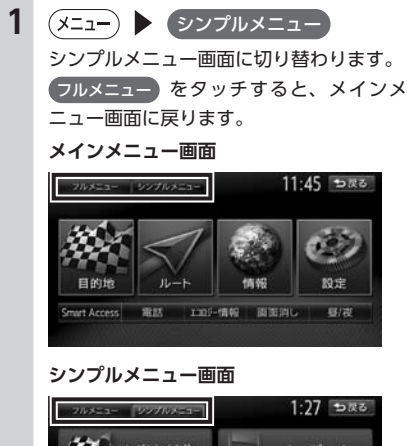

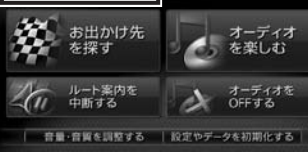

**2 目的の項目を選択**

#### **お出かけ先を探す:**

以下の方法で目的地を検索できます。

目的地の名称から目的地を探す[\(P.41\)](#page-42-0) 電話番号から目的地を探す [\(P.42\)](#page-43-0) 住所から目的地を探す[\(P.41\)](#page-42-1) マップコードから目的地を探す[\(P.52\)](#page-53-0) 自車位置の周辺にある施設から探す[\(P.44\)](#page-45-0) ルート沿いにある施設から探す[\(P.46\)](#page-47-0) 自車位置周辺の駐車場を探す[\(P.45\)](#page-46-0) TV番組で紹介された施設を探す[\(P.47\)](#page-48-0) 自宅を目的地として設定する[\(P.43\)](#page-44-0)

#### **ルート案内を中断する:**

ルート案内を中止します。[\(P.74\)](#page-75-0) ルート案内を中止すると、シンプ ルメニュー画面のキーの表示が ルート案内を再開する に変わります。 ルート案内を中止しているときに ルート案内を再開する をタッチすると、 ルート案内が継続されます。

#### **オーディオを楽しむ:**

以下からオーディオのソースを選択しま す。[\(P.131\)](#page-132-0) CD/DVD / USB/iPod /ラジオ/ テレビ/交通情報ラジオ

#### **オーディオをOFFする:**

視聴しているオーディオをOFFにしま す。[\(P.132\)](#page-133-0)

#### **音量・音質を調整する:**

操作音やガイド音量、オーディオの音質 に関する設定を行います。([P.200](#page-201-0)[、P.195\)](#page-196-0)

#### **設定やデータを初期化する:**

以下の項目を初期化します。 登録地/走行軌跡/ルート(目的地を含 む)/入力履歴/操作音設定/ガイド音 量設定/オーディオ設定

# 操作の前に 13**操作の前に**

# <span id="page-15-0"></span>**基本的な使いかた**

#### MEMO 1

• 走行中は、操作できる項目が限定されます。

#### **電源を入れる**

**1 エンジンキーを「ACC」、または 「ON」にする**

> 本機に電源が入ります。 オープニング画面が表示された後、現在地 地図画面が表示されます。

#### MEMO T

- 本機購入後、初回起動時に利用開始確認 画面が表示されます。GPS信号を受信し ている状態で、画面の指示にしたがって ■ 操作開始 ▶ はい をタッチしてください。 次回、本機を起動したときは現在地地図画 面、またはオーディオ画面からはじまりま す。
- • エンジンキーをOFFにすると、本機の電源 が切れます。
- • 盗難防止機能を設定すると、暗証番号入力 画面が表示される場合があります。[\(P.193\)](#page-194-0)

#### **操作パネルを開閉する**

#### **警告**

**• ディスクやSDカードをイジェクトした状態 のまま走行しないでください。** 振動によりディスクやSDカードが落下し運 転に支障をきたすおそれがあります。必ず 完全に挿入するか、または取り出してくだ さい。

#### MEMO 1

• カメラの映像を表示している場合は、操作 パネルを開けません。

**1**  $(OPEN = TILT)$ 

操作パネルの開閉を行う画面が表示されます。

**2** パネル開/閉

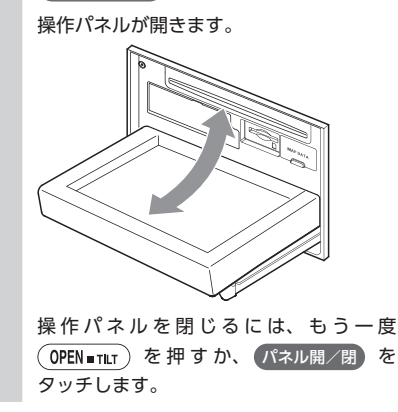

#### **操作パネルの角度を調整する**

操作パネルを見やすい角度に調整できます。調 整できる角度は0 ~ 30度(約5度刻みの6段階) の範囲です。

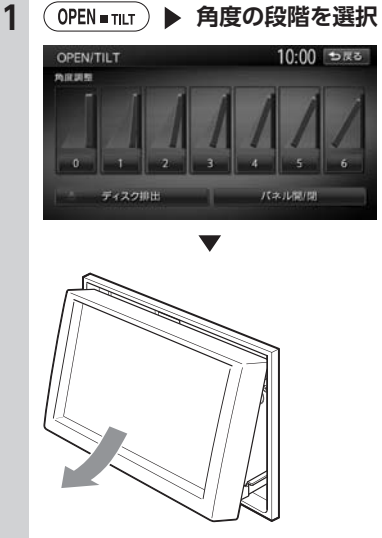

MEMO I

- • 「パネルをオープンしてください」と表示さ れた場合、パネル開/閉 をタッチして操作 パネルを開いてください。
- • 大きな角度から小さな角度に変更する場合、 一度パネルが完全に閉じてから選択した角 度に変更されます。

#### **画面を非表示にする**

**1**  $(x=1)$ 2 画面消し ● 画面表示オフ この画面で 時計画面表示 をタッチすると、 画面全体に時計が表示されます。

MEMO<sup>1</sup>

- (POWER) を長押ししても、画面を非表示に できます。
- • 再度画面を表示させるには、以下のいずれ かの操作を行います。
	- • 画面をタッチする
	- $(x_{-1}$ ,  $(\overline{H} \overline{H} \mathbb{H}), (\overline{OPT} \overline{ON}), (\overline{AV})$  のいず れかを押す
- 画面が消えた状態、または時計が表示され た状態でエンジンキーをOFFにしても、次 にエンジンキーを「ACC」、または「ON」 にしたときには地図画面が表示されます。

**時計の表示を設定する**

画面に表示される時計は、GPSを受信すると自 動で表示されます。

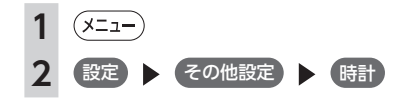

#### **3 各キーで時計表示を設定**

**時計表示(地図・メニュー):** 各画面で時計を常に表示させるかどうか を設定します。

#### **時計表示(オーディオ映像画面):** テレビ/ DVD / VTR / iPodビデオな ど、映像ソースのオーディオ画面で時計

を表示させるかどうかを設定します。

#### **24時間表示:**

時刻の表示形式を24時間表示/ 12時間 表示で切り替えます。

**オフセット調整:**

1分単位で時刻を調整できます。調整で きる範囲は、-59分~+59分です。

#### **文字パネルを操作する**

#### **文字の入力画面を切り替える**

#### $-MENO$

• ミュージックキャッチャーのアルバム名編 集など、編集時のみの機能です。

#### ■ **文字の種類を切り替える**

文字を入力する前に、ひらがな・漢字、カナ、 アルファベットといった文字の種類を切り替え ます。

#### **1 入力したい文字の種類を選択**

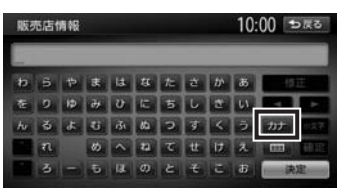

文字の種類は以下の順で切り替わります。 ひらがな→カタカナ(全角/半角)→英数 (大文字/小文字/全角/半角)→記号(全 角/半角)→ひらがな

#### ■ **文字の入力方式を切り替える**

文字の入力方式を携帯電話での入力と同じ方式 に切り替えられます。

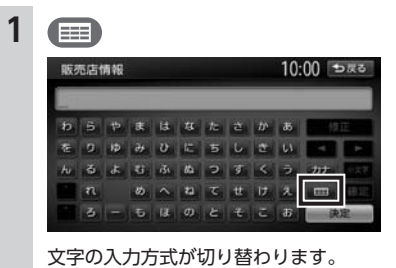

#### **携帯電話入力方式画面**

#### 販売店情報 10:00 ●戻る  $\vec{c}$  $k$   $k$  $H$  $x + b$ -11  $5$ "大⇔小 わをんー 、 ?!

#### **文字を入力する**

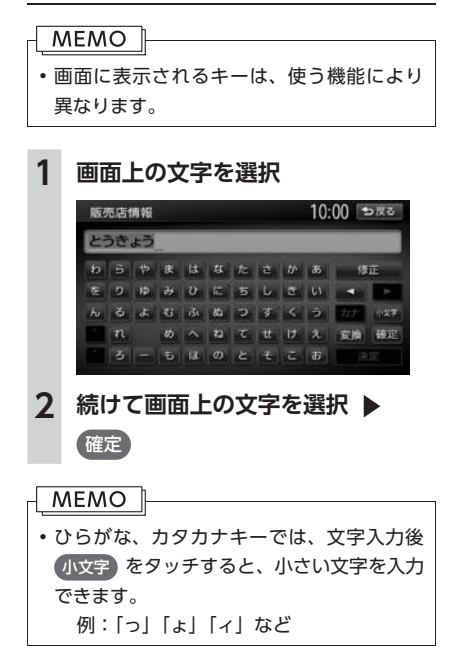

#### **文字を変換する**

**MEMO** 

• 施設名称検索などは、文字の変換は必要あ りません。

#### **1 文字を入力**

**2** 変換

変換候補が表示されます。

**3 変換対象を選択**

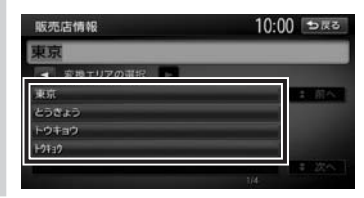

#### MEMO<sup>1</sup>

- |変換エリアの選択| の ◀)、(▶) をタッチ すると、変換する文字列の範囲を変更でき ます。
- 変換候補が多い場合は、前へ、次へ をタッ チして変換対象を探してください。

#### **文字を消去する**

**1** 0.0

消したい文字にカーソルを移動します。

**2** 修正

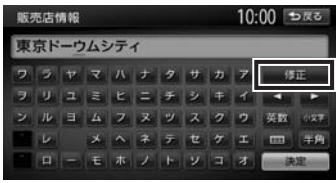

文字が1字消えます。

MEMO<sub>1</sub>

- 修正 をタッチし続けると、文字をすべて 消去できます。
- カーソルが文字の間にあるときに 修正 を タッチし続けると、カーソルがある位置の 文字とその右側の文字をすべて消去できま す。

#### **文字を挿入する**

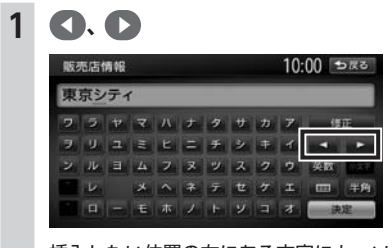

挿入したい位置の右にある文字にカーソル を移動します。

**2 挿入する文字を入力** 文字が挿入されます。

#### **予測候補を表示する**

入力した文字に該当する予測候補をリスト表示 させます。予測候補から文字を選ぶことで、入 力をすばやく行えます。

MEMO ||

• 予測候補機能は、目的地検索メニューでの み使用できます。

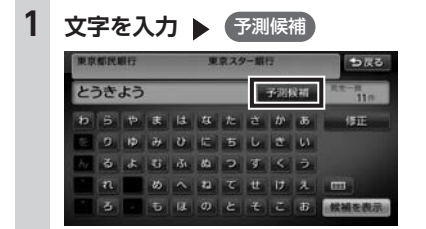

#### **2 目的の項目を選択**

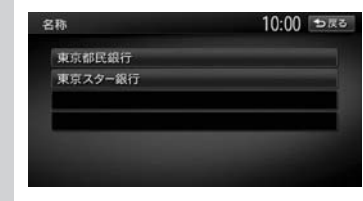

タッチした候補が文字入力欄に表示されま す。

#### **MEMO**

• 表示される候補は、それまでに入力した語 句や、県名・ブランド名などよく入力され る語句、また有名施設の名称などです。

#### **リストを操作する**

リストの項目が多い場合、複数のページに表示 されます。

#### **リストを1つ移動する**

#### 1 △ または **■**

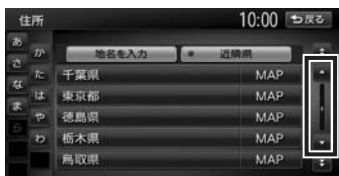

- **リストのページを移動する**
- 1 **3** または 10:00 セスる 往商 ga. 手整理 MAP MAP **I**tt 東京都 徳島県 MAP 栃木県 MAP 鳥取県 **MAP**

MEMO<sup>1</sup> • または をタッチし続けると、 連続してページが移動します。リストの最 後まで移動するとリストの先頭に戻ります。

#### **インデックスを使って選ぶ**

画面左部には、ひらがなのキーが表示されてい ます。タッチしたキーやキーの行を先頭文字と する項目をリスト表示できます。ここでは、例 として、リストから「と」ではじまる項目を選 択する方法を説明します。

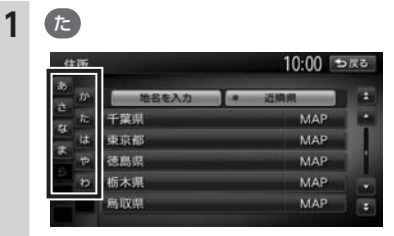

「た」、「ち」、「つ」、「て」、「と」ではじま る項目が表示されます。

**2 リストから該当する項目を選択**

#### **MEMO**

- • 「あ」、「か」、「さ」、「た」、「な」など50音の 行頭キーが表示された場合は、行頭キーを タッチしてリストから該当する項目を探し てください。
- • インデックスがすべて表示されていない 場合は、 または をタッチして ページを送ってください。

#### **リストの選択/解除をする**

リストの項目に以下の画面のようなON/OFFの ランプがついているものは、項目をタッチする たびに、選択/解除が切り替わります。「ON」 の状態が選択中を表します。

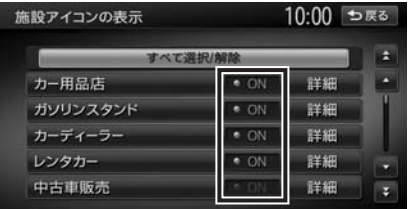

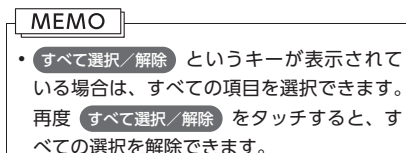

#### **リストを並べ替える**

リストの項目数が多い場合、リストの項目を並 べ替えて、選びやすくできます。

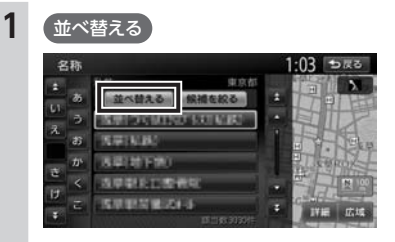

#### **2 並べ替える方法を選択**

リストの項目が選択した方法で並べ替えら れます。

MEMO |

• 機能によって、表示されるキーが異な ります。

<span id="page-20-0"></span>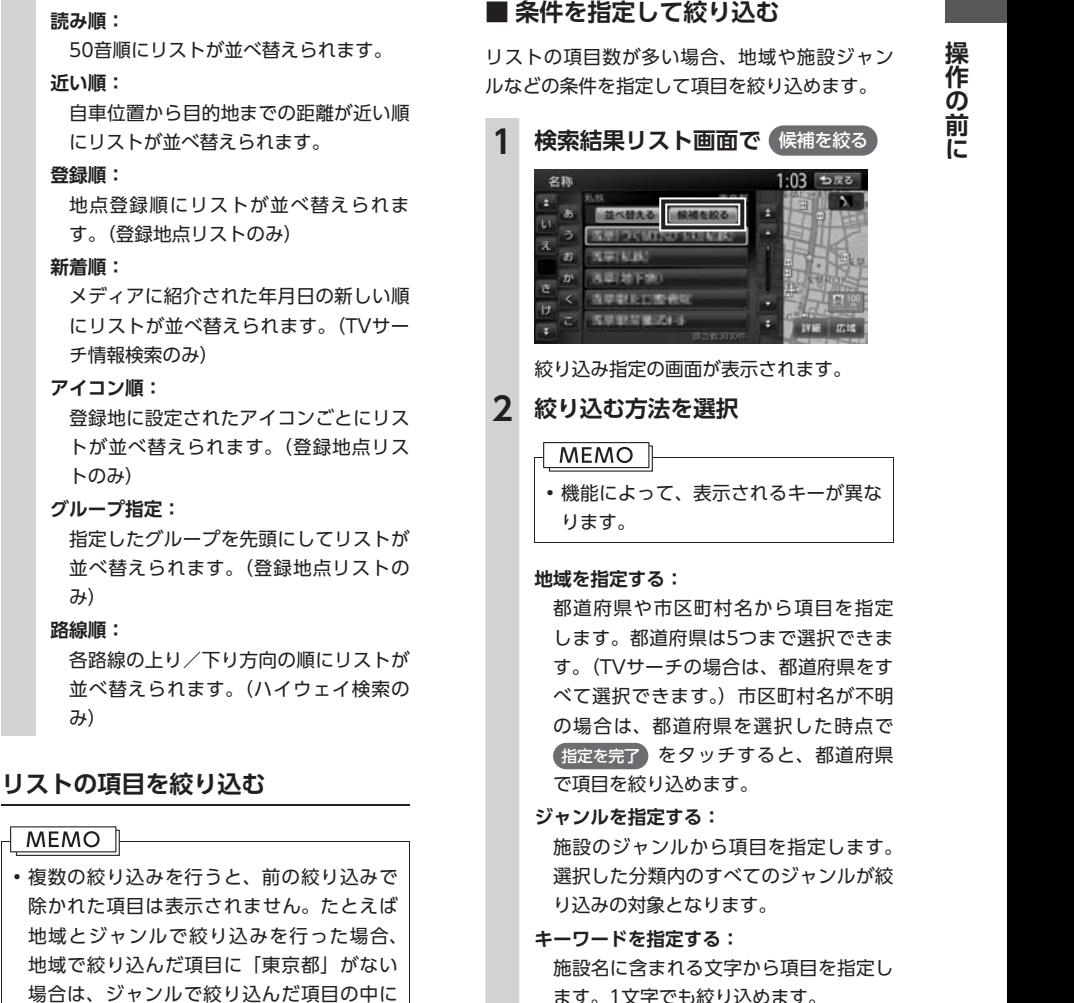

「東京都」は表示されません。 • すべての絞り込みを解除したいときは、絞り 込み指定の画面で すべての指定を解除する 、 または検索結果リスト画面で 戻る をタッ チしてください。

リストの項目数が多い場合、地域や施設ジャン ルなどの条件を指定して項目を絞り込めます。

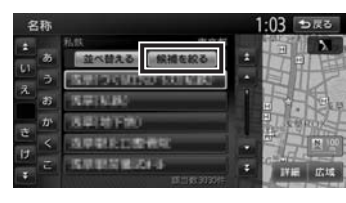

絞り込み指定の画面が表示されます。

#### **2 絞り込む方法を選択**

• 機能によって、表示されるキーが異な

都道府県や市区町村名から項目を指定 します。都道府県は5つまで選択できま す。(TVサーチの場合は、都道府県をす べて選択できます。)市区町村名が不明 の場合は、都道府県を選択した時点で 指定を完了 をタッチすると、都道府県 で項目を絞り込めます。

施設のジャンルから項目を指定します。 選択した分類内のすべてのジャンルが絞 り込みの対象となります。

**キーワードを指定する:**

施設名に含まれる文字から項目を指定し ます。1文字でも絞り込めます。

#### **3** 指定を完了

項目が絞り込まれて表示されます。再度 (候補を絞る) をタッチして、項目を絞り込 むこともできます。

#### **MEMO**

• 指定を解除 をタッチすると、絞り込みが解 除されます。キーワード指定による絞り込み を解除する場合は、文字入力画面で 修正 を 長押しして、指定した文字を消してください。

#### <span id="page-21-0"></span>■ **近隣県を指定する**

住所から目的地を探すときに、自車位置周辺の 都道府県を指定して絞り込めます。

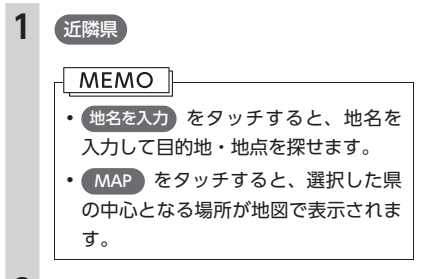

**2 絞り込みたい県を選択** 項目が絞り込まれて表示されます。

#### **施設情報を確認する**

「ガソリンスタンド」「コンビニエンスストア」 などのジャンルから目的地を検索した場合、施 設名の横に施設情報アイコンが表示されます。 このアイコンから施設のサービスや設備を確認 できます。

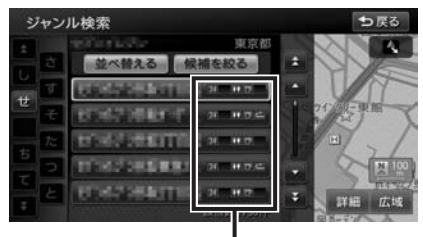

施設情報アイコン

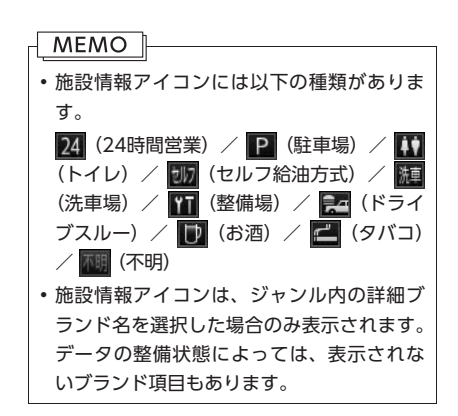

#### **関連する地図を表示する**

候補画面の施設名に MAP が表示されている 場合があります。 MAP をタッチすると、その 施設の検索結果画面が表示されます。 都道府県リストで MAP をタッチすると、選

択した県の中心となる場所の検索結果画面が表 示されます。

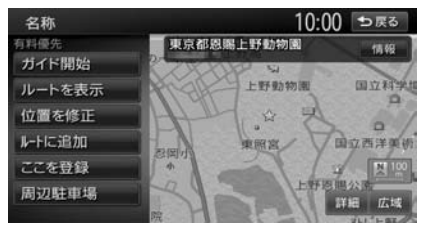

#### **数値を増減する**

リストの項目に + 、 → が表示されている場 合は、数値や音量などを増減できます。

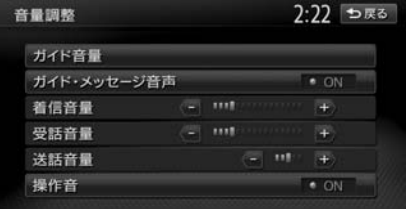

#### **基本的な使いかた**

<span id="page-22-0"></span>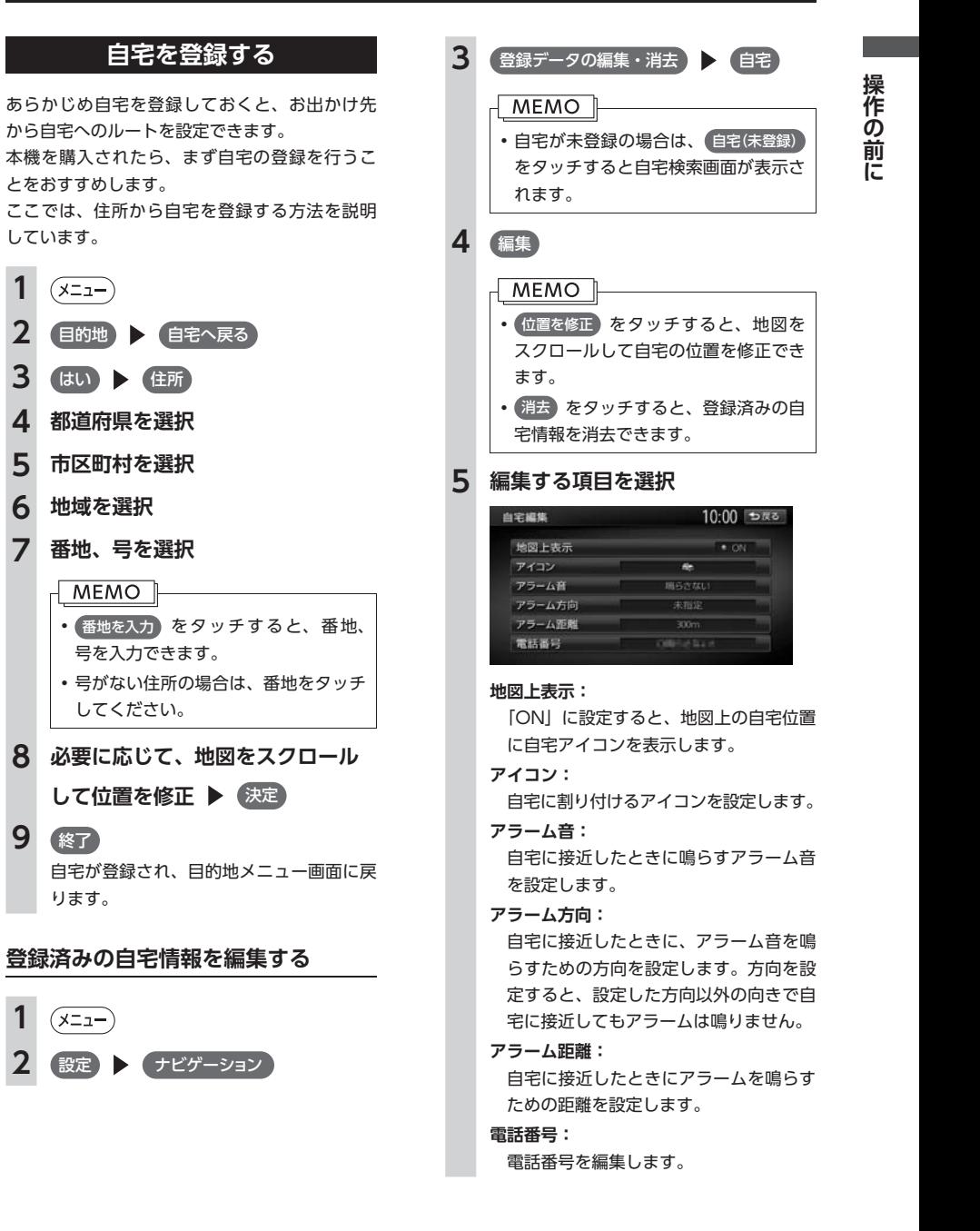

# **Memo**

# <span id="page-24-0"></span>地図画面の見かた

地図画面の表示内容や操作方法について説明しています。

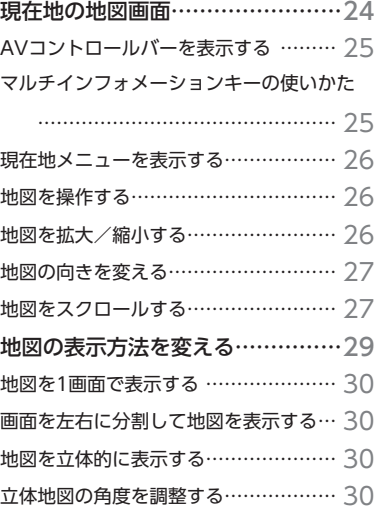

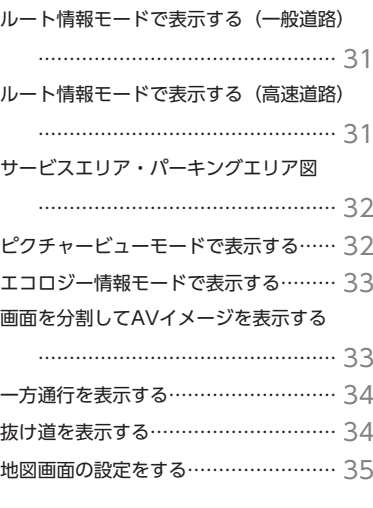

# <span id="page-25-1"></span><span id="page-25-0"></span>**現在地の地図画面**

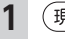

(現在地)

現在地の地図画面が表示されます。

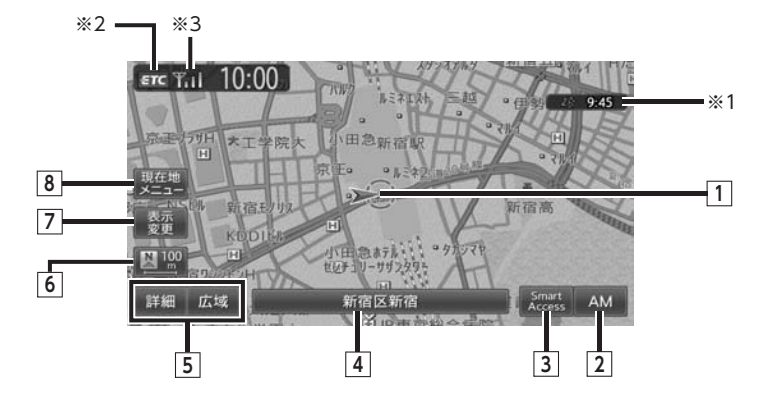

- **1 自車位置マーク** 現在いる場所の位置を示しています。 マークの種類は変更できます。[\(P.35\)](#page-36-1)
- 以下のキーは、タッチして操作できます。
- **2 AVコントロールバー表示キー** AV(オーディオ・ビジュアル)コントロー ルバーが表示されます。[\(P.25\)](#page-26-1)

#### **3 Smart Smart Accessキー**

アプリケーションメニュー画面が表示されま す。このメニューでは、本機に登録されてい るCARDGETアプリケーションを選択できま す。[\(P.120\)](#page-121-0)また、iPhoneを接続することによ り、連携専用アプリケーションも利用できま す。[\(P.127\)](#page-128-0)

- **4 マルチインフォメーションキー**
	- 自車位置周辺の情報が表示されます。キーの 下段にお好みの追加情報を表示させることも できます。[\(P.25\)](#page-26-2)

#### 表示例

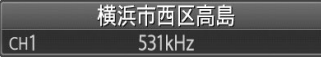

- **5 詳細 / 広域 詳細/広域キー** 地図の縮尺を拡大/縮小できます。[\(P.26\)](#page-27-1)
- **6 図 20 / 20 方位マーク** 現在の地図の向きです。タッチするたびに地図 の向きが切り替わります。[\(P.27\)](#page-28-1)キーの右側には、 現在表示している地図の縮尺が表示されます。
- **7 素素 表示変更キー**

地図表示変更メニューが表示されます。[\(P.29\)](#page-30-1) このメニューでは、地図画面を分割して表示し たり、ピクチャービューモードやエコロジー情 報モードなどの地図表示モードの変更が行えま す。また、地図画面上に表示される情報やアイ コンを設定できます。

- **8 現在地 現在地メニューキー** 現在地メニューが表示されます。[\(P.26\)](#page-27-2)このメ ニューでは、自車位置を登録リストに登録し たり、自車位置周辺の検索などが行えます。
- ※1 受信済みのVICS情報の提供時間が表示されます。
- ※2 別売のFTCユニット (FTC012) またはDSRC ユニット(DSC012)接続時に表示されます。
- ※3 Bluetooth対応携帯電話が接続状態のときに表 示されます。

#### <span id="page-26-1"></span><span id="page-26-0"></span>**AVコントロールバーを表示する**

オーディオ・ビジュアル機能をすばやく呼び出 せるAVコントロールバーを表示できます。表示 内容は、使用中のオーディオ・ビジュアルの種 類によって異なります。

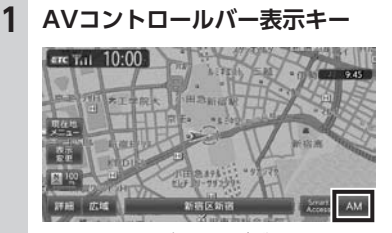

使用中のオーディオ・ビジュアルのコント ロールバーが表示されます。

#### **MEMO**

- 非表示に戻したいときは、再度AVコント ロールバー表示キーをタッチします。
- • コントロールバーの項目をタッチしないま ま10秒が経過すると、コントロールバーが 自動的に非表示になるように設定できます。 [\(P.187\)](#page-188-0)

#### <span id="page-26-2"></span>**マルチインフォメーション キーの使いかた**

マルチインフォメーションキーの下段にお好み の機能を割り付け、情報を追加表示できます。 マルチインフォメーションキーはナビゲーショ ン設定の[「現在地名称プレート表示」\(P.187\)](#page-188-1)で、 表示/非表示を切り替えられます。

#### **注意**

- **マルチメーターの速度表示は、あくまでも 目安です。車両速度は、お車の実際のメー ター表示で判断してください。**
- **1 マルチインフォメーションキー**
- **2 機能を選択**

#### **オーディオ情報:**

再生中のトラック名、受信中の放送局名な どの情報が表示されます。表示される情報 は、ソースによって異なります。

#### **マルチメーター情報:**

以下の情報が表示されます。

- Spd:走行速度
- Avg:平均速度
- Max:最高速度
- Odo:走行距離

目的地を設定したり、ルート案内を取りや めると、表示された情報はリセットされま す。

#### **エコロジー運転情報:**

走行状態によってeスタート率、アイドリ ング時間、急加速警告などの情報が表示さ れます。

#### **GPS&自車方位情報:**

GPS測位状態、GPS捕捉数、自車進行方 向などの情報が表示されます。

GPS測位状態には、以下の種類があります。 3次元測位:

4つ以上のGPS衛星から電波を受信 し、現在地を3次元で測位しています。 2次元測位:

3つ以上のGPS衛星から電波を受信 し、現在地を2次元で測位しています。 非測位:

有効なGPS衛星からの電波を受信でき ず、測位できない状態です。

#### **追加表示しない:**

機能は追加されません。自車位置周辺情 報のみが表示されます。

#### <span id="page-27-2"></span><span id="page-27-0"></span>**現在地メニューを表示する**

現在地メニューでは、自車位置を登録リストに登 録したり、自車位置周辺の検索などを行えます。

#### 1 (現在地メニュー)

#### **周辺施設を検索:**

自車位置周辺の施設を検索します。[\(P.44\)](#page-45-1) **検索アイコンの消去:**

地図上の検索アイコン[\(P.46\)](#page-47-0)を消去しま す。

#### **渋滞情報取得:**

Bluetooth対応携帯電話、またはUSB データ通信モジュールが接続済みの場 合、渋滞情報をダウンロードします。[\(P.115\)](#page-116-0)

#### **ここを登録:**

自車位置を登録リストに登録します。[\(P.58\)](#page-59-0) **周辺駐車場:**

自車位置周辺の駐車場を検索します。[\(P.45\)](#page-46-0)

#### <span id="page-27-1"></span>**地図を操作する**

#### **地図を拡大/縮小する**

1画面地図表示および2画面地図表示の地図を拡 大、または縮小して表示します。

本機で表示される地図の尺度は以下のとおりで す。

**市街地図エリアの地図尺度(14段階(2D)/ 13段階(3D))**

市街地図:

10m(2Dのみ)、25m、50m 通常地図:

50m、100m、200m、500m、1km、2km、 4km、10km、16km、64km、256km

**市街地図がないエリアの地図尺度(11段階)** 50m、100m、200m、500m、1km、2km、 4km、10km、16km、64km、256km

#### MEMO<sup>1</sup>

- • 道路整備や拡張により、実際の道路状況と 異なる場合があります。
- 一部地域では、市街地図の収録エリア内で も表示しない場合があります。

#### **1 地図画面の** 詳細 **または** 広域

地図が拡大/縮小されます。 2画面地図表示の右地図を拡大または縮小 するときは、右地図をタッチしてから操作 してください。

#### **通常地図50m画面**

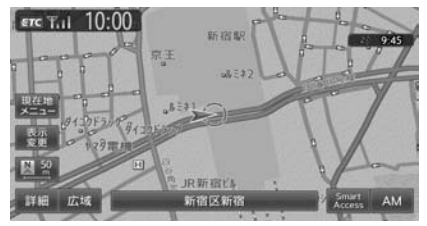

**市街地図50m画面**

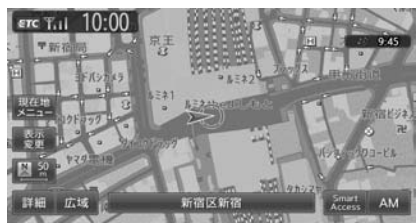

**スケールコントロールバー**

詳細 広域 50 100 200 500 1k 2k

画面下に表示されるスケールコントロールバー の尺度をタッチしても、同様に地図が拡大/縮 小 さ れ ま す。50m、100m、200m、500m、 1km、2kmからスケールを選択できます。3秒 間操作がない場合、スケールコントロールバー は非表示になります。

#### <span id="page-28-0"></span>MEMO<sub>1</sub>

- • 市街地図の表示中に、自車位置マークが市 街地図の収録エリア外に出たときは、50m スケールの通常地図で表示されます。
- 市街地図のエリア外に 近づくと画面に「市街地図データがありま せん」と表示されます。このような場合は、 広域 をタッチしてください。
- 詳細 または 広域 を押し続けると、地図 の大きさを細かく拡大/縮小できます。た だし、市街地図50mスケールと通常地図 256km表示では、細かい調整表示はできま せん。

#### <span id="page-28-1"></span>**地図の向きを変える**

地図の向きを、進行方向上向き、または北方向 上向きから選択できます。

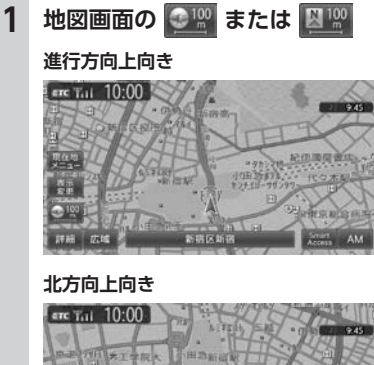

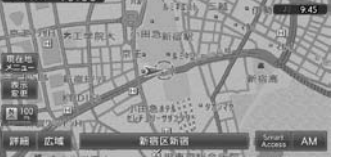

タッチするごとに地図の表示方向が、進行 方向上向き、北方向上向きの表示に切り替 わります。

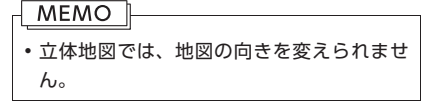

#### **地図をスクロールする**

#### **MEMO**

- 市街地図表示で走行中のときは、スクロー ルはできません。
- • 画面を左右に分割して表示しているときの 右画面は、スクロールできません。
- 地図画面を長くタッチし続けると、タッチ した方向に地図がスクロールし続けます。
- • 決定 をタッチすると、スクロール先メ ニューが表示され目的地や登録地に設定で きます。また、Bluetooth対応携帯電話、 またはUSBデータ通信モジュールを接続し ている場合は、オンラインを利用してスク ロール先周辺の交通情報をダウンロードで きます。[\(P.115\)](#page-116-0)
- • スクロール中は画面にマップコード、緯度・ 経度が表示されます。
- • 画面上には、スクロール先の地点名称、自 車位置からの距離が表示されます。
- 詳細 広域 をタッチし、地図のスケールを 変えながらスクロールすると、遠く離れた 場所に移動しやすくなります。
- 現在地地図画面に戻るには、 (現在地) を押す か、 戻る をタッチします。

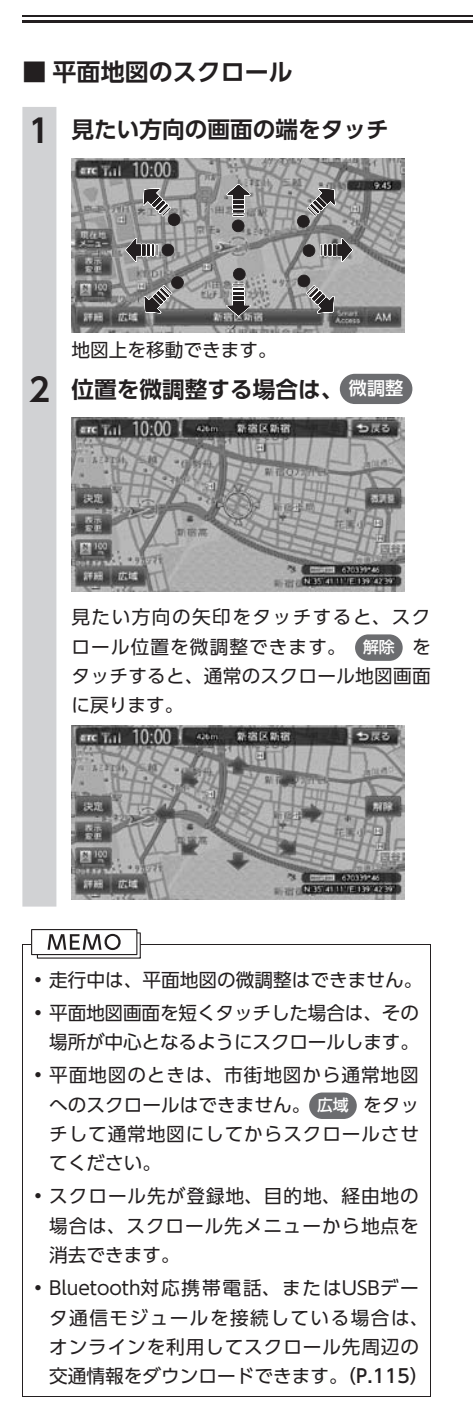

- **立体地図のスクロール**
- **1 見たい方向の画面の端をタッチ**

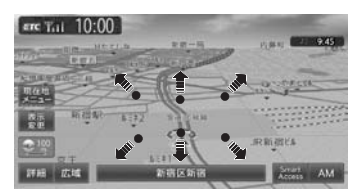

**2 見たい方向の矢印をタッチ**

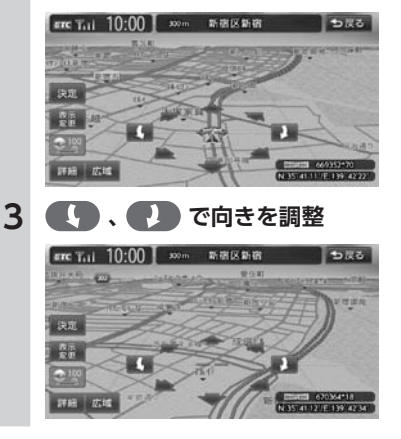

# <span id="page-30-1"></span><span id="page-30-0"></span>**地図の表示方法を変える**

地図をいろいろな表示方法に設定できます。また、地図表示に関する設定を変更できます。

#### **1 地図画面の** 表示変更

**2 設定したい表示方法を選択**

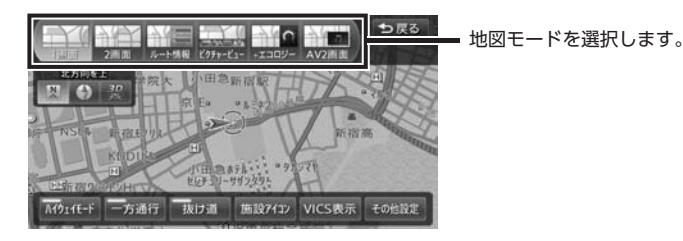

**MEMO** 

• **現在地** を押すごとに、現在地地図画面と選択した地図モードの画面を切り替えられます。

#### **1画面:**

地図が1画面で表示されます。[\(P.30\)](#page-31-1)

#### **2画面:**

地図が分割され、2画面で表示されます。[\(P.30\)](#page-31-1)

#### **ルート情報:**

ルート情報モードに切り替わります。[\(P.31](#page-32-1))

#### **ピクチャービュー:**

ピクチャービューモードに切り替わります。 [\(P.32\)](#page-33-1)

#### **+エコロジー:**

エコロジー情報モードに切り替わります。[\(P.33\)](#page-34-1)

#### **AV2画面:**

画面が分割され、左画面に地図、右画面にオー ディオ画面やソースイメージが表示されます。

#### **3D:**

地図が立体的に表示されます。[\(P.30\)](#page-31-2)

※ 地図描画のため、自車位置表示が遅れる場 合があります。

#### $\boxed{\mathbb{R}}$  /  $\boxed{\circ}$  :

地図の向きが切り替わります。[\(P.27\)](#page-28-1)立体地図 を表示している場合は、平面地図に切り替わ ります。

#### **上がる/下がる:**

立体地図の角度を調整します。地図表示を 「3D」に設定しているときに表示されます。 [\(P.30\)](#page-31-3)

#### <span id="page-30-2"></span>**ハイウェイモード:**

ルート情報モードの自動表示の設定を切り替 えます。自動表示をONに設定している場合は、 高速道路・有料道路走行中、自動的にルート 情報モードに切り替わります。[\(P.31\)](#page-32-2)

#### **一方通行:**

一方通行情報の表示/非表示を切り替えます。 [\(P.34\)](#page-35-1)

#### **抜け道:**

抜け道情報が地図上に表示されます。[\(P.34\)](#page-35-2)

#### **施設アイコン:**

地図上に表示する施設アイコンを選択します。

#### **VICS表示:**

地図上に表示するVICS情報を選択します。

#### **その他設定:**

地図表示に関するいろいろな設定を行います。 [\(P.35\)](#page-36-2)

<span id="page-31-3"></span><span id="page-31-2"></span><span id="page-31-1"></span><span id="page-31-0"></span>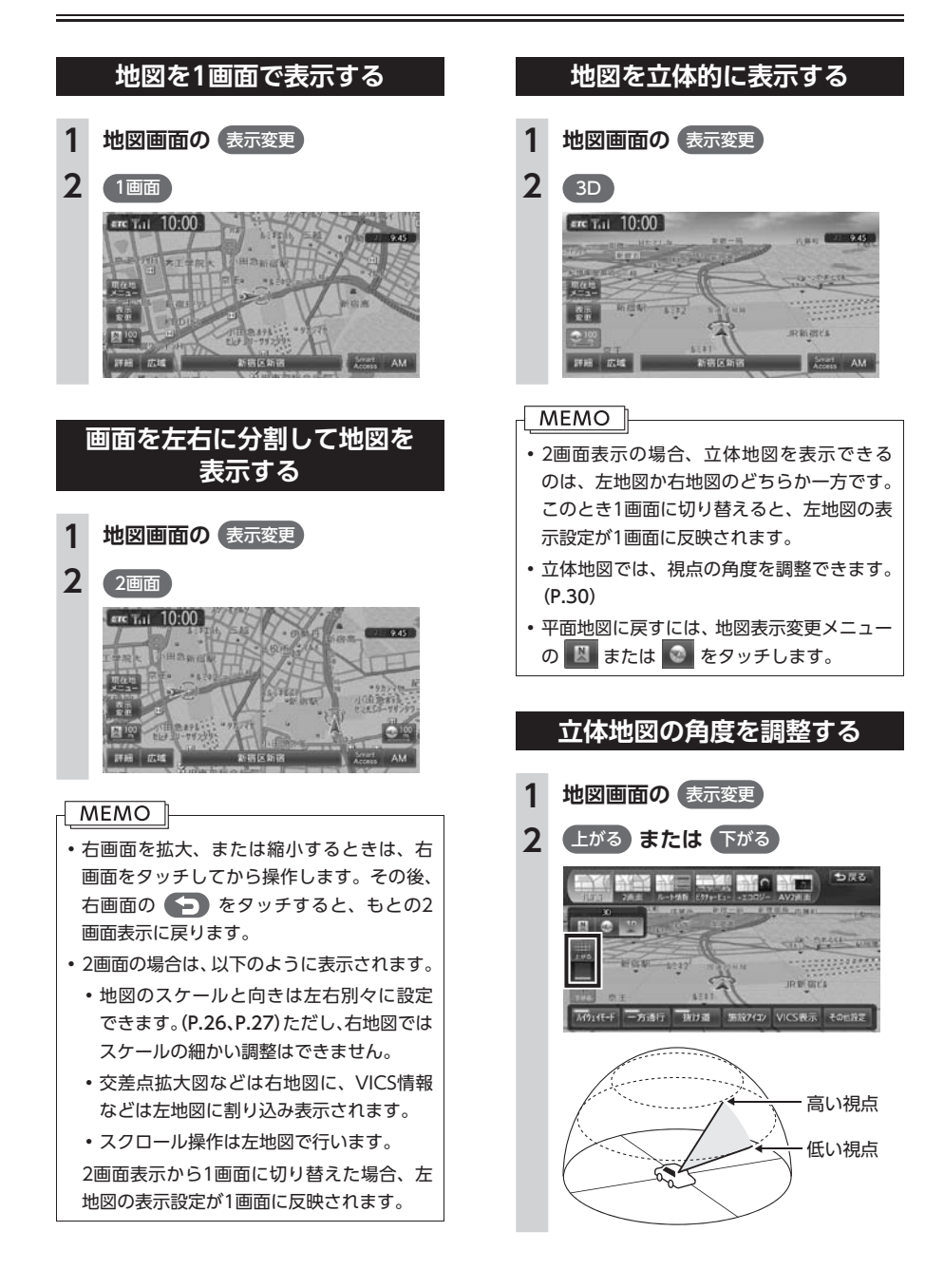

#### <span id="page-32-1"></span><span id="page-32-0"></span>**ルート情報モードで表示する (一般道路)**

目的地が設定されている場合、一般道路走行中 に1 ~ 3つ先の交差点情報、目的地情報、経由 地情報を表示できます。

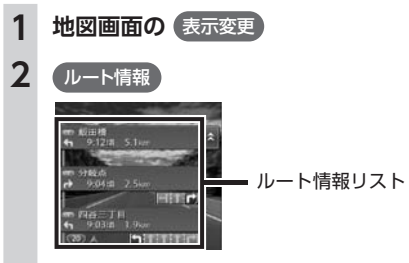

ルート情報リストが表示されます。

#### MEMO<sup>1</sup>

- • 都市高速道路の入口約300m手前では、都 市高速道路入口イラストが割り込み表示さ れます。道路形状などの条件によっては表 示されない場合もあります。
- 左地図のスケールや向きを変えたり [\(P.26、](#page-27-1) [P.27\)](#page-28-1)、平面や立体で表示できます。[\(P.30\)](#page-31-2)
- (現在地) を押すと、ルート情報モード画面→ 現在地地図画面→拡大図→ルート情報モー ド画面の順で、画面を切り替えられます。 拡大図は表示可能な場合のみ切り替わりま す。
- • 背景イラストはイメージ図です。実際に走 行中の道路とは形状が異なります。

#### <span id="page-32-2"></span>**ルート情報モードで表示する (高速道路)**

高速道路および一部の有料道路を走行中に、イ ンターチェンジ、ジャンクション、SA/PA、ラ ンプ、目的地までの合計料金といった情報を表 示できます。

#### **MEMO**

- • 以下の条件を満たしている場合は、自動的 にルート情報モードに切り替わります。
	- 地図表示変更メニューの「ハイウェイモー ド」[\(P.29\)](#page-30-2)が「ON」に設定されている
	- • 高速道路、都市高速道路、一部の有料道 路を走行している

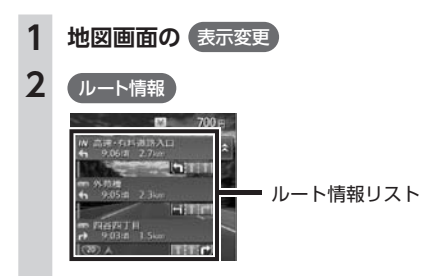

ルート情報リストが表示されます。

#### $MENO$

- • 渋滞状況が色で表示されます。(赤:渋滞、 オレンジ:混雑、水色:順調)
- 渋滞状況が灰色で表示されるときは、VICS 渋滞情報が配信されていないか、本機の地 図データが更新されていないため配信情報 が処理できない場合が考えられます。
- • サービスエリアやパーキングエリアをタッ チするとサービスエリア・パーキングエリ ア図が表示されます。
- 目的地を設定していない状態でインター チェンジをタッチすると、目的地や経由地 に設定できます。同様にジャンクションを タッチすると、分岐道路名称などの情報が 表示されます。
- <span id="page-33-0"></span>• 料金所には、料金が表示されます。料金所 はタッチすることができません。
- 左地図のスケールや向きを変えたり [\(P.26、](#page-27-1) [P.27\)](#page-28-1)、平面や立体で表示できます。[\(P.30\)](#page-31-2)
- すべてのVICS規制アイコンが表示されるわ けではありません。必ず現地の交通規制に したがって走行してください。
- • 高速道路の途中で目的地を設定した場合、 料金表示、音声での料金案内は行いません。
- オートリルート[\(P.181\)](#page-182-0)すると、ルート情報モー ドが一時的に解除される場合があります。
- 一部の有料道路や変則的な料金体系の高速 道路の料金表示には対応していない場合が あります。また、ETC割引や期間限定の料 金体系などの変則的な料金体系には対応し ていません。このような場合には、料金が 正しく表示されないことがあります。
- • 道路の開通時期によっては、料金が表示さ れなかったり、実際とは異なる料金が表示 されることがあります。このような場合に は、実際の料金にしたがってお支払いくだ さい。
- 地図表示変更メニューの「ハイウェイモー ド 」 を「ON」 に 設 定 し て い る と き は、 (現在地)を押すと、ルート情報モード画面→ 現在地地図画面→拡大図→ルート情報モー ド画面の順で、画面を切り替えられます。 拡大図は表示可能な場合のみ切り替わりま す。
- 背景イラストはイメージ図です。実際に走 行中の道路とは形状が異なります。

#### **サービスエリア・パーキングエリア図**

サービスエリアやパーキングエリアの施設情報 です。ルート情報リストでサービスエリアやパー キングエリアの名前をタッチすると表示されま す。

MEMO<sup>1</sup>

- 地図を表示 をタッチすると、施設の地図を 表示します。
- • サービスエリアやパーキングエリアなどか ら一般道路への出入りが可能なETC専用の インターチェンジを「スマートインターチェ ンジ(スマートIC)」と呼びます。
- • スマートICをご利用の際は、[「スマートICと](#page-73-0) [は」\(P.72\)](#page-73-0)をご覧ください。

#### <span id="page-33-1"></span>**ピクチャービューモードで表示する**

自車位置周辺のグルメスポット、観光スポット を写真で表示します。弊社Webサイト「チズル とススム」からMYツアーデータを取り込んでい る場合は、データ内のスポットも写真で表示で きます。表示中の施設は、目的地や経由地とし て設定できます。

ピクチャービューモードは、1画面の平面地図で 表示されます。

- **1 地図画面の** 表示変更
- 2 (ピクチャービュー) ▶ 展る)
- **3 写真を選択**

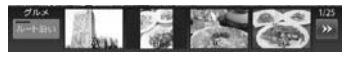

- **ここに行く:** 施設へのルートが探索され、案内が開始 されます。
- **ここをルートに追加:**

施設を経由地として追加します。ルート が設定されている場合のみ表示されま す。

**ここを登録:**

施設を登録リストに登録します。

**詳細情報を見る:** 施設の詳細情報を表示します。

**位置を修正:**

地図をスクロールして、表示している位 置を修正できます。

<span id="page-34-0"></span>MEMO<sub>1</sub>

- 
- « 3 > をタッチすると、写真リストをス クロールできます。 K をタッチすると、写 真リストの先頭に戻ります。
- 器 . c: . = (本機にMYツアーデー タを取り込んだ場合のみ)をタッチすると、 表示される施設の種類を切り替えられます。
- ルート沿い をタッチすると、ルート沿いの 施設の写真を優先して表示します。ルート が設定されていない、またはルートを外れ て走行している場合はタッチすることがで きません。
- • 目的地や経由地に設定済みのスポットには、 写真の上に ※ または ■ が表示されます。
- • 地図表示を変更して、1画面、2画面、立体 地図、ルート情報モード、エコロジー情報 モードに切り替えると、ピクチャービュー モードは解除されます。
- (現在地) を押すと、ピクチャービューモー ド画面→現在地地図画面→拡大図→ピク チャービューモード画面の順で、画面を切 り替えられます。拡大図は表示可能な場合 のみ切り替わります。
- ◆ をタッチすると、スクロール地図画 面が表示されます。設定メニューの[「カー](#page-189-0) [ソル表示」\(P.188\)](#page-189-0)がOFFのとき、 は表 示されません。

<span id="page-34-1"></span>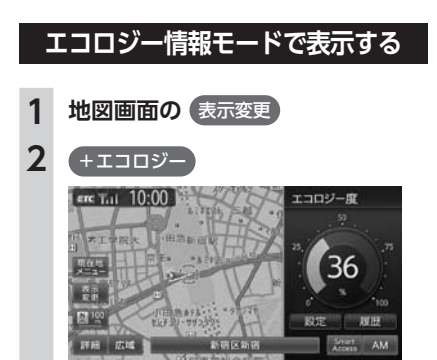

#### MEMO<sup>1</sup>

- 02 • 走行中は、写真はアイコンで表示されます。 • 地図表示を変更して、1画面、2画面、ルー ト情報モード、ピクチャービューモードに 切り替えると、エコロジー情報モードは解 除されます。
	- (現在地) を押すと、エコロジー情報モード画 面→現在地地図画面→拡大図→エコロジー 情報モード画面の順で、画面を切り替えら れます。拡大図は表示可能な場合のみ切り 替わります。

#### **画面を分割してAVイメージを 表示する**

画面を分割し、左画面に地図、右画面に映像ソー スの動画または音声ソースのイメージを同時に 表示します。

- **1 地図画面の** 表示変更
- **2** AV2画面

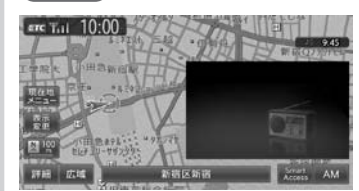

#### **MEMO**

- SDカード/USBメモリー内のビデオファイ ルは、AV2画面で再生すると、音声の出力 のみとなり、映像は表示されません。
- **(現在地)を押すと、AV2画面→現在地地図画** 面→拡大図→AV2画面の順で、画面を切り 替えられます。拡大図は表示可能な場合の み切り替わります。

表示されません。

<span id="page-35-2"></span><span id="page-35-1"></span><span id="page-35-0"></span>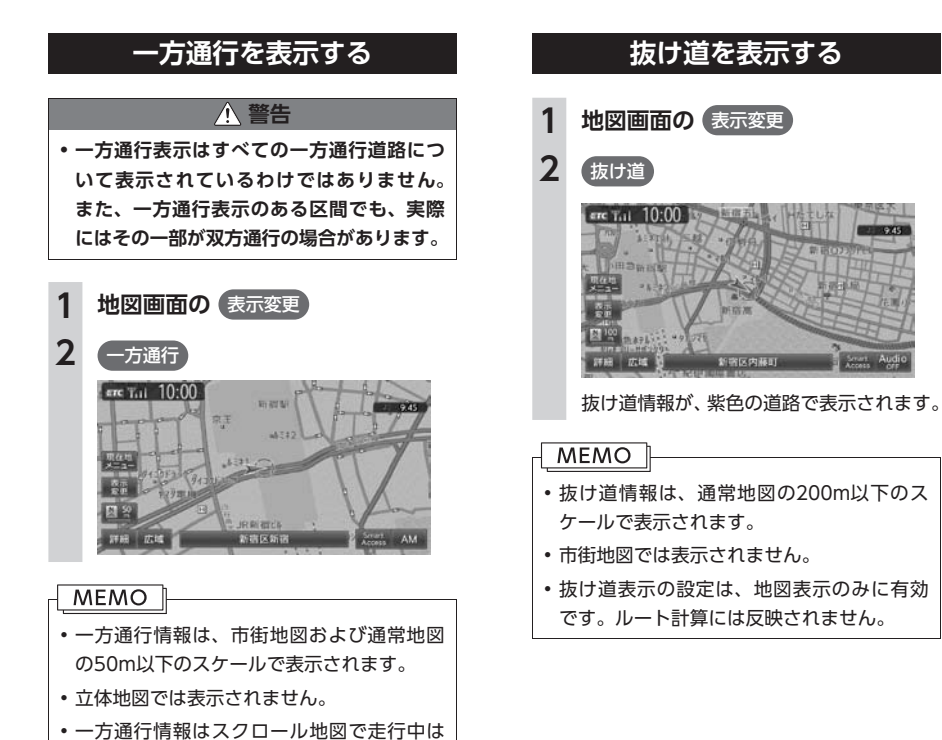
# **地図画面の設定をする**

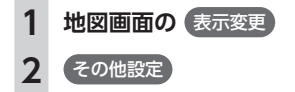

※は工場出荷時の初期値です。

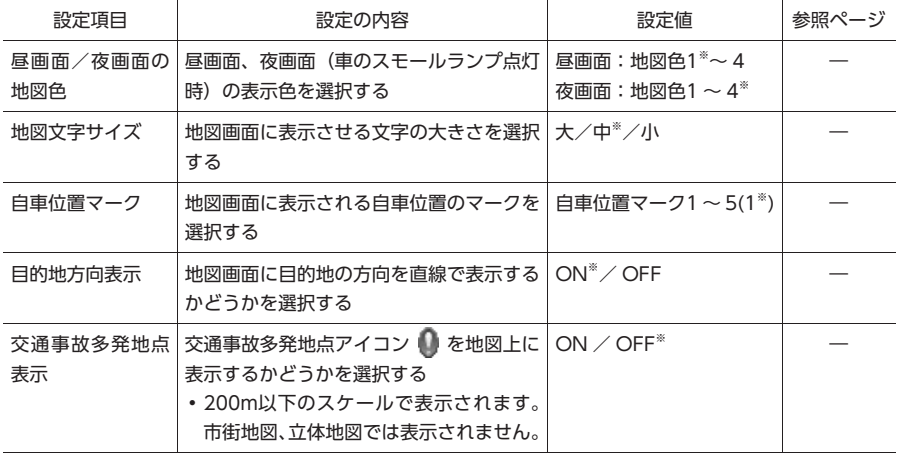

# **Memo**

# <span id="page-38-0"></span>目的地を探す

本機では、さまざまな方法で目的地を検索できます。

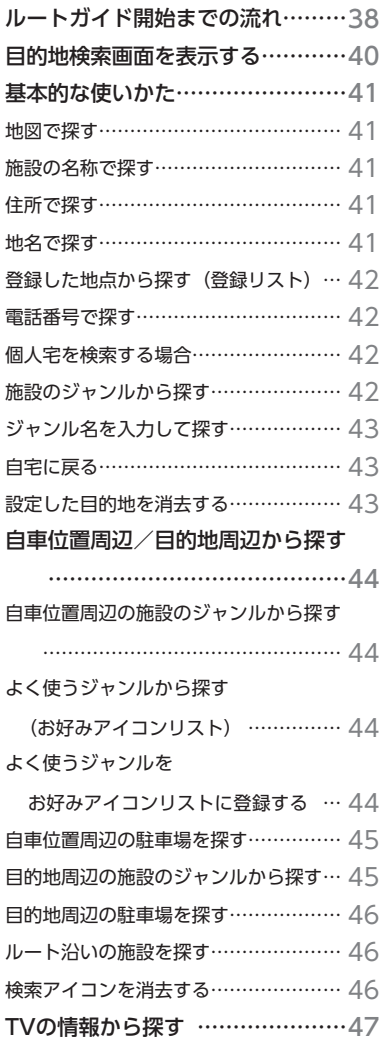

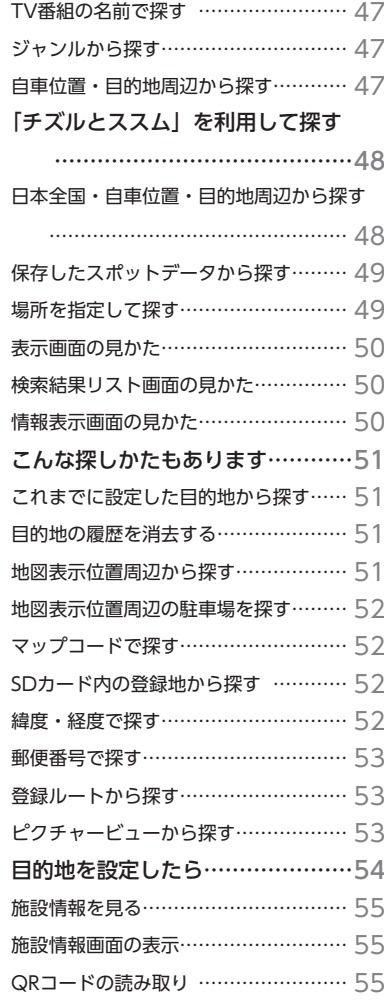

<span id="page-39-0"></span>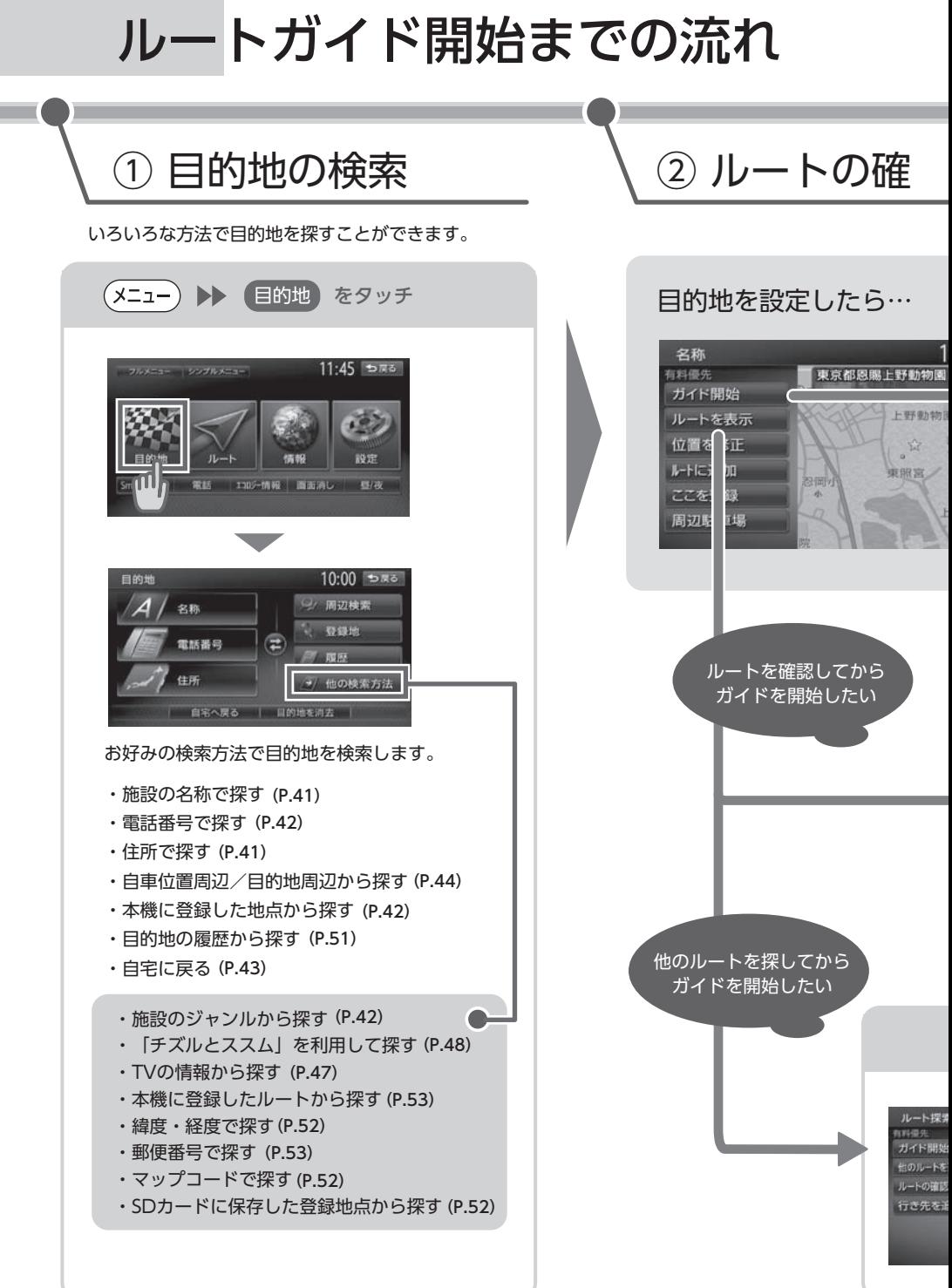

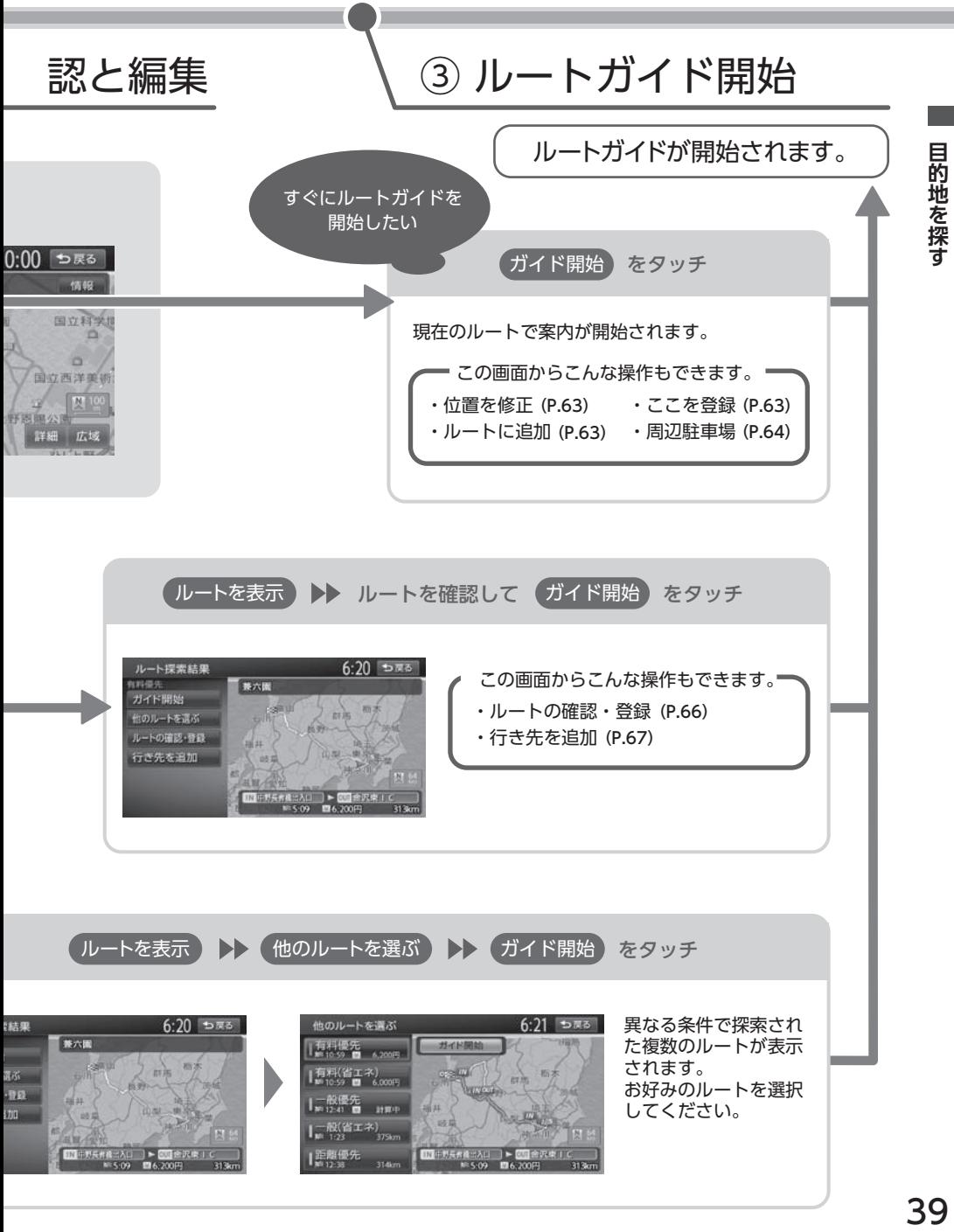

# <span id="page-41-0"></span>**目的地検索画面を表示する**

目的地メニュー画面では、本機に収録されているデータから、効率良く目的地を探せ ます。

また、現在地メニュー画面からも目的地を探せます。

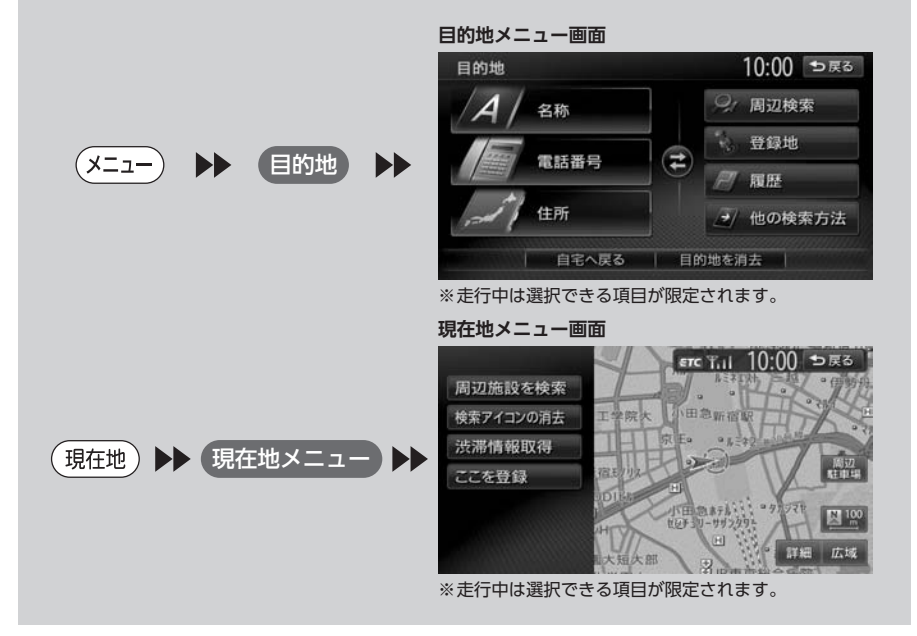

#### お願い

• 検索結果として表示される施設の位置は、あくまでもその施設の位置を示しています。そのため、その まま目的地として設定すると、まれに施設の裏側や高速道路上など、車で行くのに適さない場所に誘導 されることがあります。あらかじめご了承のうえ、目的地付近の経路をお確かめいただくよう、お願いい たします。

#### **MEMO**

- 目的地や経由地を道路上に設定するときは、国道・主要地方道路・都道府県道路・主要一般道路・高 速道路・有料道路に設定してください。
- • 目的地メニュー画面は、表示項目を入れ替えられます。[\(P.198\)](#page-199-0)

# <span id="page-42-0"></span>**基本的な使いかた**

# **地図で探す**

- **1 地図をスクロールさせて目的地を 表示**[\(P.27\)](#page-28-0)
- **2** 決定 **Exc Tul 10:00 4tm 新宿区新宿**  $1 + \pi z$

# **3** ここに行く

目的地までのルートが探索され、ルート探 索結果画面[\(P.65\)](#page-66-0)が表示されます。

**4** ガイド開始

# <span id="page-42-1"></span>**施設の名称で探す**

#### $MEMO$

- • 施設の名前の一部からでも目的地を探せま すが、省略した名前では探せない施設もあ ります。できるだけ正式名称で探すことを おすすめします。
- • 施設名の一部として入力した文字数が少な いと、対象となる施設が膨大な数になるた め、名前に対して完全一致した施設のみが 表示されます。入力文字を増やすことで、 部分一致する施設を探せるようになります。

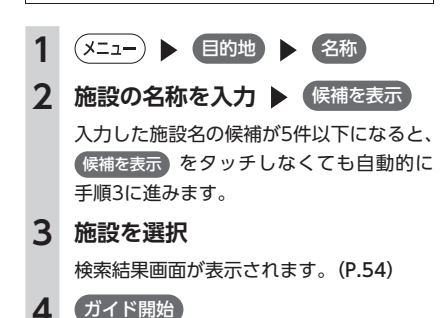

# **MEMO** • 住所データの整備状態により、一部探せな い住所があります。 • 数字以外の文字を含む番地や号は、検索で きない場合があります。 1 (メニュー) ▶ 目的地 ▶ 住所 **2 目的地の都道府県を選択 3 市区町村を選択 4 地域名を選択 5 番地、号を選択** 検索結果画面が表示されます。[\(P.54\)](#page-55-1)  $MENO$ • (番地を入力) をタッチすると、番地、 号を入力できます。 • 号がない住所の場合は、番地をタッチ すると検索結果画面が表示されます。 **6 (ガイド開始) 地名で探す** 都道府県名や市町村名がわからなくても、地名

<span id="page-42-2"></span>**住所で探す**

から位置を検索できます。

1 (Xニュー) ▶ 目的地 ▶ 住所 **2** 地名を入力 3 地名を入力 ▶ 候補を表示 地名の途中まででも検索できます。 **4 目的の地名を選択 5 番地、号を選択** 検索結果画面が表示されます。[\(P.54\)](#page-55-1) **6** ガイド開始

# <span id="page-43-2"></span><span id="page-43-0"></span>**登録した地点から探す(登録リスト)**

本機に登録したよく行く場所の一覧から目的地 を探せます。

#### MEMO<sub>1</sub>

- • 本機の登録リストには、400件まで地点を 登録できます。[\(P.58\)](#page-59-0)
- • 「チズルとススム」サイトから、本機の登録 リストに地点を取り込めます。

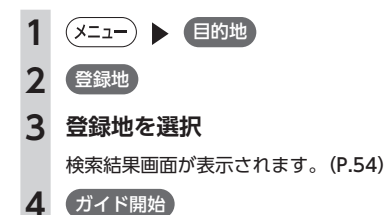

## <span id="page-43-1"></span>**電話番号で探す**

#### $\mid$  MEMO  $\mid$

- • 携帯電話やPHSの電話番号からは目的地・ 地点を探せません。
- タウンページに掲載されていない雷話番号 では目的地・地点を探せません。
- • データの整備状況により、探せない施設や 位置が正確ではない施設があります。

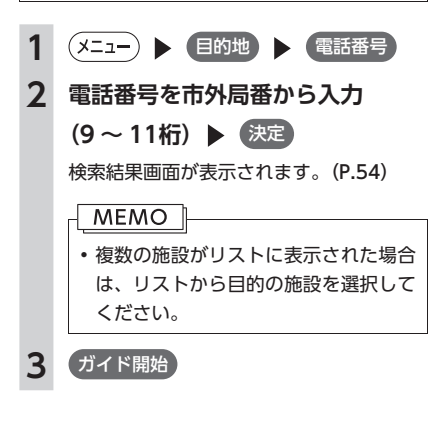

#### **個人宅を検索する場合**

入力した電話番号が個人宅の場合、プライバシー 保護のため、名字入力画面が表示されます。名 字を入力して 決定 をタッチしてください。 名字とデータが一致していれば、検索結果画面 が表示されます。一致していない場合は、「名字 が一致しません。もう一度入力してください。」 と表示されます。 個人宅の名字入力において、複数の読みがある

名字については、実際と異なる読みかたで登録 されている場合があります。

#### MEMO **I**

- 携帯雷話やPHSの雷話番号からは目的地· 地点を探せません。
- • 電話帳に掲載されていない電話番号では目 的地・地点を探せません。
- データの整備状況により、探せない施設や 位置が正確ではない施設があります。

#### <span id="page-43-3"></span>**施設のジャンルから探す**

「食べる・飲む」、「遊ぶ・見る」などのジャンル を選択して、該当する施設を探します。

#### $MENO$

• ハイウェイの施設を検索した場合、検索結 果として道路の分岐点や合流点上の地点が 表示されることがあります。この場合、適 切なルートとならないことがありますので、 地点の位置を適宜調整してください。

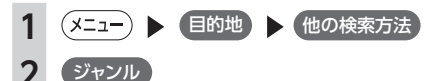

- 
- **3 ジャンルを選択**

<span id="page-44-0"></span>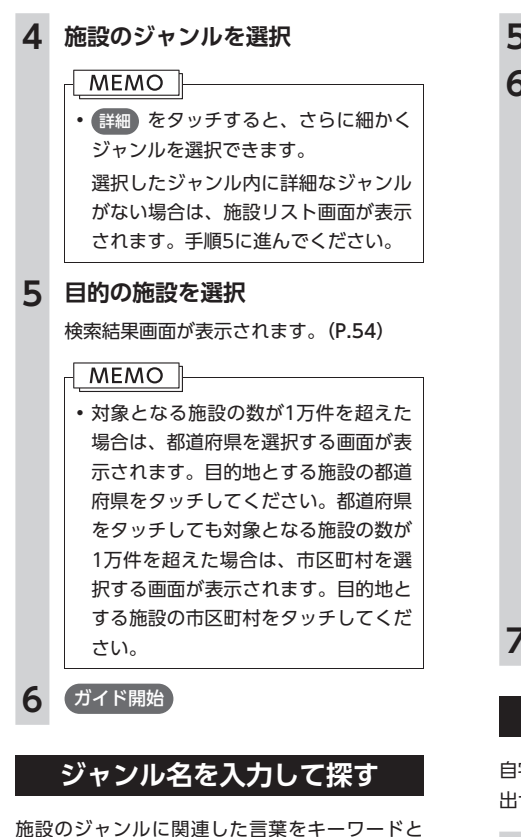

1 (メニュー) | 目的地 | 他の検索方法 **2** ジャンル **3** ジャンル名入力 **4 キーワードを入力 ▶ (候補を表示)** MEMO<sub>1</sub> • キーワードの入力途中でも対象が絞ら れた場合は、自動的にジャンルのリス トが表示されます。 • 予測候補 をタッチして、予測変換候 補リストからジャンルを選択すること もできます。

<span id="page-44-2"></span>して入力し、施設を探します。

## **5 目的のジャンルを選択**

## **6 目的の施設を選択**

検索結果画面が表示されます。[\(P.54\)](#page-55-1)

#### MEMO<sup>1</sup>

- 似た名前の別のジャンルに目的の施設 データが含まれる場合があります。目 的の施設が見つからない場合は、似た 名前のジャンルも探してみることをお すすめします。
- • 対象となる施設の数が1万件を超えた 場合は、都道府県を選択する画面が表 示されます。目的地とする施設の都道 府県をタッチしてください。都道府県 をタッチしても対象となる施設の数が 1万件を超えた場合は、市区町村を選 択する画面が表示されます。目的地と する施設の市区町村をタッチしてくだ さい。

#### **7 ガイド開始**

## <span id="page-44-1"></span>**自宅に戻る**

自宅を登録[\(P.21\)](#page-22-0)しておくと、自宅をすぐに探し 出せます。

- 1 (メニュー) ▶ 目的地
- **2 (自宅へ戻る)**
- **3 ガイド開始**

自宅までのルートが探索され、ルート案内 を開始します。

## **設定した目的地を消去する**

目的地を消去すると、経由地も同時に消去され ます。

- 1 (メニュー) ▶ (目的地)
- 2 目的地を消去 ▶ はい

目的地が消去され、ルート案内が中止され ます。

# <span id="page-45-1"></span><span id="page-45-0"></span>**自車位置周辺/目的地周辺から探す**

#### MEMO 1

• 目的地までのルートが設定されていないと、目的地周辺の検索はできません。

# **自車位置周辺の施設のジャンル から探す**

ジャンルを選択して自車位置周辺の施設を探せ ます。周辺100km以内の地域で、最大100件ま での施設を探せます。

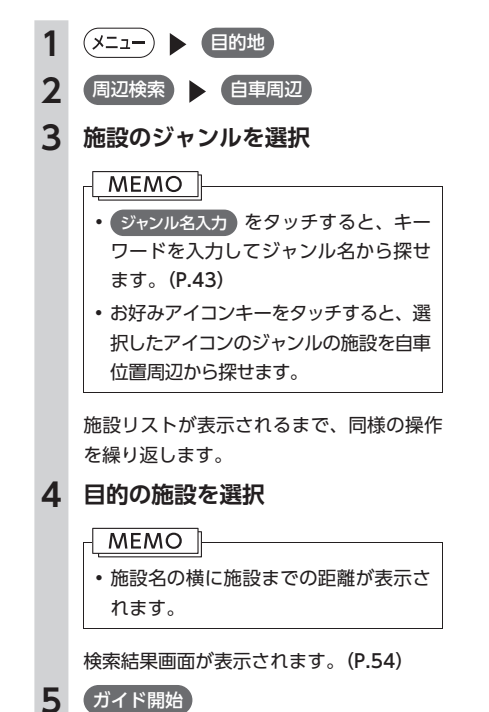

# <span id="page-45-2"></span>**よく使うジャンルから探す (お好みアイコンリスト)**

お好みアイコンリストに登録したジャンルで、 自車位置周辺の施設を探せます。周辺100km以 内の地域で、最大100件までの施設を探せます。

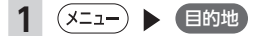

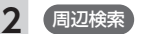

**3 お好みのジャンルのアイコンを選 択**

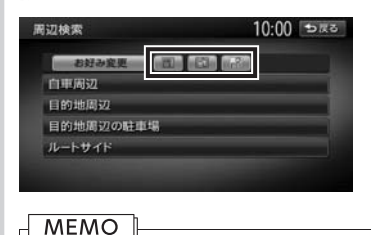

• 走行中は施設リストは表示されず、現 在地地図画面に切り替わります。[「検索](#page-178-0) [アイコンの表示」\(P.177\)](#page-178-0)がONの場合は、 検索アイコンが地図上に表示されます。

**4 施設を選択**

検索結果画面が表示されます。[\(P.54\)](#page-55-1)

**5 ガイド開始** 

## **よく使うジャンルを お好みアイコンリストに登録する**

よく使う施設のジャンルを5つまで本機に登録で きます。ジャンルを登録しておくと、目的地を ジャンルで探すときにすばやく呼び出せて便利 です。コンビニやガソリンスタンドは、ブラン ド名まで指定して登録することもできます。

<span id="page-46-0"></span>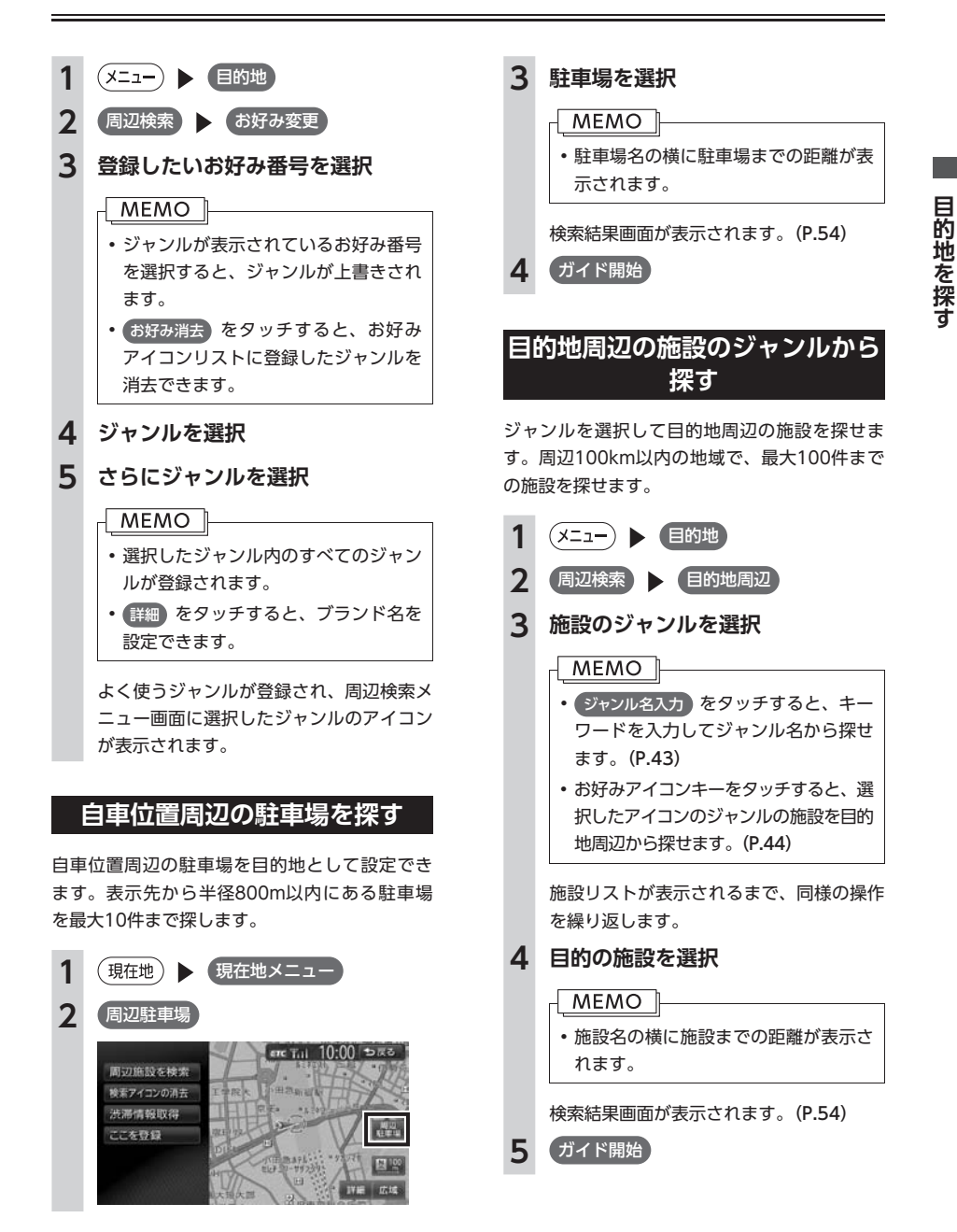

## <span id="page-47-0"></span>**目的地周辺の駐車場を探す**

目的地に最も近い駐車場を目的地として設定で きます。目的地の半径800m以内にある駐車場 を最大10件まで探します。

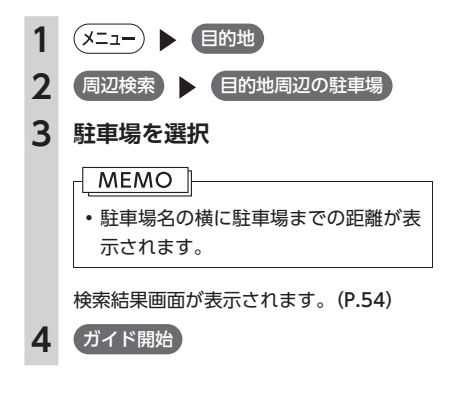

# **ルート沿いの施設を探す**

目的地までのルート沿いの施設を、立寄地とし て設定できます。立寄地は目的地までのルート 沿いにある施設のことで、経由地とは異なりま す。

ルート上から80m以内、ルートの距離で30km 以内にある施設を最大100件まで探します。

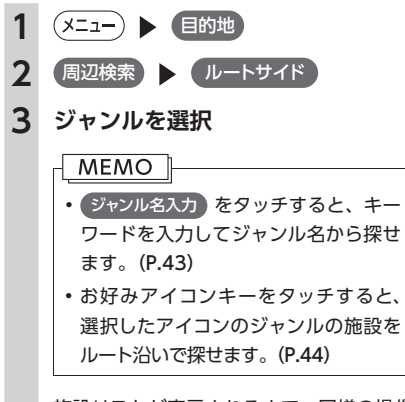

施設リストが表示されるまで、同様の操作 を繰り返します。

**4 目的の施設を選択**

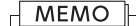

- • 施設名の横に施設までの距離が表示さ れます。
- 施設名の左側に、施設がルート上の左 右どちら側にあるかを表すアイコンが 表示されます。

地図上の立寄地に 立寄地点 というアイコ ンが表示されます。

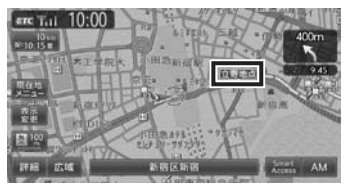

#### **MEMO**

• エンジンキーをOFFにしてから再度ONに したり、ルートを再計算すると、立寄地は 消去されます。

### <span id="page-47-1"></span>**検索アイコンを消去する**

周辺検索で検索すると、矢印付きのアイコンが 表示されます。これを検索アイコンと呼びます。 検索アイコンを消去するには、以下のようにし ます。

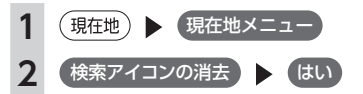

# <span id="page-48-0"></span>**TVの情報から探す**

TV番組で紹介された施設を、目的地として設定できます。 TVの情報は更新できます。[\(P.203\)](#page-204-0)

#### **MEMO**

- TVで紹介された施設をすべて収録しているわけではありません。レジャーランドなどの有名な施設で も収録されていない場合があります。
- <span id="page-48-1"></span>• 収録されている番組は継続的に施設を紹介している特定のもので、今後は予告なく変更されることが あります。

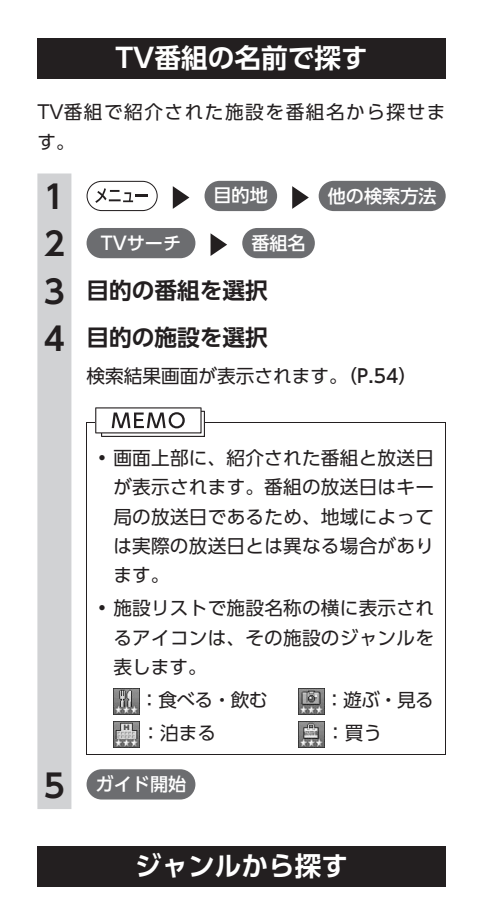

目的の施設を、ジャンルから検索します。 ジャンルは、大きく分けて「食べる・飲む」、「遊 ぶ・見る」、「泊まる」、「買う」の4種類があります。

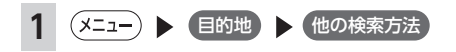

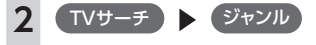

- **3 目的のジャンルを選択**
- **4 目的の詳細ジャンルを選択**
- **5 目的の施設を選択**

検索結果画面が表示されます。[\(P.54\)](#page-55-1)

**6** ガイド開始

**自車位置・目的地周辺から探す**

自車位置、または目的地周辺の施設をジャンル で検索できます。周辺100km以内の地域で、最 大100件までの施設を探せます。

- 1 (メニュー) ▶ 目的地 ▶ 他の検索方法 2 TVサーチ ▶ 周辺検索 **3** 自車周辺 **または** 目的地周辺 **4 目的のジャンルを選択**  $MEMO$   $\mathbb{R}$ • 詳細 をタッチすると、詳細ジャンル リストから絞り込めます。 **5 目的の施設を選択** 検索結果画面が表示されます。[\(P.54\)](#page-55-1)
- **6 (ガイド開始)**

# <span id="page-49-1"></span><span id="page-49-0"></span>**「チズルとススム」を利用して探す**

本機からキーワードを「チズルとススム」サイトに送信して、サイト内の「投稿情報」から地点を探せます。 これを「チズルサーチ」と呼びます。

チズルサーチのご利用には、「チズルとススム」の会員登録 (無料) が必要です。本機をより便利にお使い いただくために、会員登録をおすすめします。「チズルとススム」について詳しくは、以下をご覧ください。 http://chizu-route-susumu.jp

#### **MEMO**

- • 通信機能を利用してチズルサーチを行う場合は、あらかじめBluetooth対応携帯電話、またはUSBデー タ通信モジュールを本機に接続し、「インターネット連携」で認証を行う必要があります。詳しくは、[P.117](#page-118-0) をご覧ください。
- 施設検索および情報表示にはパケット通信料金がかかります。
- • リアルタイムで配信される情報コンテンツの提供については、当該権利を有する第三者に帰属します。 当該権利を有する第三者の事由によりサービス内容が変更、停止される可能性があります。

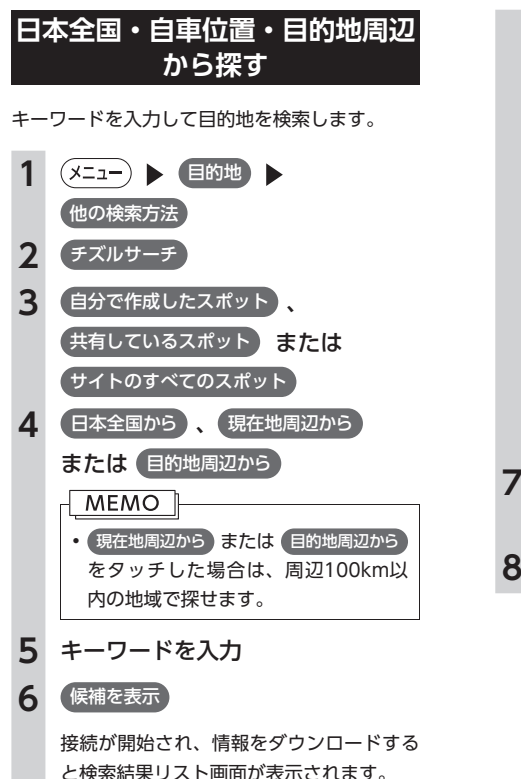

MEMO<sup>1</sup>

- • 1回でダウンロードできる情報は20件 までです。最大40件ダウンロードで きます。
- 現在地周辺から または 目的地周辺から をタッチした場合は、周辺100km以 内の地域で探せます。また、検索結果 リスト画面の施設名の横に、施設まで の距離が表示されます。
- • 検索結果は投稿された情報がもとに なっているため、同じ施設の情報でも レビューなどの内容が異なっている場 合は、同じ名称の検索結果リストが2 つ以上表示される場合があります。

**7** 施設を選択

検索結果画面が表示されます。[\(P.54\)](#page-55-1)

**8 (ガイド開始)** 

# <span id="page-50-0"></span>**保存したスポットデータから探す**

本機またはSDカードに保存された検索結果(ス ポットデータ)を表示し、目的地に設定できます。 本機またはSDカードに保存されるデータは、以 下のとおりです。

#### 本機:

ナビゲーションのチズルサーチにより保存さ れたスポットデータ

#### SDカード:

PC上のサイト「チズルとススム」上で保存さ れたスポットデータ

あらかじめ、「チズルとススム」サイトから表 示したいスポットデータをSDカードに書き出 してください。スポットデータを表示するに は、以下のフォルダ構造でファイルが保存さ れている必要があります。

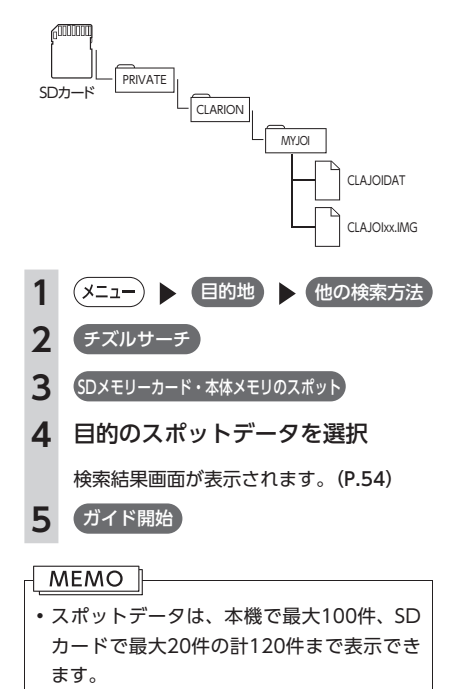

# **場所を指定して探す**

指定した場所から入力したキーワードを検索し ます。

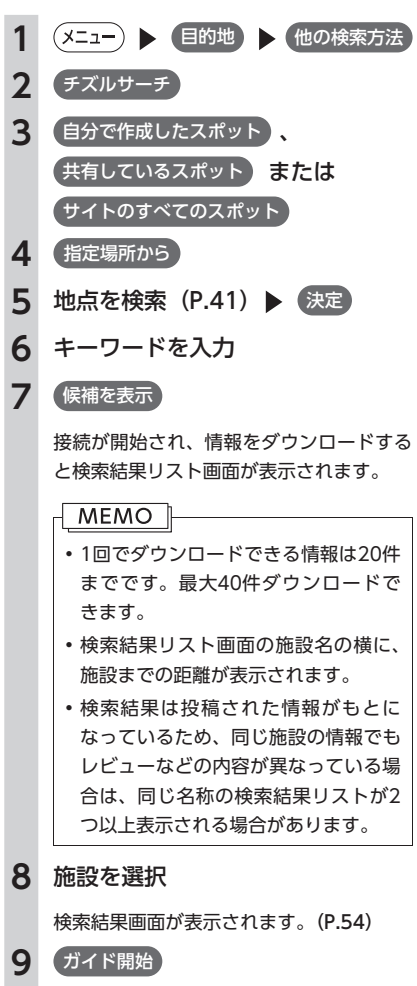

## **表示画面の見かた**

<span id="page-51-0"></span>各画面の見かたについて説明します。

#### **検索結果リスト画面の見かた**

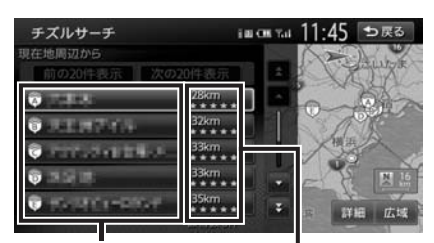

検索結果の名称を表示し ます。

> ★は、各地点の投稿情報をもと にした評価を表しています。

本機の表示は、チズルとススムサイトの表示と 対応しています。

#### **情報表示画面の見かた**

施設を選択した後の検索結果画面で 情報 を タッチすると、施設の情報が表示されます。

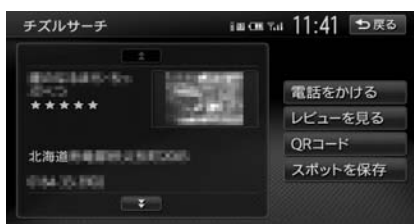

電話をかける:

表示している施設に電話をかけます。[\(P.110\)](#page-111-0)

レビューを見る:

ユーザーのレビューを表示します。

QRコード:

QRコードを表示します。[\(P.55\)](#page-56-1)

スポットを保存:

チズルサーチでダウンロードした検索結果 (ス ポットデータ)を、100件まで本機に保存し ます。保存したスポットデータは消去できま す。[\(P.93\)](#page-94-0)

# <span id="page-52-0"></span>**こんな探しかたもあります**

<span id="page-52-1"></span>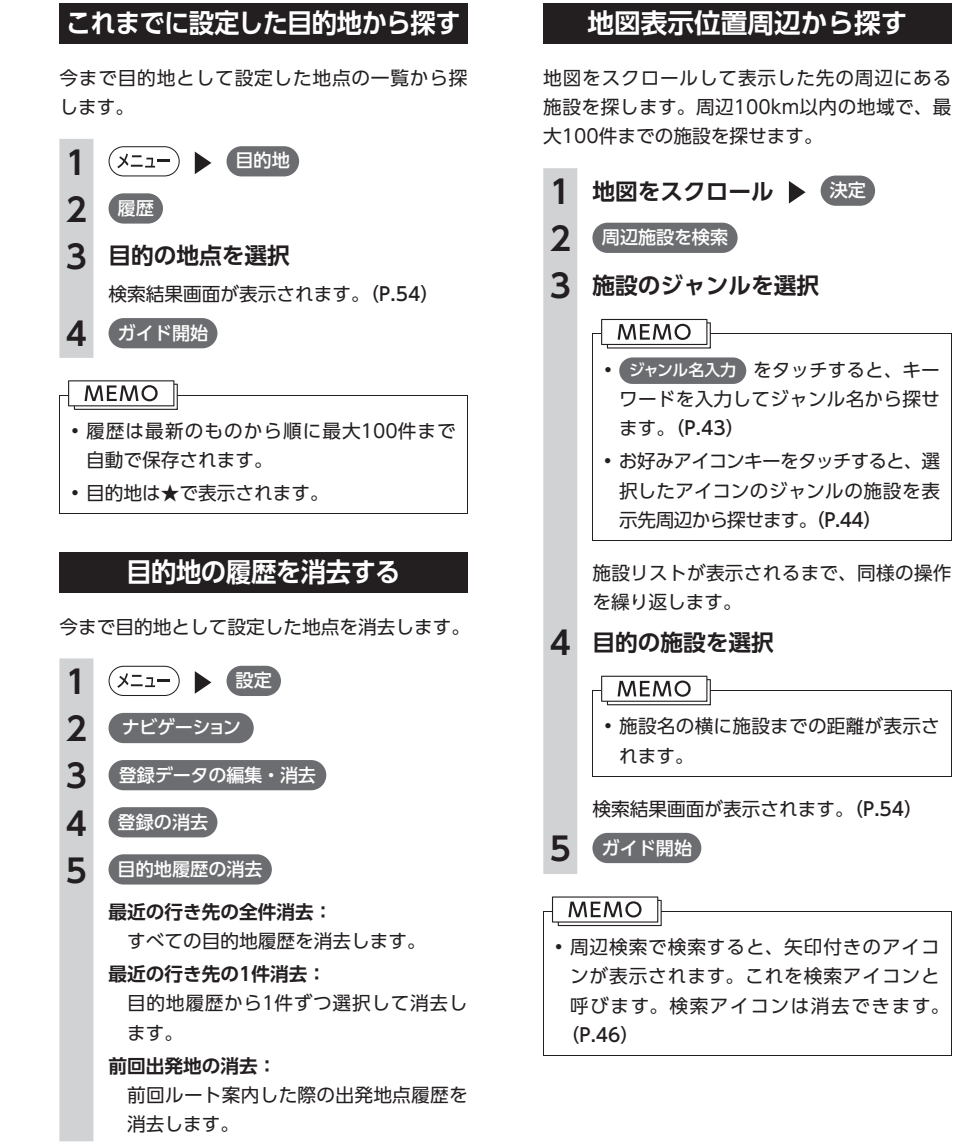

<span id="page-53-3"></span><span id="page-53-0"></span>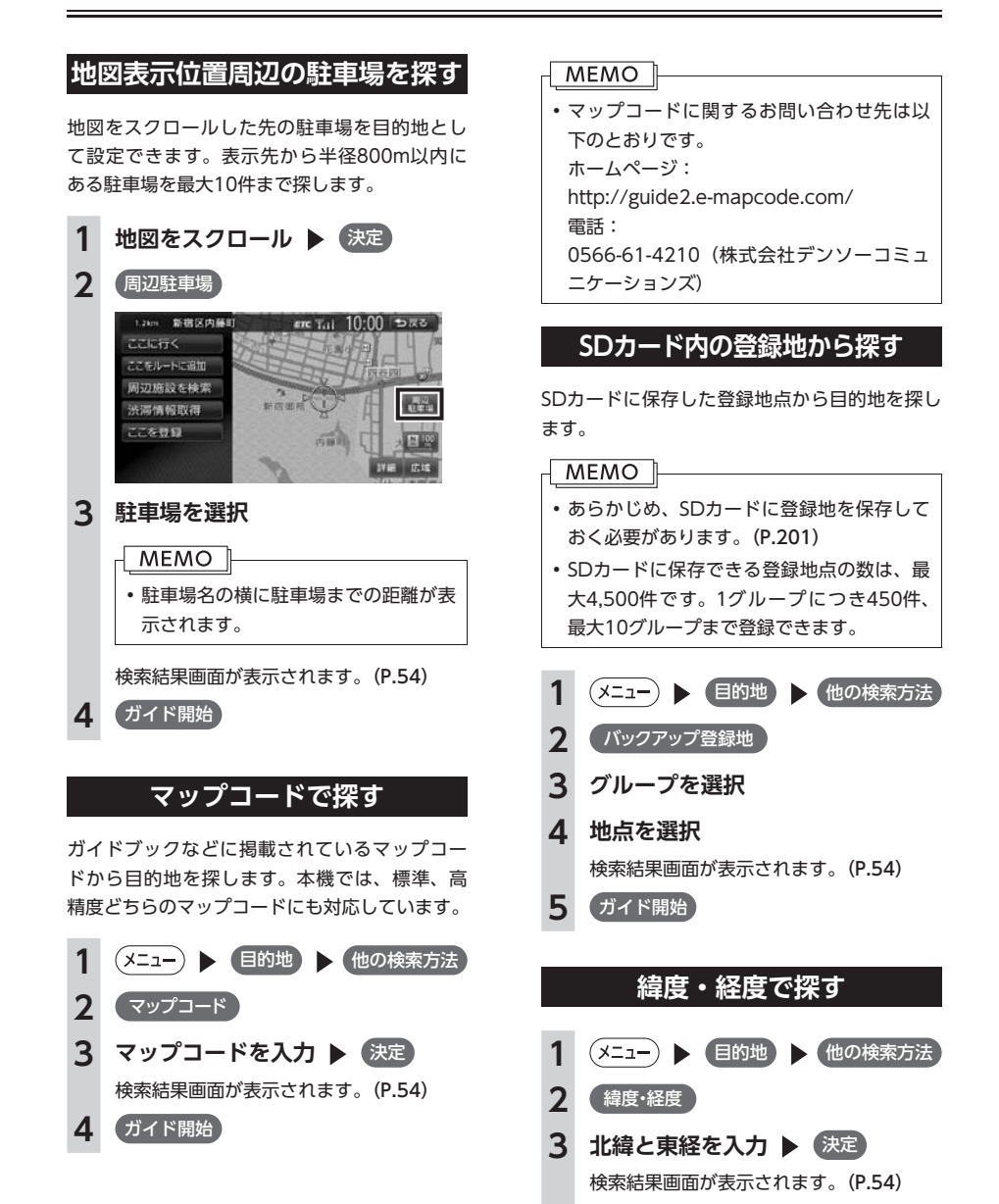

<span id="page-53-2"></span><span id="page-53-1"></span>**4** ガイド開始

52

<span id="page-54-2"></span><span id="page-54-0"></span>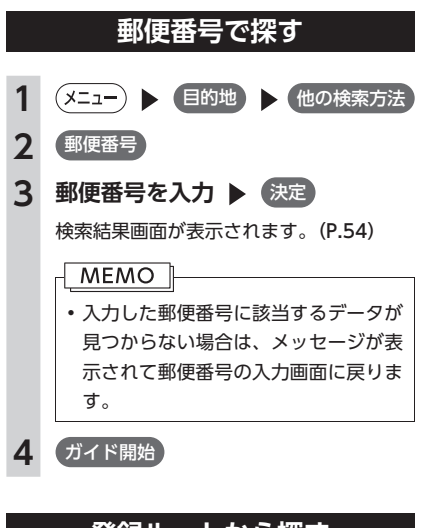

# <span id="page-54-1"></span>**登録ルートから探す**

本機に登録してあるルートから、目的地を設定 します。

MEMO<sup>1</sup>

- • ルートの登録・編集については[P.60](#page-61-0)をご覧く ださい。
- • 「チズルとススム」サイトから、本機の登録 ルートリストにルートを取り込めます。

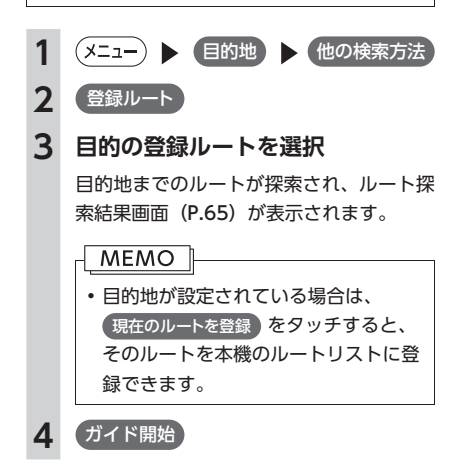

# **ピクチャービューから探す**

自車付近のグルメスポット、観光スポットを写 真で表示して目的地に設定します。弊社Webサ イト「チズルとススム」からMYツアーデータを 取り込んでいる場合は、データ内のスポットも 写真で表示できます。

- **1 地図画面の** 表示変更
- 2 (ピクチャービュー) ▶ 展る)
- **3 写真を選択**
- **4** ここに行く

目的地までのルートが探索され、案内が開 始されます。

#### MEMO<sub>I</sub>

• ピクチャービューモードについて詳しくは、 [P.32](#page-33-0)をご覧ください。

# <span id="page-55-1"></span><span id="page-55-0"></span>**目的地を設定したら…**

目的地を設定すると、以下のような検索結果画面が表示されます。目的地を設定した後は、この画面からルー トを設定します。

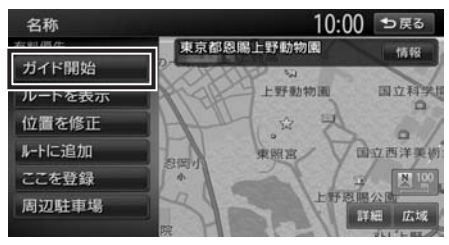

#### **警告**

**• 安全のため、運転者は走行中に操作しない** 前方不注意になり、交通事故の原因となるおそれがあります。

#### **• 実際の交通規制にしたがって走行する**

ナビゲーションによるルート計算では、道路の状況やナビゲーションシステムの精度により、不適切 な案内をすることがあります。必ず実際の交通規制にしたがって走行してください。

#### **1** ガイド開始

現在の条件でルート計算がはじまります。車をルートに沿って走らせると、ルート案内が開始されま す。目的地に到着すると、自動的にルート案内は終了します。

ルートの確認や条件を変えてルートを探索する場合は ルートを表示 をタッチしてください。

ルート探索結果画面が表示されてから、何もタッチしないまま30 秒経過すると、自動的に現在の探 索条件でルート案内が開始されます。

#### MEMO<sup>1</sup>

- • 走行中は、表示できる項目が限定されます。
- • 地図をスクロールして地点を設定した場合は、表示される画面が異なります。
- 画面左上にあらかじめ設定された探索条件が表示されます。ルート案内の条件を変更することもでき ます。[\(P.68\)](#page-69-0)

検索結果画面では、以下の操作を行えます。

#### **ガイド開始:**

現在の条件でルートを探索します。

#### **ルートを表示:**

5種類の条件でルートを探索し、その中からお 好みのルートを選択できます。[\(P.63\)](#page-64-3)

#### **位置を修正:**

地点の位置を調整します。[\(P.63\)](#page-64-0)

#### **ルートに追加※:**

現在のルートに経由地、または目的地として 追加します。[\(P.63\)](#page-64-1)

#### **ここを登録:**

表示している地点を本機の登録リストに登録 します。[\(P.63\)](#page-64-2)

#### **周辺駐車場:**

周辺の駐車場情報を表示します。[\(P.64\)](#page-65-0)

#### **情報:**

施設情報を表示します。[\(P.64\)](#page-65-1)

※ ルート設定時に表示されます。

# <span id="page-56-2"></span>**施設情報を見る**

#### <span id="page-56-0"></span>**施設情報画面の表示**

検索結果画面に 情報 が表示されている施設に は、施設情報が登録されています。

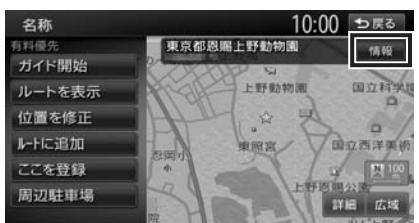

情報 をタッチすると、施設情報画面が表示され ます。

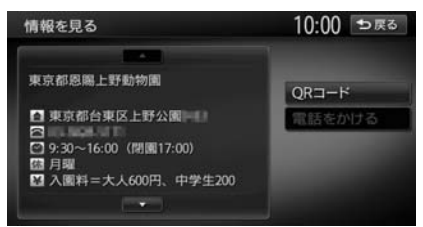

#### **QRコード:**

QRコードを表示します。

#### **電話をかける:**

施設に電話番号が登録されている場合に表示 されます。Bluetooth対応携帯電話を本機に接 続していると、タッチして電話をかけられま す。

#### **レビューを見る:**

ユーザーのレビューを表示します(チズルサー チの場合のみ)。

#### <span id="page-56-1"></span>**QRコードの読み取り**

施設情報画面で QRコード をタッチすると、施 設情報が含まれたQRコード(携帯電話のカメラ などで読み取れるバーコード)が表示されます。 QRコードを利用して、施設情報を携帯電話で確 認できます。 縮小 をタッチすると、QRコード を縮小表示できます。

#### MEMO<sup>1</sup>

示されます。

• 施設によっては、目的地検索後に以下の メッセージが表示される場合があります。 「ピンポイントのデータではありません。周 辺の地図を表示します。実際の場所とは大 きく異なる場合があります。」 目的地としてピンポイントで表示された位 置が、案内すべき道路から離れている場合 があります。その際は目的地を「位置を修正」 で移動して決定してください。[\(P.63\)](#page-64-0) 「施設出入り口の地点を表示します。」 表示されている場所が施設出入口であるた め、車を駐車するのには適さない場所に誘 導される場合があります。なお、到着地点 を示す旗のほかに、実際の目的地に黄色い 旗が表示されます。 • 複数の出入口を持つ施設、専用駐車場や契 約駐車場を併設した施設を選択すると、地 図表示の前に出入口、駐車場のリスト画面 が表示されることがあります。この場合、 施設、または出入口、駐車場を選択すると、 それぞれの場所の地図が表示されます。出 入口、駐車場を選択すると到着地点を示す 旗のほかに、実際の目的地に黄色い旗が表

# **Memo**

# 地点・ルートを登録する

本機によく行く地点やルートを登録できます。

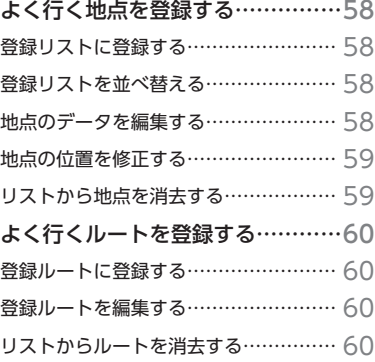

# <span id="page-59-1"></span><span id="page-59-0"></span>**よく行く地点を登録する**

よく行く地点を400件まで登録リストに登録できます。登録した地点は登録リストから呼び出せます。

#### MEMO<sub>1</sub>

- 本機の登録リストに登録した地点は、4.500件までSDカードに書き出せます。最大10グループ (1グ ループにつき450件)保存できます。
- • 「チズルとススム」サイトから地点を取り込んで、本機の登録リストに追加できます。[\(P.90\)](#page-91-0)

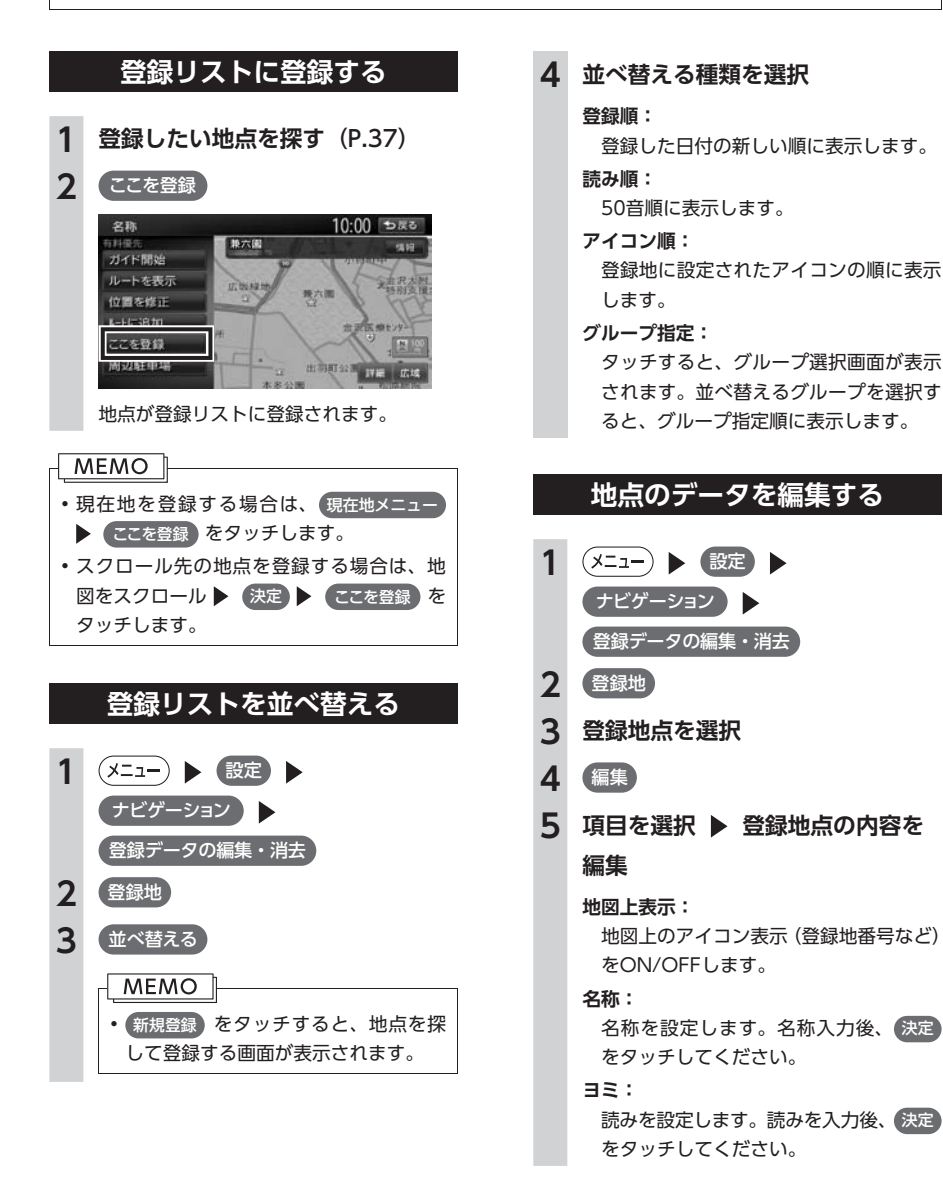

<span id="page-60-0"></span>**アイコン:**

登録地点に割り付けるアイコンを設定し ます。

**アラーム音:** 車が登録地に近づいたときに鳴るアラー ム音を設定します。

**アラーム方向:**

車が登録地に近づいたときにアラーム を鳴らすときの進入方向を設定します。 設定した方向から車が近づいたときに アラーム音が鳴ります。方向設定後、 決定 をタッチしてください。

#### **アラーム距離:**

自車位置とアラームを鳴らす登録地まで の距離を設定します。車が設定した距離 内まで登録地に近づいたときにアラーム 音が鳴ります。

#### **電話番号:**

登録地点の電話番号を設定します。電話 番号入力後、 決定 をタッチしてくださ い。

**グループ:**

登録地を所属させるグループを選択しま す。

#### **登録番号:**

登録番号を表示、または変更できます。

## **地点の位置を修正する**

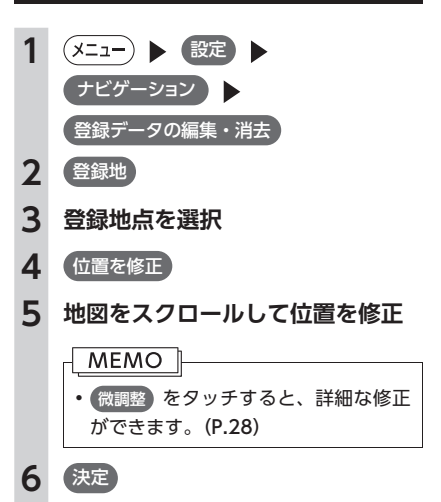

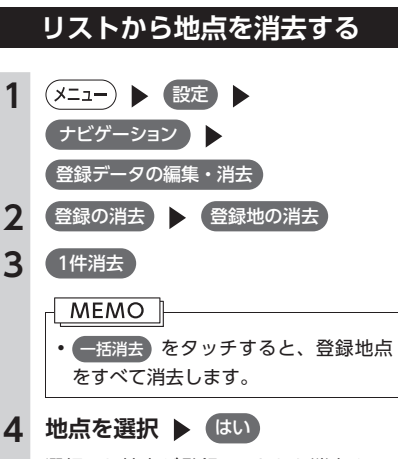

選択した地点が登録リストから消去されま す。

# <span id="page-61-1"></span><span id="page-61-0"></span>**よく行くルートを登録する**

よく行くルートを5件まで本機に登録できます。登録したルートは登録ルートから呼び出せます。

#### MEMO<sup>L</sup>

- • 「チズルとススム」からルートを取り込んで、本機の登録ルートに追加できます。[\(P.91\)](#page-92-0)
- • 本機能は、探索されたルートそのものを登録するものではなく、経由地・目的地・区間探索条件の組 み合わせをセットで登録するものです。そのため、登録ルートを呼び出したときに実際に案内される ルートは、ルート登録を行ったときのルートとは異なる場合があります。

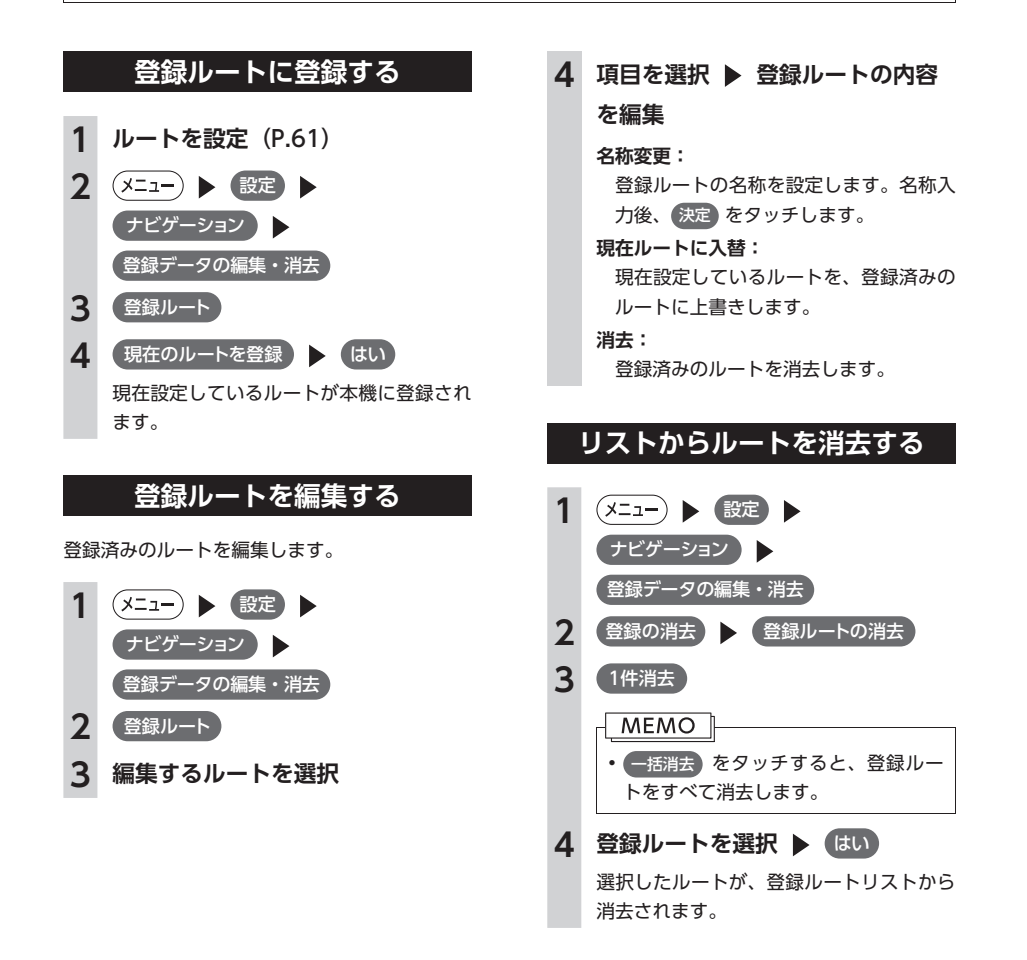

# <span id="page-62-0"></span>ルートの設定と案内

目的地を探したら、ルートを設定します。ルートが設定されると案内がはじまり ますので、ルート案内にしたがって走行してください。

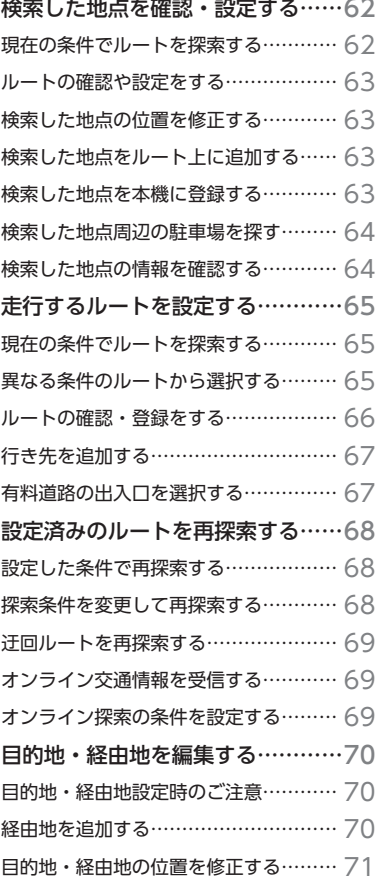

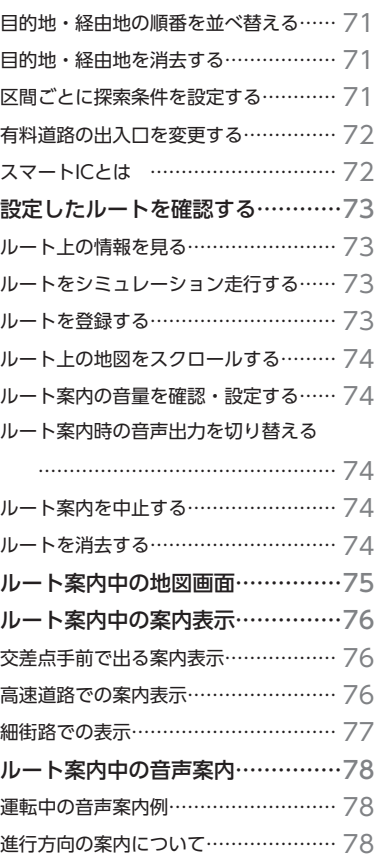

# <span id="page-63-0"></span>**検索した地点を確認・設定する**

地点検索[\(P.37\)](#page-38-0)で地点を探したら、ルートを設定する前に位置を修正したり、地点を 登録できます。また、目的地の施設情報などを確認することもできます。 この操作は、検索結果画面から行います。

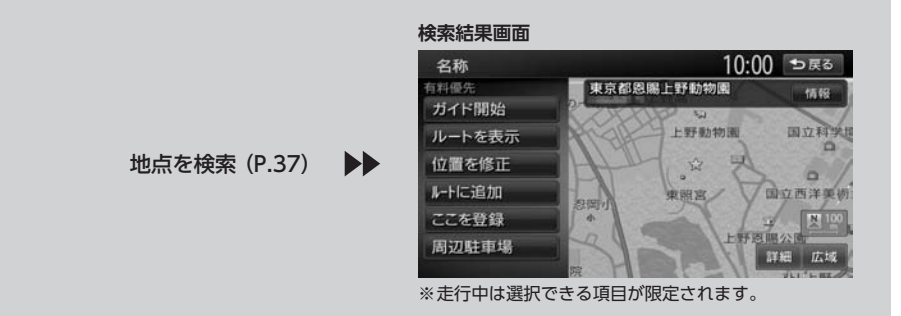

# **現在の条件でルートを探索する**

現在設定されている条件のまま、検索した地点 を目的地としてルートを探索します。ルート探 索の条件は変更できます。[\(P.65](#page-66-2)[、P.68\)](#page-69-2)

1 地点を検索 [\(P.37\)](#page-38-0) → ガイド開始 そのままの条件でルートが探索されます。

#### MEMO<sup>1</sup>

- • 以下の場合、一般道と有料道路(または高速 道路)のどちらを現在走行中であるかを確認 する画面が表示されます。 (有料/高速) また は 一般道走行 をタッチしてください。 この確認画面は、探索条件を指定するもの ではありません。
	- 有料道路、または高速道路に自車位置が ある場合
	- • 一般道に自車位置があり、自車位置から およそ100m以内に有料道路や高速道路 がある場合
- • 探索したルートに冬季規制道路がある場合 は、ルート案内がはじまる前にお知らせ画 面が表示されます。
- 緊急施設 (病院など) を目的地にした場合、 確認画面が表示されます。 なお、検索方法によっては緊急施設を目的 地に設定できないときがあります。
- • 検索した地点から最も近い道路が有料道路、 または高速道路の場合は、その道路上で案 内を終了するかどうか確認する画面が表示 されます。

なお、検索方法によっては、確認画面が表 示されない場合があります。

• オンライン探索の自動ダウンロード設定 の「行き先設定時にダウンロード」[\(P.184\)](#page-185-0)が 「ON」に設定されているときは、自動的に オンラインで交通情報を取得し、渋滞を考 慮したルートが探索されます。

<span id="page-64-4"></span><span id="page-64-3"></span>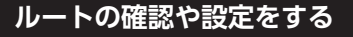

地点を検索してルート案内を開始する前に、ルー トの確認をしたり、ほかのルートを探索して選 択できます。

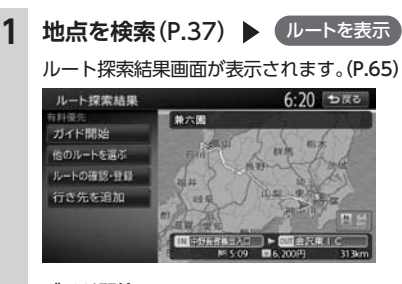

#### **ガイド開始:**

選択したルートにしたがってルート案内 を開始します。[\(P.65\)](#page-66-2)

# **他のルートを選ぶ:**

異なる条件の5つのルートから、お好み のルートを選択できます。[\(P.65\)](#page-66-3)

#### **ルートの確認・登録:**

ルートの各種情報の確認やルートの登録 ができます。[\(P.66\)](#page-67-0)

#### **行き先を追加:**

ルートに行き先を追加できます。[\(P.67\)](#page-68-0)

## <span id="page-64-0"></span>**検索した地点の位置を修正する**

検索した地点の位置を、地図をスクロールして 調整できます。

**1 地点を検索**[\(P.37\)](#page-38-0)位置を修正 **2 地図をスクロールして位置を修正** 

> 決定 検索結果画面に戻り、調整した地点を中心 とした地図が表示されます。

MEMO<sup>1</sup> • 微調整 をタッチすると、詳細な修正ができ ます。[\(P.28\)](#page-29-0)

# <span id="page-64-1"></span>**検索した地点をルート上に追加する**

すでにルートが設定されている場合に、検索し た地点をルート上の経由地として追加したり、 目的地に再設定できます。

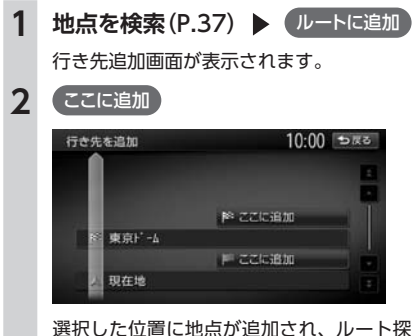

# 索結果画面が表示されます。[\(P.65\)](#page-66-0)

# <span id="page-64-2"></span>**検索した地点を本機に登録する**

検索した地点を本機の登録リストに登録できま す。

**MEMO** 

• 地点の検索方法が「登録地」の場合は、こ の操作は行えません。

• 本機に登録できる地点は最大400件です。

**1 地点を検索**[\(P.37\)](#page-38-0)ここを登録 地点が登録地として本機に登録されます。 ートの<br>アメリカ<br>
2010年<br>
2010年<br>
2010年<br>
2010年<br>
2010年<br>
2010年<br>
2010年<br>
2010年<br>
2010年<br>
2010年<br>
2010年<br><br><br><br><br><br><br><br><br><br><br><br><br><br><br><br><br><br><br><br><br><br><br><br><br><br><br><br><br><br><br><br><br><br/>

ートの設定と案内

ル

# <span id="page-65-2"></span><span id="page-65-0"></span>**検索した地点周辺の駐車場を探す**

検索した地点の周辺にある駐車場を探し、駐車 場を目的地として設定できます。検索結果地点 から半径800m以内にある駐車場を最大10件ま で探します。

1 地点を検索 [\(P.37\)](#page-38-0) 同辺駐車場

**2 駐車場を選択**

駐車場キーをタッチすると、検索結果画面 に戻ります。

# <span id="page-65-1"></span>**検索した地点の情報を確認する**

検索した地点の施設情報を表示します。

検索した施設の種類によって、表示される画面 は異なります。

**MEMO** 

• 施設に情報がない場合、情報 は選択できま せん。

## **1 地点を検索**[\(P.37\)](#page-38-0)情報

施設情報画面が表示されます。

**QRコード:**

施設情報が含まれたQRコードが表示さ れます。携帯電話でQRコードを読み取 ると、施設の詳細情報が確認できます。

**電話する:**

施設に電話番号が登録されている場合に 表示されます。Bluetooth対応携帯電話 を本機に接続していると、タッチして電 話をかけられます。

MEMO<sup>1</sup>

• 「QRコード」をタッチすると、画面にQRコー ドと 縮小 が表示されます。 縮小 をタッ チすると、QRコードを縮小表示できます。

# <span id="page-66-1"></span><span id="page-66-0"></span>**走行するルートを設定する**

目的地を設定したら、走行するルートを決めます。条件の異なるルートを比較したり、 経由地を追加することもできます。

この操作はルート探索結果画面から行います。この画面を表示したまましばらく操作 をしないと、自動的にルート案内が開始します。

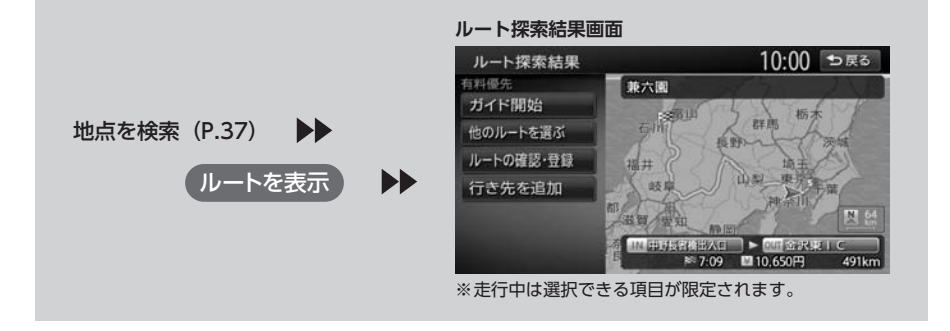

# <span id="page-66-2"></span>**現在の条件でルートを探索する**

現在設定されている条件のまま、ルートを探索 して案内を開始します。

- **1 地点を検索**[\(P.37\)](#page-38-0)ルートを表示
- **2 ガイド開始**

現在の条件でルートが探索されます。

#### MEMO T

- ガイド開始 をタッチしなくても、ルート探 索結果画面を表示して何も操作しないまま しばらくすると、自動的に現在の条件でルー ト案内が開始します。
- • 探索したルートに冬季規制道路がある場合 は、ルート案内がはじまる前にお知らせ画 面が表示されます。

# <span id="page-66-3"></span>**異なる条件のルートから選択する**

ルート探索時には、地図上に5つのルートが表示 されます。

異なる条件で探索された5つのルートから、お好 みのルートを選択できます。

探索されるルートの種類は、ルート探索条件設 定の[「省エネルートを考慮」\(P.186\)](#page-187-0)のON/OFF によって異なります。

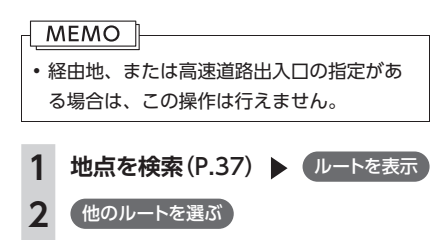

ルート選択画面が表示されます。

<span id="page-67-1"></span>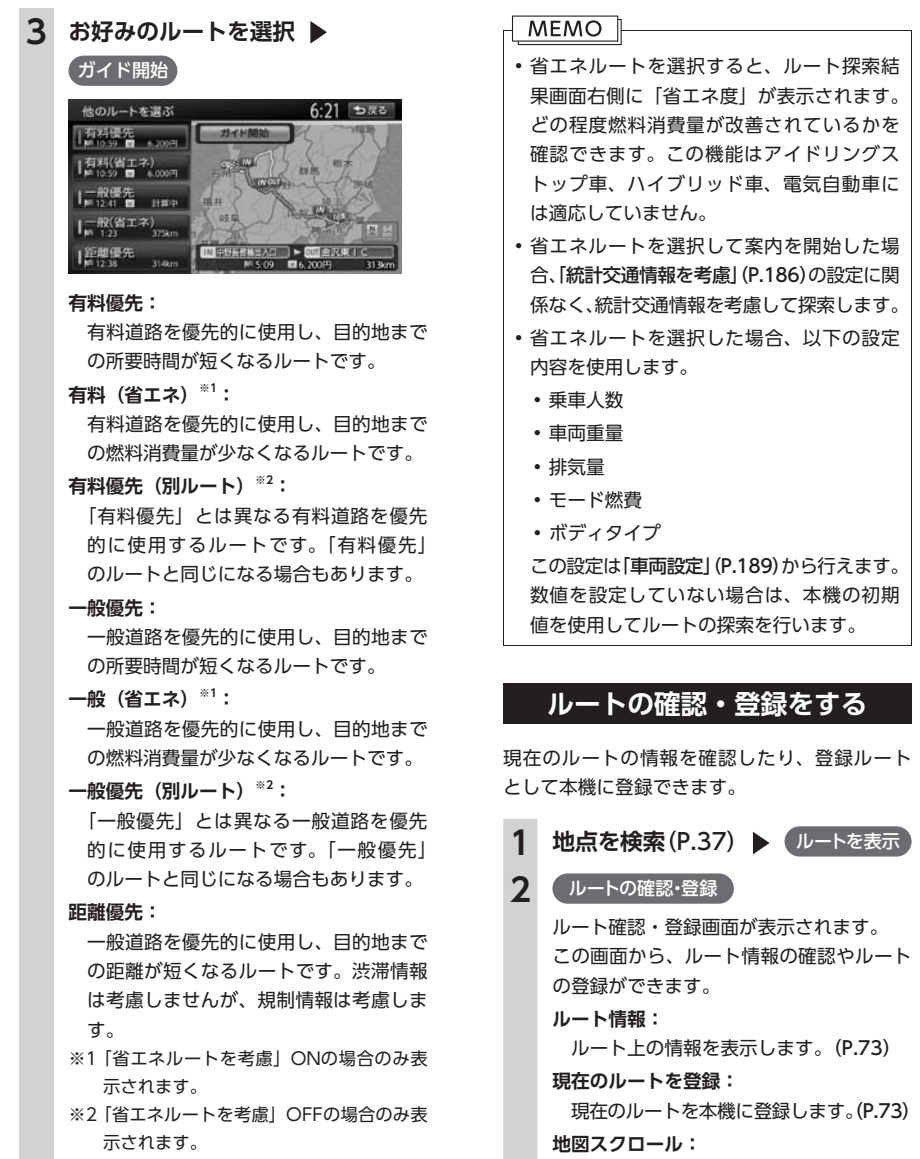

<span id="page-67-0"></span>地図をスクロールしてルートを確認しま す。[\(P.74\)](#page-75-1)

# <span id="page-68-0"></span>**行き先を追加する**

<span id="page-68-1"></span>ルート上に新しく行き先を追加します。追加し た地点は、目的地や経由地に設定できます。

MEMO<sup>1</sup>

• 経由地が5つ設定されている場合は追加でき ません。

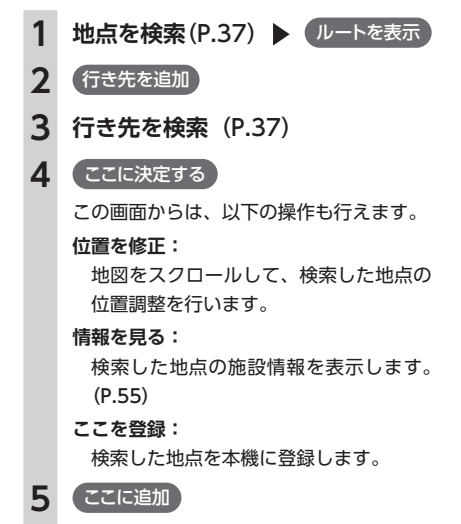

選択した位置に地点が追加されます。

# **有料道路の出入口を選択する**

使用する有料道路の出入口をリストから選択で きます。

**1 地点を検索**[\(P.37\)](#page-38-0)ルートを表示 **2 入口施設名称、または出口施設名 称を選択** ■IN 中野長音橋出入口 | ◎ 「金沢東IC 入口施設名称 出口施設名称

選択した出入口の前後3つまでの出入口と、 その間で分岐・合流する有料道が変更対象 となります。

#### MEMO<sub>1</sub>

• 「有料道入口」、または「有料道出口」 と表示されている入口施設名称、出口 施設名称はタッチすることができませ  $h_{\circ}$ 

## **3 変更する出入口の名称を選択**

「分岐・合流」を表す道路名をタッチした 場合は、高速出入口リストが表示されます。 同様に、変更する出入口を選択してくださ い。

入口施設名称、または出口施設名称の表示 が切り替わり、ルートが探索されます。

# <span id="page-69-1"></span><span id="page-69-0"></span>**設定済みのルートを再探索する**

ルートメニュー画面では、一度設定したルートを条件を変更するなどして手動で再探 索できます。また、渋滞を迂回してルートを探索することもできます。

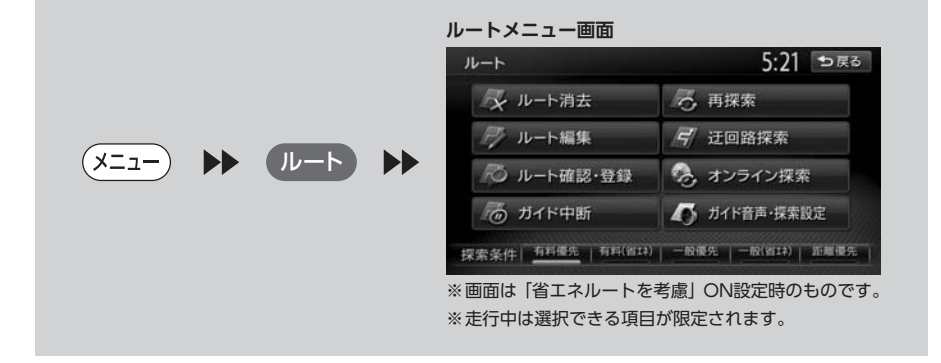

#### **MEMO**

• ルートが未設定の状態では、ルートメニュー画面に表示されている探索条件キーをタッチすることは  $\overline{C}$ きません。探索条件を変更したい場合は、ルートメニュー画面の $\overline{O}$ のオド音声・探索設定  $\overline{O}$  (探索条件) をタッチして選択してください。設定された探索条件は、次回のルート探索に引き継がれます。

# <span id="page-69-2"></span>**設定した条件で再探索する**

ルート設定時に探索された5つのルート[\(P.65\)](#page-66-3)を すべて再探索します。

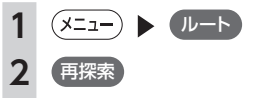

ルートを再探索します。

#### MEMO<sup>1</sup>

- • 立寄地[\(P.46\)](#page-47-1)設定時にこの操作をすると、立 寄地は消去されます。
- 経由地、または有料道路の出入口が設定さ れている場合は、1ルートのみ探索します。
- 有料道路の出入口設定時は、設定を継続す るかどうかを確認するメッセージが表示さ れます。

## **探索条件を変更して再探索する**

探索条件を選択して、ルートを再探索します。 高速道路を走行していて、途中で一般道に降り たくなった場合などに便利な機能です。

$$
1 \xrightarrow{(\overline{x} = 1 - \mathbf{1})} \mathbf{1} \xrightarrow{(\overline{y} = 1 - \mathbf{1})}
$$

**2 希望の探索条件を選択**

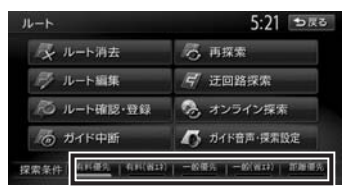

※ 画面は「省エネルートを考慮」ON設定時 のものです。

選択した探索条件で、ルートを再探索します。 探索条件について詳しくは[P.65](#page-66-3)をご覧くださ い。

# <span id="page-70-0"></span>**迂回ルートを再探索する**

渋滞など、避けたい場所を迂回したルートを再 探索できます。

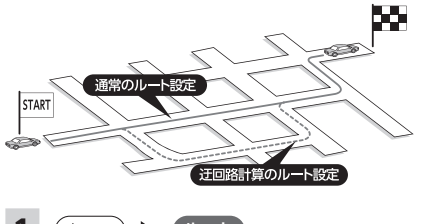

- $1 (x = -)$   $\sqrt{v b}$
- 2 迂回路探索
- **3 迂回ルートを探索する、自車位置 からの距離を選択**

迂回するルートが再探索されます。

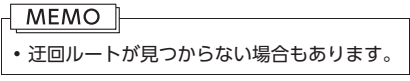

# **オンライン交通情報を受信する**

本機にBluetooth対応携帯電話、またはUSBデー タ通信モジュールを接続すると、渋滞・道路規 制などの交通情報をリアルタイムに取得できま す。このオンライン[\(P.114\)](#page-115-0)で受信した交通情報を もとに、渋滞を考慮したルートを設定できます。

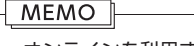

- オンラインを利用するための設定が必要で す。[\(P.114\)](#page-115-1)
- $1 (x = )$   $x = -1$
- **2 オンライン探索**

交通情報が受信されます。走行中のルート よりも早く到着するルートが探索された場 合は、新ルートで案内を開始します。

#### MEMO<sup>1</sup>

• 交通情報を受信しても新しいルートが見つ からない場合は、そのままのルートで案内 を継続します。

## **オンライン探索の条件を設定する**

オンラインの情報受信時の動作や、受信した情 報の利用に関する設定を行います。

- $1$   $(x=1)$   $x = 1$ **2** ガイド音声・探索設定 ルート探索条件の設定画面が表示されま す。
- **3 オンライン探索の自動ダウンロード設定**

この後の操作は、[「交通情報のダウンロー](#page-117-0) [ド設定をする」\(P.116\)](#page-117-0)と同様です。

# <span id="page-71-0"></span>**目的地・経由地を編集する**

## **目的地・経由地設定時のご注意**

ルートの途中で寄り道をしたいときなど、ルー トに経由地を5つまで設定できます。設定された 順番に経由地を通り、目的地に向かうルートが 計算されます。また、目的地・経由地の位置を 修正することもできます。

ルートを変える際には、以下のことを考慮して 目的地・経由地を設定してください。

1 目的地・経由地は、国道・主要地方道路・都 道府県道路・主要一般道路・高速道路・有料 道路に設定してください。

#### MEMO<sup>1</sup>

- 高速道路の本線上に目的地・経由地を設定 した場合、ルートが見つからないことがあ ります。その場合は、目的地・経由地を本 線以外へ設定し直してください。
- 2 上下線や一方通行路に目的地・経由地を設定 するときは、車線を正確に設定してください。

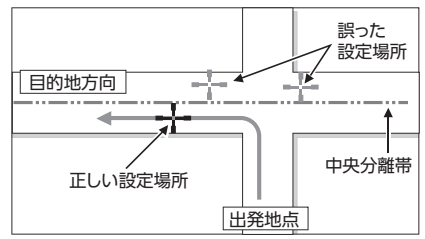

3 交差点やインターチェンジなどに目的地・経 由地を設定しないでください。交差点やイン ターチェンジ付近に目的地・経由地を設定し たい場合は、目的地方向に少し離れた道路上 に設定してください。

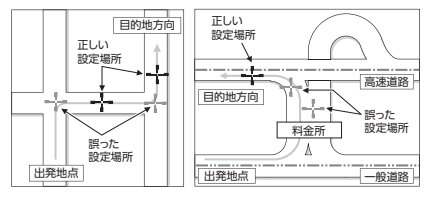

4 高速道路と一般道路が交差している場所や、 高速道路が一般道路上に高架になっている道 路には、目的地・経由地を設定しないでくだ さい。

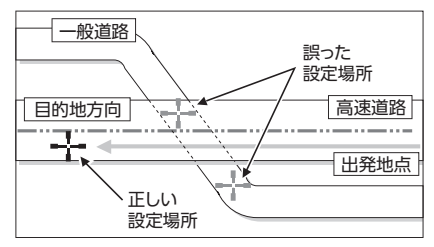

#### **MEMO**

• 設定した目的地・経由地を通過しないで先 に進んだ場合、通過しなかった目的地・経 由地に向かって、ルートが自動的に設定さ れることがあります。

# **経由地を追加する**

経由地は最大5つまで設定できます。現在設定さ れている目的地よりも後ろの位置に地点を追加 すると、その場所が目的地として設定されます。

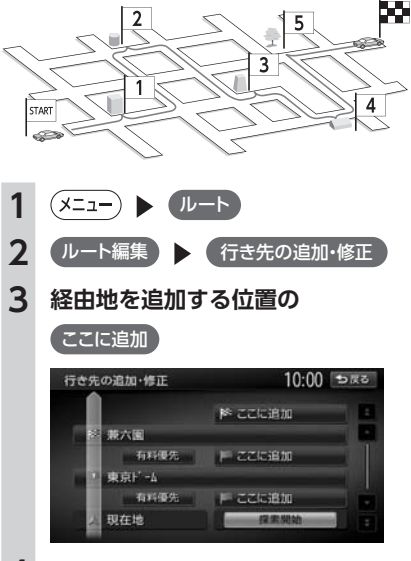

**4 地点を検索**[\(P.37\)](#page-38-0)
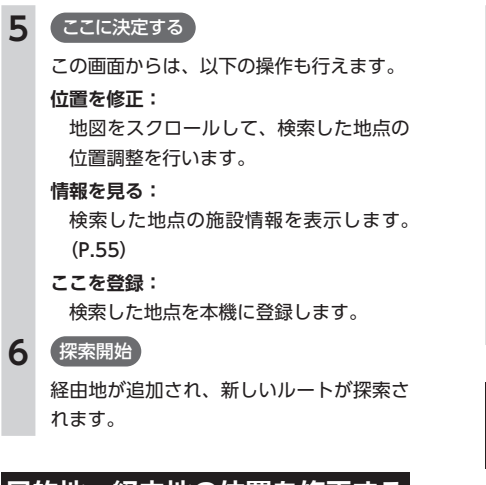

# **目的地・経由地の位置を修正する**

ルートに設定した目的地や経由地の位置を、地 図をスクロールして変えられます。

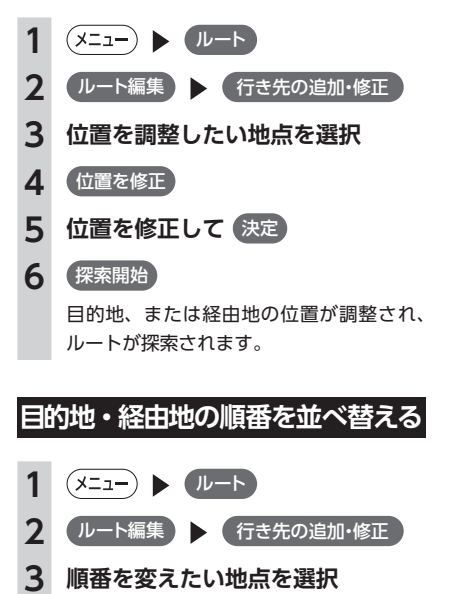

**4** 順番を変更

# **5 移動する位置を選択**

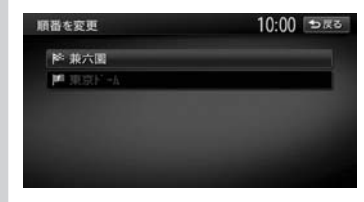

# **6** 探索開始

目的地、または経由地の順番が入れ替わり、 新しいルートが探索されます。

# MEMO<sup>1</sup>

• 地点の順番を並べ替えると、指定ICは解除 されます。

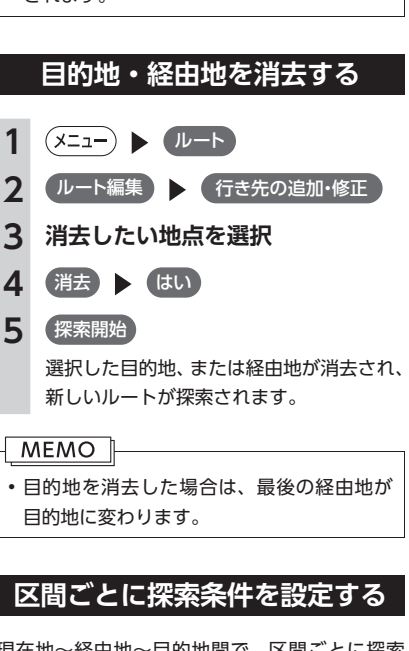

現在地~経由地~目的地間で、区間ごとに探索 条件を設定できます。

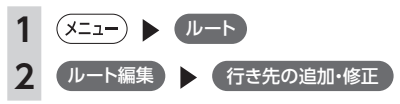

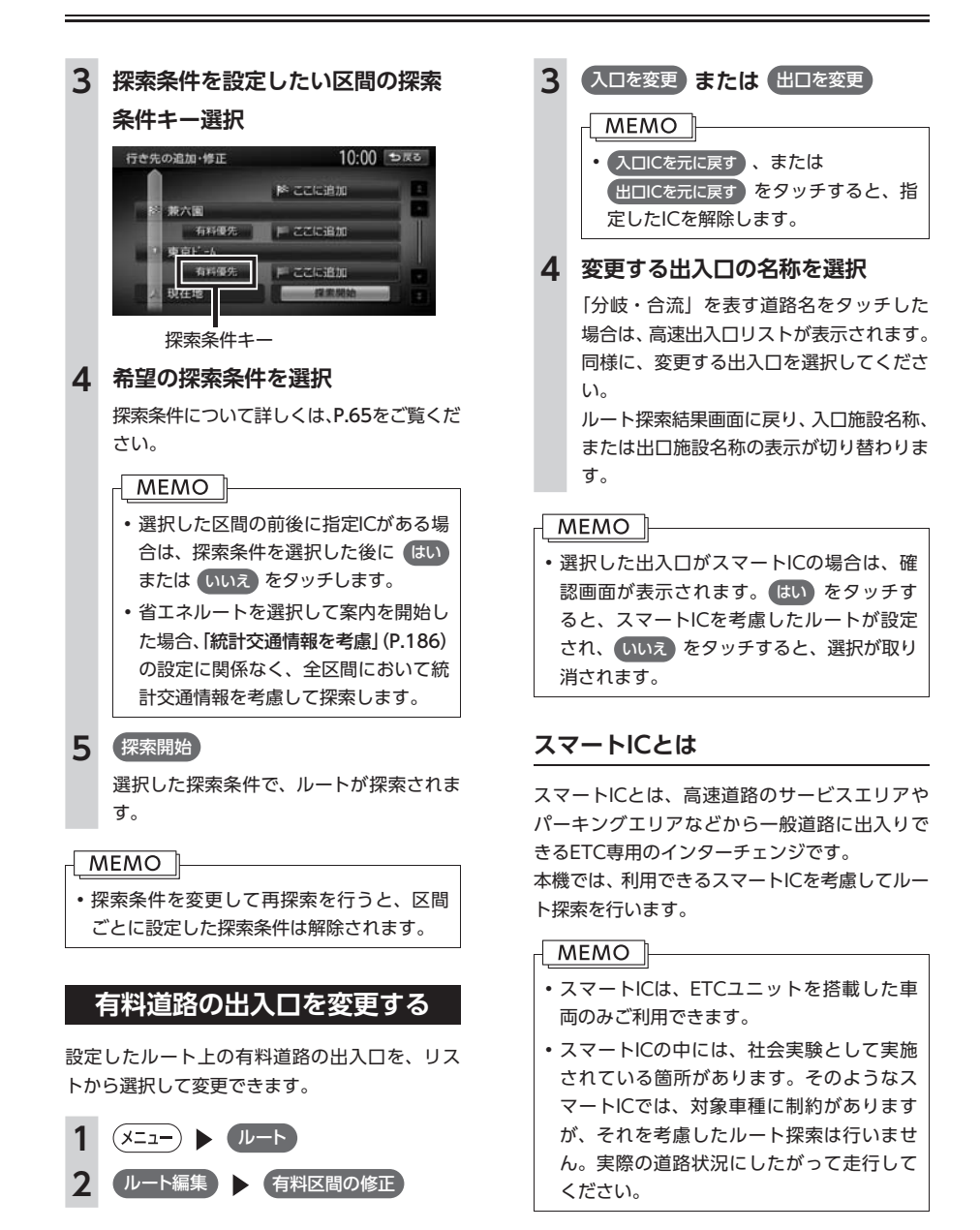

72

# ル **フランス しんきょう しょうしょう しょうしょう しょうしょう しょうしょう こうこう しょうがい しょうこう しょうがい しょうがい しょうがい しょうがい** ートの設定と案内

# **設定したルートを確認する**

走行する前に設定したルートを確認したり、音声を設定できます。

MEMO<sub>1</sub>

• 走行中にルートの確認はできません。必ず車を安全なところに停車して操作してください。

# **ルート上の情報を見る**

ルート上の道路の種類や走行距離、通行料金、 目的地への到着予想時刻などを確認できます。

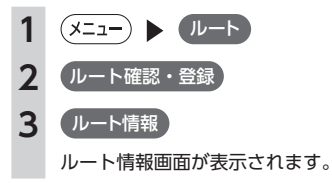

#### | MEMO ||

• 現在走行中の道路の情報は表示されません ので、各道路の走行距離の合計と、目的地 までの走行距離とは一致しません。

# **ルートをシミュレーション走行する**

画面上で、ルートを走行する様子をシミュレー ションして確認できます。

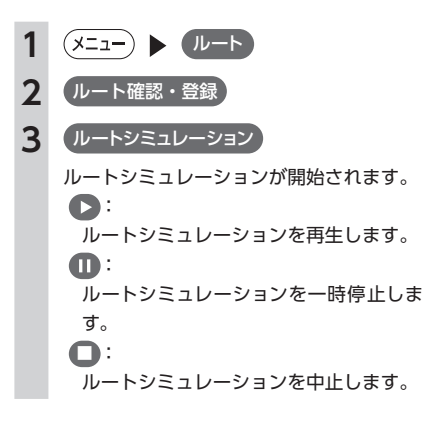

## **MEMO**

- •ルートシミュレーション中にも、【詳細】 広域 で地図の縮尺を変更できます。
- • ルートシミュレーション実行中に、以下の 操作を行うと、シミュレーションは停止し ます。
	- • ハードボタンの操作
	- • 電話を着信
	- • カメラ画面を表示
	- • 走行を開始
- ルート探索結果画面から ルートの確認・登録 をタッチした場合は、ルートシミュレーショ ンは操作できません。

# **ルートを登録する**

現在のルートを本機に登録します。

MEMO I

- 本機に登録できるルートは5件までです。
- • 本機能は、探索されたルートそのものを登 録するものではなく、経由地・目的地・区 間探索条件の組み合わせをセットで登録す るものです。そのため、登録ルートを呼び 出したときに実際に案内されるルートは、 ルート登録を行ったときのルートとは異な る場合があります。

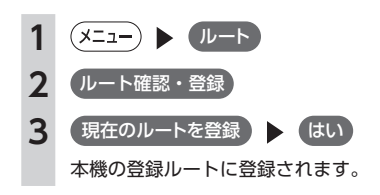

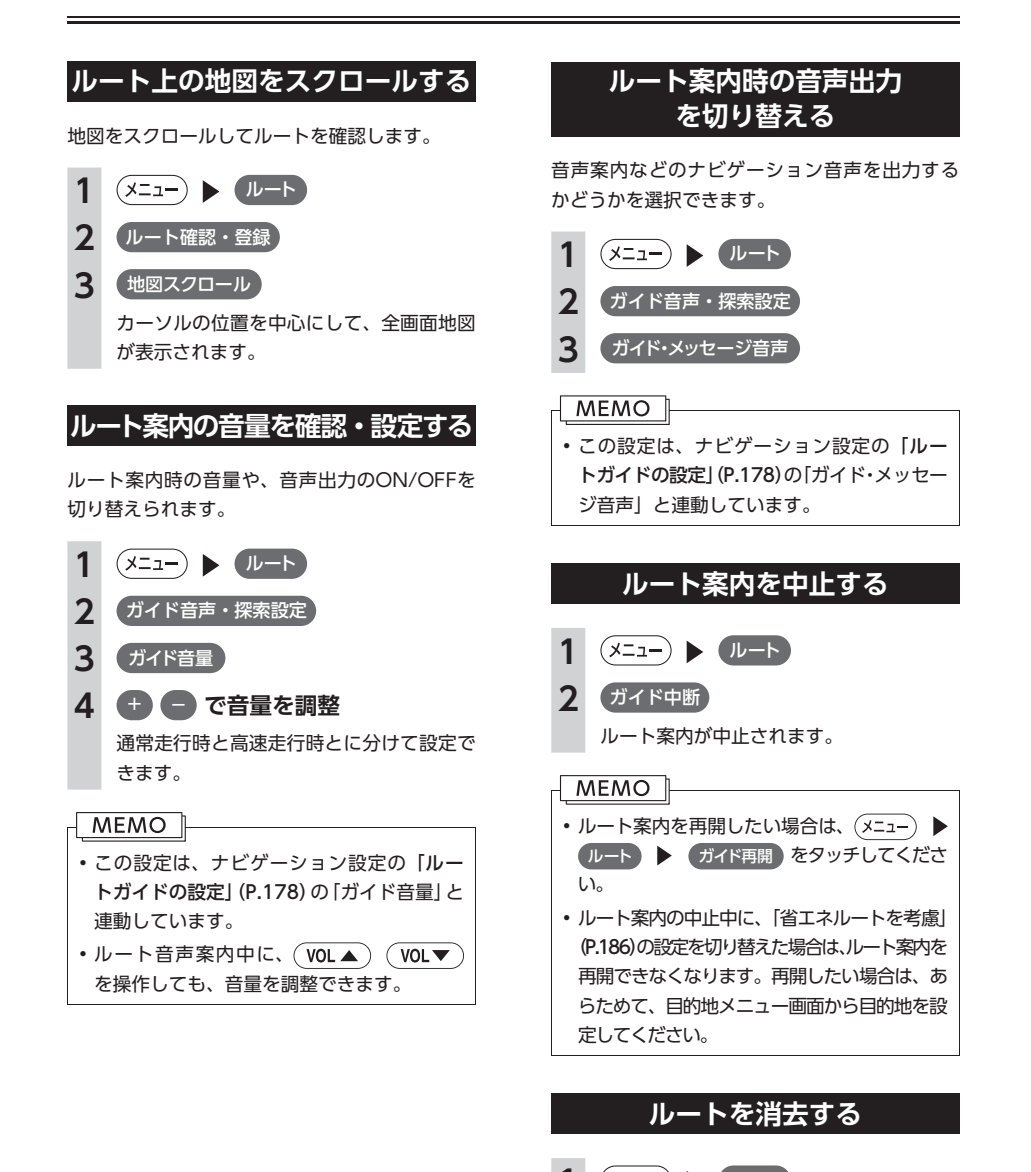

 $1$   $(x=1)$   $\rightarrow$   $(b-1)$ **2 (ルート消去) ▶ はい)** 

> ルートが消去され、ルート案内が中止され ます。

# **ルート案内中の地図画面**

ルート案内中は、地図上に渋滞情報や案内地点、案内ルートなど、さまざまな情報がわかりやすく表示さ れます。

#### Â  **警告 • 安全のため、運転者は走行中に操作しない** 前方不注意になり、交通事故の原因となるおそれがあります。 **• 実際の交通規制にしたがって走行する**

ナビゲーションによるルート計算では、道路の状況やナビゲーションシステムの精度により、不適切 な案内をすることがあります。必ず実際の交通規制にしたがって走行してください。

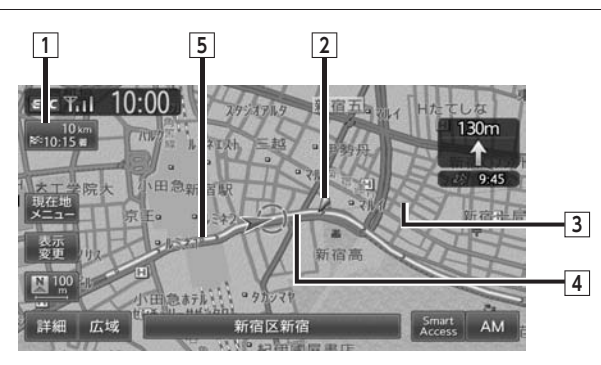

#### **1 目的地情報キー**

 自車位置から目的地までのルート距離と到着予想時間※1が表示されます。 ルートを外れて走行している場合は、目的地までの直線距離が表示されます。 タッチすると目的地周辺の地図が表示されます。目的地の位置が正確でない場合は微調整ができます。

#### **2 音声案内地点**

 音声で案内される地点です。

 通常道路・細街路での右左折を案内します。

#### **3 目的地方向表示**

 目的地までの方向を直線で示しています。目的地方向表示は地図表示変更メニュー「その他設定」の「目 的地方向表示」で表示/非表示を切り替えられます。[\(P.35\)](#page-36-0)

#### **4 誘導ルート**

 目的地までの走行道路です。

 経路色:黄色(一般道路)、黄緑色(有料道路)、暗いピンク色(細街路)

**5 軌跡**

 車が走行した軌跡を軌跡マークで表示します。軌跡マークは「ナビゲーション設定」の「軌跡の表示」 で表示/非表示を切り替えられます。[\(P.177\)](#page-178-0)

※ 1「自動計算[」\(P.181\)](#page-182-0)が「OFF」に設定されている場合、到着予想時刻は[「到着予想時刻の速度設定」\(P.179\)](#page-180-0)で定め た平均速度で計算され、渋滞情報は考慮されません。

# **ルート案内中の案内表示**

# **交差点手前で出る案内表示**

交差点や都市高速道路入口の約300m手前で、交差点が拡大して表示されます。 交差点の直前では、レーンの進行方向を示すレーンガイドが表示されます。交差点名とともに、進入すべ きレーンが黄色で表示されます。

#### $MENO$

• 一部の交差点では、実際の景色に似たイラストが表示されます。

• CARDGETアプリケーション画面を表示しているときは、交差点手前での案内表示はされません。

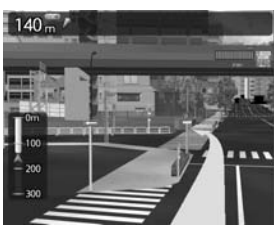

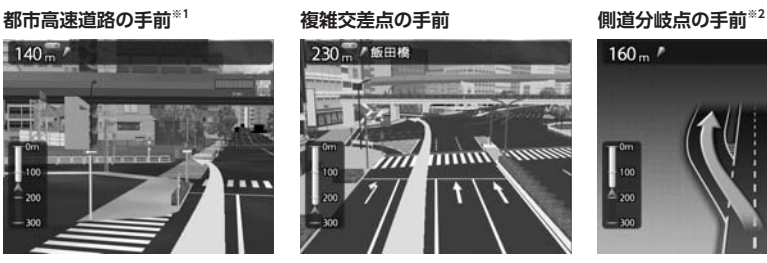

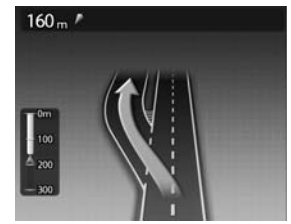

#### **交差点の手前**

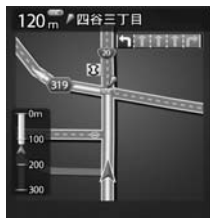

※1 [「拡大図設定」\(P.179\)](#page-180-1) の「高速入口の画像表示」がONの場合に表示されます。

※2 表示される拡大図はイメージです。実際の道路とは車線数や分岐形状などが異なる場合があります。

#### 都市高速道路の入口※1

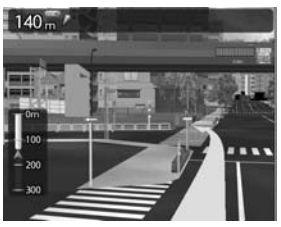

# **高速道路での案内表示**

入口の名称と通行 590m/首都高熱西 車線が表示されま す。

#### 都市高速道路の出口※2

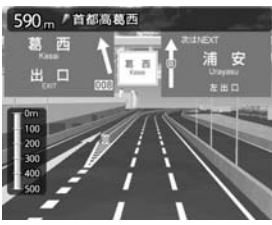

出口の名称と通行 車線が表示されま す。

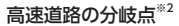

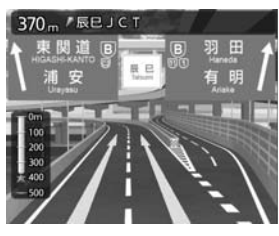

分岐点名、分岐 点までの距離、 通行車線が表示 されます。

高速道路走行中

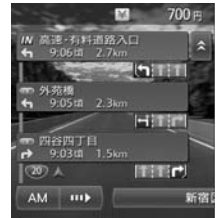

高速道路内の情報や到 着予想時刻、料金が表 示されます。

※1 [「拡大図設定」\(P.179\)](#page-180-1) の「高速入口の画像表示」がONの場合に表示されます。 ※2 「拡大図設定」 (P.179) の「高速分岐の画像表示」がONの場合に表示されます。

## ■ **デフォルメ図**

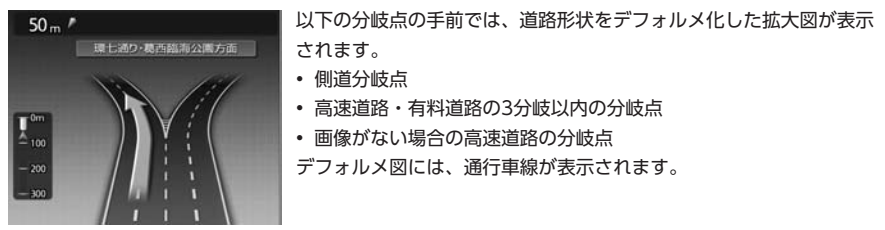

※表示される拡大図はイメージです。実際の道路とは車線数や分岐形状などが異なる場合があります。

# **細街路での表示**

出発ポイントや目的地周辺の道幅が5.5m以下の細街路でも、目的地までルート案内されます。

#### **警告**

**• 出発地、目的地周辺では細街路や地図データ上の幅3.3 ~ 5.5mの一般道路が暗いピンク色の線でルー ト表示されます。また、これらのルートは交通規制(一方通行や右左折禁止など)の情報がない道路 を含みますので、必ず実際の交通規制や道路標識などにしたがって走行してください。**

#### MEMO

• 200mおよび100mスケールで停止中、細街路走行中(50mスケールでは、細街路以外の道路走行中 も表示されます)は細街路を表示します。200mスケールで表示されるのは一部の細街路のみです。 走行中に地図をスクロールしているときは、細街路は表示されません。

# **ルート案内中の音声案内**

案内地点が近づくと、音声で案内されます。はじめて行く場所でも安心して運転に集中できます。

# **運転中の音声案内例**

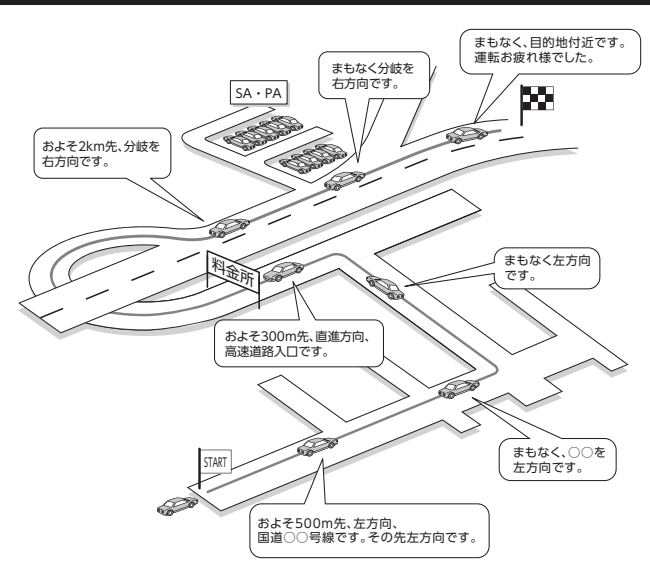

# **進行方向の案内について**

進行方向の音声案内は、図のとおり8方向で案内されます。

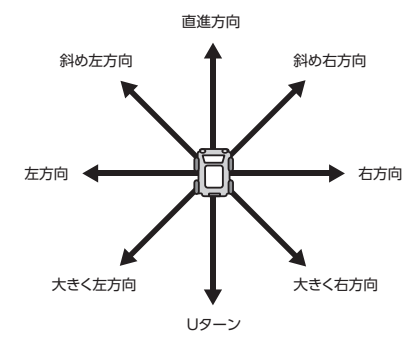

# 情報を利用する

FM VICS情報やビーコンVICS情報など、さまざまな交通情報を受信してドライブに役立て られます。車のメンテナンス情報や本体情報(バージョン情報)、ETC履歴の情報などもご 活用ください。

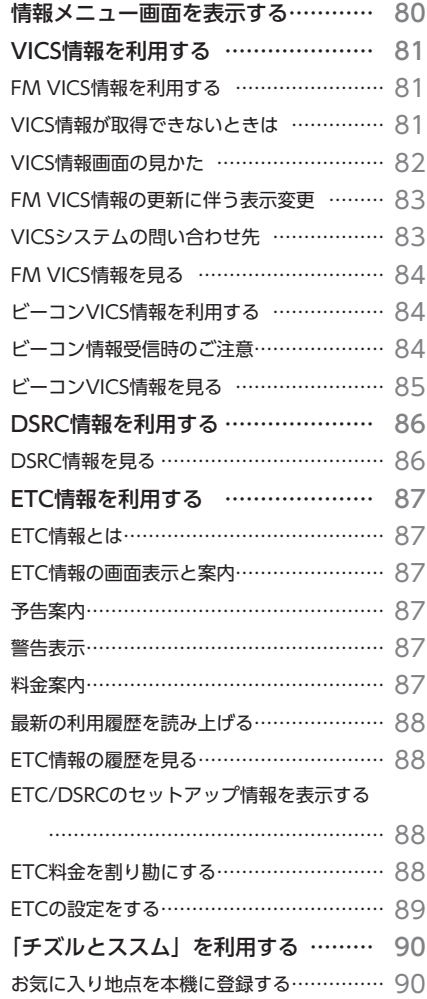

[オンライン経由で本機に登録する……………](#page-91-0) 90

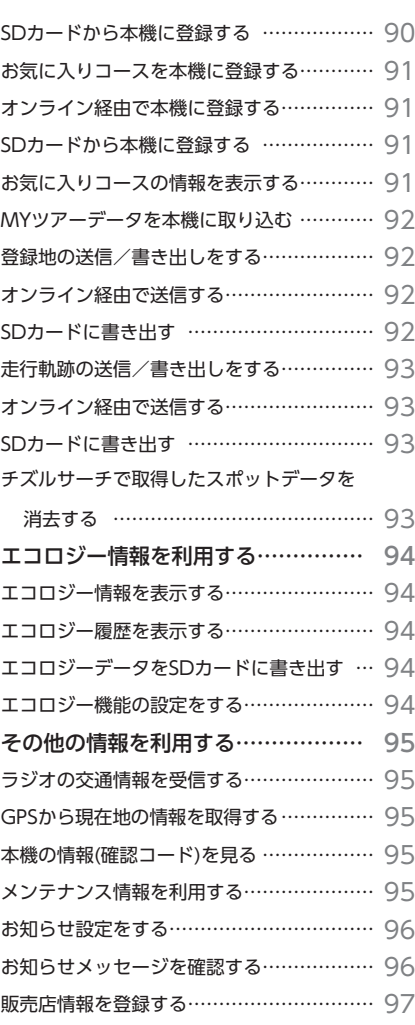

# <span id="page-81-0"></span>**情報メニュー画面を表示する**

情報メニュー画面では、VICS情報やビーコンVICS情報を受信して、交通情報などを 見られます。また、車のメンテナンスに関する情報や本機の情報、ETC履歴などの情 報も見られます。

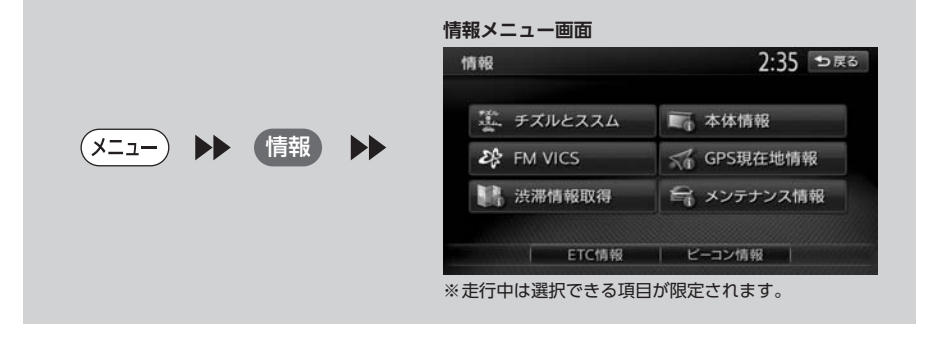

# <span id="page-82-0"></span>**VICS情報を利用する**

# **FM VICS情報を利用する**

VICS (Vehicle Information and Communication System) とは、日本道路交通情報センターからの情 報をもとにした道路情報サービスです。

本機は、内蔵のFM多重受信機でFM文字多重放送を受信し、広域の交通情報を表示します。渋滞情報、所 要時間、事故情報、道路工事情報などが数分ごとに更新されます。

#### お願い

• 表示されるFM VICS情報は、あくまでも参考です。実際の交通規制や道路状況を確認してください。

# **VICS情報が取得できないときは**

VICS情報は、音声放送と比べて受信できる距離が半減するため、電波が強くなければ受信できません。受 信可能範囲であっても、山、ビルなどの障害物によって電波がさえぎられ、受信できない場合もあります。 また、すべてのFMラジオ放送局でVICS情報を放送しているわけではないので、放送状況を確認してくだ さい。

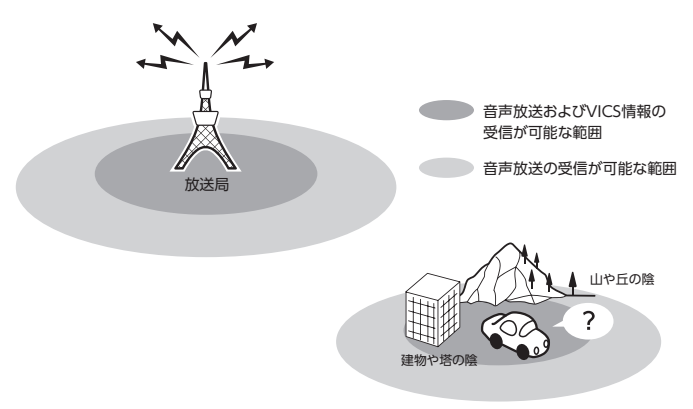

## <span id="page-83-0"></span>**VICS情報画面の見かた**

VICS情報が表示された画面は以下のようになります。

画面に表示されるアイコンや渋滞情報を示す線は、「交通情報・VICSの設定」[\(P.182\)](#page-183-0)で表示/非表示を設定 できます。

また、ルート上に渋滞・規制情報が存在する場合は、それぞれについて音声案内を行います。

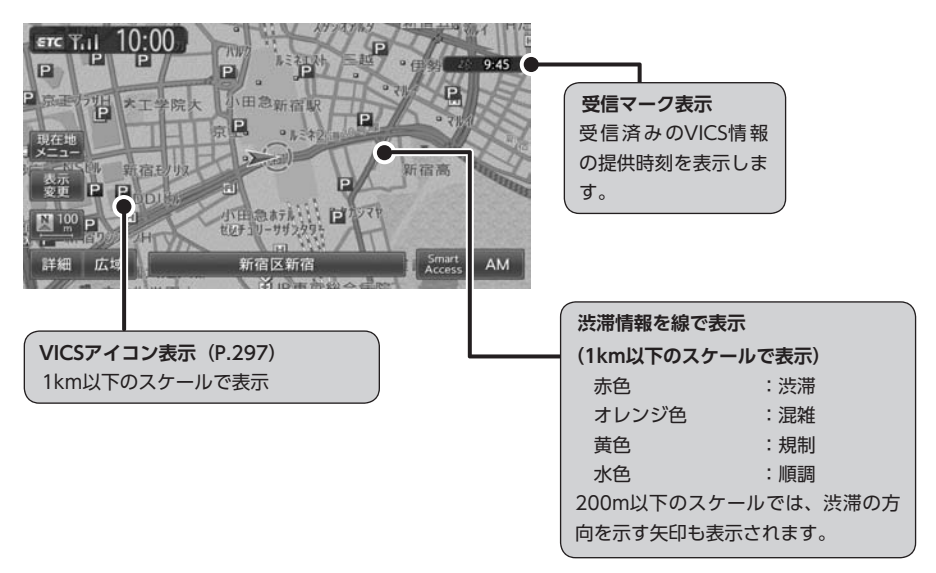

地図をスクロールしてカーソルをVICS情報のランドマークに合わせると、VICSアイコン情報が表示されま す。VICSアイコン情報は、[「スクロール地点情報表示」\(P.187\)](#page-188-0)で表示/非表示を設定できます。

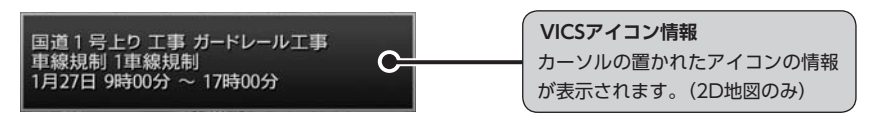

#### **警告**

**• 安全のため、運転者は走行中に操作しない** 前方不注意になり、交通事故の原因となるおそれがあります。

#### <span id="page-84-0"></span>**FM VICS情報の更新に伴う表示変更**

ナビゲーションおよび地図ソフトを購入して3年ほど経過すると、地図画面で渋滞情報が表示されない場所 が出る場合が次第に増えます。この現象が起きるのは、レベル3の地図情報のみで、レベル1の文字情報・ レベル2の図形情報では従来どおり表示されます。

この現象の原因は、VICSセンターの採用するVICSリンク(主要交差点ごとに道路を区切った単位)という データ方式にあります。道路の新設や改築、信号機の設置などで交通情報が変化する場合は、適宜VICSリ ンクの追加や変更が行われます。そのため、新しいVICSリンクによって提供された情報は、変更前のVICS リンクでは表示されなくなります。ただし、情報提供サービス維持のため、変更後の3年間は、旧VICSリ ンクにも従来どおりの情報を提供する仕組みになっています。

VICSリンクは毎年更新されますので、できるだけ新しい地図のご利用をおすすめいたします。

現在お使いのナビゲーション、または地図ソフトの対応などにつきましては、弊社「お客様相談室」にお 問い合わせください。また詳しくは、VICSセンターへお問い合わせください。

VICS情報の概要は以下のとおりです。

#### **VICS情報提供時間**

FM多重、VICS光・電波ビーコンともに24時間提供。(メンテナンスなどで、情報提供を休止する場合が あります)

#### **情報の種類**

渋滞情報:渋滞区間を表示

所要時間情報:主要地点間の現在の所要時間を表示 交通障害情報:事故、故障車、路上障害物、工事、作業などについて通知 交通規制情報:通行止め、速度規制、車線規制などの臨時規制とその原因について通知 駐車場情報:駐車場、SA/PAの満車・空車情報について通知

#### **情報画面の種類**

文字情報(レベル1)(発信していない地域もあります) 図形情報 (レベル2) 地図情報(レベル3)

### **VICSシステムの問い合わせ先**

VICSは、受信した内容をそのまま表示するレベル1(文字情報)、レベル2(図形情報)の表示と、ナビゲー ション機器が地図上に表示するレベル3を提供するサービスです。 VICSの概念、計画、または表示された内容に関することは(財)VICSセンターにお問い合わせください。

## **■ (財)VICSセンター**

電話番号:0570-00-8831 受付時間: 9:30 ~ 17:45 (土曜、日曜、祝日、年末年始休暇を除く) ※全国どこからでも市内通話料金でご利用になれます。 ※ PHS、IP電話等からはご利用できません。 FAX番号:(03)3562-1719 ●インターネット・ホームページ

http://www.vics.or.jp/

## **VICSリンクデータベースの著作権について** VICS情報のデータの著作権は、(財)日本デジタル道路地図協会、(財)日本交通管理技術協会が有して おります。

## <span id="page-85-0"></span>**FM VICS情報を見る**

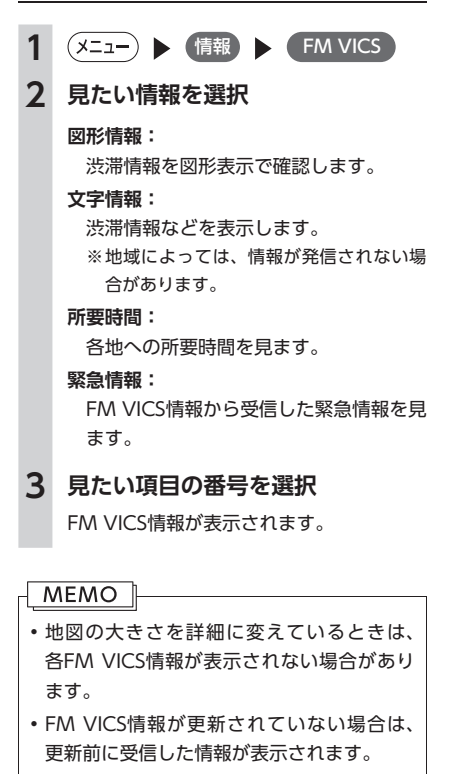

• FM多重放送の受信地域を変更することもで きます。[\(P.182\)](#page-183-1)

**ビーコンVICS情報を利用する**

別売のVICS光・電波ビーコンユニット、また はDSRCユニット接続時に受信できる情報です。 VICS光・電波ビーコンユニット、またはDSRCユ ニットから受信した最新の簡易図形情報や災害発 生時の緊急情報は、自動的に表示され、しばらく すると消えます。また、音声でもお知らせします。 緊急情報が消えた後に、再度最新VICS情報を表 示させるには、手動で表示させます。[\(P.85\)](#page-86-1) ビーコンVICS情報は、車の走行状態や状況により、 受信できなかったり、誤受信することがあります。

#### **ビーコン情報受信時のご注意**

#### **■ 一般道路走行中には**

• 高速道路と交差する道路や、近くを並行して 走る道路などでは、高速道路のVICS情報を受 信することがあります。

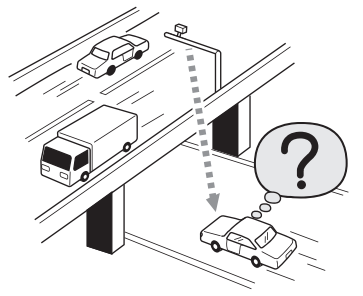

- • 道路に設置されているVICS光・電波ビーコン、 またはDSRC発信機との間に大型車両などがい る場合には、VICS情報を受信できない場合が あります。
- • VICS光・電波ビーコン、またはDSRC受信状 況により、VICS情報が受信しにくかったり、 対向車線のVICS情報を受信することがありま す。

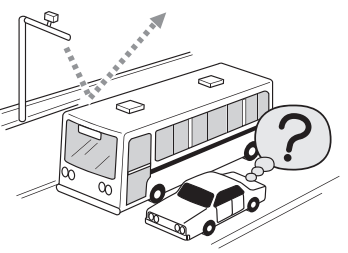

## <span id="page-86-0"></span>■ **高速道路走行中には**

- • トンネル内や幅の広い道路では、VICS情報を 受信できない場合があります。
- • 道路に設置されているVICS光・電波ビーコン、 またはDSRC発信機との間に大型車両などがい る場合には、VICS情報を受信できない場合が あります。
- • 豪雪や豪雨時などには、VICS情報を受信しに

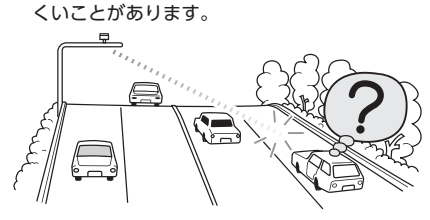

# ■ VICS**光·電波ビーコンアンテナ**(別 **売)の取り扱いについて**

• 別売のVICS光・電波ビーコンアンテナの表面 に、シールなどを貼らないでください。

# **■ ITSスポットによる情報提供への切 り替えについて**

新サービスの開始や路側機の老朽化等に伴い、 高速道路のVICSビーコン(2.4GHz)による情 報提供は、今後、ITSスポットによる情報提供に 移行します。VICS ビーコン (2.4GHz) によっ て行われていた情報提供は、より広域な情報や 安全運転を支援する情報が加わり、ITSスポット によって情報提供されます。高速道路において はすでにITSスポットが全線に設置されており、 平成24年4月以降に開通する高速道路において は、ITSスポットが設置されます。(VICSビーコ ン(2.4GHz)は原則として設置されません) 既存のVICS ビーコン(2.4GHz)は当面存置さ れサービスが提供されますが、故障して容易に 機能を回復できないなどの場合には、原則とし て情報は更新されません。

お問い合わせ先: 国土交通省道路局道路交通管理課ITS 推進室 03-5253-8484

# <span id="page-86-1"></span>**ビーコンVICS情報を見る**

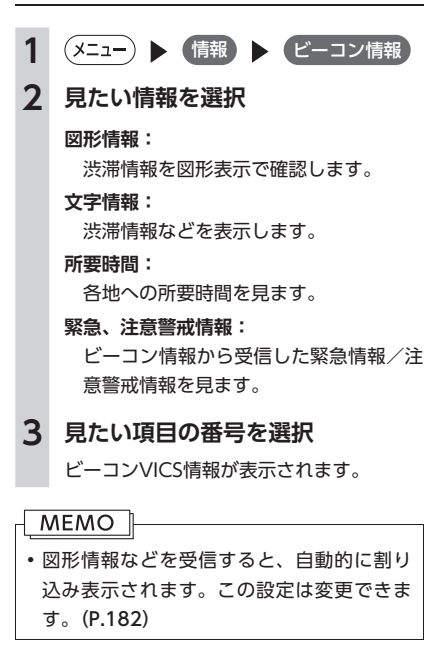

# <span id="page-87-0"></span>**DSRC情報を利用する**

別売のDSRCユニット(DSC012)を接続時に受 信できる情報です。高速道路に設置されたDSRC 路側アンテナと、DSRC車載器間での双方向通信 により、道路上の渋滞や、事故、合流などの情 報を、リアルタイムに画像と音声で案内します。

# **DSRC情報を見る**

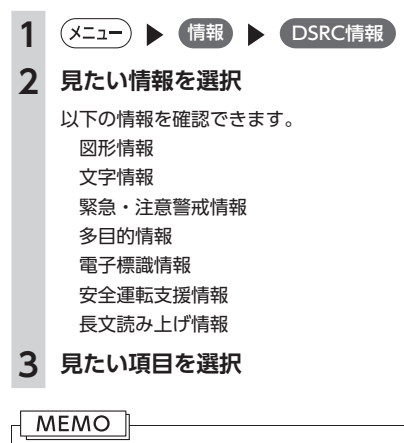

• 音声データがある場合は、自動的に音声で 情報を読み上げます。この設定は変更でき ます。[\(P.182\)](#page-183-2)

# <span id="page-88-0"></span>**ETC情報を利用する**

# **ETC情報とは**

ETC情報とは、本機と連動する別売のETCユニッ トを接続すると表示される、ETCの料金情報や 予告案内、警告情報などです。料金所ゲートを 通過するときに、ETC情報を受信し、画面表示 と音声で案内されます。

#### MEMO<sup>1</sup>

- • 別売のDSRCユニットを接続しても、ETC情 報を利用できます。
- 料金情報の案内や履歴の表示を行うには、 ETCユニットにETCカードがセットされて いる必要があります。ETCユニットについ て詳しくは、ETCユニット付属の取扱説明 書をご覧ください。
- • 表示料金は目安です。
- • 走行中は、操作できる項目が限定されます。
- • ETCの車載器管理番号などを表示させるこ ともできます。[\(P.88\)](#page-89-1)

# **ETC情報の画面表示と案内**

## **予告案内**

料金所に予告アンテナ/ ETCカード未挿入お知 らせアンテナが設置されている場合のみ案内さ れます。同時に「○○にお進みください」など、 車線の誘導が表示されることがあります。

- **「ETCは利用できません」**
- **「ETCがご利用可能です」**
- **「ETC車線を通行できます」**

#### **警告表示**

**• 「ETCカードを確認してください」** ETCカードが故障、またはカードがETCカード でないときに表示されます。

**• 「ETCに異常が検出されました 販売店に連絡 してください」** ETCユニットの異常により、本機との接続がで

きないときに表示されます。

**• 「ETCカードを挿入してください」**

ETCカードの入れ忘れ警告を「ON」に設定した 場合[\(P.89\)](#page-90-1)、本機起動時に表示されます。また、 ETCカード未挿入で「履歴」「最新利用日履歴」「精 算」をタッチしたときにも表示されます。

**• 「ETCユニットがセットアップされていませ ん」**

ETCユニット本体がセットアップされていない ときに表示されます。

**• 「ETCユニットのセットアップは行われません でした。カードを確認して下さい」**

ETCユニットのセットアップが正常に行われな かったときに表示されます。

**• 「ETCカードの有効期限が切れています ETC カードを確認してください」**

ETCカードの有効期限が切れているとき、起動 時とETCカード挿入時に表示されます。

**• 「ETCカードの有効期限が近づいています」** ETCカードの有効期限切れ14日前から、起動時 とETCカード挿入時に表示されます。

## **料金案内**

ETCユニットからの料金情報を受信すると、料 金案内が表示されます。表示内容はナビゲーショ ン画面、オーディオ画面とも同様です。

ETC 利用料金は、 700円です

ETCゲート通過時に料金が徴収された場合、ま たは料金の払い戻しがあった場合に案内されま す。

※ 表示料金は目安です。

- 利用料金は、xxxx円です
- 払い戻し料金は、xxxx円です

<span id="page-89-1"></span><span id="page-89-0"></span>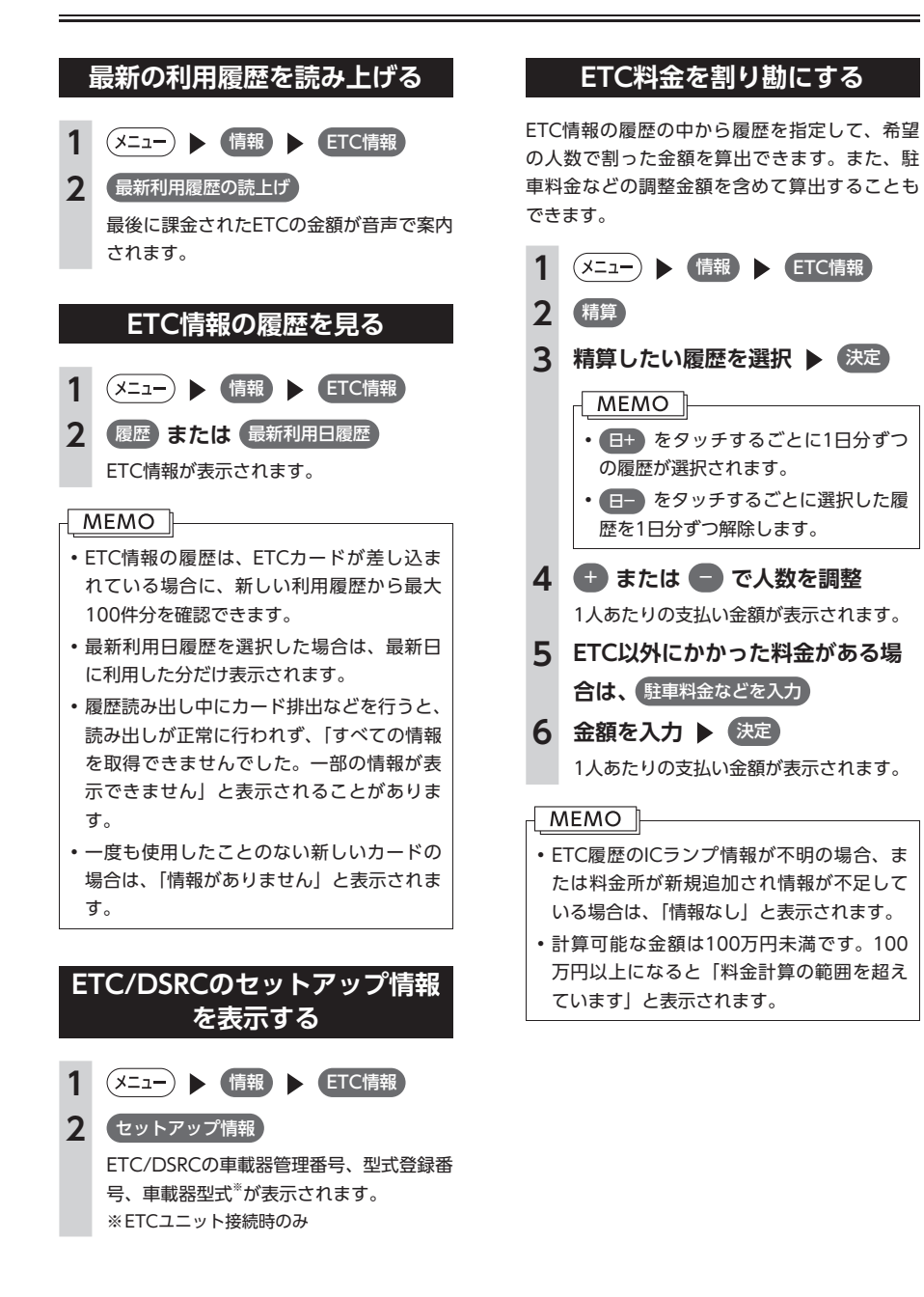

# **ETCの設定をする**

<span id="page-90-0"></span>別売のETCユニット、またはDSRCユニット接続時の設定です。

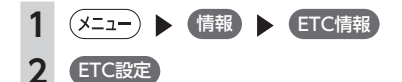

※ は工場出荷時の初期値です。

<span id="page-90-1"></span>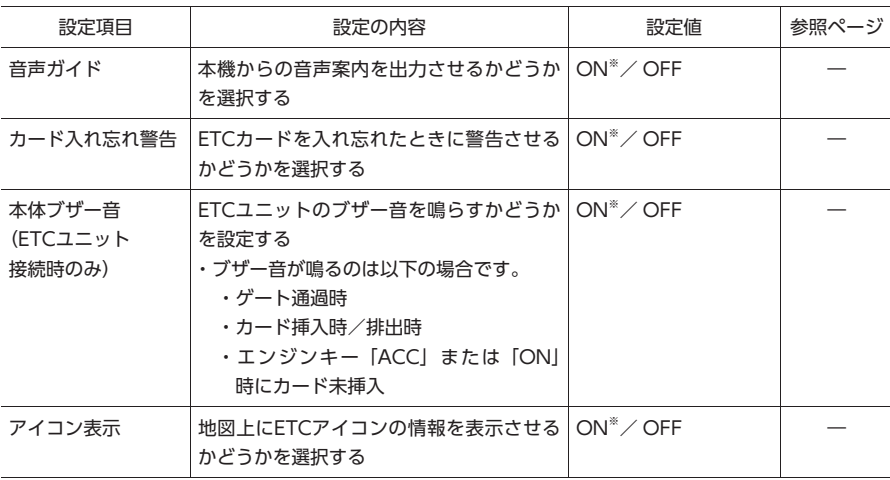

#### MEMO<sup>1</sup>

• ETCユニットが「有効期限通知機能」に対応していないモデルでは、ETCカードの有効期限に関する 警告は表示されません。

# <span id="page-91-1"></span><span id="page-91-0"></span>**「チズルとススム」を利用する**

「チズルとススム」サイトと連携し、お気に入りの地点や登録ルートなどのデータの送信や本機への取り込 みを行います。データの送信や本機への取り込みは、オンライン経由またはSDカードを使用して行います。 「チズルとススム」のご利用には、会員登録(無料)が必要です。本機をより便利にお使いいただくために、 会員登録をおすすめします。「チズルとススム」について詳しくは、以下をご覧ください。 http://chizu-route-susumu.jp

#### **MEMO**

- オンライン経由でデータの登録/送信を行う場合は、あらかじめBluetooth対応携帯電話、または USBデータ通信モジュールを本機に接続し、「インターネット連携」で認証を行う必要があります。詳 しくは、[P.117](#page-118-0)をご覧ください。
- • SDカードを本機にセットする方法については、[P.130](#page-131-0)をご覧ください。

# **お気に入り地点を本機に登録する**

「チズルとススム」サイト内の登録地(お気に入 りスポット)を、本機の登録地へ追加します。 本機では400箇所のお気に入りスポット(地点 登録を含む)を保存できます。

本機に取り込める地点情報は、名称、位置、住所、 電話番号です。

# **オンライン経由で本機に登録する**

あらかじめ、「チズルとススム」サイトの「お気 に入り」内で登録する地点を選択してください。 お気に入りスポットは最大20件選択できます。

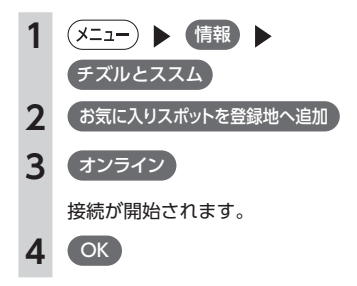

# **SDカードから本機に登録する**

あらかじめ、「チズルとススム」サイトから登録 する地点をSDカードに書き出してください。 「チズルとススム」から地点を取り込むには、以 下のフォルダ構造でファイルが保存されている 必要があります。

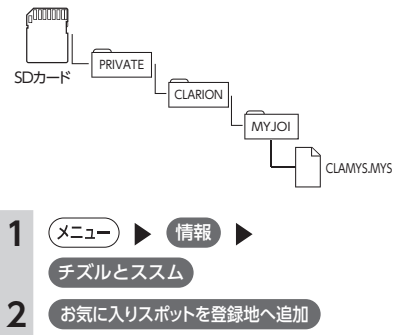

**3** SDメモリーカード

**5** OK

**4** 本機に登録する地点を選択 決定

# <span id="page-92-0"></span>**お気に入りコースを本機に登録する**

「チズルとススム」サイト内のお気に入りコース を、本機の登録ルートへ追加します。本機では5 件の登録ルートを保存できます。

# **オンライン経由で本機に登録する**

あらかじめ、「チズルとススム」サイトの「お気 に入り」内で登録するコースを選択してくださ い。1回で登録できる件数は1件のみです。

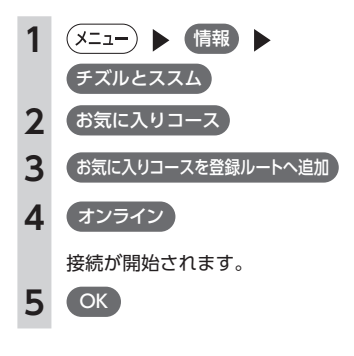

## **SDカードから本機に登録する**

あらかじめ、「チズルとススム」サイトから登録 するコースをSDカードに書き出してください。 「チズルとススム」からコースを取り込むには、 以下のフォルダ構造でファイルが保存されてい る必要があります。

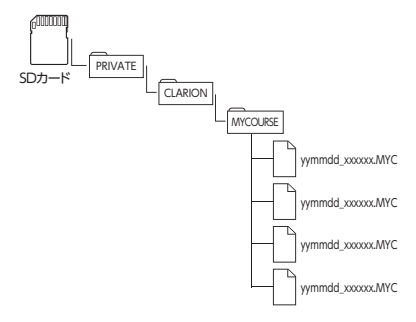

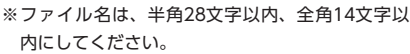

- 1 (Xニュー) ▶ 情報 ▶ チズルとススム
- **2 お気に入りコース**
- 3 お気に入りコースを登録ルートへ追加
- **4** SDメモリーカード

**6** OK

**5** 本機に登録する地点を選択 ▶ 決定

# **お気に入りコースの情報を表示する**

「チズルとススム」サイト内のお気に入りコース がSDカードに保存されている場合、コースの情 報を表示できます。

- 1 (Xニュー) ト 情報 ト チズルとススム 2 (お気に入りコース) **3 おでかけ計画**
- **4** 目的のお気に入りコースを選択

お気に入りコースの情報が表示されます。

# <span id="page-93-0"></span>**MYツアーデータを本機に取り込む**

「チズルとススム」サイトでは、ご使用のお客様 から投稿されたスポット(位置情報)からお好 みのものを探し、SDカードに保存できます。こ れを「MYツアー」と呼びます。

本機に取り込めるMYツアーデータは1件のみで す。取り込んだMYツアーデータは、ピクチャー ビュー画面から目的地・経由地として設定でき ます。[\(P.32\)](#page-33-0)

「チズルとススム」からMYツアーを取り込むに は、以下のフォルダ構造でファイルが保存され ている必要があります。

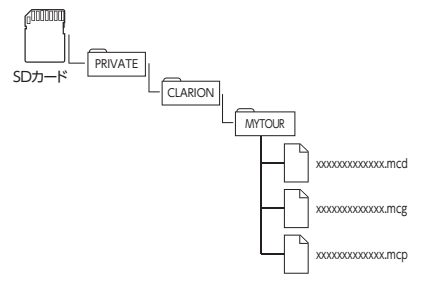

※ ファイル名は、半角31文字以内、全角15文字以 内にしてください。

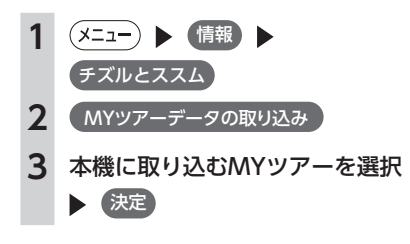

# **登録地の送信/書き出しをする**

本機の登録地を、お気に入りスポットとして「チ ズルとススム」サイトに送信、またはSDカード に書き出せます。

送信/書き出しができる地点情報は、アイコン、 名称、電話番号、位置、読み仮名、住所です。 スクロール画面で登録された地点は、お気に入 りスポットとして書き出せます。各種検索から 登録した地点の情報は送信/書き出しができま せん。

# **オンライン経由で送信する**

選択できるお気に入りスポットは最大20件です。

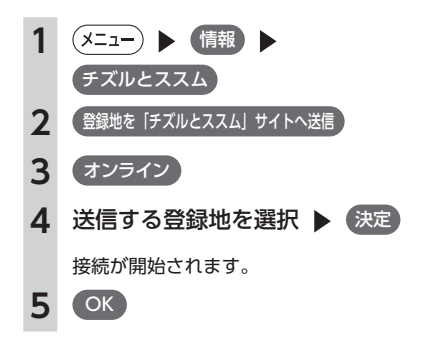

#### **SDカードに書き出す**

SDカードに書き出したお気に入りスポットは、 「チズルとススム」サイトで利用できます。 SDカードには最大400件お気に入りスポットを 書き出せます。

「チズルとススム」でお気に入りスポットを利用 するには、以下のフォルダ構造でファイルが保 存されている必要があります。

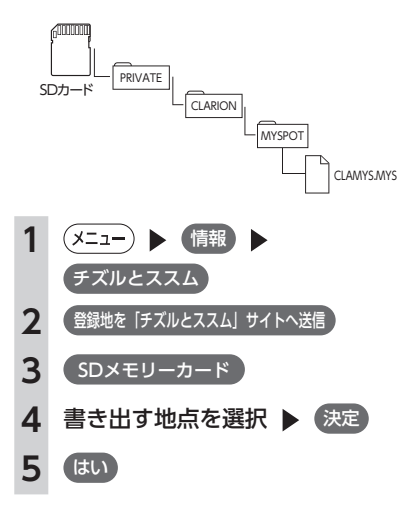

# <span id="page-94-0"></span>**走行軌跡の送信/書き出しをする**

本機の軌跡情報を「チズルとススム」サイトに 送信、またはSDカードに書き出せます。

# **オンライン経由で送信する**

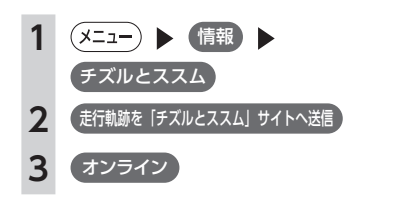

## **SDカードに書き出す**

SDカードに書き出した走行軌跡は、「チズルとス スム」サイトで利用できます。 「チズルとススム」で走行軌跡を利用するには、 以下のフォルダ構造でファイルが保存されてい る必要があります。

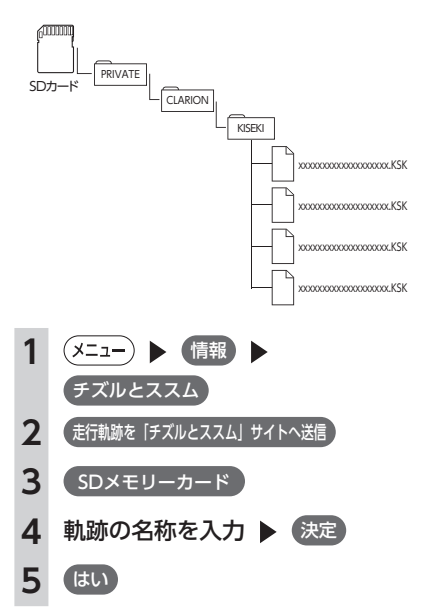

# **チズルサーチで取得したスポット データを消去する**

チズルサーチ[\(P.48\)](#page-49-0)から取得した検索結果(スポッ トデータ)を、本機から消去します。

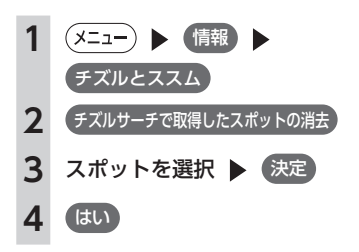

# <span id="page-95-0"></span>**エコロジー情報を利用する**

**エコロジー情報を表示する**

1 (メニュー) ▶ エコロジー情報

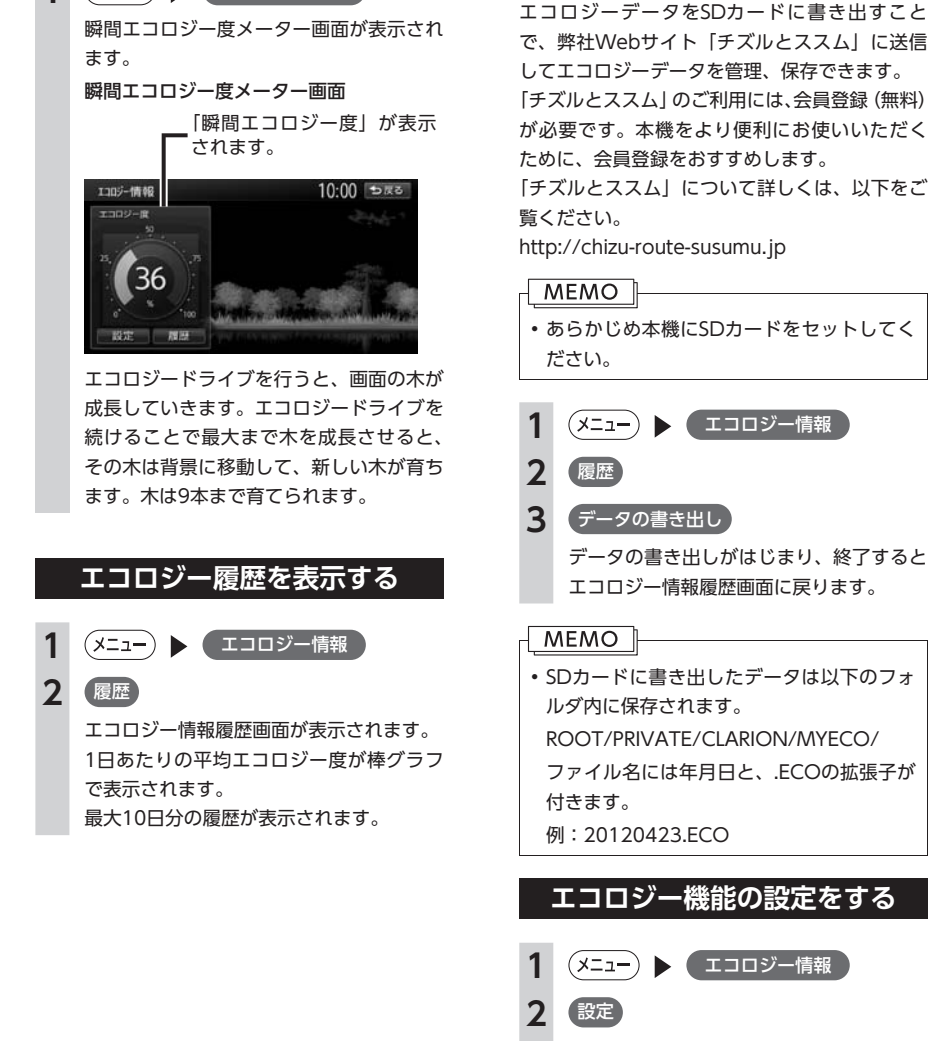

車両設定画面が表示されます。各説明項目 について詳しくは、[P.190](#page-191-0)をご覧ください。

**エコロジーデータをSDカードに 書き出す**

# <span id="page-96-0"></span>**その他の情報を利用する**

# **ラジオの交通情報を受信する**

**1 ソース選択画面で** 交通情報 交通情報を受信します。 周波数を選択する場合は、 1620kHz ま たは 1629kHz をタッチします。

**MEMO** 

• 解除 をタッチすると、交通情報を聞く前 に使っていたオーディオに戻ります。

# **GPSから現在地の情報を取得する**

1 (メニュー) ▶ 情報)

## **2** GPS現在地情報

GPSの測位状態、自車位置の緯度・経度、 測位衛星・待機衛星それぞれの数が表示さ れます。

# **本機の情報(確認コード)を見る**

1 (メニュー) ▶ 情報 ▶ 本体情報

バージョン情報(メモリー情報)画面が表 示されます。

#### **2 情報を選択**

#### **バージョン情報:**

地図更新のバージョン情報、ナビゲー ションアプリケーションのバージョン情 報、スキン(スクリーンデータ)のバー ジョン情報、オーディオアプリケーショ ンのバージョン情報、TVサーチ情報デー タの最終更新日、更新データのバージョ ン、SDカードの空き容量、地図のバー ジョン情報などが表示されます。

#### **製品情報:**

地図更新や会員登録などの際に使用する 確認コードなどが表示されます。

#### MEMO<sub>1</sub>

• 製品情報は、弊社Webサイト「チズ ル と ス ス ム 」(https://chizu-routesusumu.jp) で会員登録する際に必要 となります。あらかじめ、製品コード、 シリアル番号、確認コードをお控えに なるか、 QRコード をタッチして表 示される2次元バーコード(QRコード) を携帯電話に読み取ってご登録くださ い。コードの読み取り操作については、 お手持ちの携帯電話の取扱説明書をご 覧ください。

#### **地図更新情報:**

本機の利用開始日、無料地図更新の実施 可能期限日が表示されます。

#### **プログラム更新:**

本機のソフトウェアをオンラインで更新 できます。[\(P.222\)](#page-223-0)

# **メンテナンス情報を利用する**

あらかじめ日付や距離を設定しておくことで、 車のオイルや消耗品の交換、点検、免許更新な どの時期を通知できます。

設定できるメンテナンス項目は、以下のとおり です。各項目に対して、日付、距離、お知らせ 設定、交換間隔設定/更新機能を設定できます。

#### **オイル関連:**

エンジンオイル、オイルフィルタ、ミッショ ンオイル、ブレーキオイル

#### **タイヤ関連:**

空気圧チェック、タイヤローテーション、タ イヤ交換

**消耗品:**

ワイパーブレード、エアクリーナー、クーラ ント、バッテリー、ブレーキパッド

**点検・車検:**

車検、定期点検(日付とお知らせ設定のみ、 設定できます)

#### **免許証・保険:**

免許証更新、自動車保険更新(日付とお知ら せ設定のみ、設定できます)

#### <span id="page-97-0"></span>**オリジナル1 ~ 3:**

任意の項目を設定できます。(日付とお知らせ 設定のみ、設定できます)

#### **MEMO**

• お車の使用状況により、お知らせするメン テナンス時期と、実際に必要なメンテナン ス時期に誤差が生じる場合があります。

## **お知らせ設定をする**

ここでは、エンジンオイル交換のメンテナンス 時期を設定する方法を例として説明します。

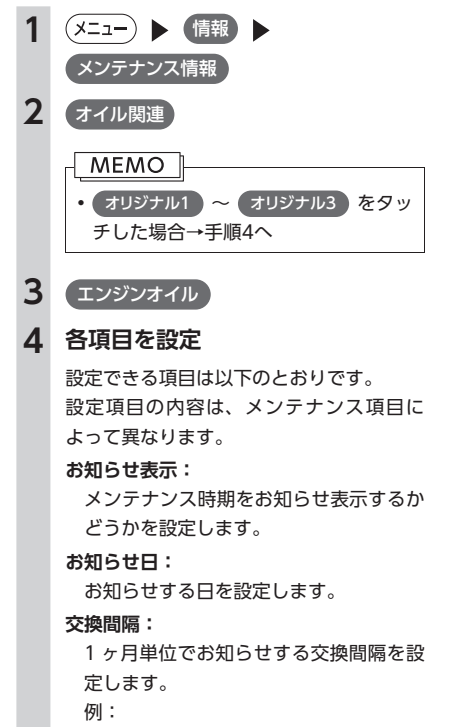

「交換間隔」を24 ヶ月に設定し 交換完了 をタッチすると、現在の日付から24 ヶ 月後がお知らせ日に設定されます。お知 らせ日に、再度同じ間隔で案内させる場 合は、 交換完了 をタッチすると、さらに 24 ヶ月後がお知らせ日に設定されます。

#### **お知らせ距離:**

お知らせする走行距離を設定します。計 測される走行距離と実際の走行距離では 誤差が生じる場合があります。

#### **名称:**

メンテナンス項目の名前を設定します。 手順2で オリジナル1 ~ オリジナル3 を選択したときのみ表示されます。

#### MFMO<sub>1</sub>

• 交換完了 をタッチすると、設定した交換間 隔でお知らせ日が更新され、走行距離が0に 戻ります。

#### **お知らせメッセージを確認する**

メンテナンス項目が設定され、設定した年月日 や走行距離に達すると、次に本機を起動したと きにお知らせのメッセージが表示されます。

# **1** 確認

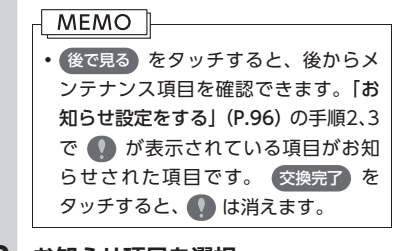

**2 お知らせ項目を選択**

次のメンテナンス時期を設定します。

MEMO<sup>1</sup>

• お店へ行く をタッチすると、登録した販売 店までのルートが探索されます。

# <span id="page-98-0"></span>**販売店情報を登録する**

販売店の情報を登録しておくと、メンテナンス 情報お知らせ時に販売店へルート案内できます。

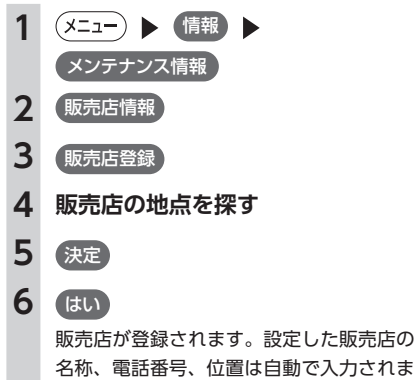

す。

## ■ **販売店を登録したら**

販売店情報を登録した後の販売店情報画面およ びお知らせ項目確認画面には、 お店へ行く が表 示されます。タッチすると、販売店までの地図 とルート選択メニューが表示されます。 ルート選択メニューの ガイド開始 をタッチする と、販売店までのルートが探索されます。

**MEMO** 

• 販売店の名称、電話番号、担当者、位置を 編集したい場合は、販売店情報画面で各項 目をタッチしてください。

# **Memo**

# 通信機能を利用する

本機に携帯電話などのBluetooth対応機器やUSBデータ通信モジュールを接続す ると、本機から電話をかけたり、交通情報を受信できます。

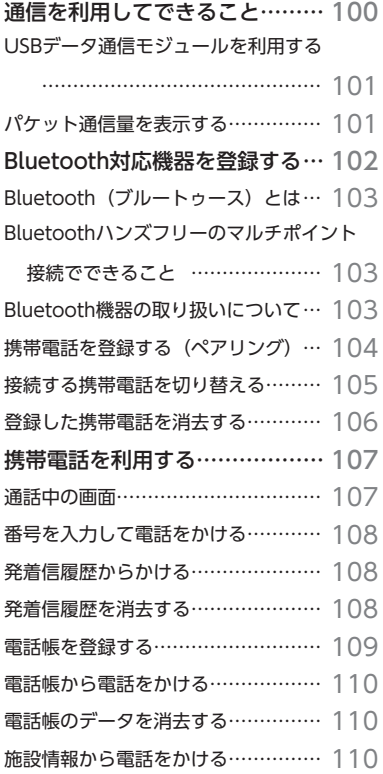

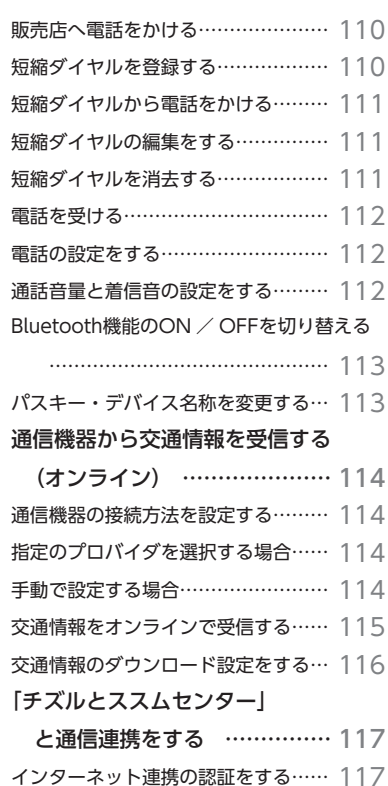

# <span id="page-101-0"></span>**通信を利用してできること**

Bluetooth対応携帯電話を利用すると、交通情報をリアルタイムで受信したり、「チズルとススム」の各機 能などの便利な機能を使用できます。これらの機能を使用するには、携帯電話を本機に登録(ペアリング) するほか、通信会社の設定を行う必要があります。

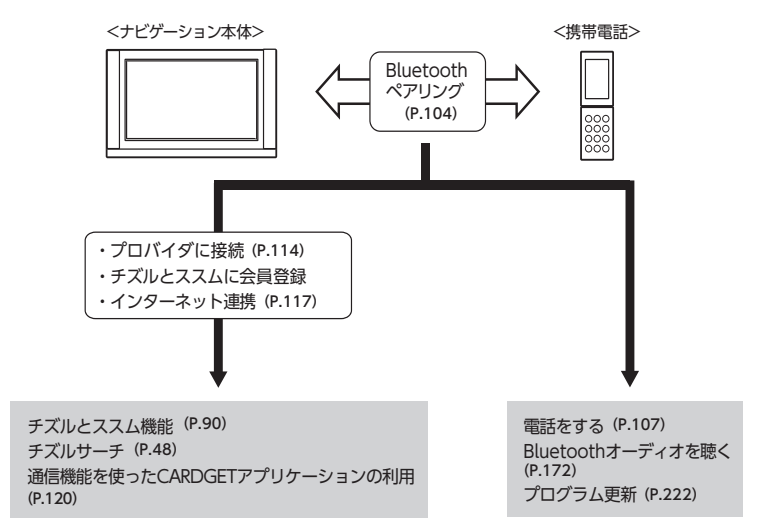

通信連携の詳細については、各機能のページをご覧ください。

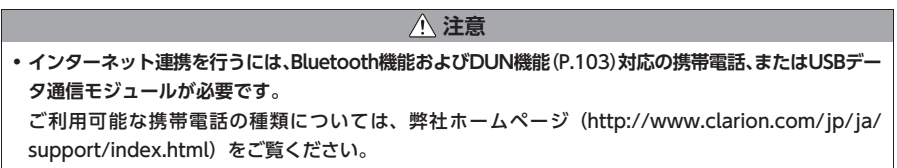

# **USBデータ通信モジュールを利用する**

<span id="page-102-0"></span>別売のUSBデータ通信モジュールを使うと、定額制通信サービスをご利用になれます。 詳しくは、「USBデータ通信モジュールを使う」[\(P.211\)](#page-212-0)をご覧ください。

# **パケット通信量を表示する**

通信機能を利用すると、パケット通信料金がかかります。 本機では、1パケットあたりの金額を設定し、1日分のパケット通信量と通信料金を確認できます。

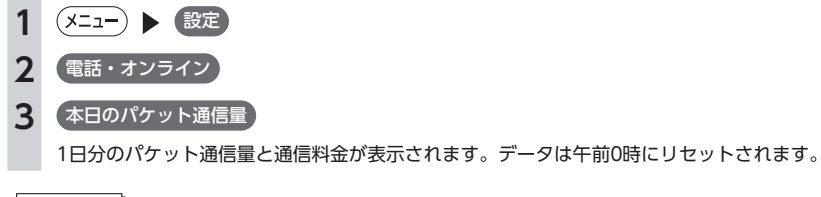

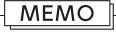

• 通信料金を表示するには、 1パケットあたりの金額 をタッチして、金額を設定してください。

# <span id="page-103-1"></span><span id="page-103-0"></span>**Bluetooth対応機器を登録する**

### MEMO ||

• Bluetoothを利用するには、本機のBluetooth機能をONにする必要があります。[\(P.113\)](#page-114-1)

携帯電話などのBluetooth対応機器を登録して、本機から電話の発着信やオーディオ を再生できます。

Bluetooth対応携帯電話を用いるとケーブルを接続することなく、Bluetoothを利用 したハンズフリー機能を使用できます。

この操作は、電話メニュー画面およびBluetooth設定画面から行います。

接続可能な携帯電話の情報については、弊社ホームページ(http://www.clarion. com/jp/ja/support/index.html)をご覧ください。

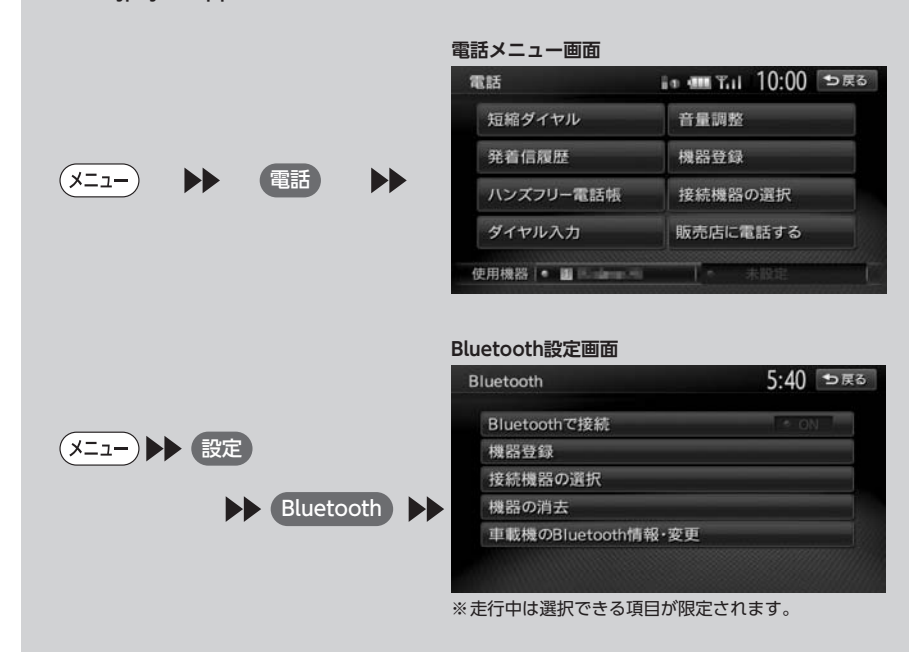

# <span id="page-104-1"></span><span id="page-104-0"></span>**Bluetooth(ブルートゥース)とは**

Bluetoothとは、産業団体Bluetooth SIGによ り提唱されている携帯情報機器向けの短距離無 線通信技術です。2.4GHz帯の電波を利用して Bluetooth対応機器どうしで通信を行います。 本機では、Bluetoothに対応した携帯電話および オーディオ機器を接続して利用できます。 Bluetooth対応機器を利用するには、本機に登録 (ペアリング) する必要があります。[\(P.104\)](#page-105-1)

Bluetoothの各機能を使用するには、下記プロ ファイルに対応したナビ・オーディオおよび携 帯電話が必要となります。

#### ハンズフリー通話

HFP(Hands-Free Profile:ハンズフリープ ロファイル)

#### 電話帳転送

OPP(Object Push Profile:オブジェクトプッ シュプロファイル)

#### 電話帳転送および通話履歴等の同期

PBAP(Phone Book Access Profile:フォー ンブックアクセスプロファイル)

#### オーディオ

A2DP(Advanced Audio Distribution Profile:高度オーディオ配信プロファイル)、 AVRCP (Audio/Video Remote Control Profile:オーディオ/ビデオリモート制御プロ ファイル)

#### **データ通信**

DUN(Dial-up Networking Profile:ダイヤ ルアップネットワークプロファイル)

※Bluetoothプロファイルに対応している機器 であっても、相手機器の特性や仕様によって は接続できなかったり、表示や動作が異なる などの現象が発生する場合があります。

# **Bluetoothハンズフリーのマルチポイ ント接続でできること**

従来、1台まで使用可能だったBluetooth接続の 携帯電話を以下のように使用できます。

- • 携帯電話2台を待ち受けとして使用可能
- • 通話用およびオンラインなどのデータ通信用 として、2台の携帯電話の使い分けが可能
- ※携帯電話2台を使用した同時通話は、不可(2台を 待ち受けとした場合は、先に発着信した側のみで 通話が可能)

## **MEMO**

- • 本機では、Bluetooth対応携帯電話(ハン ズフリー)とBluetoothオーディオ機器を 同時に使用できます。ただし、音声につい てはハンズフリーを優先します。
- • 携 帯 電 話 お よ び オ ー デ ィ オ 機 器 は、 Bluetooth方式に対応しているものを使用 してください。ただし、携帯電話、オーディ オ機器の種類によっては、ご利用になれな い場合やご利用いただける機能に制限があ る場合があります。
- • 携帯電話、オーディオ機器の収納場所、本 機との距離によっては、接続できない場合 があります。本機とBluetooth対応機器と の間に障害物がないようにして、ご使用く ださい。
- 携帯電話、オーディオ機器について詳しく は、各取扱説明書をご覧ください。

# **Bluetooth機器の 取り扱いについて**

Bluetooth機器を使用される前にお読みくださ い。

この機器の使用周波数帯では、電子レンジ等の 産業・科学・医療用機器のほか、工場の製造ラ インなどで使用される移動体識別用構内無線局 (免許を要する無線局)および特定小電力無線局 (免許を要しない無線局)、アマチュア無線局(免 許を要する無線局)が運用されています。

- <span id="page-105-0"></span>1.この機能を使用する前に、近くで移動体識別 用構内無線局および、特定小電力無線局、ア マチュア無線局が運用されていないことを確 認してください。
- 2.万一、この機器から移動体識別用構内無線局 に対して有害な電波干渉の事例が発生した場 合には、速やかに使用場所を移動するか、ま たは電波の発射を停止し、電波干渉を避けて ください。
- 3.その他、この機器から移動体識別用の特定小 電力無線局、アマチュア無線局に対して有害 な電波干渉の事例が発生した場合など、何か お困りのことが起きたときは、お買い上げの 販売店、または弊社お客様相談室までお問い 合わせください。

2.4GHz帯を使用する無線機器です。

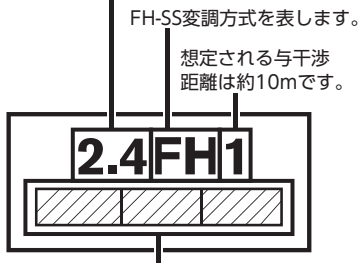

全帯域を使用し、移動体識別装置の帯域は 回避不可です。

# <span id="page-105-1"></span>**携帯電話を登録する(ペアリング)**

はじめてBluetooth対応携帯電話を利用すると きは、本機に登録(ペアリング)する必要があ ります。

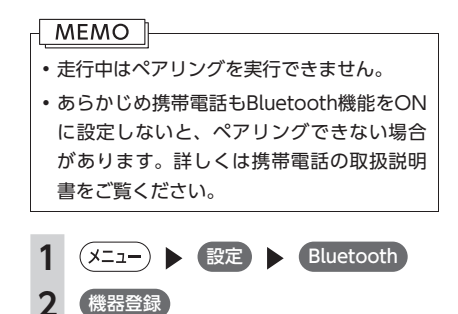

## **3 各項目を選択**

#### **登録機器の選択:**

ペアリングするBluetooth対応機器が携 帯電話か、オーディオ機器かを選択しま す。「オーディオ機器」を選択すると、 「データ通信(パケット通信)」は選択で きません。

#### **登録後の機器使用確認:**

- ペアリングしたBluetooth対応機器を使 用するかどうかを選択します。「登録の み」を選択すると、「通話」および「デー タ通信(パケット通信)」は選択できま せん。
- **データ通信(パケット通信):**

#### **※携帯電話の場合のみ**

ペアリングした携帯電話を使って、デー タ通信を行うかどうかを選択します。「利 用する」を選択すると、ハンズフリー電 話およびデータ通信用機器として利用で きます。「利用しない」を選択すると、ハ ンズフリー電話としてのみ利用できます。

# **4** 決定

**5 携帯電話から「NX-BT」(初期値) を選択し、パスキー「1212」(初 期値)を入力**

#### $MENO$

- • 携帯電話の機種によっては、パスキー 入力は不要です。また、機種によって は、本機に入力したパスキーが携帯電 話側のパスキーと同一か、確認する画 面が表示されます。登録を行う場合は、 画面にしたがって操作してください。
- 携帯雷話以外のBluetoothオーディオ 機器を登録する場合は、「オーディオ 機器」を選択後、 決定 をタッチして からパスキー「例:1212」を入力し てください。

携帯電話から本機の探索を行い、ペアリン グが完了します。

#### <span id="page-106-0"></span>MEMO<sup>1</sup>

- • ペアリング完了後、携帯電話上で接続確認 の操作が必要な場合があります。
- • ペアリング完了後、携帯電話上で接続するプ ロファイルの選択が必要な場合は、「ハンズフ リー」を選択してください。また、同時にオー ディオプレーヤーを使用する場合は、「オー ディオ」も選択してください。
- • 携帯電話側の操作について詳しくは、携帯電 話の取扱説明書をご覧ください。
- 本機の携帯電話の受信感度、電池残量の表 示は、接続する携帯電話によっては、数値 が一致しない場合があります。
- ハンズフリー中(発信、着信、通話)は、ほ かのBluetooth対応機器の接続(通話、通信) やペアリングはできません。また、ハンズフ リー中は、オーディオ音声は出力されません。
- Bluetooth対応機器は、5台までペアリング できます。6台目をペアリングするには、す でに登録されたBluetooth対応機器を消去 する必要があります。[\(P.106\)](#page-107-1)
- 携帯電話にBluetooth対応機器を登録する 方法については、携帯電話の取扱説明書を ご覧ください。
- デバイス名、パスキーは変更可能です。
- • 携帯電話が「接続待機中」の設定でない場 合や待ち受け状態でない場合は、自動的に 接続されないことがあります。詳しくは携 帯電話の取扱説明書をご覧ください。
- • Bluetooth対応携帯電話と距離が離れてい るなど、何らかの理由で接続が切断された 場合に、自動的に再接続を試みます。
- • 携帯電話を再起動した場合、携帯電話の種 類によって、自動的に接続されない場合が あります。自動接続されない場合は電話メ ニュー画面[\(P.102\)](#page-103-1)の 接続機器の選択 をタッ チしてリストから接続したい携帯電話を選 択してください。

# **接続する携帯電話を切り替える**

本機に複数のBluetooth対応機器が登録されて いる場合に、接続する機器を切り替えられます。

# - MEMO I

- Bluetooth対応機器は、5台までペアリング 可能ですが、接続できるのは2台までです。
- 1 (x=<sub>1</sub>-) B (設定) Bluetooth
- 2 接続機器の選択
- **3** 接続機器1 **または** 接続機器2

#### **接続機器1:**

メインのBluetooth対応機器を指定しま す。ハンズフリー電話およびデータ通信 用機器として利用します。

#### **接続機器2:**

サブのBluetooth対応機器を指定しま す。ハンズフリー電話のみ、または Bluetoothオーディオとして利用しま す。

メインのBluetooth対応機器でデータ通信 をしながら、サブのBluetooth対応機器で ハンズフリー電話やBluetoothオーディオ が利用できます。

#### $MEMO$   $\mathbb L$

- 携帯雷話以外のBluetoothオーディオ機 器を使用する場合は、「Bluetoothオー ディオ」の オーディオ再生) をタッチし て、接続する機器を選択してください。
- Bluetoothオーディオ機器の接続を解 除する場合は、 オーディオ接続しない を選択すると接続を解除できます。
- オーディオ接続しない を選択した場合 は、オーディオ機器から接続操作を行っ ても接続できません。
- **4 切り替える機器を選択**

**5** 決定

<span id="page-107-0"></span>MEMO<sup>1</sup>

• 現在使用中の携帯電話の切り替えを行うと、 短縮ダイヤル・発着信履歴などの機器情報 も選択した機器の情報に切り替わります。

# <span id="page-107-1"></span>**登録した携帯電話を消去する**

ペアリング済みのBluetooth対応機器の情報を 消去します。

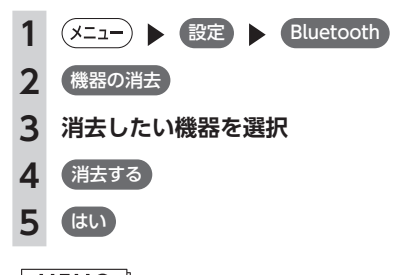

- 携帯電話以外のBluetoothオーディオ機器も消 去できます。
- 携帯雷話の登録情報を消去すると、該当す る携帯電話の発着信履歴、短縮ダイヤル、 電話帳情報も消去されます。
- • 携帯電話の登録情報を消去している最中に 本機の電源を切ると、消去できない場合が あります。その場合は電源を入れ、再度消 去の操作を行ってください。
# **携帯電話を利用する**

# **注意**

**• 携帯電話を車室内に放置しないでください。炎天下など、車室内が高温となり、故障の原因となります。**

### MEMO |

- • 同時に2台の携帯電話を接続しているときは、電話メニュー画面[\(P.102\)](#page-103-0)に表示されている機器名称をタッ チして、使用する電話を切り替えられます。
	- **通話中の画面**

通話中は、以下のような画面が表示されます。

通話中画面

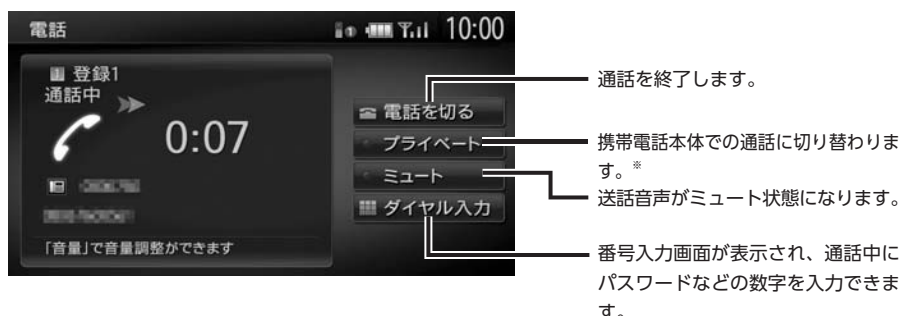

※ご使用の携帯電話によっては、プライベート動作にならない場合があります。

通話中に (現在地) を押すと、以下のような画面になります。この画面のまま、目的地検索などの操作も行 えます。

### 通話中地図画面

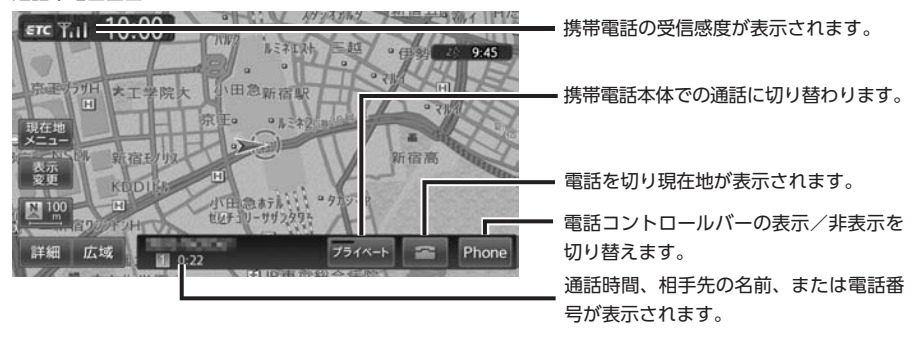

### **MEMO**

- • 携帯電話の機種によっては、通話中に第三者から着信があった場合は、自動的に着信を拒否します。 その際の着信履歴は保存されません。
- • 通話中に車が携帯電話のサービス圏外(電波が届かないところ)に移動したときは回線が切れます。
- • ハンズフリーで通話中は、オーディオソースの選択切り替えができません。また、オンラインではご 使用になれない機能があります。
- • 携帯電話が待ち受け状態でないと、発着信できない場合があります。

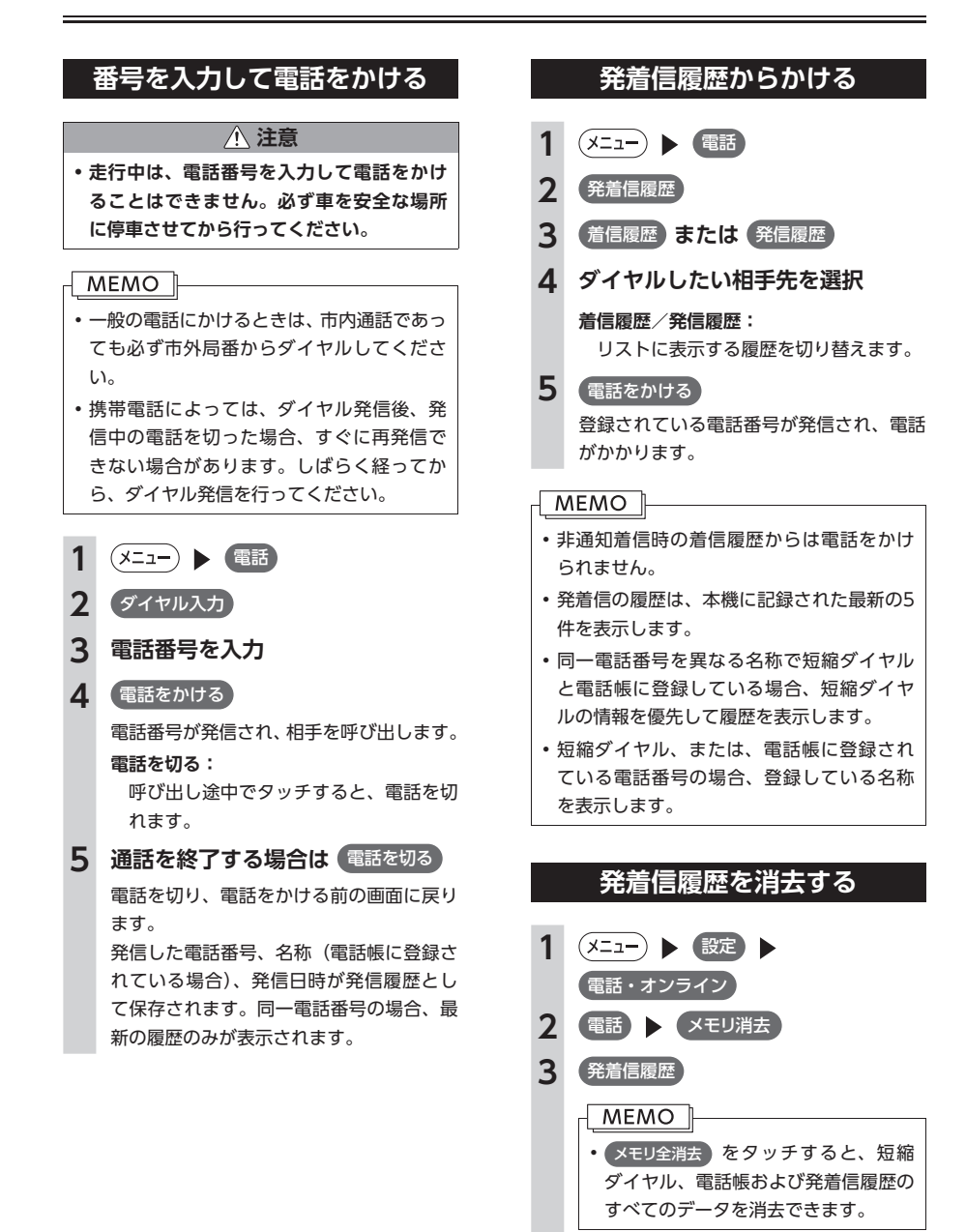

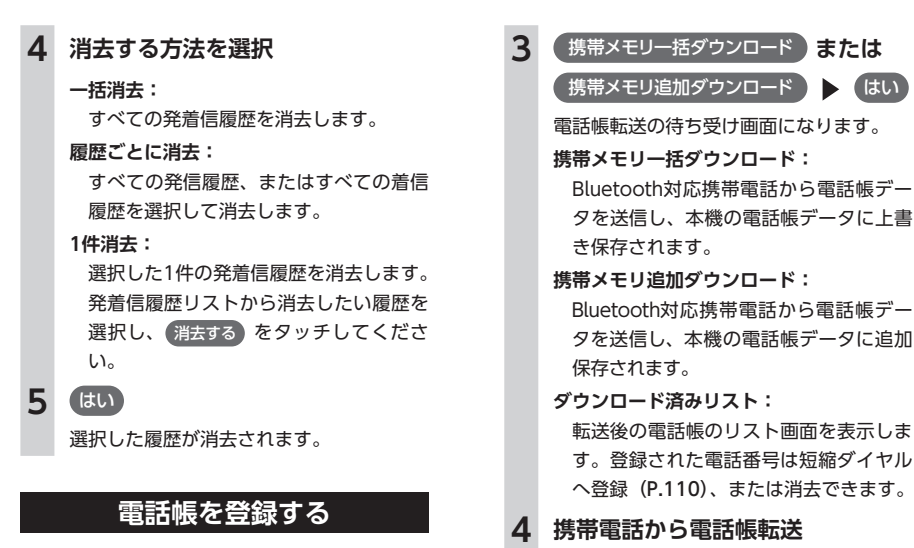

<span id="page-110-0"></span>あらかじめ携帯電話の電話帳を本機に登録して おき、そこから電話をかけられます。 携帯電話の電話帳は、携帯電話側の電話帳転送 機能を使用して登録します。携帯電話によって は、電話帳を転送できないものがあります。 詳しくは携帯電話の取扱説明書をご覧ください。

MEMO I

• 電話帳を転送後、携帯電話の接続が切断さ れる場合があります。その場合は、再度、 電話機選択画面から接続したい携帯電話を 選択してください。

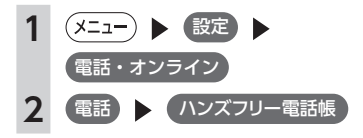

電話機選択画面で現在選択されている携帯 電話の電話帳が本機に転送されます。 追加ダウンロード完了時には、 キャンセル をタッチして登録作業を終了してくださ い。

### **MEMO**

- • 登録可能な電話帳データは、携帯電話1台あ たり1000件です。
- • 電話帳の1つの名称に対して、最大5件の電 話番号を表示できます。
- • 電話帳の転送は、同一の電話番号でも常に 追加で登録され上書きされません。必要に 応じて電話番号を消去してください。
- • 電話番号リストに表示されるアイコンには 以下の種類があります。

■ (携帯電話) / ■ (一般電話) / ▲ (自 宅) / | (会社) / ( (その他)

• 転送した電話帳の表示順序は、携帯電話で表 示される順序とは異なります。読みがなで並 べ替えを行いますので、ダイヤルの際は発信 する相手の電話番号をご確認ください。

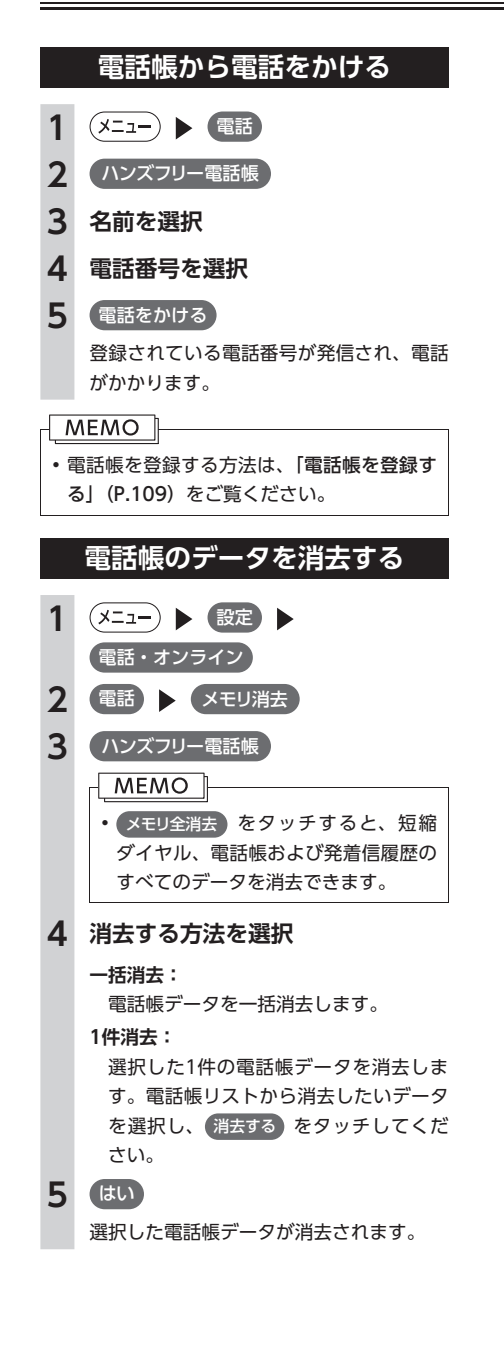

# **施設情報から電話をかける**

施設情報画面に「電話する」が表示されている 場合、Bluetooth対応携帯電話を接続すると画面 から電話をかけられます。

**1** 電話する

登録されている電話番号が発信され、電話 がかかります。

# **販売店へ電話をかける**

メンテナンス情報に登録されている販売店へ電 話をかけます。あらかじめ販売店を登録してお く必要があります。[\(P.97\)](#page-98-0)

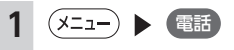

- **2** 販売店に電話する
- **3** 電話をかける

登録されている販売店に電話がかかります。

# <span id="page-111-0"></span>**短縮ダイヤルを登録する**

本機に短縮ダイヤルを登録すれば、簡単に電話 をかけられます。

1 (Xニュー) ▶ 設定 ▶ 電話・オンライン 2 電話 短縮ダイヤル登録·編集 **3** 新規登録 **4 登録する方法を選択 発着信履歴から登録:** 発着信履歴リストから登録したい電話番 号を選択します。 **ハンズフリー電話帳から登録:** 電話帳から登録したい電話番号を選択し ます。 **入力して登録:** 登録したい電話番号を直接入力します。 入力後は、 決定 をタッチしてください。

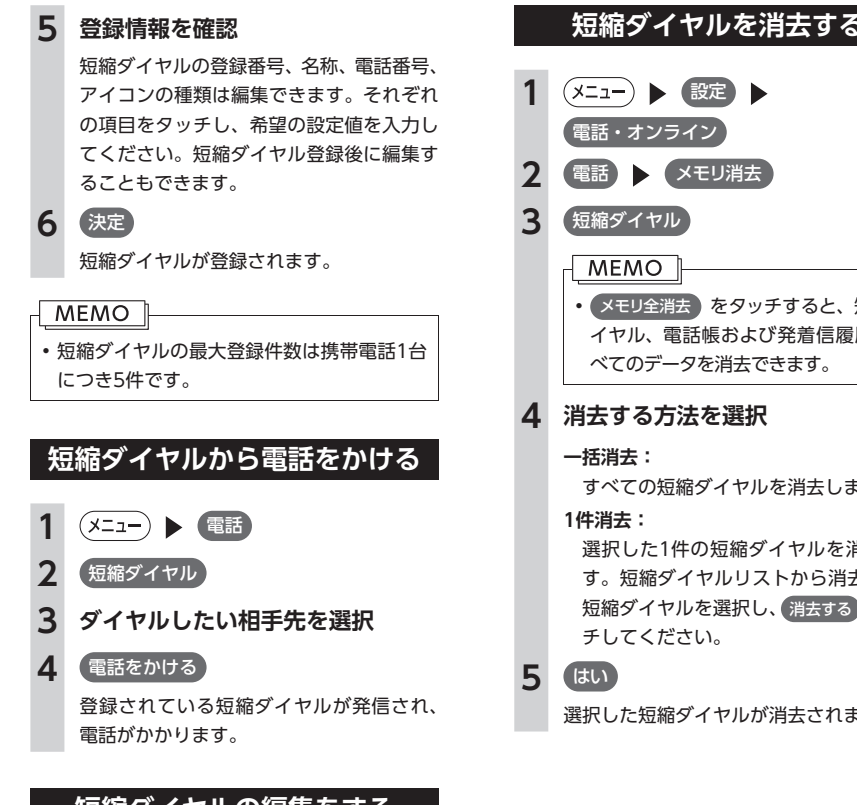

# **短縮ダイヤルの編集をする**

登録済みの短縮ダイヤルの編集をします。

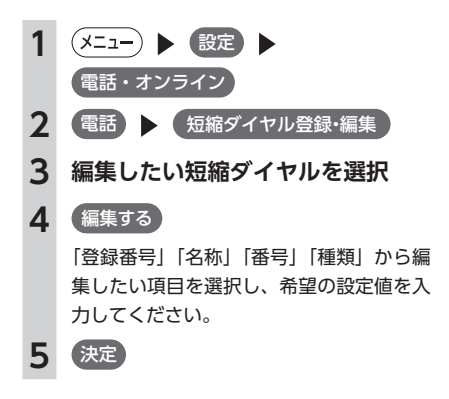

# **短縮ダイヤルを消去する**

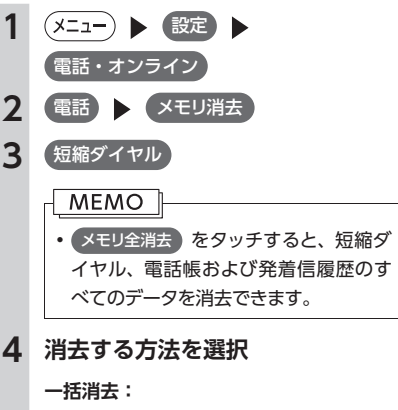

すべての短縮ダイヤルを消去します。

選択した1件の短縮ダイヤルを消去しま す。短縮ダイヤルリストから消去したい 短縮ダイヤルを選択し、消去するあをタッ

選択した短縮ダイヤルが消去されます。

# **電話を受ける**

本機に接続した携帯電話が着信すると、着信画 面が表示されます。

 **注意**

**• 走行中に電話を受けるときは、必ず周りの 安全を十分に確認してください。**

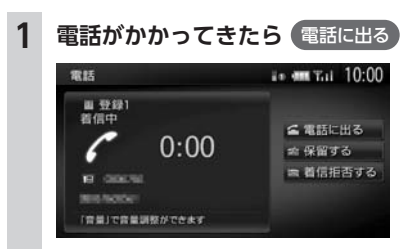

通話を終了したい場合は、電話を切るま タッチします。

電話を切り、着信直前の画面に戻ります。 着信した電話番号、名称(短縮ダイヤル、 電話帳に登録されている場合)、着信日時 が着信履歴として保存されます。

**MEMO** 

- 着信中に 着信拒否する をタッチすると、着 信を拒否します。
- 保留する をタッチすると、応答を保留でき ます。

# **電話の設定をする**

### **通話音量と着信音の設定をする**

電話の音量と着信音について設定できます。

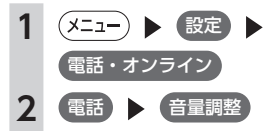

# **3 各項目を設定**

### **着信音量:**

着信音量をレベル1 ~ 16に設定できま す。初期値はレベル4です。

### **受話音量:**

受話音量をレベル1 ~ 16に設定できま す。初期値はレベル4です。

### **送話音量:**

送話音量をレベル1 ~ 5に設定できます。 初期値はレベル3です。

### **自動応答保留:**

電話がかかってきたときに、2秒後に電 話をつなぎ、保留状態にするよう設定で きます。初期値は「OFF」です。

### **車載機の着信音使用:**

本機からの着信音を使用するかどうかを 選択します。初期値は「OFF」です。

### MEMO<sup>1</sup>

- •着信中、または通話中に、(VOL▲) (VOL▼ を操作しても、音量を調整できます。
- • 通話中に音量を調整した場合、ほかのオー ディオソースに切り替えて音量を変更して も、次回電話を受発信したときは元の音量 で通話できます。

# **Bluetooth機能のON / OFFを切り替える**

携帯電話によっては、携帯電話側の問題で通 信異常が発生し、操作が正常にできなかった り、表示されないことがあります。その場合は、 Bluetooth機能のOFF→ON切り替えを行ってく ださい。

# MEMO<sup>1</sup> • 携帯電話のBluetooth機能をOFF→ONに切 り替える際には、本機のBluetooth機能も OFF→ONに切り替えてください。 1 (メニュー) 影定 Bluetooth **2** Bluetoothで接続

## **MEMO**

• Bluetooth機 能 をOFFに す る と、 本 機 で Bluetooth機能の操作を行うことはできま せん。また、Bluetooth対応携帯電話から 本機への接続や操作もできなくなります。 • 初期値は「OFF」です。

# **パスキー・デバイス名称を変更する**

Bluetoothの設定の中で、扱いを別にしたいな ど、本機に設定されているパスキーとデバイス 名称を変更したい場合は、以下の手順で変更で きます。

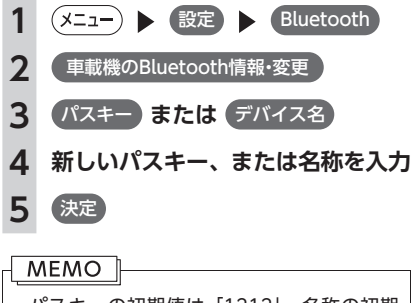

- • パスキーの初期値は「1212」、名称の初期 値は「NX-BT」です。
- • デバイスアドレスは変更できません。

# **通信機器から交通情報を受信する(オンライン)**

オンラインでリアルタイムに渋滞情報・交通情報を利用するには、プロバイダに接続する必要があります。 あらかじめ、Bluetooth対応携帯電話を本機に登録するか[\(P.104\)](#page-105-0)、またはUSBデータ通信モジュールを本機 に接続してください。[\(P.212\)](#page-213-0)

## **MEMO**

- Bluetooth対応携帯電話でデータ量の多いコンテンツをご利用になると、携帯電話会社からの請求額 が高額となる可能性があります。事前にご契約の携帯電話会社の料金プランやご利用方法を確認いた だき、ご利用頻度によっては定額データプランなど、最適な料金プランでのご利用をおすすめします。
- • リアルタイムで配信される情報コンテンツの提供については、当該権利を有する第三者に帰属します。 当該権利を有する第三者の事由によりサービス内容が変更、停止される可能性があります。

# <span id="page-115-0"></span>**通信機器の接続方法を設定する**

接続方法には、指定のプロバイダを選択する場 合と、任意のプロバイダに手動で接続の設定を 行う場合とがあります。

### MEMO<sup>1</sup>

- はじめてオンラインの接続設定を行うと きは、「オンラインサービス利用確認画 面」が表示されます。内容をご確認のうえ、 サービスを利用する をタッチして次の画面 に進んでください。
- • USBデータ通信モジュールをお使いの場合 は、[P.212](#page-213-0)をご覧ください。

# **指定のプロバイダを選択する場合**

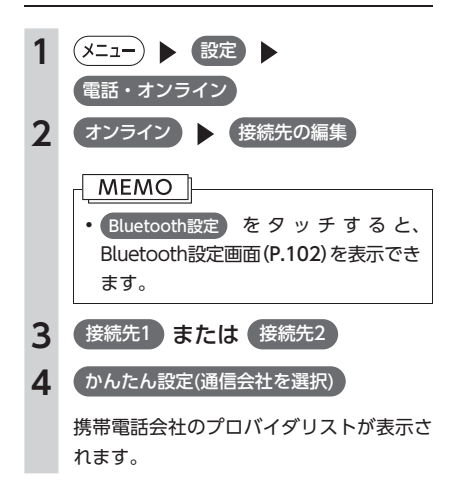

# **5** プロバイダを選択 ▶ (決定)

選択したプロバイダが接続先として設 定されます。

### **手動で設定する場合**

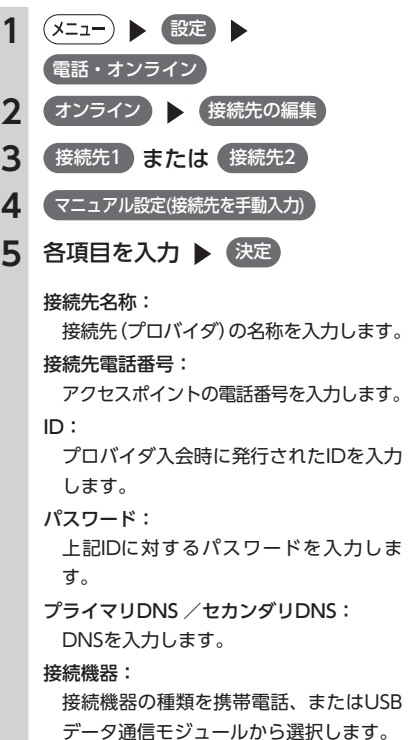

MEMO<sup>1</sup>

• 初期化 をタッチすると、すべての項目が初 期状態に戻ります。

# **交通情報をオンラインで受信する**

Bluetooth対応携帯電話、またはUSBデータ通 信モジュールを使用して、交通情報を受信しま す。

交通情報を受信すると、受信した情報が地図上 に表示されます。

受信できる交通情報の種類および表示形式につ いては以下のとおりです。

### 渋滞情報:

混雑状態により、下記の色の矢印で表示され ます。表示/非表示の設定は変更できます。 [\(P.182\)](#page-183-0)

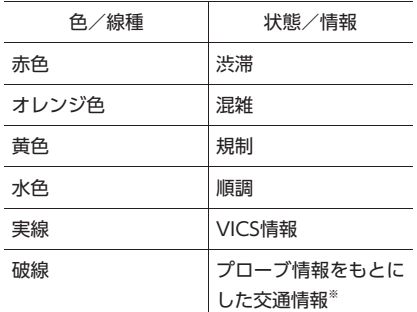

※ご提供いただいた情報(プローブ情報)をもとに、 統計的に算出して渋滞情報を割り出しています。

### 規制情報、SA/PA情報:

アイコンで表示されます。

駐車場情報:

地図をスクロールしている場合にのみ取得・ アイコン表示されます。

 $MFMO$ 

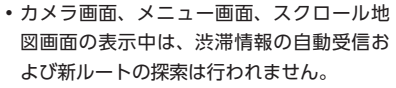

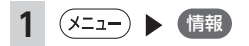

# **2** 渋滞情報取得

交通情報が受信されます。 この後の動作は、お車および本機のご使用 状況によって異なります。

### ルート走行中の場合

地図が現在地を表示している場合、より適 切なルートが見つかれば、新しいルートに 変更します。

### 目的地が設定されていない場合

現在地周辺の交通情報を受信し、地図上に 表示します。地図をスクロールしている場 合は、表示中の地点周辺の交通情報が受信 および表示されます。

### **MEMO**

- 情報受信を中止するには、通信中に (終了) をタッチしてください。
- • 情報受信中は電話の操作はできません。

# **交通情報のダウンロード設定をする**

情報受信時の動作や、受信した情報の利用に関 する設定を行います。

# **注意 • Bluetoothオーディオを再生中に交通情報 をダウンロードすると、通信開始からダウ ンロードが完了するまでの間、オーディオ 音声は出力されません。**

### **■ 交通情報の受信間隔を設定する**

交通情報を自動で取得する場合に、何分ごとに 受信するかを設定します。

ここでの設定は、「オンライン探索の自動ダウン ロード設定」と連動しています。

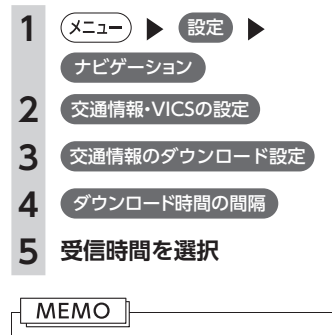

• 初期値は「30分ごとにダウンロードする」 です。

## **■ ルート案内時の交通情報取得を設定する**

ルート案内の開始時に交通情報を自動で取得す るかどうかを設定します。

ここでの設定は、「オンライン探索の自動ダウン ロード設定」と連動しています。

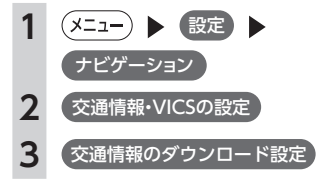

**4** 行き先設定時にダウンロード

### MEMO<sup>1</sup>

- •初期値は「ON」です。
- • この設定が「ON」のときも、以下の場合は 交通情報が自動で受信されません。
	- 迂回路探索 からルートを再探索した場合
	- • お車がルートを外れた、またはルート上 に規制が表れた場合のオートリルート時

# ■ プローブ情**報の利用を設定**する

プローブ情報(お客様のお車の走行履歴情報) を送信するかどうかを設定します。

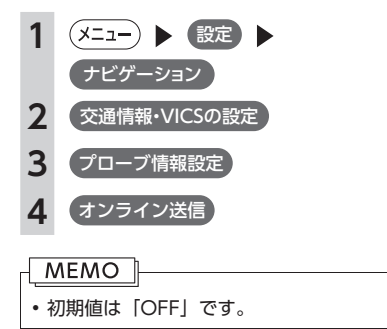

# **■ プローブ情報を消去する**

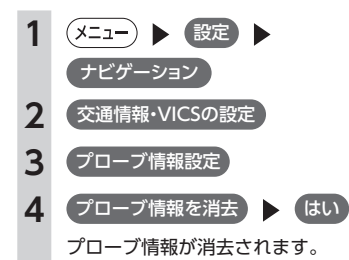

# <span id="page-118-0"></span>**「チズルとススムセンター」と通信連携をする**

「チズルとススム」の各機能やCARDGETアプリケーションなどを使用する場合は、本機と「チズルとスス ムセンター」の通信連携を行う必要があります。この通信連携のことを「インターネット連携」と呼びます。 インターネット連携を行うには、あらかじめ以下の操作を行ってください。

- **「チズルとススム」で会員登録と機種登録を行う**
- **プロバイダに接続する**[\(P.114\)](#page-115-0)
- **Bluetooth対応携帯電話を本機に登録する**[\(P.104\)](#page-105-0)、または**USBデータ通信モジュールを本機に接続する** [\(P.212\)](#page-213-0)
- GPSアンテナを接続して、地図画面上に現在時刻を表示させる

「チズルとススム」について詳しくは、以下をご覧ください。

https://chizu-route-susumu.jp

### **注意**

**• インターネット連携を行うには、Bluetooth機能およびDUN機能**[\(P.103\)](#page-104-0)**対応の携帯電話、またはUSBデー タ通信モジュールが必要です。**

ご利用可能な携帯電話の種類については、以下をご覧ください。

http://www.clarion.com/jp/ja/support/connection/index.html

**MEMO** 

• Bluetooth対応携帯電話でデータ量の多いコンテンツや通信機能をご利用になると、携帯電話会社か らの請求額が高額となる可能性があります。事前にご契約の携帯電話会社の料金プランやご利用方法 を確認いただき、ご利用頻度によっては定額データプランなど、最適な料金プランでのご利用をおす すめします。

# **インターネット連携の認証をする**

インターネット連携の認証を行うには、「チズル とススム」に会員登録をしたときのメールアド レスとパスワード、および本機の登録が必要で す。認証を行うことで、インターネット連携が 確立します。

- 1 (X=1-) 】 設定 **2** 電話・オンライン **3** インターネット連携 **4** メールアドレス **5 「チズルとススム」に会員登録したと きのメールアドレスを入力 ▶ 快定** 決定 をタッチすると、画面のリスト上に 「入力済」と表示されます。
	- **6** パスワード

# **7 「チズルとススム」に会員登録した ときのパスワードを入力 ▶ 決定**

決定 をタッチすると、画面のリスト上に 「入力済」と表示されます。

8 (連携するための認証を行う)

センターに接続され、認証が確立します。 タッチキーの表示が 認証を解除する に変 わり、このキーをタッチするとインター ネット連携の認証が解除されます。

# **MEMO**

- • GPSが受信できる場所にて接続を行ってく ださい。建物内などでは、GPSの受信がで きず通信に失敗する場合があります。
- • 「チズルとススムセンター」側の認証を解除 する場合は、別途センターでの認証解除を 行う必要があります。

# **Memo**

# Smart Accessを利用する

Smart Accessは、自動車ユーザーの皆様に快適・安心・便利なドライブをお楽し みいただくための、弊社のテレマティクスサービスです。 車とSmart Accessとをスマートフォンなどで「つなげる」ことで、クラウドを はじめとしたさまざまな技術により、エンターテインメント・ドライブ関連情報・ インターネット情報など、多彩な利便性を車の中のお客様に提供します。

[CARDGETアプリケーションを利用する](#page-121-0)

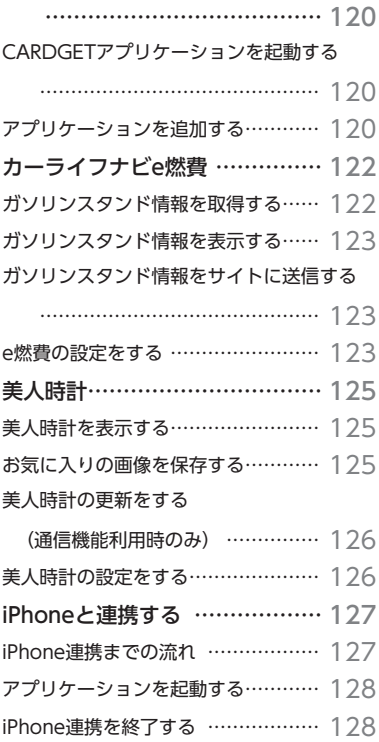

# <span id="page-121-0"></span>**CARDGETアプリケーションを利用する**

CARDGET (カージェット) アプリケーションは、カーナビゲーションをさらに機能アップするためのア プリケーションです。初期状態では、「e燃費」、「美人時計」、CARDGET管理ソフトがインストールされて います。アプリケーションは随時ダウンロードして追加できます。

CARDGETアプリケーションは、以下の流れで利用できます。

- **1.「チズルとススム」で会員登録(無料)と製品情報の登録を行う** お使いのパソコンにて、以下のサイトから会員登録を行ってください。 https://chizu-route-susumu.jp 本機の製品情報は、製品情報画面から確認できます。[\(P.95\)](#page-96-0)
- **2.Web上のCARDGETストアから、お好みのアプリケーションをダウンロードする** CARDGETストアについて詳しくは、以下をご覧ください。 http://ec.clarion.com/cardget アプリケーションは、機種ごとに購入する必要があります。 お使いのパソコンにて、SDカードへアプリケーションを保存してください。
- **3.本機にて、SDカードからアプリケーションを取り込む** 本機に、アプリケーションが追加されます。

MEMO<sub>1</sub>

• CARDGETアプリケーション画面を表示しているときは、交差点手前での案内表示はされません。

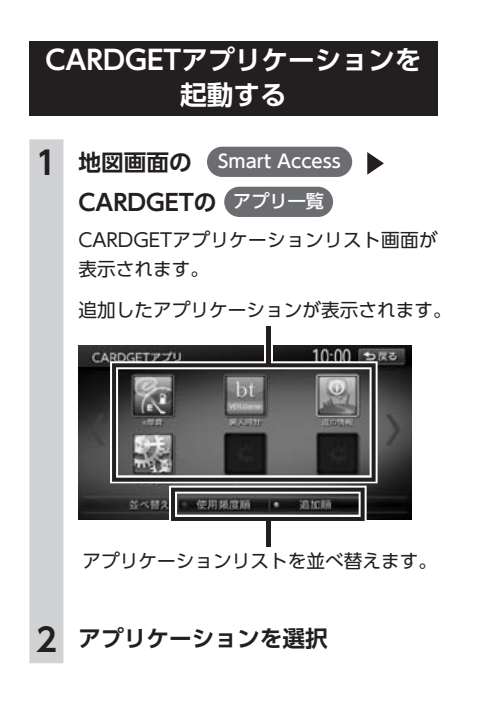

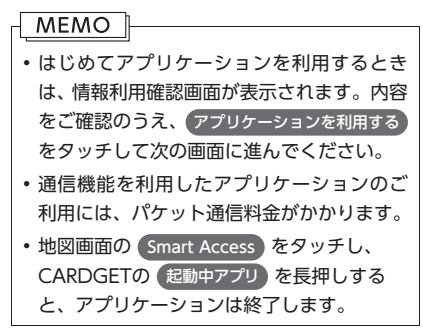

# **アプリケーションを追加する**

あらかじめ以下のフォルダ構成で、追加したい アプリケーションをSDカードに保存しておく必 要があります。

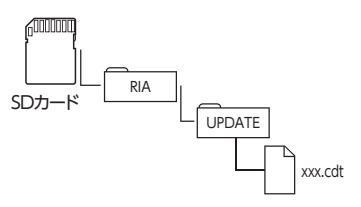

- **1 追加したいアプリケーションの 入ったSDカードをセット**
- **2 地図画面の** Smart Access **CARDGETの** アプリ一覧
- 3 アプリ管理 アプリの追加
- **4 本機に登録するアプリケーション を選択** 決定

 $-MENO$ 

- • 本機に登録できるアプリケーションは最 大20件、もしくは、最大80MBまでです。 CARDGETアプリケーションリスト画面の アプリ管理 をタッチすると、アプリケー ション件数と容量の確認ができます。
- アプリの消去 をタッチすると、アプリケー ションを選択して消去できます。初期状態 でインストールされているアプリケーショ ンも消去できます。消去後に再度ご使用に なりたい場合は、別途CARDGETストアで 購入し、ダウンロードしてご利用ください。

# <span id="page-123-0"></span>**カーライフナビe燃費**

「e燃費」は、給油情報の比較によりお客様の燃費管理のサポートをするアプリケーションです。 ガソリンスタンド情報を一覧比較したり、一覧にあるガソリンスタンドを目的地に設定したり、ガソリン スタンド店のクーポンをお手持ちの携帯へ送信できます。

 **注意**

- **Bluetooth対応携帯電話でCARDGETアプリケーションの通信機能を利用する場合、携帯電話の通信料金 が発生します。通信料金は、利用された携帯電話の契約者のご負担となります。ご利用方法によっては携 帯電話会社からの請求額が高額となる場合があります。事前にご契約の携帯電話会社の料金プランや利用 方法をご確認ください。利用頻度により定額データプランなど、最適な料金プランでのご利用をおすすめ します。**
- **走行中は、運転の妨げにならないよう、一部の操作は制限されています。**

MEMO

- • 通信機能をご使用になる場合は、あらかじめBluetooth対応携帯電話、またはUSBデータ通信モジュー ルを本機に接続し、「インターネット連携」で認証を行う必要があります。詳しくは、[P.117](#page-118-0)をご覧ください。
- • 「e燃費」の情報提供元は、株式会社イードです。
- • リアルタイムで配信される情報コンテンツの提供については、当該権利を有する第三者に帰属します。 当該権利を有する第三者の事由によりサービス内容が変更、停止される可能性があります。

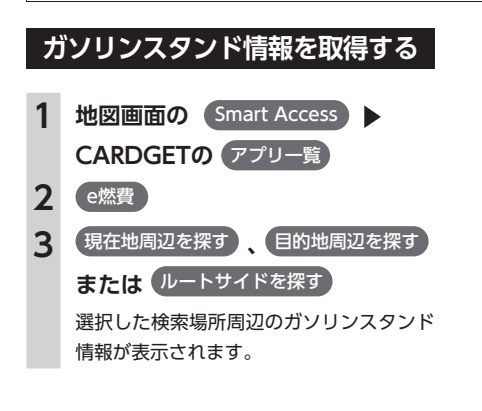

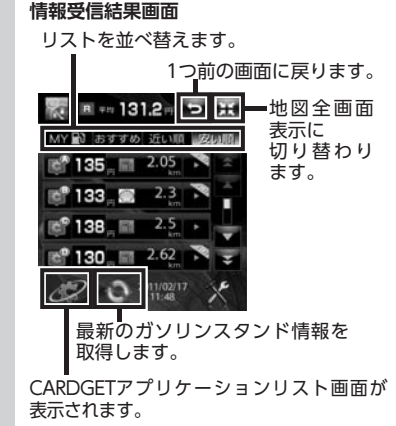

<span id="page-124-0"></span>**ガソリンスタンド情報リスト**

地図上に表示されるA ~ Dの地点を示し ます。

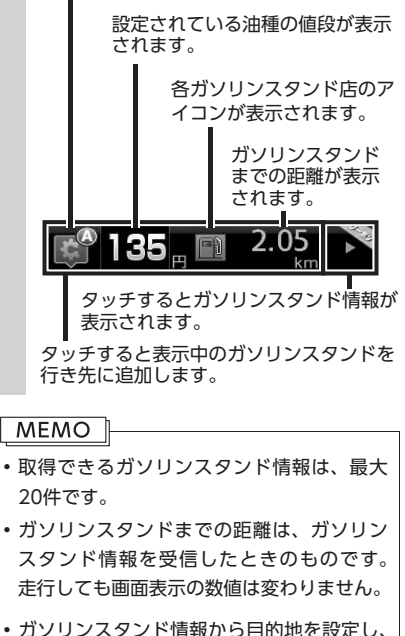

ガソリンスタンドに到着した場合は、地図 画面上のSmart Accessキー内のお知らせイ ンジケータが点滅します。 Smart Access ▶ CARDGETの 起動中アプリ をタッチす ると、点滅は終了し「e燃費」の画面になり ます。

# **ガソリンスタンド情報を表示する**

**1 情報受信結果画面の**  т 電話番号、ガソリンの値段、サービスの種 類、評価、クーポンなど、選択したガソリ ンスタンドの情報が表示されます。 **ここに行く:** 表示中のガソリンスタンドを、行き先に 追加します。

**e燃費入力:**

前回給油時に、給油情報の入力を行った かどうかの確認をします。その後、給油 を行ったガソリンスタンド情報の入力を 行います。

**クーポン発行:**

クーポンが存在する場合、登録しているメー ルアドレスへクーポンが送信されます。

# **MFMO**

• 表示される値段は、参考情報です。

# **ガソリンスタンド情報をサイトに送信 する**

給油情報、看板価格、スタンド評価、洗車情報 などの情報を入力し、CARDGETストアサイト に送信、登録できます。

- **1 情報受信結果画面の**
- **2** e燃費入力
- **3 各項目を入力** 入力データ送信 情報を送信したガソリンスタンドは、自動

的にMYスタンドに登録されます。

# **MEMO**

• 入力途中の情報を一時的に本機に保存する には 一時保存 をタッチしてください。(最 大4件)

# **e燃費の設定をする**

ガソリンスタンド情報の受信に関する各種設定 を行います。

- **1 検索場所の選択画面、または情報 受信結果画面の**
- **2 各項目を設定**

**価格表示の油種:** 価格表示する油種を選択します。

**燃費情報:** 燃費を入力します。 **ダウンロード件数:**

ガソリンスタンド情報を取得するときの 最大件数を選択します。

## **一次保存データ編集:**

一時的に本機に保存したガソリンスタン ド情報を編集します。

### **設定を初期値に戻す:**

e燃費の各設定を初期値に戻します。

## **MYスタンドの消去:**

MYスタンドとして登録されているデー タを消去します。

# <span id="page-126-0"></span>**美人時計**

「美人時計」は、1分ごとに画像が切り替わって表示される時計機能です。お気に入りの画像は本機に保存 できます。また、設定した時刻にアラームを通知できます。通信機能を利用すれば、画像の更新もできます。

# **注意 • Bluetooth対応携帯電話でCARDGETアプリケーションの通信機能を利用する場合、携帯電話の通信 料金が発生します。通信料金は、利用された携帯電話の契約者のご負担となります。ご利用方法によっ ては携帯電話会社からの請求額が高額となる場合があります。事前にご契約の携帯電話会社の料金プ ランや利用方法をご確認ください。利用頻度により定額データプランなど、最適な料金プランでのご 利用をおすすめします。**

**• 走行中は、運転の妨げにならないよう、一部の操作は制限されています。**

### MEMO<sup>1</sup>

- • 通信機能をご使用になるには、あらかじめBluetooth対応携帯電話、またはUSBデータ通信モジュー ルを本機に接続し、「インターネット連携」で認証を行う必要があります。詳しくは、[P.117](#page-118-0)をご覧ください。
- • 「美人時計」の情報提供元は、株式会社美人時計です。
- • リアルタイムで配信される情報コンテンツの提供については、当該権利を有する第三者に帰属します。 当該権利を有する第三者の事由によりサービス内容が変更、停止される可能性があります。

# **美人時計を表示する**

**1 地図画面の** Smart Access **CARDGETの** アプリ一覧

# **2** 美人時計

美人時計の表示がはじまります。1分ごと に画像が切り替わって表示されます。

### **美人時計画面**

地図全画面表示に切り替わります。

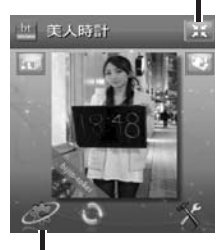

CARDGETアプリケーションリスト 画面が表示されます。

# **お気に入りの画像を保存する**

**1 美人時計画面で** 

現在表示中の画像が本機に保存されます。 画像は最大20件保存できます。

### MEMO<sup>1</sup>

- 7 をタッチすると、保存した画像を表示 できます。画像は自動では切り替わりませ  $h_{\alpha}$
- ほかに保存した画像がある場合、<< タッチすると画像が切り替わります。
- <sup>■</sup> をタッチすると、現在表示中の画像を 消去できます。

<span id="page-127-0"></span>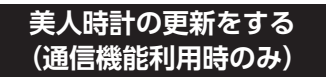

美人時計を更新すると、現在時刻から12分後ま での画像(12枚)を最新の状態にします。更新 される画像は、自車位置のある都道府県によっ て異なります。

**1 美人時計画面で** 

# **美人時計の設定をする**

- **1 美人時計画面で**
- **2 各項目を設定**

**アラーム:**

設定した時刻にアラーム通知をするかど うかを設定します。

### **アラーム時刻:**

アラームを通知する時刻を設定します。 設定した時刻になると、チャイムが鳴 り地図画面上のSmart Accessキーが約 1分間点滅します。 Smart Access ▶ CARDGETの 起動中アプリ ▶ OK をタッチすると、点滅を停止します。

### **自動更新:**

美人時計の画像を自動的に更新するかど うかを設定します。(通信機能利用時のみ)

### MEMO ||

- • 更新する場所や時刻によって、画像が異な ります。すでに取得済みの場合や、対象画 像がない場合は、更新されないことがあり ます。
- • 自動更新を「する」に設定した場合、ご利 用状況によっては請求額が高額となる場合 があります。事前にご契約の携帯電話会社 の料金プランや利用方法をご確認ください。

# <span id="page-128-0"></span>**iPhoneと連携する**

お手持ちのiPhoneと本機を接続して、iPhone上で動作する各種アプリケーションを本機から操作できます。 アプリケーションで再生する音声を本機に接続したスピーカーから出力したり、アプリケーションで表示 する画像を本機に表示できます。これを「iPhone連携」と呼びます。

本機と連携できるiPhoneは以下のとおりです。

• 対象機種: iPhone 4, iPhone 4S

※上記以外のiPhoneやiPad、Android搭載機には対応しておりません。

・対象OS:iOS 5

### **注意**

- **iPhone連携機能を利用する場合、iPhoneの通信料金が発生します。通信料金は、利用されたiPhone の契約者のご負担となります。ご利用方法によっては、携帯電話会社からの請求額が高額となる場合 があります。事前にご契約の携帯電話会社の料金プランや利用方法をご確認ください。利用頻度によ り定額データプランなど、最適な料金プランでのご利用をおすすめします。**
- **iPhone連携でお使いになれるアプリケーションは、専用に開発されたものです。本取扱説明書では、「連 携専用アプリケーション」と呼びます。**

**• 走行中は、運転の妨げにならないよう、操作できないアプリケーションがあります。**

### **MEMO**

• リアルタイムで配信される情報コンテンツの提供については、当該権利を有する第三者に帰属します。 当該権利を有する第三者の事由によりサービス内容が変更、停止される可能性があります。

# **iPhone連携までの流れ**

iPhone連携は、以下の流れで行います。あらかじめ連携専用アプリケーションおよび、アプリケーション 管理ソフト「Smart Access」をiPhoneにインストールしておく必要があります。

まず、iPhoneのApp Storeから「Smart Access」を検索してインストールしてください。次に、連携専 用アプリケーションをインストールします。連携専用アプリケーションは、iPhone側でSmart Accessを 起動し、オススメリストからダウンロードしてください。

連携専用アプリケーションは随時追加していく予定です。

アプリケーションの使いかたについては、iPhone側で起動した各アプリケーションのヘルプをご覧くださ い。

- **1.iPhone側でSmart Accessを起動する**
- **2.iPhoneと本機を接続する(別売のビデオ対応iPodケーブルと別売のVTRケーブル使用)**
- **3.本機でiPhone連携を開始する**

<span id="page-129-0"></span>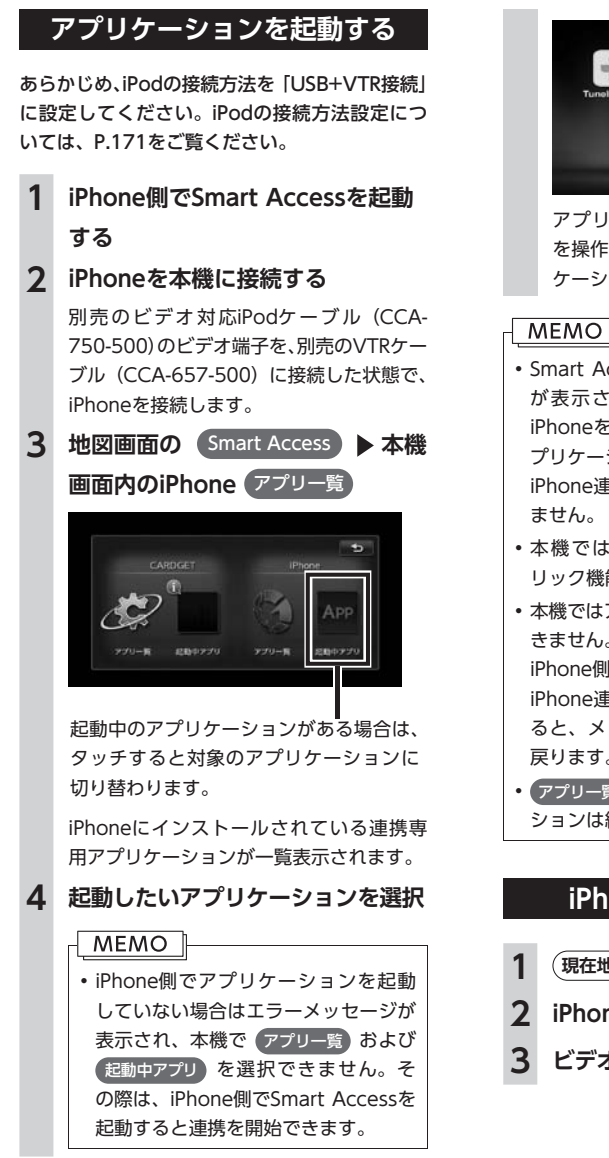

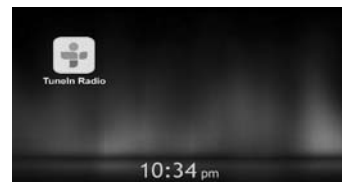

アプリケーションが起動します。iPhone を操作するように、本機の画面からアプリ ケーションを操作できます。

- Smart Accessの最新版がある場合は が表示されます。Smart Accessの更新は iPhoneを本機から取り外し、iPhone側のア プリケーション操作で実行してください。 iPhone連携中は、iPhone側での操作はでき
- • 本機ではiPhoneのマルチタッチ機能やフ リック機能には対応していません。
- 本機ではアプリケーションの追加や消去はで きません。アプリケーションの追加や消去は、 iPhone側で実行してください。 iPhone連携中にiPhoneをスリープ状態にす ると、メッセージが表示され現在地画面に 戻ります。
- アプリー覧 をタッチすると、アプリケー ションは終了します。

# **iPhone連携を終了する**

- **1 現在地**
- **2 iPhoneのHomeボタンを押す**
- **3 ビデオ対応iPodケーブルを取り外す**

# オーディオ・ビジュアルを楽しむ

本機では、ラジオ、地上デジタル放送、DVDなど、視聴したいソース(音源や映像源) を選んでお楽しみいただけます。詳しい操作方法は、各ソースのページをご覧く ださい。

[オーディオ・ビジュアルの](#page-131-0) 

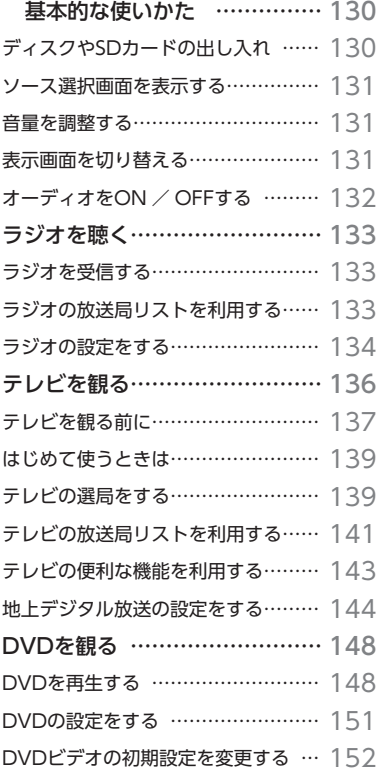

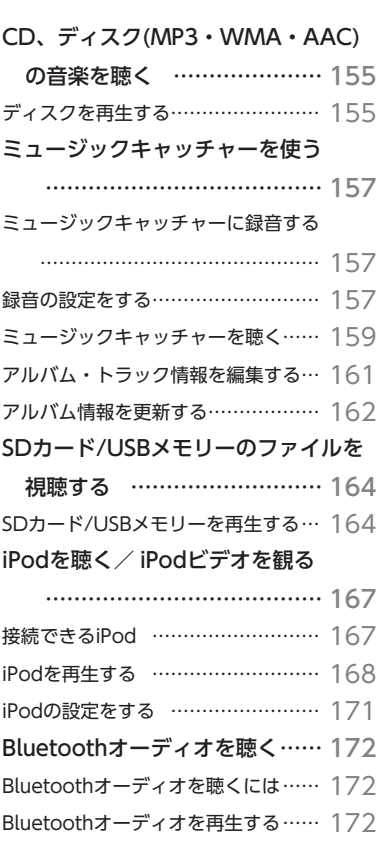

# <span id="page-131-0"></span>**オーディオ・ビジュアルの基本的な使いかた**

# **ディスクやSDカードの出し入れ**

CD、MP3・WMA・AACディスク、DVD、SD カード内のデータをお楽しみいただくには、ディ スク、またはSDカードを本機にセットします。 また、ミュージックキャッチャー[\(P.157\)](#page-158-1)を利用す るときも、本機にSDカードをセットします。

### **注意**

**• ディスクやSDカードは挿入口から出た状態 のままにせず、完全に挿入するか、または 取り出してください。**

# MEMO<sub>1</sub>

- ディスクの記録面 (光沢のある面)には触 れないでください。
- SDカードの端子面には触れないでください。

# **ディスクの入れかた**

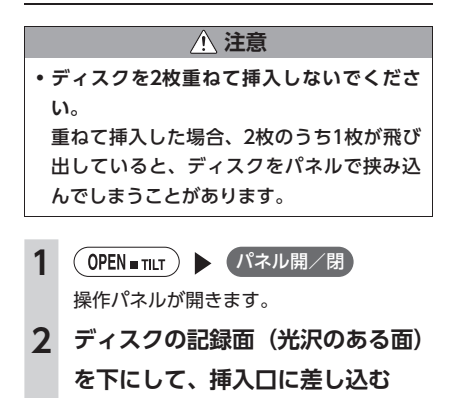

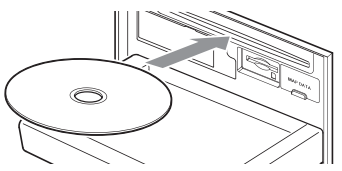

ディスクが取り込まれ、操作パネルが自動 的に閉じます。しばらくすると、ディスク の再生がはじまります。

### MEMO<sup>1</sup>

• ある程度差し込むと、ディスクは自動的に取 り込まれます。ディスクが取り込まれない場 合は、すでにディスクがセットされています。 ディスクを無理やり挿入せず、セットされた ディスクを取り出してから、ディスクを挿入 してください。

# **ディスクの取り出しかた**

- 1 (OPEN■TILT) ▶ ディスク排出) 操作パネルが開き、ディスクが排出されます。 **2 ディスクを取り出す** 3 (OPEN = TILT) または パネル開/閉 操作パネルが閉まります。 MEMO<sup>1</sup> • (OPEN = TILT) を長押ししても、ディスクを排 出できます。
	- ディスクを取り出さないまま、しばらくす ると、自動的にディスクが取り込まれ、操 作パネルが閉じます。

**SDカードの入れかた**

OPEN■TILT ) ▶ (パネル開/閉) 操作パネルが開きます。

<span id="page-132-0"></span>**2 SDカードのラベル面を上にして、 ソース選択画面を表示する 挿入口に差し込む 1 (オーディオONの場合) オーディオ画面で**  (オーディオ画面以外では (AV)を **2回押す) (オーディオOFFの場合)** カチッと音がするまで、SDカードを奥に  $(AV)$ しっかりと差し込んでください。 **2 お好みのソースを選択 3 (OPEN TILT) または パネル開/閉** 選択したソースをお楽しみいただけます。 操作パネルが閉まります。 以降の操作について詳しくは、各ソースの ページをご覧ください。 **MEMO** • SDカードが正しく差し込まれていないと、 **音量を調整する** 操作パネルを閉じることはできません。 **SDカードの取り出しかた VOL▲ または (VOL▼** 1 (OPEN ■ TILT) ▶ パネル開/閉 **MEMO** 操作パネルが開きます。 • (VOL▲) または (VOL▼) を押し続ける と、連続して音量が変化します。 **2 SDカードを押す** • ナビゲーションの音声案内の音量について は、別の操作で調整します。[\(P.74\)](#page-75-0) **表示画面を切り替える** オーディオ・ビジュアルの画面には、各オーディ オ専用の画面と地図画面の2種類の表示があり、 SDカードが少し飛び出します。 オーディオ画面と地図画面は以下の手順で切り **3 SDカードを取り出す** 替えられます。**4 (OPEN = TILT) または (パネル開/閉)** 操作パネルが閉まります。 MEMO<sup>1</sup> • SDカードを取り出すときは、指でSDカード をしっかりつまんでください。SDカードが

飛び出すおそれがあります。

# <span id="page-133-0"></span>**オーディオ画面に切り替える**

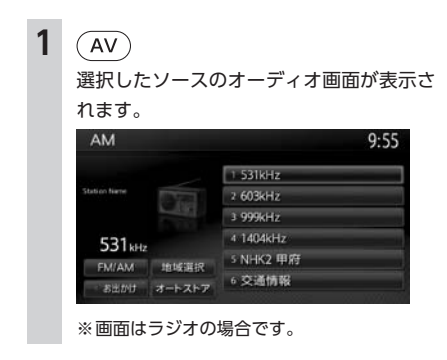

# **地図画面に切り替える**

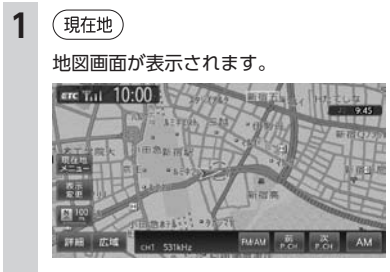

※画面はラジオの場合です。

# **オーディオをON / OFFする**

**ONにする**

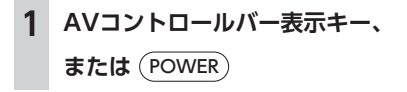

**地図画面**

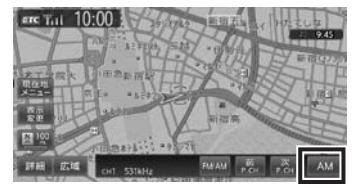

### **オーディオ画面**

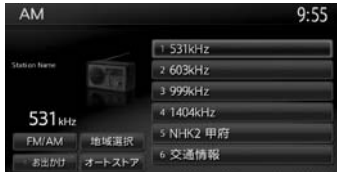

地図画面では、OFFにする前に使っていた オーディオ機能がONになります。 オーディオ画面では、OFFにする前に使っ ていたオーディオ画面に戻り、オーディオ 機能がONになります。

# MEMO<sup>1</sup>

• ソース選択画面でソースを選択、またはディ スクを挿入しても、オーディオをONにでき ます。

# **OFFにする**

**1** POWER **、または ソース選択画面で** Audio OFF 地図画面ではAVコントロールバー表示 キーの表示が「Audio OFF」になります。 オーディオ画面ではAudio OFF画面にな ります。

# MEMO<sup>1</sup>

• オーディオをオフにしたときも、ナビゲー ションの音声案内は出力されます。

# <span id="page-134-0"></span>**ラジオを聴く**

本機では、FMラジオ・AMラジオを受信してお楽しみいただけます。

# **ラジオを受信する**

# **AM/FMを切り替える**

**1 ソース選択画面で** FM/AM

ラジオが受信されます。

**2** FM/AM タッチするたびに、AMラジオとFMラジ オが切り替わります。

### MEMO T

• 自宅モードの場合、「AMI → 「FM1 I → 「FM2」 →「AM」…の順で切り替わります。お出か けモードの場合、「AM(お出かけ)」と「FM (お出かけ)」が交互に切り替わります。

# **自動で放送局を選ぶ**

- **1 ソース選択画面で** FM/AM
- **2 または (1.5秒以内の長 押し)**

受信可能な放送局を検出すると、自動的に その放送局を受信します。

# MEMO<sup>1</sup>

•  $(\sqrt{})$  または  $(\sqrt{})$  を1.5秒以上長押しする と、ボタンを押している間、周波数が連続 して切り替わります。指を離すと自動で受 信可能な放送局を検出し、受信します。

# **手動で放送局を選ぶ**

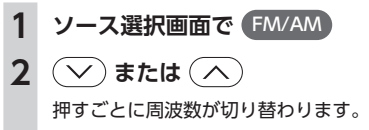

# **リストから選局する**

登録した放送局を、リストから選局します。

- **1 ソース選択画面で** FM/AM
- **2 目的の放送局を選択**

選択した放送局が受信されます。

MEMO<sup>1</sup>

• AVコントロールバーの 前P.CH または 次P.CH をタッチして、放送局を切り替える こともできます。

# **ラジオの放送局リストを利用する**

よく聴く放送局を放送局リストにプリセット(あ らかじめ周波数を本機に記憶させておくこと) できます。放送局リストは、自宅モードにAM/ FM1/FM2の3種類、お出かけモードにAM/FM の2種類があります。登録できる放送局は、それ ぞれのリストで6つまでです。

# **プリセットチャンネルとは**

現在走行中のエリアで受信可能な放送局の周波 数を登録できるチャンネルです。何度も周波数 を合わせることなく、ワンタッチでお好みの放 送局を受信できます。

プリセットチャンネルへの登録方法は、手動と 自動の2種類があります。

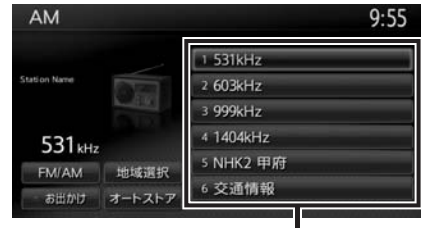

プリセットチャンネルリスト (放送局リスト)

# <span id="page-135-0"></span>■ **リストに「重複」と表示されるときは**

同一周波数内で、異なる放送局名が存在すると きは、リストに「重複」と表示されます。 「重複」と表示されている放送局を受信中に、そ のチャンネルリストをタッチすると、表示され ている放送局名を切り替えられます。

### **受信バンドを活用する**

地域によって放送局が異なる場合に、そのエリ ア内でのプリセットチャンネルを「自宅」、「お 出かけ」にそれぞれ設定することで、受信バン ドをワンタッチで切り替えて利用できます。 たとえば東京にお住まいで、よく大阪に出かけら れる場合は、「自宅」に東京、「お出かけ」に大阪 の放送局を登録しておけば、お出かけ時にもワン タッチでお好みの放送局を受信できます。

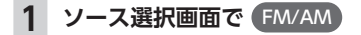

2 お出かけ 放送局リストの表示が切り替わります。 お出かけモード選択時には、キーのランプ が点灯します。自宅モード選択時にはラン プが消灯します。

# **リストに自動で登録する**

**(オートストア)**

- **1 ソース選択画面で** FM/AM **2** オートストアはい 受信可能な放送局が、現在のプリセット チャンネルに上書き登録されます。 MEMO<sup>1</sup> • 本操作中は、放送局を選択できません。終 了するまでお待ちください。中止するには、 キャンセル をタッチします。 • オートストアを途中で停止させた場合、そ
	- れまでに受信した放送局は登録されません。

**リストに手動で登録する**

- **1 ソース選択画面で** FM/AM
- **2 登録したい放送局を受信**
- **3 登録するチャンネルを、「ピーッ」 という音がするまで長押し**

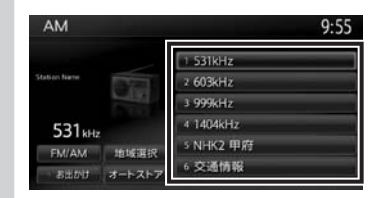

受信中の放送局が、そのチャンネルに上書 き登録されます。

# **ラジオの設定をする**

### **受信地域を選択する**

受信地域を正しく設定することで、受信中の放 送局名を自動的に表示できます。

MEMO<sup>1</sup>

- • 走行中は本操作を行えません。
- **1 ソース選択画面で** FM/AM
- **2** 地域選択
- **3** オート **または地域を選択**

受信地域が切り替わります。

## MEMO<sup>1</sup>

• プリセット書き換え をタッチすると、エリア ごとに設定された放送局リストをプリセッ トチャンネルに書き換えられます。あらか じめ登録しておいたプリセットチャンネル があれば、上書きして登録されます。 例: 現在使用しているプリセットチャンネルに 関東エリアの放送局リストを設定する場合、 「関東」をONにして(プリセット書き換え)→ はい をタッチします。 • オート をタッチすると、自車位置に応じた 地域の放送局名を表示します。 • 自宅モードとお出かけモードでそれぞれ地 域を設定できます。

# <span id="page-137-0"></span>**テレビを観る**

本機では、地上デジタル放送のテレビをお楽しみいただけます。

### **警告**

- **運転者がテレビを観るときは、必ず安全な場所に停車させてください。**
- **本機は安全のため、停車時のみテレビの映像をご覧いただけます。走行中は、音声のみお楽しみいた だけます。**

### **MEMO**

- • 地上デジタル放送を受信するには、受信用アンテナが必要です。
- 本機は地上デジタル12セグ放送とワンセグ放送の自動切り替え機能を備えています。12セグ放送の受 信状態が悪化したときに、自動的にワンセグ放送に切り替えられます。[\(P.144\)](#page-145-1)
- 地上デジタル放送受信中に音量を調整した場合、ほかのソース (ラジオ、DVDなどの音源・映像源) に切り替えて音量を変えても、次回地上デジタル放送を受信したときに元の音量で観られます。
- 地上デジタル放送受信時に(主に弱電界)画像が乱れることがありますが、故障ではありません。ま た画像が一時止まる場合がありますが、デジタル処理によるもので故障ではありません。

### **アナログ放送終了後の周波数リパックについて**

2011年7月24日の地上アナログ放送停波後から、周波数の再編(周波数リパック)が実施されます。 地上デジタル放送については現在13ch ~ 62chが割り当てられていますが、2011年7月24日以降、 13ch ~ 52chの割り当てに変更になります。53ch以上の放送は、地上デジタル放送のチャンネルが切 り替わることで視聴ができなくなるため、本機でオートストアする必要があります。[\(P.142\)](#page-143-0)なお周波数 の切り替え時期は地域によって異なります。

なお、平成23年3月11日の東日本大震災により甚大な被害を受けた岩手県、宮城県、福島県においては、 法令上の期限である平成23年7月24日までに地上デジタル放送の受信環境の整備が間に合わないと見 込まれたため、当該地域における地上アナログ放送の周波数の使用の期限を平成24年3月31日までと していますので、これら地域におけるリパックは、平成24年4月1日から1年以内に実施する予定です。

周波数リパックの情報に関しては下記のURLをご覧ください。

- • デジサポのホームページ http://digisuppo.jp/repack/
- • 総務省の資料 http://www.soumu.go.jp/main\_sosiki/joho\_tsusin/dtv/pdf/090403\_02\_bt.pdf

# **テレビを観る前に**

<span id="page-138-0"></span>テレビを視聴するために必要なmini B-CASカー ドについて説明します。

# **mini B-CASカードについて**

mini B-CASカードは、デジタル放送番組の著作 権保護や有料放送の視聴などに利用するカード です。

地上デジタル放送では、このmini B-CASカード がセットされていないと放送をご覧になれませ  $h<sub>o</sub>$ 

地上デジタル放送を視聴するときは、必ず本機 にmini B-CASカードを入れてください。

MEMO 1

- • mini B-CASカードは本機に付属のものを使 用してください。
- ●地上デジタルテレビ放送は、放送番組の著作 権保護のため、コピー制御信号を加えて放送 しています。その信号を有効に機能させるた めにmini B-CASカードが必要です。
- ●mini B-CASカードを折り曲げたり、濡らした り、大きな衝撃を加えたりしないでください。 衝撃などが加わるとカードが故障するおそれ があります。
- ●mini B-CASカードの金属端子面は触らないで ください。金属端子面に触れるとカードが故 障するおそれがあります。
- ●mini B-CASカードを直射日光に当たるところ に長時間放置しないでください。高温により カードが故障するおそれがあります。
- ●mini B-CASカードを磁気がある場所に放置し ないでください。 磁気によりカードが故障するおそれがありま す。
- ●試乗車など、不特定、または多数の人の視聴 を目的とした業務用途には使用できません。 ※試乗車の場合は、特別用途向けカードをご使用 ください。
- ●mini B-CASカードは、乳幼児の手の届くとこ ろに置かないでください。誤って飲み込むお それがあります。万一、飲み込んだと思われ るときは、すぐに医師にご相談ください。

# **mini B-CASカードを台紙から取る**

mini B-CASカードの「使用許諾契約約款」を よくお読みになり、お客様ご自身でパッケージ を開封してください。お客様がカードのパッ ケージを開封した時点で、カード台紙に記載の 「B-CASカード利用許諾契約約款」 を締結したこ とになります。

mini B-CASカードが貼り付けられていた台紙 は、大切に保管しておいてください。B-CASカ スタマーセンターへ問い合わせる際の案内など が記載されています。

### **MEMO**

- mini B-CASカードに関する内容の問い合わ せや、カードを紛失された場合は、下記の 問い合わせ先へ連絡してください。 株式会社ビーエス・コンディショナルアク セスシステムズ カスタマーセンター TEL: 0570-000-250 (AM10:00  $\sim$ PM8:00)(年中無休)
- お問い合わせ時にmini B-CASカードのID (識別)番号が必要となる場合があります。 あらかじめカードのID番号は控えておいて ください。[\(P.146\)](#page-147-0)

# **mini B-CASカードのセット**

## お願い

- • mini B-CASカードの抜き差しは、必ずエン ジンキーをOFFにした状態で行ってくださ い。
- • 故障の原因となりますので、カード挿入口 にmini B-CASカード以外のものを挿入しな いでください。
- 車から離れるときは、必ず操作パネルを閉 じてください。
- **1 エンジンキーをOFFにする**

**2 操作パネルを開く**

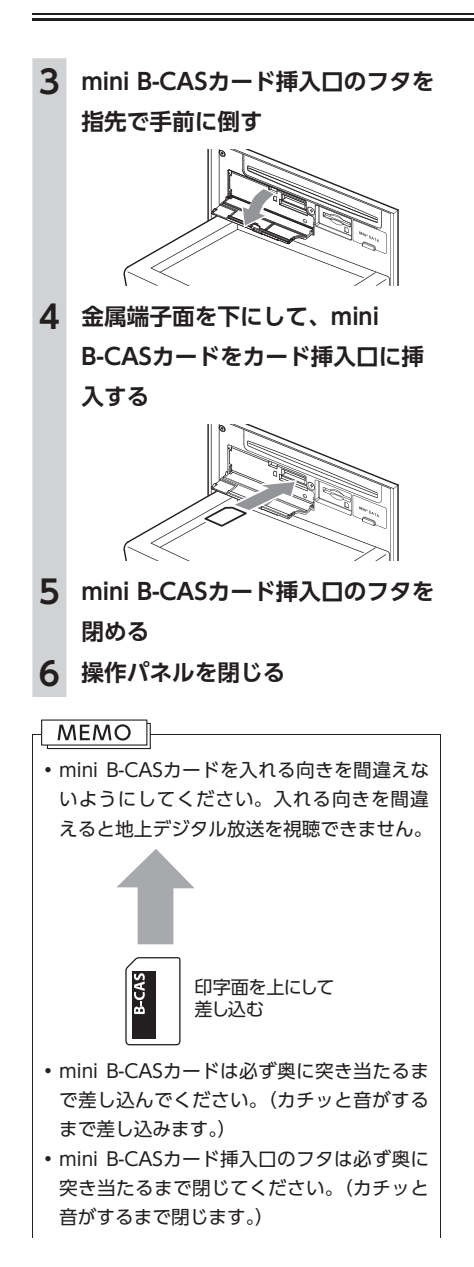

• mini B-CASカードを抜く場合は、カードや 本体を傷つけないよう静かに抜いてくださ い。(指先でカチッと音がするまで押して離 します。その後、指先でカードをしっかり つまんで手前に抜き取ります。)

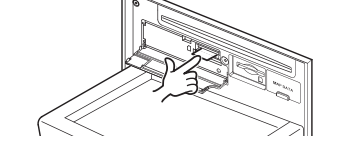

# **テレビ放送の受信について**

テレビをご覧になるにあたって、以下のような 現象が起こることがあります。

- ●車の移動によって、建物や山などの障害物に 影響されて電波の強さが変わり、受信状態が 悪くなることがあります。
- ●放送エリアから離れると、電波が弱くなり、 受信状態が悪くなります。
- ●電車の架線や高圧線、信号機などの外部要因 により、画像が乱れたりする場合があります。

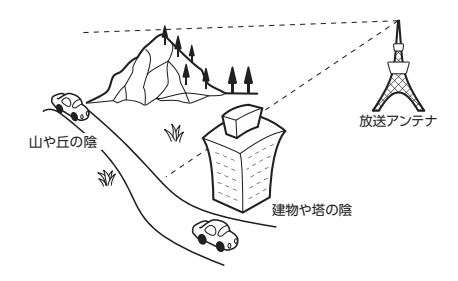

<span id="page-140-0"></span>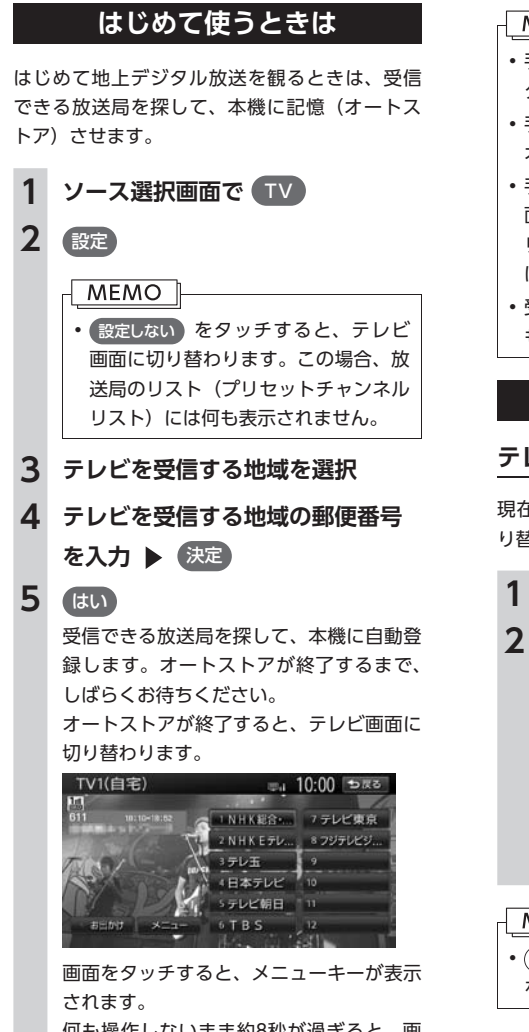

何も操作しないまま約8秒が過ぎると、画 面に表示されているキーが非表示になりま す。

## MEMO<sup>1</sup>

- 手動でキーを非表示にするには、 戻る を タッチします。
- 手順3、手順4で「設定しない」を選択しても、 オートストアを実行できます。
- 手順5で「いいえ」を選択すると、テレビ画 面に切り替わります。この場合、放送局の リスト(プリセットチャンネルリスト)に は何も表示されません。
- • 受信する地域と郵便番号は、設定画面から も設定できます。[\(P.146\)](#page-147-1)

# **テレビの選局をする**

# **テレビ画面から選局する**

現在観ている画面から、ほかのチャンネルに切 り替えられます。

- **1 ソース選択画面で** TV
- **2 画面をタッチ 放送局を選択**

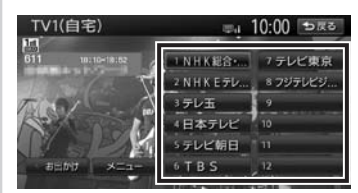

選択した放送局に切り替わります。

# **MEMO**

•  $(\vee)$  または  $(\wedge)$  を押して、チャンネル を切り替えることもできます。

# **自動で選局する**

- **1 ソース選択画面で** TV
- **2 (>)または(へ)(長押し)**

受信可能な放送局を検出すると、自動的に 終了しその放送局を受信します。

### MEMO<sup>1</sup>

• 「1セグ/地デジ切替」[\(P.144\)](#page-145-1)を「自動」に設 定している場合、12セグ放送を優先して受 信します。

# **受信可能な中継局/系列局を探す**

走行中に受信状態が悪くなった場合などに、中 継局や系列局を探して切り替えられます。 はじめに中継局を探し、中継局がなければ系列 局を探します。

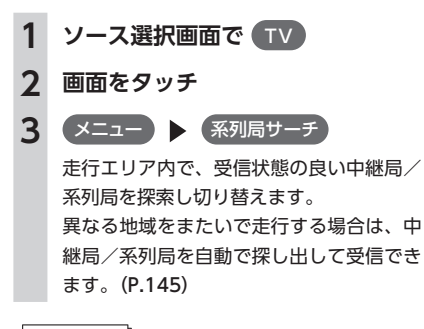

### MEMO<sup>1</sup>

- • 「1セグ/地デジ切替」[\(P.144\)](#page-145-1)を「自動」に設 定している場合、12セグ放送を優先して受 信します。
- 系列局に切り替わった場合、時間帯によっ て番組内容が異なることがあります。
- • 切り替わった中継局/系列局は、プリセッ トチャンネルリストに自動登録されません。

# **番組表(EPG)から選局する**

観たい番組を番組表から探して選局します。

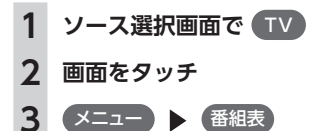

# 4 ● . ● . ● . ● で番組を選 **択** 決定

# 選択した番組の放送を受信します。

## **番組表切替:**

タッチするたびに、番組表の表示をワン セグ/ 12セグに切り替えます。

※ 「1セグ/地デジ切替」[\(P.144\)](#page-145-1)を「自動」に 設定している場合のみ

### **前日:**

翌日以降の番組表を参照中に、前日の番 組表を表示します。

### **翌日:**

翌日の番組表を表示します。

### **表示切替:**

番組表の表示を、メインチャンネルのみ /全チャンネルに切り替えます。

### **拡大縮小:**

タッチするごとに4パターンの拡大縮小 画面が表示されます。

### **更新:**

番組表の内容を更新します。

### MEMO<sup>1</sup>

- • 番組表は、ほかのソース選択時やオーディ オパワー OFF時などテレビモードがOFFの ときに、15分ごとに自動で更新されます。
- • 現在の放送時間ではない番組を選択すると、 番組内容が表示されます。[\(P.143\)](#page-144-1)

# <span id="page-142-0"></span>**チャンネル番号を入力して選局する**

12セグおよびワンセグ放送のメイン/サブチャ ンネルを直接入力して選局できます。

**1 ソース選択画面で** TV **2 画面をタッチ 3** メニュー設定 **4** チャンネル番号入力 **5 チャンネル番号を入力 ▶ 決定** 

# MEMO I

- 3桁に満たない番号を入力した場合は、 決定 はタッチできません。
- • 「1セグ/地デジ切替」[\(P.144\)](#page-145-1)が「自動」の場 合は、ワンセグ/ 12セグのどちらの3桁チャ ンネル番号を入力しても放送局があれば選 局されます。

「1セグ固定」 の場合はワンセグ3桁チャンネ ル、「地デジ固定」 の場合は12セグ3桁チャ ンネル番号のみ選局されます。

• テレビ画面で観たい番組の放送局をタッチ して、直接選局することもできます。

# **テレビの放送局リストを利用する**

よく観る放送局を放送局リストにプリセット(あ らかじめ放送局を本機に記憶させておくこと) できます。放送局リストは、自宅モードとお出 かけモードの2種類があります。登録できる放送 局は、それぞれのモードで12個までです。

# **プリセットチャンネルとは**

現在走行中のエリアで受信可能な放送局を登録 できるチャンネルです。何度もチャンネルを合 わせることなく、ワンタッチでお好みの放送局 を受信できます。

プリセットチャンネルへの登録方法は、手動と 自動の2種類があります。

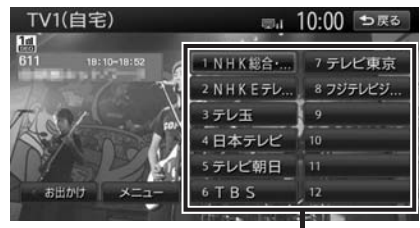

プリセットチャンネルリスト (放送局リスト)

# **MEMO**

- • プリセットチャンネルに登録される放送局 は、メインチャンネルのみです。サブチャ ンネルを受信中にプリセットチャンネルを 登録しても、そのメインチャンネルが登録 されます。
- • 「1セグ/地デジ切替」[\(P.144\)](#page-145-1)の設定を変更し て、ワンセグと12セグを切り替えても、プ リセットチャンネルリストの表示は変わり ません。

# **受信バンドを活用する**

地域によって放送局が異なる場合に、そのエリ ア内でのプリセットチャンネルを「自宅」、「お 出かけ」にそれぞれ設定することで、受信バン ドをワンタッチで切り替えて利用できます。 たとえば東京にお住まいで、よく大阪に出かけ られる場合は、「自宅」に東京、「お出かけ」に 大阪の放送局を登録しておけば、お出かけ時に もワンタッチでお好みの放送局を受信できます。 12セグ放送のサブチャンネルを視聴していると きにバンドを切り替え、再度元のバンドに戻る と、視聴しているサブチャンネルに戻ります。

- **1 ソース選択画面で** TV
- **2 画面をタッチ**
- 3 お出かけ

放送局リストの表示が切り替わります。 お出かけモード選択時には、キーのランプ が点灯します。自宅モード選択時にはラン プが消灯します。

<span id="page-143-0"></span>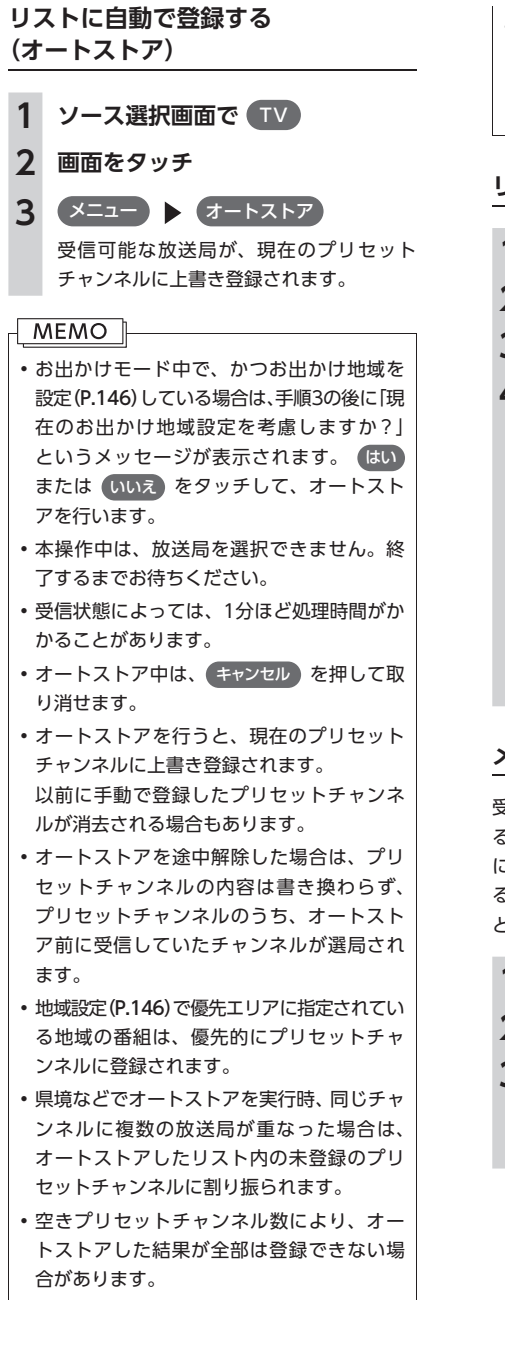

• 「1セグ/地デジ切替」[\(P.144\)](#page-145-1)が「自動」の場 合は、12セグを優先して受信します。「1セ グ固定」、または「地デジ固定」の場合は、 選択したモードで受信します。

# **リストに手動で登録する**

- **1 ソース選択画面で** TV
- **2 登録したい放送局を受信**
- **3 画面をタッチ**
- **4 登録するチャンネルを、「ピーッ」 という音がするまで長押し**

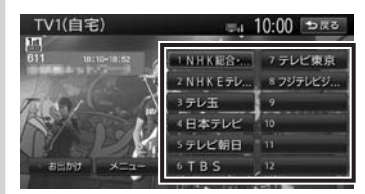

受信中の放送局が、そのチャンネルに上書 き登録されます。

# **メイン/サブチャンネルを選局する**

受信中のチャンネルにサブチャンネルが存在す る場合、メインチャンネルからサブチャンネル に切り替えられます。サブチャンネルが存在す る場合は、プリセットチャンネルキーに「SUB」 と表示されます。(12セグのみ)

- **1 ソース選択画面で** TV
- **2 画面をタッチ**
- **3 受信中のプリセットチャンネルを 選択**

サブチャンネルに切り替わります。
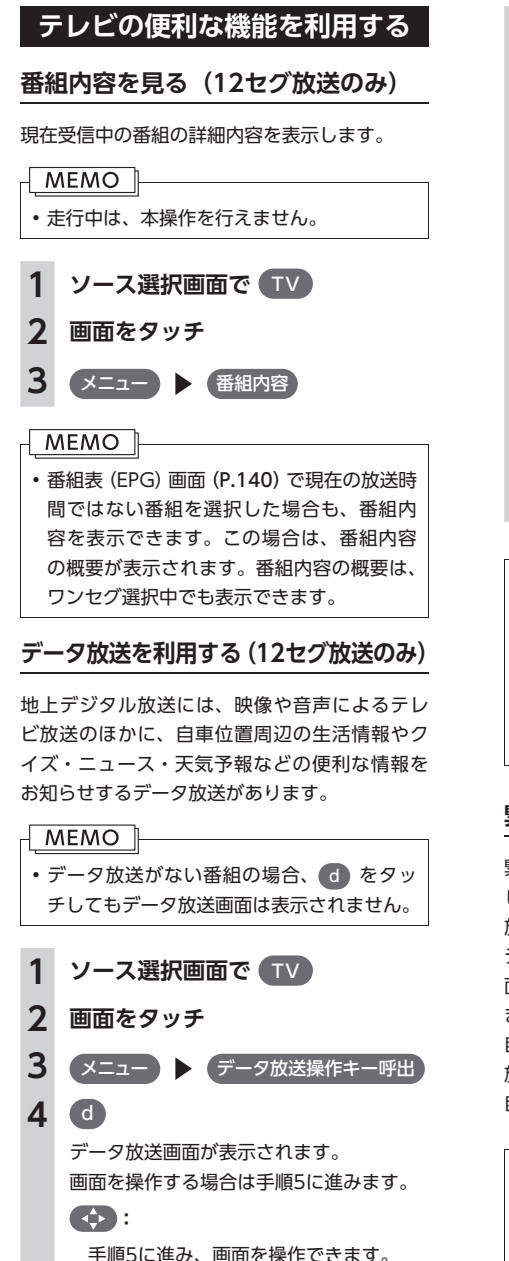

**d:**

データ放送の表示/非表示を切り替えます。

**終了:**

データ放送の表示を終了し、テレビ画面 に戻ります。

# **5**

画面上に操作キーが表示されます。

- **青 赤 緑 黄:** 画面に表示されている指示にしたがって タッチします。
- **0-9:**

数字入力メニューに切り替わります。

**d:**

データ放送の表示/非表示を切り替えます。 **移動:**

操作キーの位置を画面の左右に移動します。 **消す:**

操作キーの表示を消します。

### MEMO<sup>1</sup>

- チャンネル選局直後には d をタッチして も動作しないことがあります。その際は、 再度 d をタッチしてください。
- 画面下に「データ取得中」と表示されてい るときは、データ放送取得中のため、表示 が消えてから d をタッチしてください。

# **緊急放送を観る**

緊急放送とは、災害など、緊急な出来事が発生 した場合に視聴者に、いち早く情報を知らせる 放送システムです。

デジタル放送受信中に緊急放送がはじまると、画 面に「EWS」(Emergency Warning System)、 または「緊急放送を受信しました」と表示され、 自動で緊急放送に切り替わります。

放送が終了すると、緊急放送前のチャンネルに 自動で戻ります。

# $-MENO$

- • 緊急放送中でもチャンネル切り替えなどの 操作はできます。
- • 切り替えた放送局が緊急放送中の場合も、 同様に緊急放送が表示されます。

#### **自動表示メッセージについて**

テレビを視聴中に、放送局から自動的に送られ てくるメッセージがある場合は、そのメッセー ジ内容が画面上に表示されます。

テレビ画面で メッセージ消 をタッチすると、自 動表示メッセージが消去されます。表示されな い場合は、自動表示メッセージは消去できませ ん。放送局側によって自動消去されるまでお待 ちください。

# **地上デジタル放送の設定をする**

地上デジタル放送で12セグとワンセグ共通の各 種設定・編集ができます。

## **ワンセグ/ 12セグの切り替え設定をする**

本機の地上デジタルTVチューナーは、12セグ放 送受信時に電波が弱くなった場合、12セグ放送 からワンセグ放送へ自動的に切り替える機能を 搭載しています。

「自動」に設定中は、12セグ放送視聴中に受信電 波が弱くなると、視聴していたチャンネルのワ ンセグ放送に自動的に切り替わります。

また、ワンセグ/ 12セグのみ受信することもで きます。

#### MEMO<sub>1</sub>

- • ワンセグ放送の受信感度が悪い場合や12セ グ放送で視聴していたチャンネルにワンセ グ放送がない場合には、自動的に切り替わ りません。ただし放送局によっては、ワン セグ放送を行っていなくても、自動的に切 り替わる場合があります。
- • 放送局によっては、12セグ放送とワンセグ 放送とで番組が異なる場合があります。
- **1 ソース選択画面で** TV
- **2 画面をタッチ**
- **3** メニュー設定
- **4 [1セグ/地デジ切替]の** ▲ **、** ▲ **で項目を選択**

#### **自動:**

12セグ放送とワンセグ放送を自動で切 り替えます。

**地デジ固定:** 12セグ放送を受信します。

**1セグ固定:** ワンセグ放送を受信します。

#### MEMO<sup>1</sup>

- 初期値は「白動」です。
- • 12セグ放送のサブチャンネルを視聴してい るときにワンセグ放送に切り替え、再度12 セグ放送に切り替えると、視聴しているサ ブチャンネルに戻ります。
- • 「地デジ固定」に設定中、電波が弱くなった 場合は、ワンセグ放送に切り替わらずに、 12セグ放送の映像が静止画で表示されま す。

#### **音声言語を切り替える**

2 ヶ国語放送や複数の音声がある番組で、音声を 切り替えます。

- **1 ソース選択画面で** TV
- **2 画面をタッチ**
- **3** メニュー設定

**4 [音声]の く】 、●)で音声を選択** 受信される番組は、それぞれ音声種類を 持っています。12セグ放送は最大16音声 まで、ワンセグ放送は2音声まで切り替え られます。

#### MEMO<sup>1</sup>

• 音声を切り替えた後、ほかのチャンネルに 切り替えると第1音声に戻ります。同じチャ ンネルのまま12セグとワンセグを切り替え た場合、設定した音声は変わりません。

# **二重音声を切り替える**

主音声/副音声がある番組で、音声を切り替え ます。

- **1 ソース選択画面で** TV
- **2 画面をタッチ**
- **3** メニュー設定
- **4 [主/副]の 、● で音声を選択** 「主音声」「副音声」「主/副 音声」から選 択します。

**MEMO** 

- • 初期値は「主音声」です。
- • 副音声の状態でほかのチャンネルに切り替 えたとき、同じく副音声で放送されていれ ばそのまま継続されます。

## **字幕表示を切り替える**

字幕のついた番組受信中に字幕を表示する機能 を設定します。

表示する場合は「第一言語」「第二言語」の各言 語から選択します。

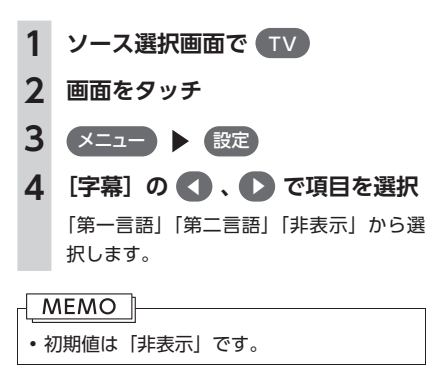

# **放送局を自動で切り替える**

時間内に放送が終わらなかったとき、局が変更 される番組(高校野球中継など)について、放 送局の切り替えを自動で行えます。

**1 ソース選択画面で** TV **2 画面をタッチ 3** メニュー設定 **4** イベントリレー

MEMO<sup>1</sup>

•初期値は「ON」です。

## **系列局/中継局を自動で探す**

走行中に電波状態が悪化し、受信レベルが回復 しない場合、放送局を自動でサーチするように 設定できます。

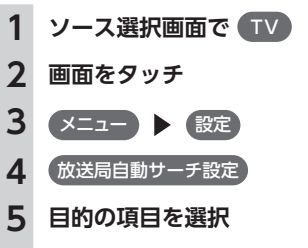

**OFF:**

放送局の自動サーチを行いません。

**中継局+系列局サーチ:**

走行している地域が変わった場合、その 地域の中継局/系列局を自動でサーチし ます。電波が弱くなり、15秒間受信で きなくなると、自動サーチを開始します。

#### **中継局スムーズサーチ:**

受信中の番組が12セグからワンセグに 切り替わった場合、その地域の中継局を 自動でサーチします。受信中の番組が受 信不可となる前に、受信状態が良好な中 継局の番組に自動的に切り替わります。 また、30秒間受信不可になると自動で 中継局/系列局をサーチします。 「1セグ/地デジ切替」が 「地デジ固定」 の場合は本機能は動作しません。

#### MEMO<sub>1</sub>

- • 初期値は「中継局+系列局サーチ」です。
- • 中継局スムーズサーチは、放送局から送ら れてくる情報をもとにサーチ先を決定して います。そのため、新規に追加された中継 局などは、サーチ対象とならない場合があ ります。

#### **優先エリアを切り替える**

県境などでオートストアを実行時、同じチャン ネルに複数の放送局が重なった場合に、優先エ リアのチャンネルが選択されるよう設定します。 またデータ放送受信時に地域情報を取得するた めに郵便番号を設定します。

優先地域と郵便番号は「自宅」と「お出かけ」 でそれぞれ設定できます。

- **1 ソース選択画面で** TV **2 画面をタッチ 3** メニュー設定 **4** 自宅エリア・郵便番号設定(TV1) **(自宅モード中)、または**  お出かけエリア・郵便番号設定(TV2) **(お出かけモード中) 5 優先させたい地域を選択 6** 郵便番号を入力 ▶ (決定) **7** はい **または** いいえ はい をタッチすると、オートストア[\(P.142\)](#page-143-0) が開始されます。 いいえ をタッチすると、 オートストアを行わず、テレビ画面に切り 替わります。 MEMO I • 工場出荷時、地域および郵便番号は設定さ れていません。
- • エリアのみ設定したい場合や、その地域の 郵便番号が不明な場合には、「設定しない」 を選択してください。

#### **放送メールを表示する**

放送局から送られてくるメールの内容を表示で きます。

 $MENO$ 

- 放送メールの受信が1通もない場合、 放送メール はタッチできません。
- **1 ソース選択画面で** TV
- **2 画面をタッチ**
- **3** メニュー設定
- **4** 放送メール

放送メール一覧画面が表示されます。 すでに表示したメールは「既読」が、まだ 表示していないメールには「未読」が表示 されます。

**5 メールを選択 ▶ 決定** 

選択した放送メールの内容が表示されます。

## MEMO<sub>1</sub>

- 放送メールの内容が複数ページあるときは、 ▲ ● で画面をスクロールして表示します。
- 放送メールを選択して消去できます。手順5 で 消去 をタッチし、確認画面で はい を タッチしてください。また、すべての放送 メールを一括で消去することもできます。
- • 受信した放送メールは最大8個まで保存され ます。8個以上の放送メールを受信した場合 は、一番古い放送メールが自動的に消去さ れます。一番古いメールが未読状態でも消 去されます。

#### **mini B-CASカード情報を確認する**

**1 ソース選択画面で** TV **2 画面をタッチ 3** メニュー設定 **4** B-CASカード情報

> mini B-CASカードIDの確認画面が表示さ れます。

#### MEMO I

- • テスト をタッチすると、mini B-CASカー ドの通信テストを行います。通信テストが エラーの場合、番組放送画面に戻るときに メッセージが表示されます。メッセージの 内容にしたがって対処してください。
- mini B-CASカード未挿入時には、カードID の確認画面の各項目には「----]が表 示されます。

## **テレビの設定情報を初期化する**

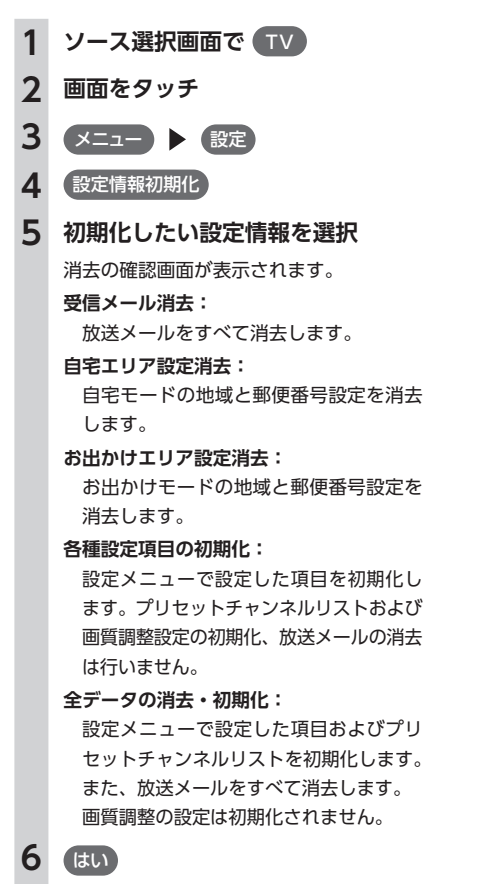

選択した各設定が初期化されます。

#### MEMO<sup>1</sup>

• 初期化メッセージ表示中には、エンジンキー をOFFにしないでください。初期化中にエン ジンキーをOFFにした場合、初期化できない ことがあります。

## **映像/音声のずれを補正する**

12セグ/ワンセグ自動切替時の映像/音声のず れを軽減します。

- **1 ソース選択画面で** TV **2 画面をタッチ 3** メニュー設定 **4** 遅延補正 MEMO 1 • 初期値は「ON」です。 **テレビの画質を調整する 1 ソース選択画面で** TV **2 画面をタッチ 3** メニュー設定 **4** 画質調整 **5 調整する項目を選択 6** ● または ● 画面の映像を見ながら画質を調整します。 **7** 戻る 調整した画質に設定されます。 **MEMO** • 画質は昼画面と夜画面でそれぞれ設定でき
	-
	- ます。

# **DVDを観る**

本機では、市販されているDVDビデオ、またご家庭などで録画されたDVD-VRをお楽しみいただけます。 DVDビデオとDVD-VRでは操作方法が異なります。ご利用になるDVDの種類に該当する箇所をご覧くだ さい。

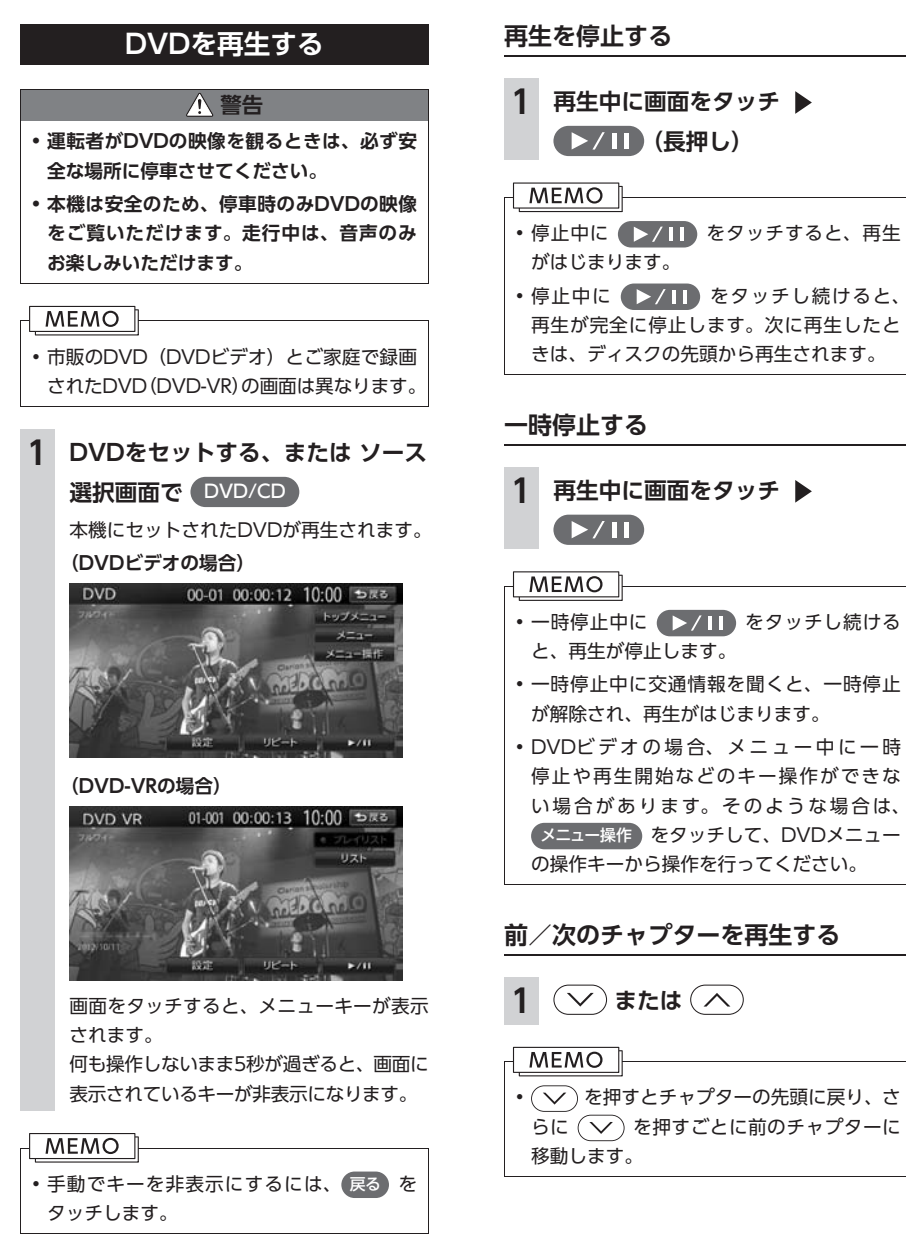

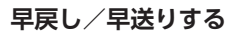

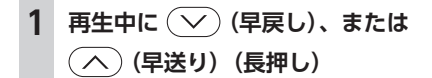

**MEMO** 

•  $(\vee)$ 、 $(\wedge)$ から指を離すと、通常の再生 に戻ります。

**スロー再生する**

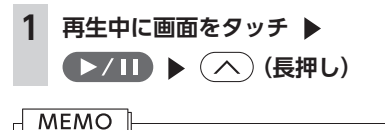

- (へ)から指を離すと、通常の再生に戻りま す。
- • スロー再生中は、再生情報表示部に「スロー 再生 1/4」と表示されます。

# **リピート再生をする**

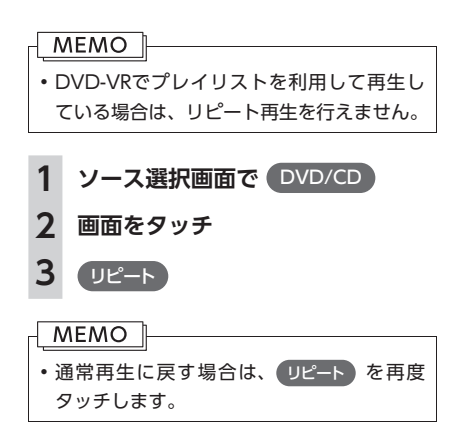

# **メニューから再生する(DVDビデオ)**

DVDビデオディスクには、そのディスク特有の DVDメニュー (ディスクメニュー)が収録され ているものがあります。ディスクメニューを利 用して、本編や映像特典など、観たい映像をす ぐに再生できます。

表示されるメニューや操作方法は、各ディスク により異なります。

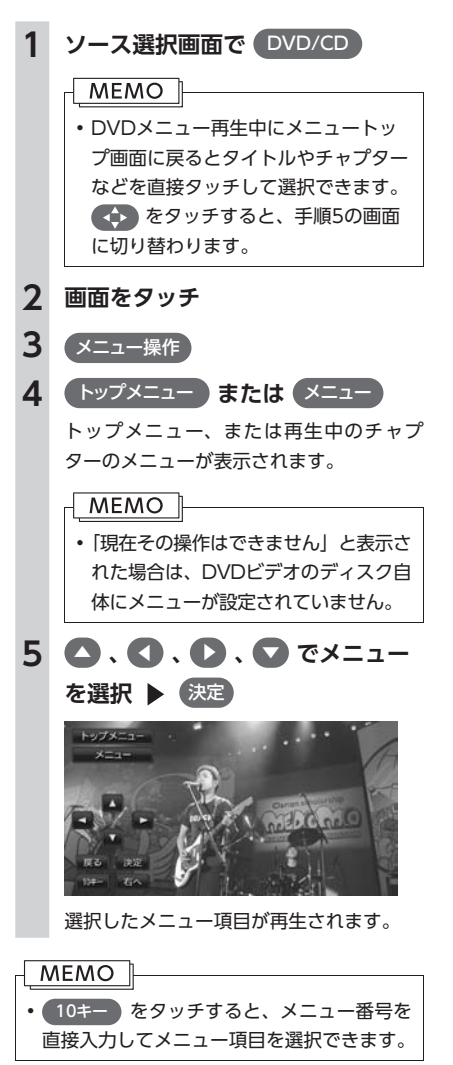

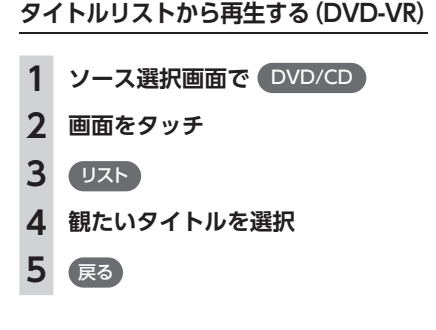

# **プレイリストから再生する(DVD-VR)**

プレイリストとは、DVD映像をお好みのシーン だけに編集し、独自に作成したタイトルです。

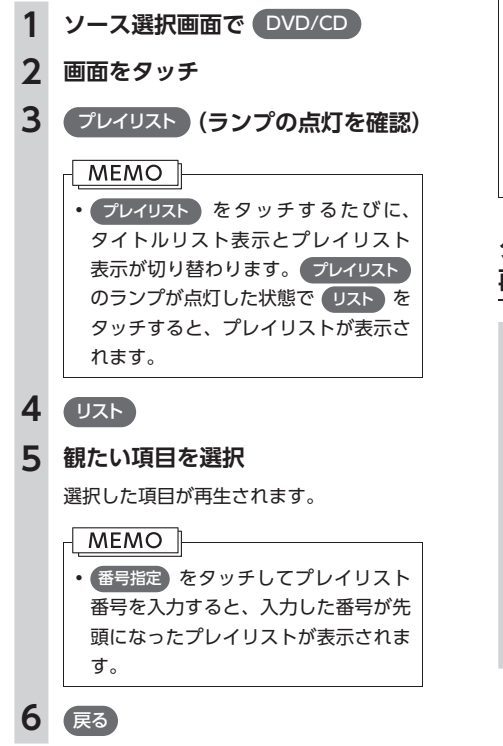

# **静止画の切り替えをする(DVD-VR)**

**MEMO** 

- 本機能は、音声の入っていない静止画再生 時のみ使用できます。
- **1 ソース選択画面で** DVD/CD
- **2 画面をタッチ**
- **3** (静止画切替) タッチするたびにチャプター内の静止画が 切り替わります。

#### MEMO 1

- 静止画切替 をタッチしてもほかのチャプ ターの静止画は再生されません。ほかのチャ プターは  $(\sqrt{})$   $(\sqrt{})$  を押して再生してく ださい。
- チャプター内に静止画が1枚しか収録されて いない場合などは、「現在その操作はできま せん」というメッセージが表示されます。

# **タイトル・チャプター番号を入力して 再生する(DVDビデオ)**

**1 ソース選択画面で** DVD/CD **2 画面をタッチ 3** 設定10キーダイレクト入力 **4** タイトル **または** チャプター **5 番号を入力 6** 決定戻る戻る 入力したタイトル、またはチャプターが再 生されます。

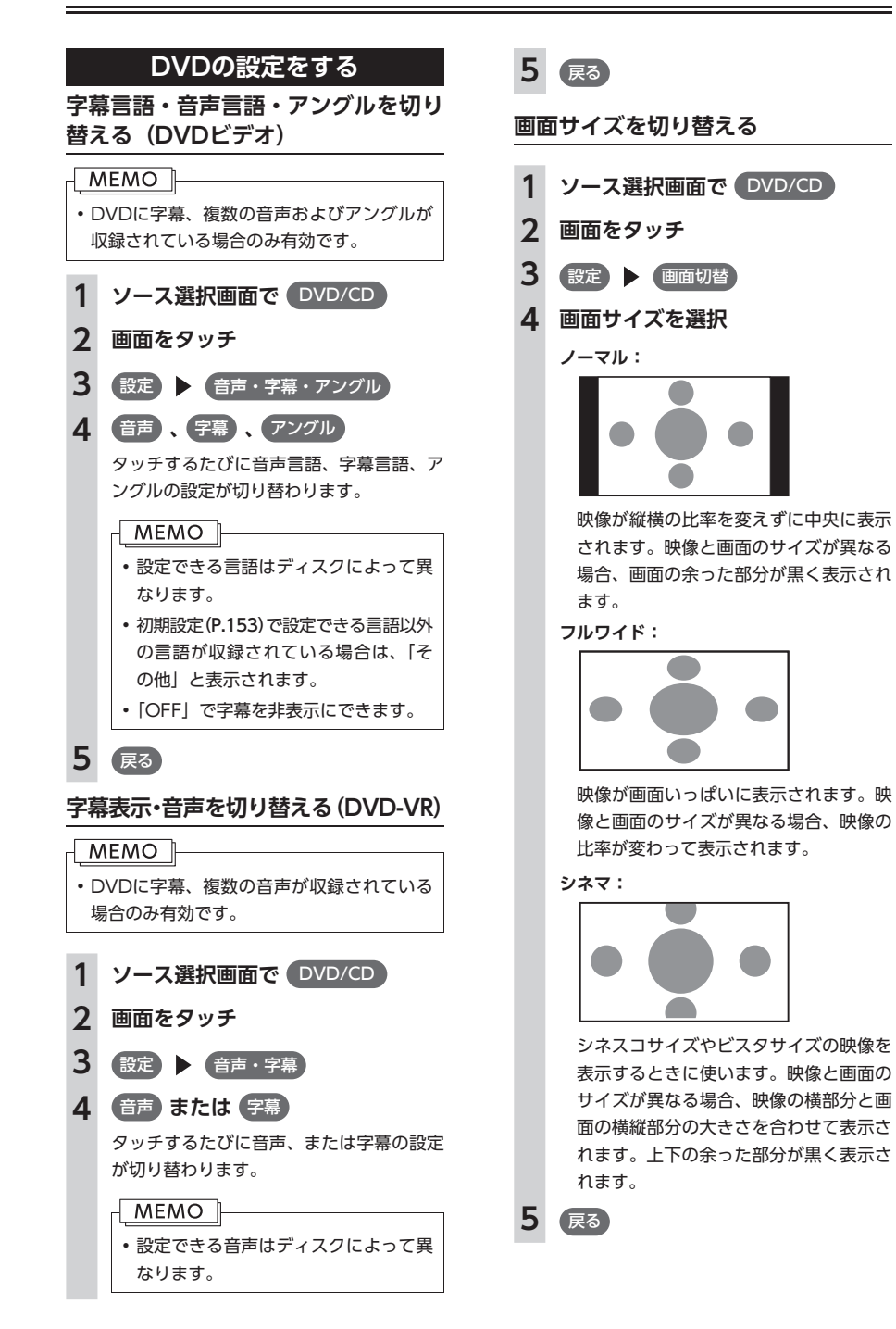

### **画質を調整する**

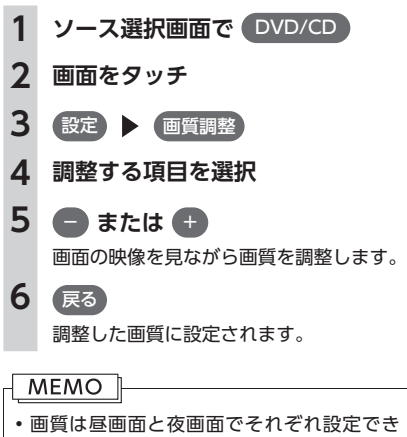

### **状態表示を設定する**

ます。

再生画面に、常にチャプター番号と再生時間を 表示できます。

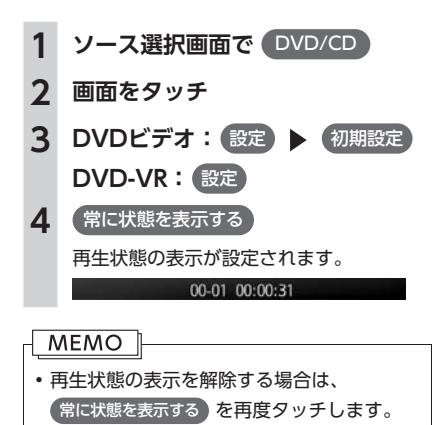

# **DVDビデオの初期設定を変更する**

## **MEMO**

- • 初期設定画面から各設定画面に移動すると、 DVDの再生は停止します。設定終了後は、 DVDの再生がはじまりますが、設定内容に よって再生がはじまる位置が異なります。 (DVDの先頭から再生されることもあれば、 設定前の場所から再生がはじまることもあ ります)
- • 以下の初期設定画面で何もせずに画面を閉 じると、設定前の場所から再生がはじまり ます。

## **モニターサイズを設定する**

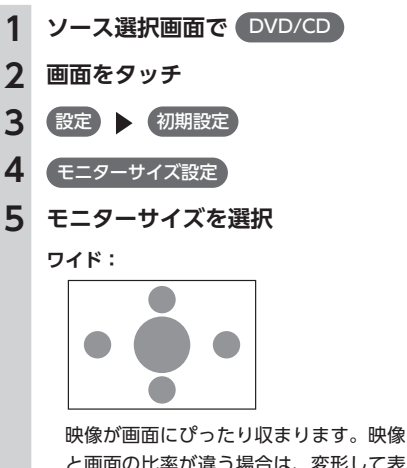

と画面の比率が違う場合は、変形して表 示されます。映像が切れる部分はありま せん。

**パンスキャン:**

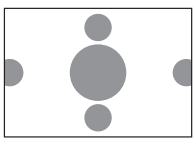

画面の上下と映像の高さが合わせて表示 されます。映像と画面の比率が違う場合 は、映像の左右が切れて表示されます。

#### **レターボックス:**

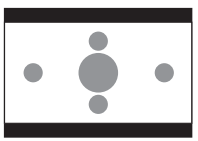

画面の横幅と映像の幅が合わせて表示さ れます。映像と画面の比率が違う場合は、 上下に黒い帯が表示されます。

#### **MEMO**

• 収録されているモニターサイズは、ディス クごとに異なります。モニターサイズを「パ ンスキャン」、または「レターボックス」に 設定しても、ディスクによっては自動的に どちらかで再生される場合があります。

# <span id="page-154-0"></span>**優先する言語を設定する**

再生時に優先する言語を、メニュー言語、音声 言語、字幕言語のそれぞれについて設定できま す。

**MEMO** 

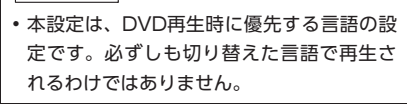

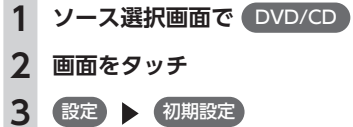

# **4** メニュー言語 **、** 音声言語 **、**

# 字幕言語

いずれかのキーをタッチすると、言語のリ ストが表示され、再生時に優先する言語を 選択できます。

#### MEMO<sub>1</sub>

• 各言語は、英語、フランス語、スペイ ン語、中国語、日本語から選択できま す。字幕言語では「OFF」を選択し、 字幕を非表示にできます。

# **5 言語を選択**

# **パレンタルレベルとパスワードを設定 する**

パレンタルレベルとは、お子様に対しDVDの視 聴を制限させるために設定するものです。パレ ンタルレベルの設定には、パスワードが必要で す。

## **■ 視聴制限(パレンタルレベル)につ いて**

DVDビデオには、「視聴制限(パレンタルレベ ル)」が設定されているものがあります。レベル は1 ~ 8まであり、数字が小さくなるほど視聴制 限が厳しくなります。視聴制限が設定されてい るディスクは、本機のパレンタルレベル設定に よっては再生できない場合があります。

例:DVDの視聴制限がレベル3の場合

本機で設定したパレンタルレベルが、「レベル4 ~ 8」の場合のみ、再生できます。

本機で設定したパレンタルレベルが、「レベル1 ~ 3」の場合は、再生しようとすると「パレンタ ルレベル変更」の警告メッセージが表示されます。 また、パレンタルレベルは国によって異なるた め、カントリーコード[\(P.264\)](#page-265-0)を設定しないと、視 聴制限がうまく機能しない場合があります。

#### MEMO<sup>1</sup>

- • パレンタルレベルは、DVDのパッケージな どに記載されています。パッケージにパレ ンタルレベルが記載されていないディスク は、パレンタルレベルを設定しても視聴制 限はかけられません。
- • パレンタルレベルの設定をする場合は、パ スワードの設定が必要です。
- • 視聴制限をかけない場合は、本設定は必要 ありません。

パレンタルレベルの初期値は「OFF」で、 すべてのDVDビデオに対して視聴制限のな い状態になっています。

## ■ **パスワードを設定・変更する**

視聴制限の設定に必要なパスワードを設定・変 更します。

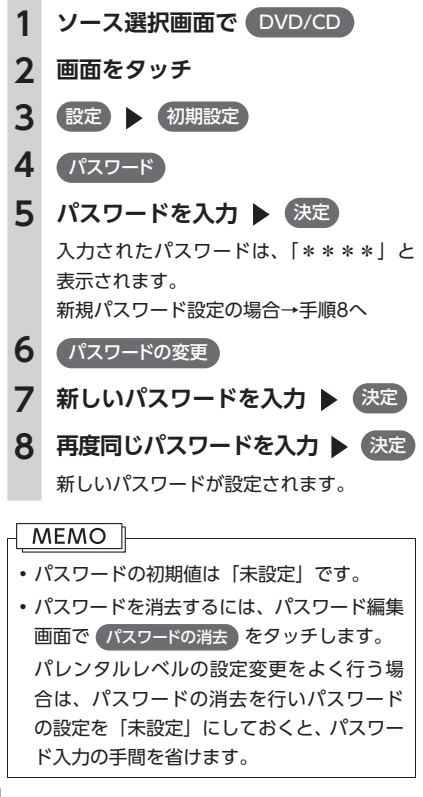

■ **パレンタルレベルを設定する**

- **1 ソース選択画面で** DVD/CD **2 画面をタッチ**
- **3** 設定初期設定 4 視聴制限 (パレンタルレベル) **5 パスワードを入力 ▶ (決定)**
- **6 パレンタルレベルを選択** パレンタルレベルが設定されます。

#### ∣ MEMO I⊦

• OFF をタッチすると、すべてのDVDビデ オのパレンタルレベルに対して視聴制限が 解除されます。

## **カントリーコードを設定する**

パレンタルレベルは国によって内容が異なりま す。本機でパレンタルレベルを正しくお使いに なるには、DVDのカントリーコードを設定する 必要があります。カントリーコードは、国を識 別するためのコードです。[\(P.264\)](#page-265-0)

**1 ソース選択画面で** DVD/CD **2 画面をタッチ 3** 設定初期設定 **4** カントリーコード **5 DVDに記録してある国、または 地域のカントリーコードを入力**  決定

## $-MEMO$

• 初期値は、「7480 (JAPAN)」です。

# **CD、ディスク(MP3・WMA・AAC)の音楽を聴く**

本機では、音楽CDのほかに、MP3・WMA・AAC形式の音楽データを保存したディスクをお楽しみいた だけます。

# **ディスクを再生する**

#### **MEMO**

- • 以下のディスクを再生すると、アーティスト 名、トラックタイトルなどの情報が表示され ます。
	- 本機内蔵、またはオンライン上のデータ ベ ー ス「Gracenote Music Recognition Service<sup>SM</sup>I [\(P.269\)](#page-270-0) から情報が取得できる音 楽CD
	- • CD-TEXTの入ったディスク
	- • ID3タグ、WMAタグ、AACタグの入った ディスク
	- 上記以外のディスクを再生した場合は、 「Track01」などの番号のみ表示されます。
- • ノンストップCD(トラックとトラックがつ ながっているCD)を再生した場合、トラッ クとトラックの間に2 ~ 3秒の無音部分が発 生します。
- • 走行中は、操作できる項目が限定されます。

# **CDを再生する**

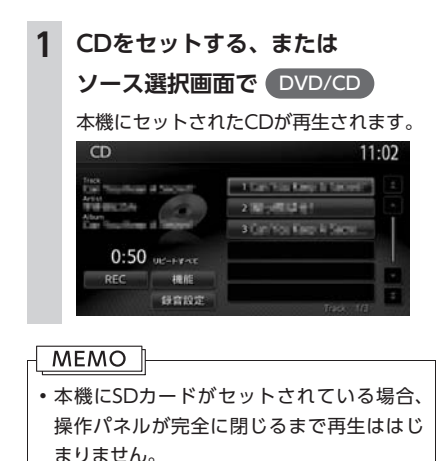

## **MP3・WMA・AACのディスクを 再生する**

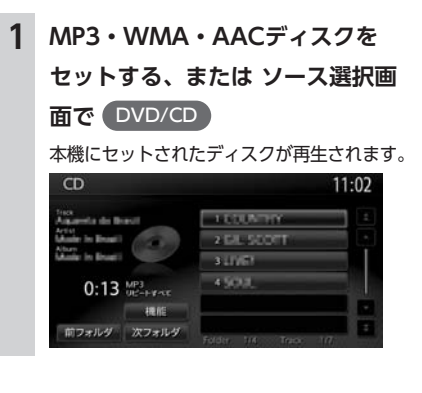

## **早戻し/早送りする**

**1 再生中に (早戻し)、または (早送り)(長押し)**

#### MEMO

•  $(\sqrt{})$ 、 $(\sqrt{})$ から指を離すと、通常の再生 に戻ります。

### **前/次のトラックを再生する**

**再生中に (▽)または (へ)** 

#### MEMO<sup>1</sup>

- ( ) を押すとトラックの先頭に戻り、さら に (∨) を押すごとに前のトラックに移動 します。
- (へ) を押すごとに次のトラックに移動し ます。

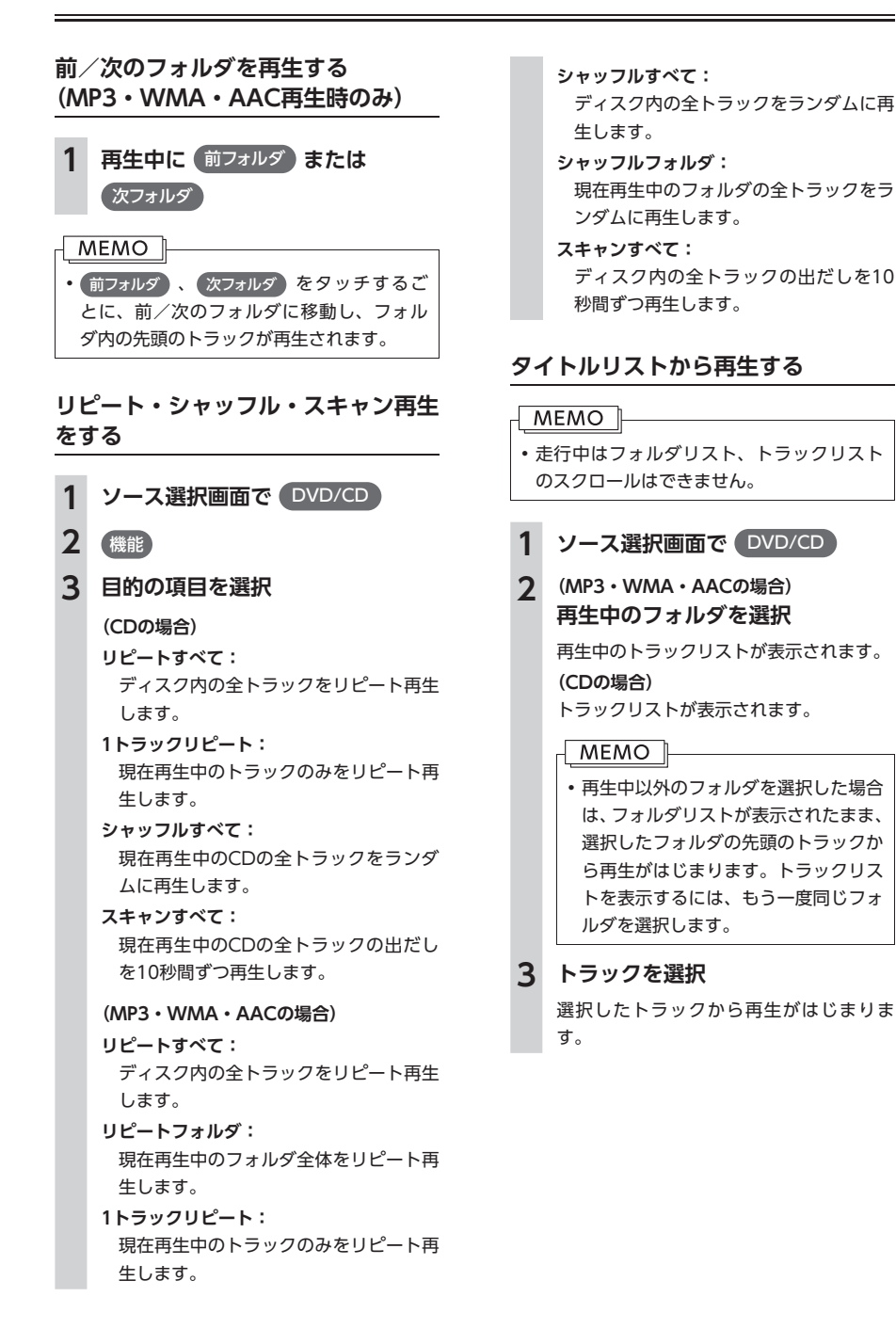

# **ミュージックキャッチャーに 録音する**

ミュージックキャッチャーとは、CDのトラッ クをSDカードに録音し、再生する機能のことで す。CDを本機にセットしなくても、ミュージッ クキャッチャーに録音してあれば、そのCDのト ラックを聴けます。

## **録音する前にお読みください**

ミュージックキャッチャーを使用するにはSD カードが必要です。

録り直しのきかない録音の場合は、正しく録音 されていることを確認してください。

万一、本機の故障や誤作動および不具合により 録音に支障が生じた場合でも、録音内容および 消失した録音データについては補償いたしかね ますので、ご容赦願います。

録音したデータは、個人として楽しおなどのほ かは、著作権法上、権利者に無断で使えません。 ノンストップCD(トラックとトラックがつな がっているCD)を録音に使用された場合、トラッ クとトラックの間に2 ~ 3秒の無音部分をはさん で録音します。

# **録音についてのご注意**

### ■ **録音時の状態について**

以下のような場合には、音声が途切れたり音が 飛んで録音されることがあります。

- • 録音中にCDの音が飛んだ
- • 傷があるなどCDの状態が悪い
- • 録音中に振動の激しい悪路を走行した

## ■ 録音中の操作について

録音中に以下の操作を行うと、録音中止の確認 メッセージが表示されます。録音を中止する場 合は はい を、続行する場合は いいえ をタッ チします。

- • REC をタッチする
- • リピート/スキャン/シャッフル再生
- SDカードを使用した操作(データの取り込み /書き出しなど)

#### MEMO 1

- 緑音中は早送り、早戻し、トラックのアッ プ/ダウン操作はできません。
- 録音中は操作パネルを開閉することは  $\overline{c}$ きません。録音中に (OPEN mur) ▶ (パネル開/閉)をタッチすると、「SDメモリー カードにアクセス中のためオープンできま せん」というメッセージが表示されます。 操作を継続する場合はその指示にしたがっ てください。

録音中にエンジンキーをOFFにすると、録音中 のトラックが消えます。

次回エンジンキーを「ACC」、または「ON」に すると、前回録音していたトラックの先頭から 録音がはじまります。

# **録音の設定をする**

録音に関する設定を行います。録音モードの自 動と手動を切り替えたり、オンラインで自動的 にアルバム情報を取得するよう設定できます。

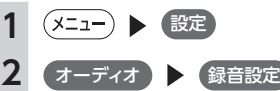

**3 設定したい項目を選択**

#### **CD挿入時に自動録音:**

ONに設定すると、CD挿入時に自動で 全曲録音されます。

#### **オンラインでアルバム情報を自動取得:**

本機内蔵のデータベースやCD-TEXT ディスクからアルバム情報が得られない 場合、録音開始時にオンライン経由で自 動的に情報を取得します。手動で情報を 取得することもできます。[\(P.162\)](#page-163-0)

## **自動で録音する**

- **1 SDカードを本機にセット**
- **2 CDを再生する**

自動的に録音がはじまります。

#### MEMO<sup>1</sup>

• すでにCD全曲の録音が済んでいる場合は、 録音は行いません。

#### **手動で録音する**

**1 CD再生中に** REC

#### **2 希望の録音方法を選択**

#### **全曲録音:**

再生中のCDのすべてのトラックを録音で きます。アルバムの先頭から録音されてい ないトラックの録音がはじまります。

#### **現在の曲を録音:**

再生中のトラックを録音できます。ト ラックの先頭に戻り、録音がはじまりま す。

#### **曲を指定して録音:**

録音したいトラックをリストから複数選 択して録音できます。リストからトラッ クを選択して 録音開始 をタッチする と、先頭に近い曲から順に録音がはじま ります。

**MEMO** 

• 録音モード選択画面にディスクの情報やSD カードの情報が表示されます。SDカード の空き容量が1MB未満の場合、空き容量に 「1MB未満です」と表示されます。

#### <span id="page-159-0"></span>**ミュージックキャッチャーについて**

ミュージックキャッチャーの仕様は、以下のと おりです。

#### **録音可能トラック数**

最大4000トラック(アルバムは最大500枚、 1つのアルバムに収録できるトラック数:最大 99トラック)

※ただし、SDカードの容量により録音できるト ラック数は異なります。(4GBのSDカードはお よそ1000トラックです。)

**録音できる音源音楽**

**音楽CDのみ [\(P.11\)](#page-12-0)** 

#### **音質**

AACという音声圧縮技術を採用しています。 CDの音質を損なわず、容量を約1/20に圧縮 できます。

本機は、SCMS (Serial Copy Management System)の規格に準拠したデジタルオーディオ 機器です。SCMSでは、各種デジタルオーディオ 機器の間で「デジタル信号をデジタル信号のま ま録音する」というデジタル信号どうしのコピー を〈1世代まで〉と規制しております。

- したがって、以下の操作を本機で行えません。
- ●本機に録音したCDの曲をデジタル出力、デジ タルコピーすること
- ●デジタル録音したCD-RとCD-RWおよびコ ピーの禁止されているCDを録音すること

## **タイトル表示について**

CDをミュージックキャッチャーに録音すると、 本 機 内 蔵 のGracenote Music Recognition Service<sup>SM</sup>のデータベースからタイトル・読み・ アーティスト名・ジャンルの情報が取得され、 画面上に表示されます。

情報を取得できなかったCDには録音した日付が 表示されます。

また、CDや曲によっては、情報の取得ができな い場合があります。

#### MEMO<sup>1</sup>

• Gracenote Music Recognition Service<sup>SM</sup> のデータベースは、インターネット上の Gracenoteデータベースから最新の情報に 更新できます。[\(P.162\)](#page-163-0)

# **録音した音楽データについて**

## **■ 録音した音楽データのバックアップ**

録音した音楽データはSDカード内の以下のフォ ルダに保存されます。

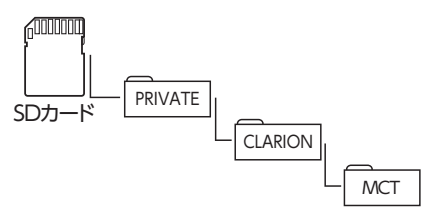

お使いのパソコンに、このフォルダをそのまま 保存することでバックアップできます。

# ■ **バックアップした音楽データの復元**

バックアップした音楽データフォルダ("MCT")を SDカード内の下記フォルダに書き戻すことで復 元できます。

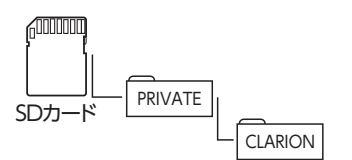

このとき、すでに上記フォルダ内に"MCT"フォ ルダが存在する場合は、バックアップ、または 消去してください。

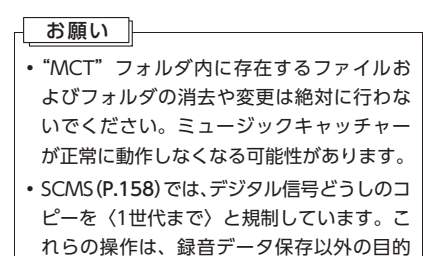

では行わないでください。

# **ミュージックキャッチャーを聴く**

**MEMO** 

• 走行中は、操作できる項目が限定されます。 

## **ミュージックキャッチャーを再生する**

## **1 SDカードを本機にセット**

**2 ソース選択画面で** 

#### MUSIC CATCHER

ミュージックキャッチャー内のトラックが 再生されます。

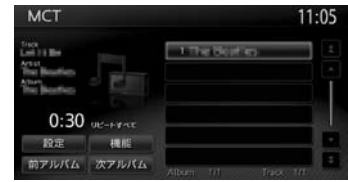

## **MEMO**

• 再生中に操作パネルを開くと、再生が停止 します。

• 再生時間は、録音元のCDとは異なります。

## **早戻し/早送りする**

**1 再生中に (早戻し)、または (早送り)(長押し)**

**MEMO** 

•  $(\sqrt{})$ 、 $(\sqrt{})$ から指を離すと、通常の再生 に戻ります。

# **前/次のトラックを再生する**

**再生中に (▽) または (へ)** 

**MEMO** 

• ( ▽ ) を押すとトラックの先頭に戻り、さら に(▽)を押すごとに前のトラックに移動 します。

## **前/次のアルバムを再生する**

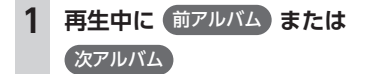

**MEMO** 

• 前アルバム 、 次アルバム をタッチするごと に、前/次のアルバムに移動し、アルバム 内の先頭のトラックが再生されます。

## **リピート・シャッフル・スキャン再生 をする**

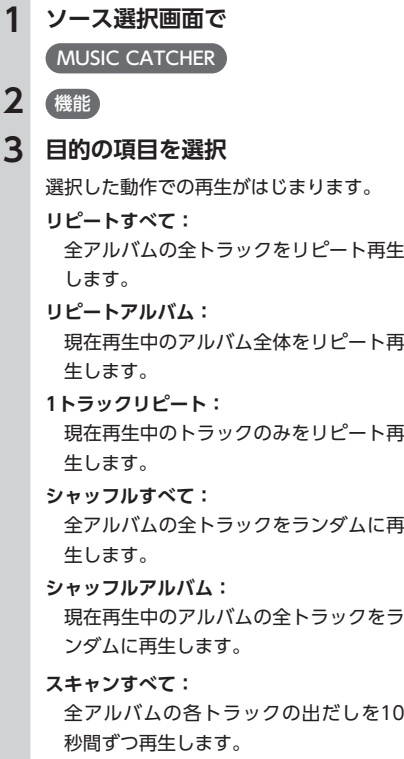

# **リストから再生する**

- **1 ソース選択画面で**  MUSIC CATCHER
- **2 再生中のアルバム名を選択**

トラックリストが表示されます。

#### MEMO<sup>1</sup>

• 再生中以外のアルバムを選択した場合 は、アルバムリストが表示されたまま 先頭のトラックから再生がはじまりま す。トラックリストを表示するには、 もう一度同じアルバムを選択します。

### **3 トラックを選択**

選択したトラックが再生されます。

## **アーティスト名から再生する**

- **1 ソース選択画面で**  MUSIC CATCHER 2 (設定) アーティスト検索 **3 アーティスト名を選択**
- **4 アルバムを選択** 選択したアルバムの先頭から再生がはじま ります。

#### MEMO<sup>1</sup>

• 選択演奏[\(P.161\)](#page-162-0)中は、選択演奏の対象となっ ているアーティスト、またはアルバムのみ が検索対象となります。

# <span id="page-162-0"></span>**条件から複数のアルバムを選んで再生 する**

複数のアルバムを指定して再生できます。 アルバムリストからアルバムを指定する方法と、 アーティストのすべてのアルバムを指定する方 法があります。

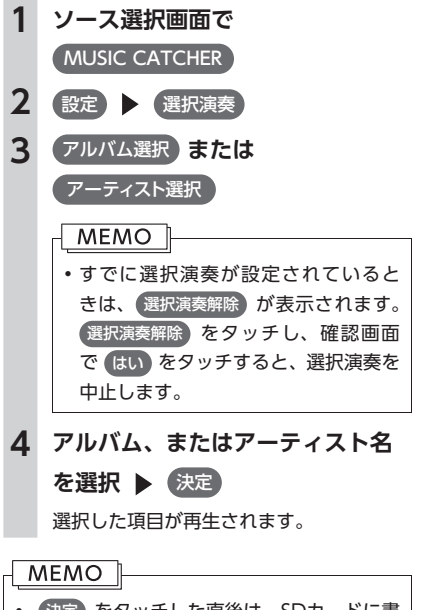

• 決定 をタッチした直後は、SDカードに書 き込み処理を行うため、操作パネルを開閉 できない場合があります。

# **アルバム・トラック情報を編集する**

## **MEMO**

- •選択演奏中および録音中は、 タイトル編集 は選べません。タイトルやトラック名を編 集したいときは、選択演奏を解除してくだ さい。
- • アルバム・トラック情報の編集中や操作直 後は、SDカードに書き込み処理を行うため、 操作パネルを開閉できない場合があります。

# **アルバム名、アーティスト名を編集する**

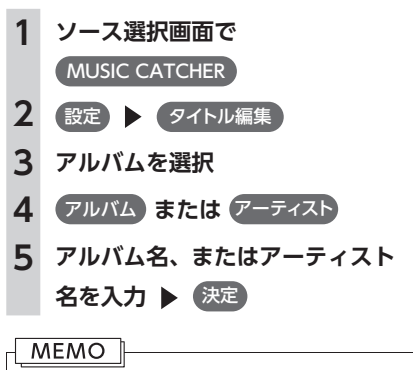

• アルバム名、アーティスト名は全角・半角 で20文字まで入力できます。

# **アルバムを消去する**

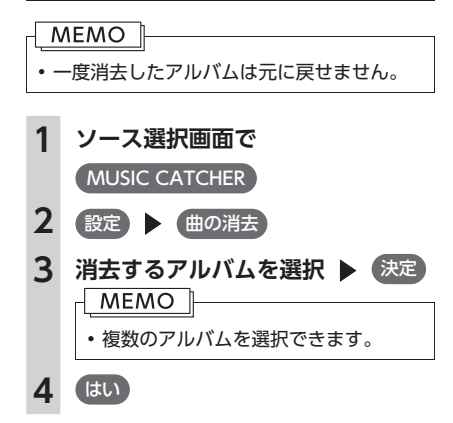

**オーディオ・ビジュアルを楽しむ**

オーディオ・ビジュアルを楽しむ

# **アルバムの再生順序を並べ替える**

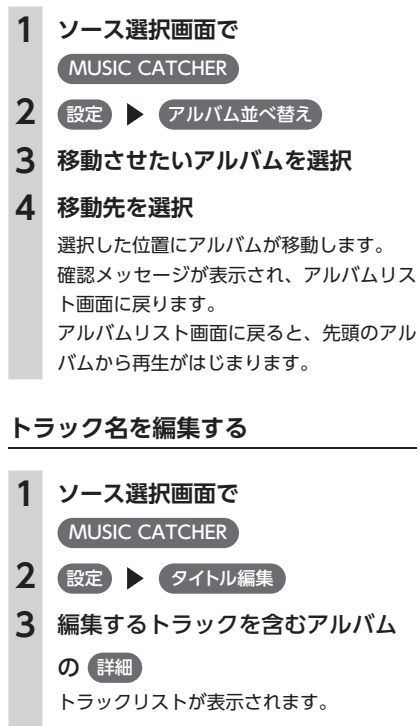

- **4 トラックを選択**
- **5 トラック名を入力 ▶ (決定)**

MEMO |—

• トラック名は全角・半角で20文字まで入力 できます。

**トラックを消去する**

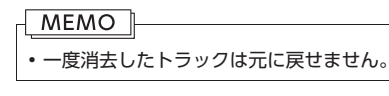

**1 ソース選択画面で**  MUSIC CATCHER **2** 設定曲の消去 **3 消去するトラックを含むアルバム の** 詳細 トラックリストが表示されます。 **4 消去するトラックを選択 ▶ (決定)**<br>- MEMO → • 複数のトラックを選択できます。 **5** はい

# <span id="page-163-0"></span>**アルバム情報を更新する**

新譜など、本機に内蔵のデータベースにアルバ ム情報が含まれていない場合は、曲名などが正 しく表示されないことがあります。

その際は、SDカード経由、またはオンライン経 由でGracenoteサーバーから最新のアルバム情 報を取得してください。

SDカード経由でアルバム情報の更新を行う場合 には、インターネットに接続できるパソコン、 情報を取得するためのPC用アプリケーション 「Smart Access Updater」が必要になります。 [\(P.225\)](#page-226-0)

# **オンライン経由で情報を更新する**

#### MEMO<sup>1</sup>

• オンライン経由で情報を取得するには、あ らかじめBluetooth対応携帯電話、または USBデータ通信モジュールを本機に接続し てください。

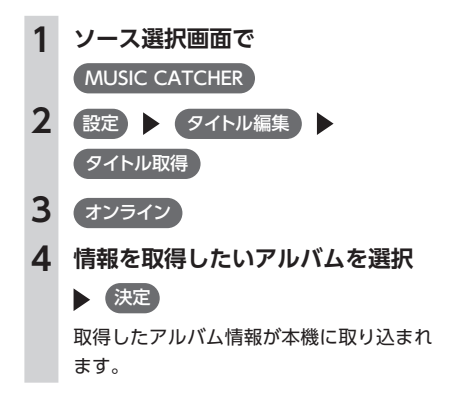

## **SDカード経由で情報を更新する**

SDカードを使用する場合は、以下の流れでアル バム情報を取得します。

- **1. 本機にて、SDカードへアルバム情報を書き出 す**
- **2. お 使 い の パ ソ コ ン に て、「Smart Access Updater」のCDタイトルキャッチャー機能を 使用し、SDカードへアルバム情報を保存する** (CDタイトルキャッチャー画面上のヘルプボ タンをクリックすると、CDタイトルキャッ チャー機能の取扱説明書を参照できます。)
- **3. 本機にて、SDカードからアルバム情報を取り 込む**

アルバム情報が更新されます。

# ■ **アルバム情報を書き出す**

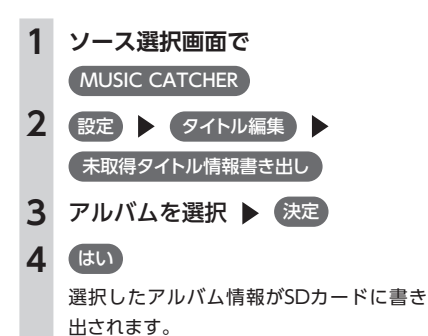

**■ アルバム情報を取り込む** 

- **1 ソース選択画面で MUSIC CATCHER**
- **2** 設定タイトル編集 (タイトル取得)

3 SDメモリーカード はい

SDカード内のアルバム情報が本機に取り 込まれます。

# **SDカード/USBメモリーのファイルを視聴する**

本機では、お手持ちのSDカードやUSBメモリーに保存した音楽やビデオを視聴できます。

## **SDカード/USBメモリーを再生する**

SDカードやUSBメモリーを使用して、パソコン で編集したMP3/WMA/AAC形式のオーディオ ファイル、またはMPEG4/WMV形式のビデオ ファイルを再生できます。

#### **警告**

- **運転者がビデオを観るときは、必ず安全な 場所に停車させてください。**
- **本機は安全のため、停車時のみビデオの映 像をご覧いただけます。走行中は、音声の みお楽しみいただけます。**

#### **注意**

- **USBメモリーを車室内に放置しないでくだ さい。炎天下など、車室内が高温となり、 故障の原因となります。**
- **接続中のUSBメモリーの上に乗ったり、物 を上に置かないでください。故障の原因と なります。**

#### MEMO<sup>1</sup>

- • 本機にiPodを接続している場合は、USBメモ リーはご利用になれません。
- • SDカードおよびUSBメモリー内のファイル は、ファイル名順で再生されます。再生順 序を変更したい場合は、ファイル名の先頭 に数字を入力してください。

### **SDカードを再生する**

**1 SDカードをセット**

- **2 ソース選択画面で** 
	- SDメモリーカード

SDカードのファイルが再生されます。

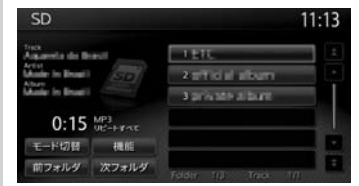

**USBメモリーを再生する**

**1 USBメモリーを接続する 2 ソース選択画面で** USB/iPod USBメモリーのファイルが再生されます。 USB  $11:03$ 18 132,500 **DOM:** 2000/05/07/17 P. 3 市公告  $4.56 - 600$  $0:28$  MP3 STATES モード切替 機能  $6.3110 - 0.001$ 前フォルダ 次フォルダ

# **オーディオモードとビデオモードを 切り替える**

**1 ソース選択画面で**  SDメモリーカード **または**  USB/iPod 2 (モード切替)

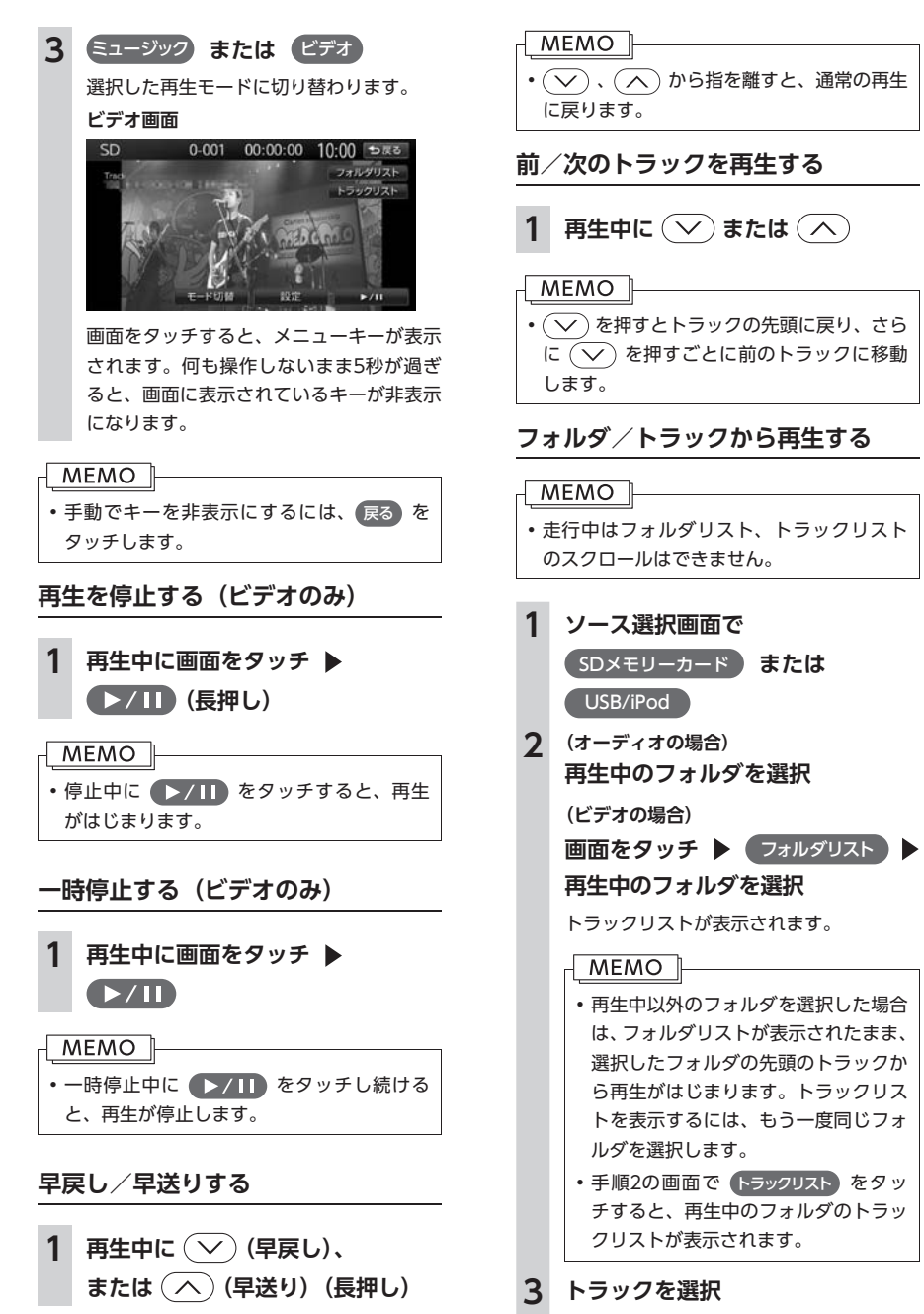

選択したトラックから再生がはじまります。

**オーディオ・ビジュアルを楽しむ**

オーディオ・ビジュアルを楽しむ

165

**前/次のフォルダを再生する (オーディオのみ)**

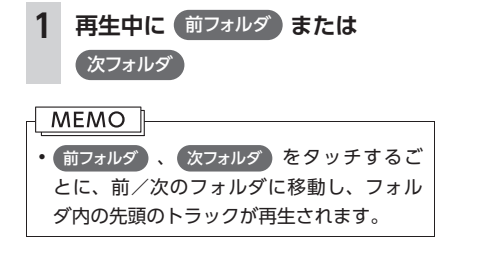

**リピート・シャッフル・スキャン再生 をする(オーディオのみ)**

 $\sim$ 

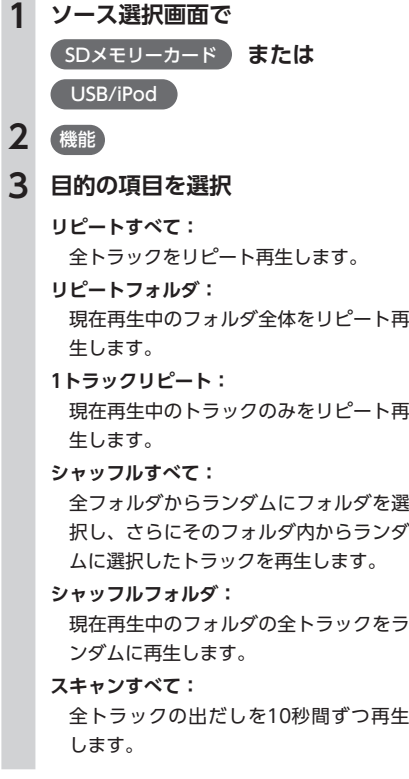

**状態表示を設定する(ビデオのみ)**

ビデオの再生画面に、常に再生状態(フォルダ 番号、トラック番号)を表示できます。

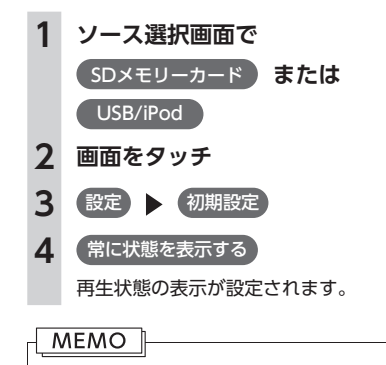

• 再生状態の表示を解除する場合は、 

常に状態を表示する を再度タッチします。

# **接続できるiPod**

Made for **BiPod fiPhone** 

本機は第5世代iPod®、iPod classic®、iPod nano®、iPod touch®、iPhone® 3G、iPhone 3GS、iPhone 4、 iPhone 4Sに対応しています。

詳しくは以下の表をご覧ください。なお、iPodは本機に付属していません。お手持ちのiPodをお使いくだ さい。iPodビデオを視聴するには、別売のビデオ対応iPodケーブル(CCA-750-500)のビデオ端子を、 別売のVTRケーブル(CCA-657-500)に接続します。

本機でiPodをご使用になるときは、iPodのファームウェアを最新にしてください。

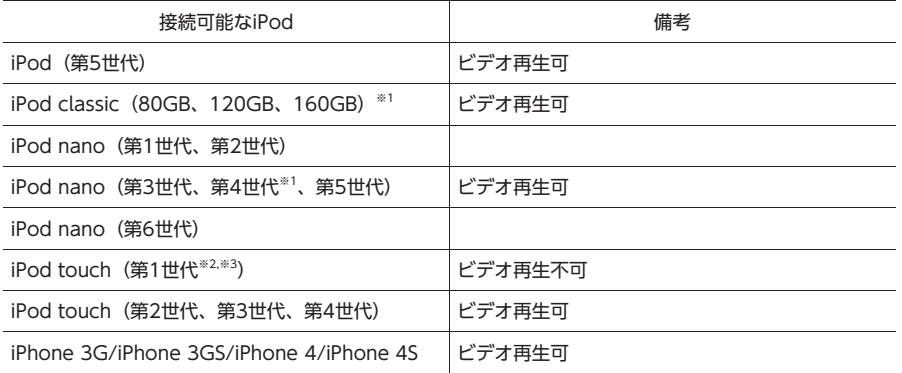

- ※1 ビデオファイルのみ保存している場合、iPodが認識されない場合があります。1つでも音楽ファイルを保存す ると解消されます。
- ※2 ファームウェア2.0以降では、ビデオを再生することができます。ファームウェアが2.0より古い場合は、ミュー ジックモードでのみお使いください。
- ※3「On-The-Go」は再生できません。iTunes®と同期後はプレイリストとして再生できます。

#### **MEMO**

- • iPad/iPad2には対応しておりません。
- • iPodの動作についてはすべてを保証するものではありません。
- iPodの接続対象機種一覧に記載があっても、ファームウェアのバージョンによって動作しない場合が あります。
- • 本機と接続するときは、iPodのヘッドフォンなどのアクセサリーを使用しないでください。
- • iPodの機種やファームウェアバージョンによっては、一部機能の制限があります。

接続可能な機種の情報については、以下をご覧ください。 http://www.clarion.com/jp/ja/support/connection/index.html MEMO |

- iPodの動作が停止した場合、カテゴリーリストから曲やビデオを選択することで操作可能になるとき があります。
- • iPodのトラックリピート機能を設定している場合は、正しく動作しないことがあります。
- • iPodのシャッフル機能を設定していると正しく動作しない場合があります。その場合は、シャッフル 機能の設定を解除してからご利用ください。
- • iPodの機種によっては再生対象の曲数が多い場合、タイトル表示やリスト表示ができない場合があります。
- • エラーメッセージが表示された場合は、一度本機からiPodを取り外して再度接続してください。
- iPodが操作不能になった場合は、iPod本体をリセットし、再度接続してください。
	- リセット方法の例
	- • iPodの場合: 「センター」ボタンと「メニュー」ボタンをAppleのロゴが表示されるまで同時に押し 続けます。
	- • iPod touchの場合: 「スリープ/スリープ解除」ボタンと「ホーム」ボタンを、Appleのロゴが表 示されるまで同時に押し続けます。
		- ※ iPodをリセットして再接続しても動作しない場合は、リセット後、iPod単体で動作することを確認して から接続するようにしてください。
- • 車のエンジンキーをOFFにした後は、必ずiPodを取り外してください。接続したままではiPodの電源 が切れない場合があるため、iPodの電源を消耗するおそれがあります。
- · iPod touch、またはiPhoneをBluetooth接続している状態で、Bluetoothオーディオ再生、またはハ ンズフリー通話を行うと、iPodモードで音声が出力されないことがあります。iPod touch、iPhone 本体から操作を行い、設定(オーディオ出力)をBluetooth(NX-BT)からDockコネクタへ切り替え てください。または、一度本機からiPodを取り外して再度接続してください。詳しくは接続機器の取 扱説明書をご覧ください。
- • オーディオ機器をBluetooth接続した状態では、USB接続したiPod touch、またはiPhoneの音声が出 力されないことがあります。その際は、Bluetooth設定画面[\(P.102\)](#page-103-0)でオーディオ再生を「オーディオ接 続しない」に設定し、再度iPod touch、またはiPhoneを接続してください。

#### **iPodを再生する**

本機では、iPodを接続してiPod内の音楽データ やビデオ映像をお楽しみいただけます。

#### **注意**

- **走行中は、iPod本体の操作はしないでくだ さい。**
- **iPodを車室内に放置しないでください。炎 天下など、車室内が高温となり、故障の原 因となります。**
- **接続中のiPodの上に乗ったり、物を上に置 かないでください。故障の原因となります。**

お願い

- • 万一iPodが操作不能になったときはiPodを リセットしてください。iPodのリセット方 法は、iPodの取扱説明書などで確認してく ださい。
- オーディオファイル再生中のiPodを本機に 接続した場合、再生していた曲の続きから 再生されます。ビデオ対応iPodにおいてビ デオ再生中に接続した場合は、iPodにより 再生位置が異なることがあります。ビデオ を観る場合、再度ビデオファイルを選択し てください。

#### MEMO<sup>1</sup>

- iPodビデオを視聴するには、 別売のビデ オ対応iPodケーブル (CCA-750-500)の ビデオ端子を、別売のVTRケーブル(CCA-657-500)に接続します。
- 本機とiPodを接続すると、iPodからは操作 できません。
- iPodは、安全な場所に置いてご使用ください。
- • 走行中は、操作できる項目が限定されます。

## **iPodを聴く**

別売のビデオ対応iPodケーブルを本機のUSB端 子に接続すると、自動的に再生がはじまります。 すでに接続されている場合は、以下の方法で再 生します。

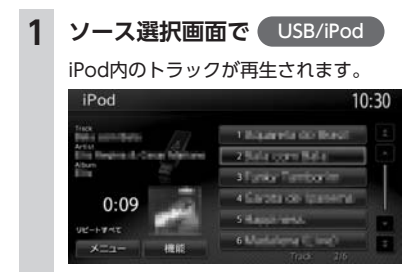

**iPodビデオを観る**

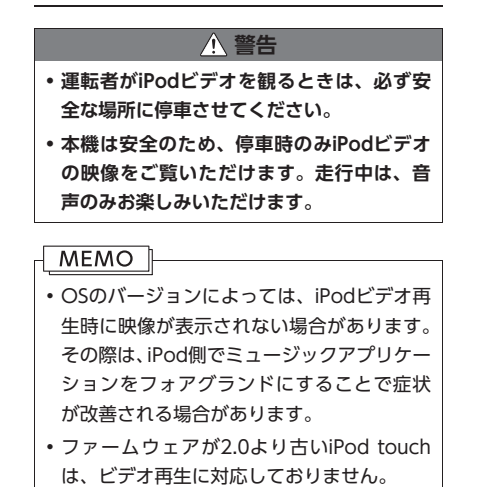

- • あらかじめ、iPodの接続方法[\(P.171\)](#page-172-0)を「USB+ VTR接続(アナログ音声)」に設定してください。
- • 「USB+VTR接続(アナログ音声)」に設定 している場合は、別売のビデオ対応iPodケー ブルのビデオ端子を、別売のVTRケーブル に接続する必要があります。

**1 ソース選択画面で** USB/iPod

iPodビデオが再生されます。

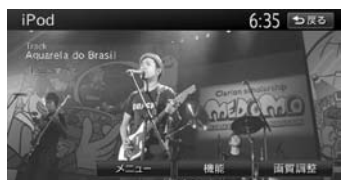

画面をタッチすると、メニューキーが表示 されます。何も操作しないまま5秒が過ぎ ると、画面に表示されているキーが非表示 になります。

#### MEMO |

- 手動でキーを非表示にするには、 戻る を タッチします。
- • オーディオが再生された場合は、手動で iPodビデオの映像に切り替えられます。

**早戻し/早送りする**

**1 再生中に (早戻し)、または**   $($ ヘ)(早送り)(長押し)

**MEMO** 

• ( ▽ )、( へ ) から指を離すと、通常の再生 に戻ります。

# **前/次のトラック・チャプターを再生 する**

**1 再生中に ( 〉)または ( へ )** 

チャプターの存在するトラックを再生して いる場合は、前、または次のチャプターの 先頭トラックが再生されます。

MEMO |

•  $(\sqrt{})$ を押すとトラックの先頭に戻り、さら に(V)を押すごとに前のトラックに移動 します。

# **リピート・シャッフル再生をする**

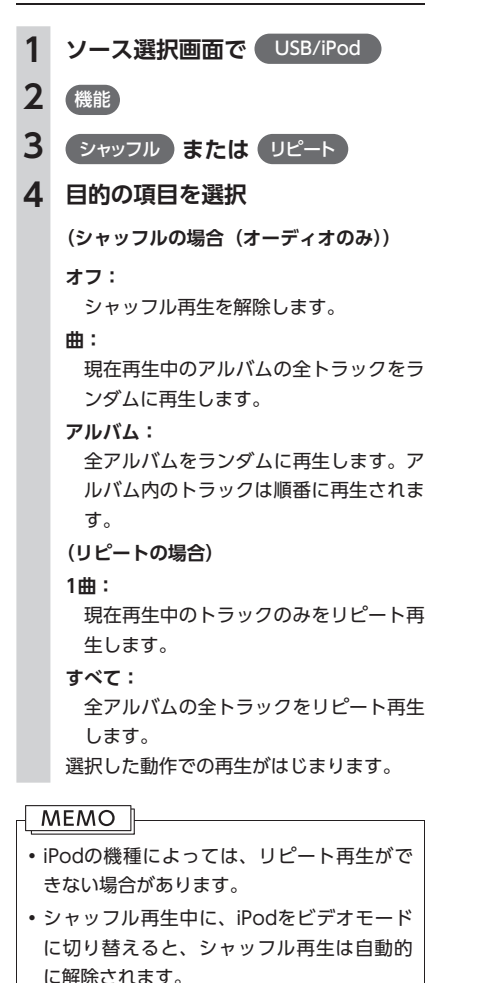

# **タイトルリストから再生する (オーディオ)**

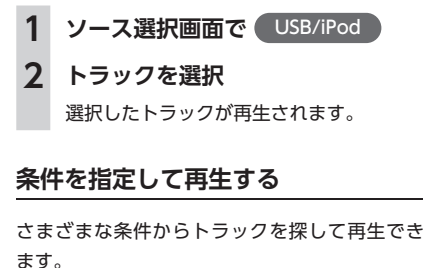

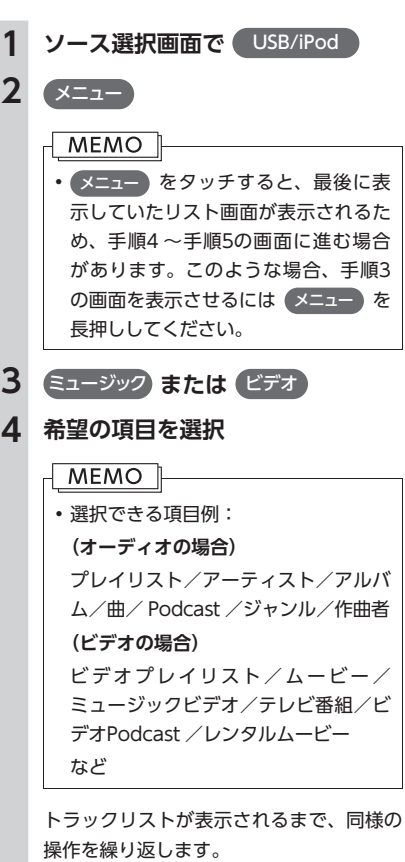

## **5 トラックを選択**

選択したトラックの再生がはじまります。

MEMO I

- •手順3~手順5で 再生画面 をタッチする と、iPod再生画面に切り替わります。また、 手順4~手順5で メニュー をタッチする と、1つ前の画面に戻ります。押し続けると、 手順3の画面に戻ります。
- • プレイリストが多階層になっていると、階 層の深さによって不明な項目が表示される ことがあります。
- • リスト表示中に何もタッチしないまま10秒 が過ぎると、iPod再生画面に戻ります。

# **iPodの設定をする**

### **iPodビデオの画質を調整する**

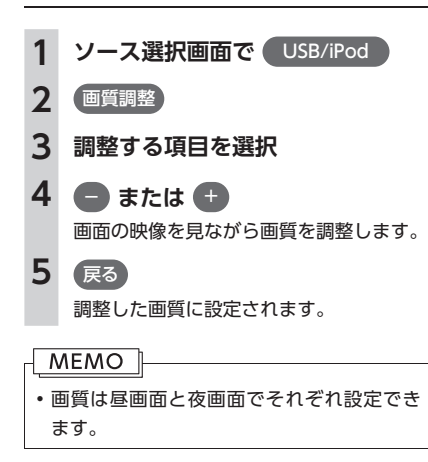

# <span id="page-172-0"></span>**iPodの接続方法を切り替える**

iPodの接続方法を、「USBのみ」または「USB+ VTR接続」から選択します。 工場出荷時は「USBのみ」に設定されています。

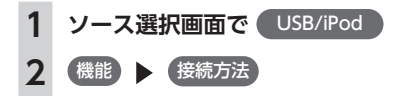

# **3** 接続方法を選択

#### USB接続:

iPodはミュージックモードのみの対応に なります。iPodビデオモードへの切り替 えはできません。

#### USB+VTR接続(アナログ音声):

VTR端子をiPodの映像、音声入力として 使用します。この設定を行うとソース選 択画面の VTR は非表示になり、VTR機 器はご利用できません。 

「USB+VTR接続(アナログ音声)」に 設定している場合は、別売のビデオ対応 iPodケーブルのビデオ端子を、別売の VTRケーブルに接続する必要がありま す。

#### **MEMO**

- • 接続方法を変更した場合は、iPodの接続を 一度解除して再度接続してください。
- 初期設定メニューからも、同様の操作がで きます。[\(P.210\)](#page-211-0)

# **アルバムのジャケット写真を表示する**

iPodに取り込まれているアルバムのジャケット 写真を表示できます。

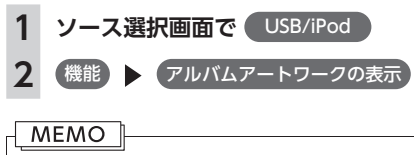

• ジャケット写直の取得には、数秒かかるこ とがあります。

# **Bluetoothオーディオを聴く**

# **Bluetoothオーディオを聴くには**

Bluetoothに対応しているオーディオ機器を本 機に登録して、音楽を再生できます。

はじめてBluetoothオーディオを利用するとき は、本機に登録(ペアリング)する必要があり ます。

ペアリングの操作方法については、[P.104](#page-105-0)からの説 明をご覧ください。

#### **注意**

**• ポータブル機器を車室内に放置しないでく ださい。炎天下など、車室内が高温となり、 故障の原因となります。**

#### **MEMO**

- • Bluetooth方式に対応しているオーディ オ機器を使用してください。ただし、 Bluetoothオーディオ機器の種類によって は、ご利用になれない場合やご利用いただ ける機能に制限がある場合があります。機 能が非対応の場合は、ボタンやキーを押す ことができません。または操作不可メッセー ジが表示されます。ただし、オーディオ機 器により操作不可メッセージも表示されな いことがあります。
- • Bluetoothオーディオ機器について詳しく は、各取扱説明書をご覧ください。
- Bluetoothオーディオ機器の収納場所、距 離によっては、接続できない場合や音飛び が発生する場合があります。できるだけ通 信状態の良い場所に置くことをおすすめし ます。
- • 走行中はペアリングを実行できません。
- • Bluetoothオーディオ対応の携帯電話を使 用して電話関連機能やオンライン機能を実 行している間は、オーディオ音声は出力さ れません。
- Bluetoothオーディオ機器は、ハンズフリー 機器とあわせて5台までペアリングできま す。すでに5台ペアリングされている場合は、 ペアリングの情報を1台分消去してから、新 しく登録する必要があります。
- • iPhoneをBluetoothオーディオとして再生 中、iPhone側でBluetooth画面を表示する と、音飛びが発生することがあります。こ のような場合は、Bluetooth画面の表示を 閉じれば正常に再生されます。
- • Bluetoothオーディオは、本機からの自動 接続を行いません。接続したいオーディオ 機器を操作し、接続を行ってください。
- • Bluetoothオーディオ対応の携帯電話に よっては、ハンズフリープロファイルを接 続すると同時に、携帯電話側から自動でオー ディオプロファイルの接続を行う機器があ ります。
- 接続していても音声が出力されない場合は、 オーディオ機器からプロファイル切断を行 い、再度接続操作を行ってください。

# **Bluetoothオーディオを再生する**

## **再生する**

### **MEMO**

- Bluetoothオーディオ機器の種類によっ て、本機からの再生、一時停止などの操 作ができないことがあります。この場合、 Bluetoothオーディオ機器から操作してく ださい。詳しくは、Bluetoothオーディオ 機器の取扱説明書をご覧ください。
- **| ソース選択画面で (Bluetooth)** Bluetoothオーディオが再生されます。

#### **MEMO**

- Bluetoothオーディオ機器によっては、自 動で再生が開始されないことがあります。 その場合は、■ / 1 をタッチするか、ま たはBluetoothオーディオ機器側で操作し、 再生させてください。
- 再生 を 一 時 停 止、 ま た は 再 開 す る に は **EXTED** をタッチします。
- Bluetoothオーディオ機器の種類によって は、 メニュー および トラックリスト が表示 されない場合があります。

## **早戻し/早送りする**

#### **MEMO**

• Bluetoothオーディオ機器の種類によって は、本機からの操作ができないことがあ ります。その場合、Bluetoothオーディオ 機器側から操作してください。詳しくは、 Bluetoothオーディオ機器の取扱説明書を ご覧ください。

**1 再生中に (早戻し)、または (早送り)(長押し)**

**MEMO** 

 $\cdot$   $\left(\overline{\vee}\right)$ ,  $\left(\overline{\wedge}\right)$  から指を離すと、通常の再生 に戻ります。

## **前/次のトラックを再生する**

#### **MEMO**

• Bluetoothオーディオ機器の種類によって は、本機からの操作ができないことがあ ります。その場合、Bluetoothオーディオ 機器側から操作してください。詳しくは、 Bluetoothオーディオ機器の取扱説明書を ご覧ください。

1 再生中に (▽) または (へ)

### MEMO

• (▽) を押すとトラックの先頭に戻り、さら に(▽)を押すごとに前のトラックに移動 します。

# **トラックリストから再生する**

#### **MEMO**

- この機能は、AVRCP Ver1.4に対応した Bluetoothオーディオのみ使用できます。 Bluetoothオーディオ機器の種類によって は、本機能は使用できません。
- Bluetoothオーディオ機器側の再生プレー ヤーが起動していないときは、リスト操作 ができない場合があります。プレーヤーを 起動させ、再度操作を行ってください。

**1 ソース選択画面で** Bluetooth

- **2** トラックリスト
- **3 トラックを選択**

選択したトラックの再生がはじまります。

## **メニューリストから再生する**

メニューリストに表示されているフォルダやカ テゴリーから、再生したいトラックを探して再 生できます。

#### MEMO<sup>1</sup>

**2** メニュー

- この機能は、AVRCP Ver1.4に対応した Bluetoothオーディオのみ使用できます。 Bluetoothオーディオ機器の種類によって は、本機能は使用できません。
- • Bluetoothオーディオ機器側の再生プレー ヤーが起動していないときは、リスト操作 ができない場合があります。プレーヤーを 起動させ、再度操作を行ってください。
- • リスト表示中に何もタッチしないまま10秒 が過ぎると、Bluetoothオーディオ再生画 面に戻ります。
- **1 ソース選択画面で** Bluetooth

**オーディオ・ビジュアルを楽しむ**

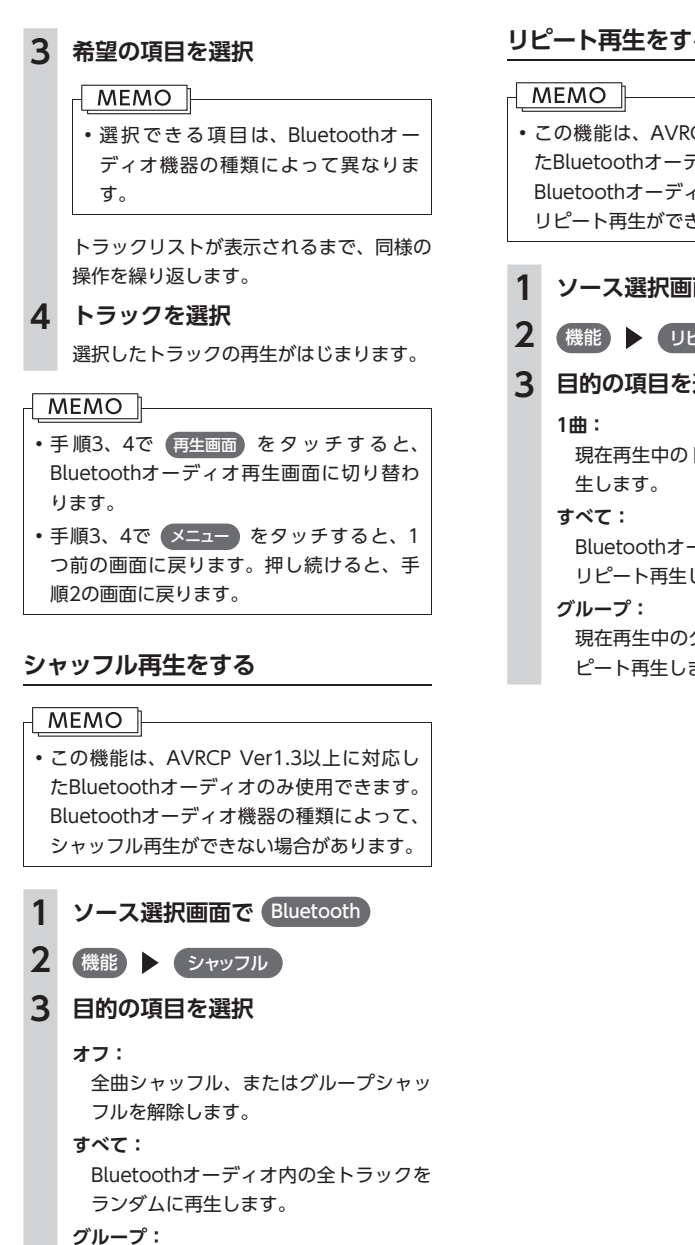

現在再生中のグループ内のトラックをラ ンダムに再生します。

**リピート再生をする**

• この機能は、AVRCP Ver1.3以上に対応し たBluetoothオーディオのみ使用できます。 Bluetoothオーディオ機器の種類によって、 リピート再生ができない場合があります。

# **1 ソース選択画面で** Bluetooth

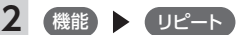

**3 目的の項目を選択**

現在再生中のトラックのみをリピート再

Bluetoothオーディオ内の全トラックを リピート再生します。

現在再生中のグループ内のトラックをリ ピート再生します。

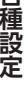

冬

# 各種設定

ナビゲーションに関するいろいろな操作、オーディオの音質、画面表示の色や画面など をお好みで設定できます。

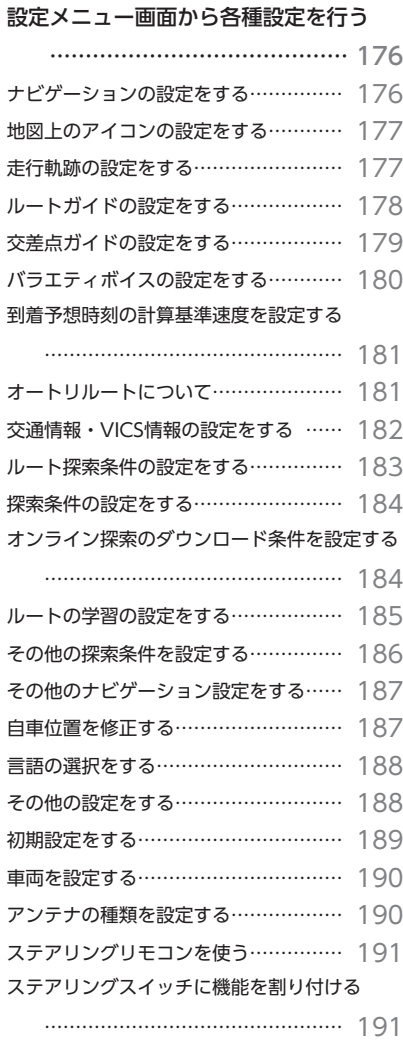

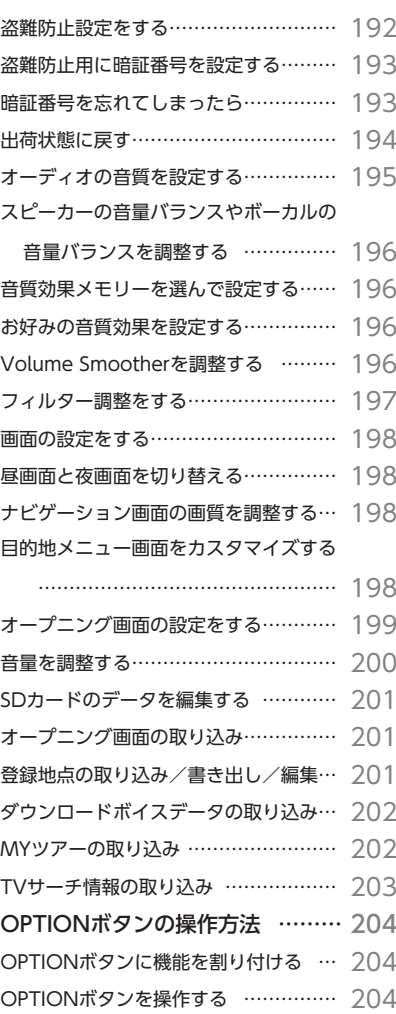

# <span id="page-177-0"></span>**設定メニュー画面から各種設定を行う**

設定メニュー画面では、ナビゲーションやオーディオなどに関するいろいろな設定が できます。

この操作は、設定メニュー画面から行います。

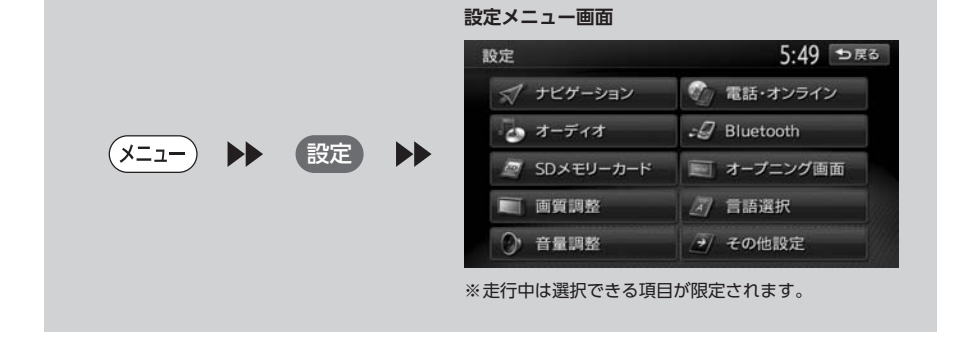

# **ナビゲーションの設定をする**

ナビゲーションの設定は、設定メニューから行います。

# 1 (メニュー) ▶ 設定 ▶ (ナビゲーション)

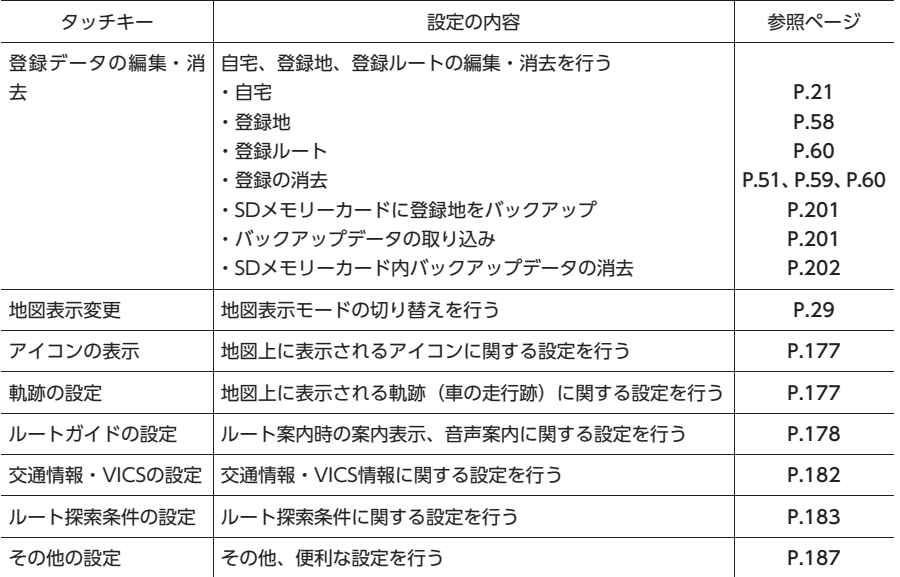

# **地図上のアイコンの設定をする**

<span id="page-178-0"></span>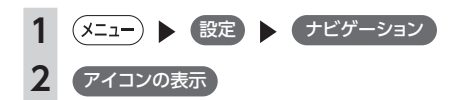

※は工場出荷時の初期値です。

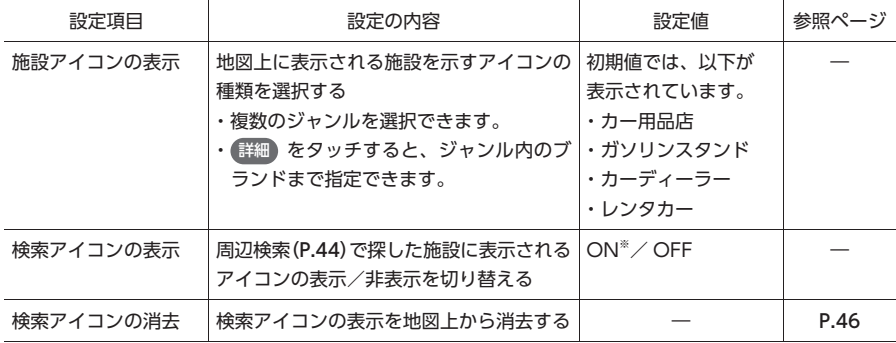

# **走行軌跡の設定をする**

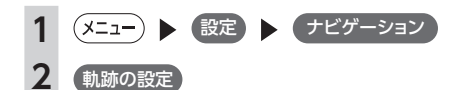

#### <span id="page-178-1"></span>※は工場出荷時の初期値です。

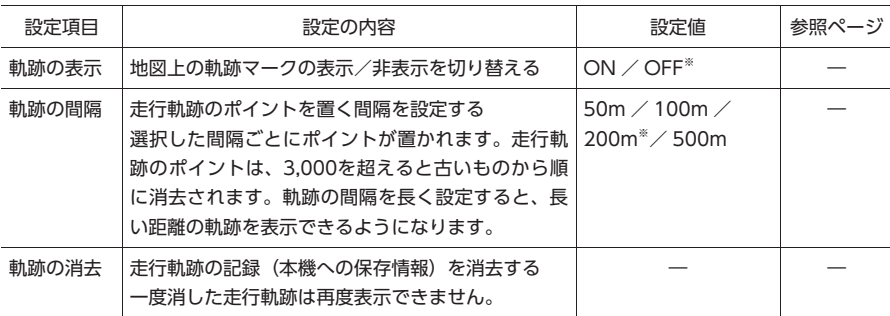

各種設定 **トランス**  <span id="page-179-0"></span>MEMO<sup>1</sup>

- • 車が走行すると、設定された間隔でポイントが置かれます。これを走行の軌跡情報といいます。ポイ ント数は、3,000までです。
- • 長距離の軌跡情報を使いたい場合は、間隔を広く設定することをおすすめします。
- • 軌跡マークの表示例は、[P.75](#page-76-0)をご覧ください。
- • お好みのルートの軌跡情報は、SDカードへ書き出し、保存できます。[\(P.93\)](#page-94-0) また、「チズルとススム」サイトへの送信もできます。詳しくは、「チズルとススム」サイト(http:// chizu-route-susumu.jp/)をご覧ください。

# **ルートガイドの設定をする**

# 1 (メニュー) ● 設定 ▶ ナビゲーション

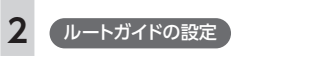

<span id="page-179-1"></span>※は工場出荷時の初期値です。

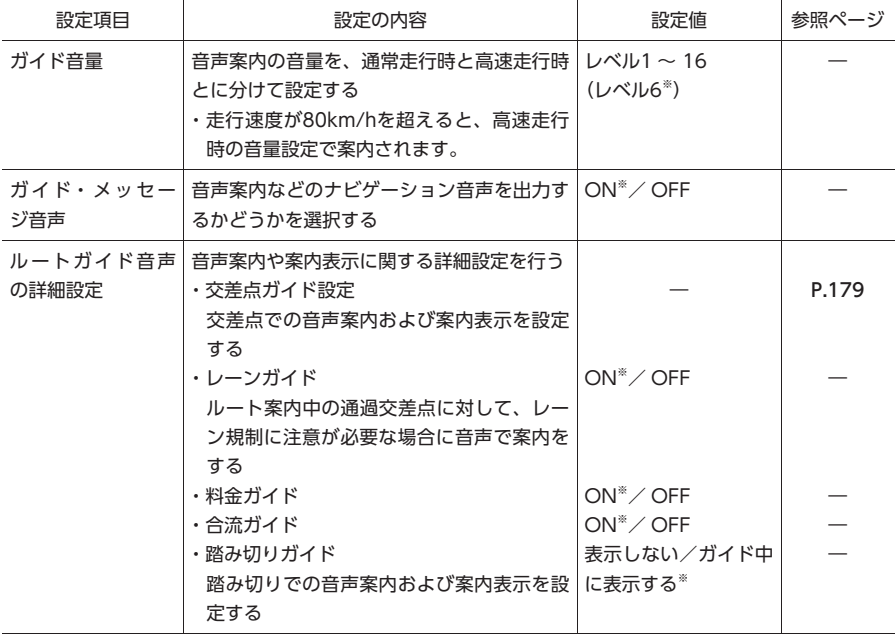
※は工場出荷時の初期値です。

<span id="page-180-1"></span>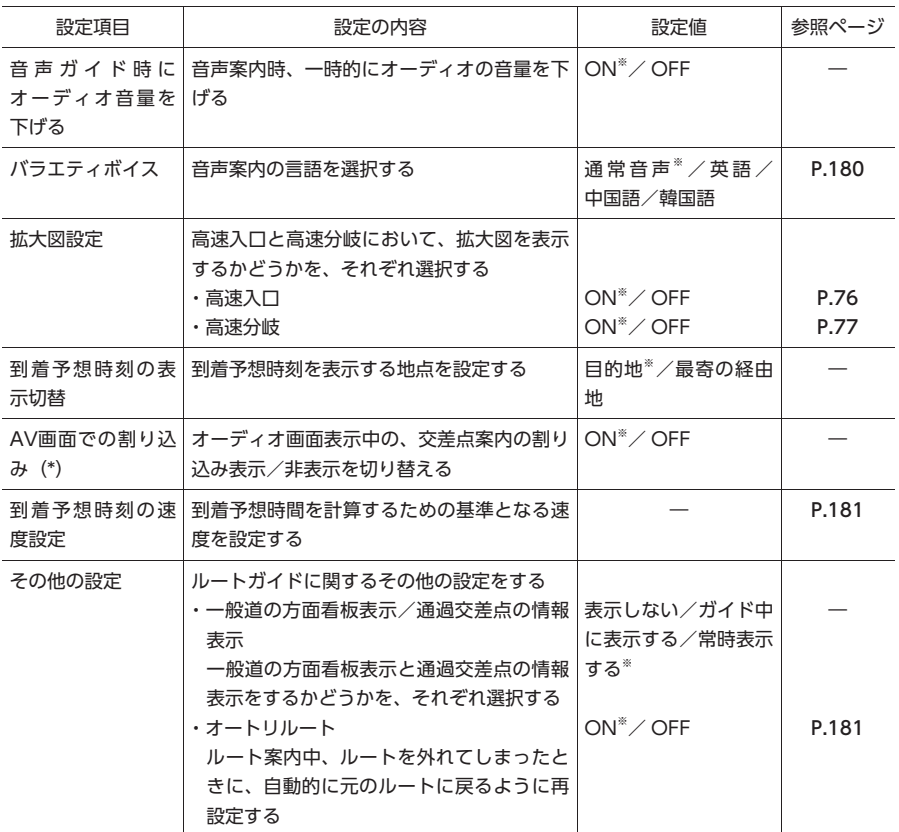

<span id="page-180-0"></span>(\*) 「ON」に設定すると、オーディオOFFの画面の状態でも、交差点案内は表示されます。

**交差点ガイドの設定をする**

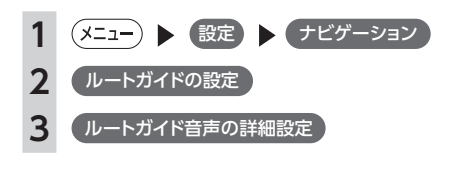

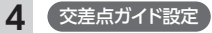

交差点ガイド設定画面が表示されます。 現在の設定状態が、画面右側の「ジャスト ガイド」「交差点ガイド」「事前ガイド」に 表示されます。

#### **ジャストガイド:**

交差点直前で音声案内を行います。初期 値は「ON」です。

```
ランドマークガイド:
 交差点でのランドマーク表示と、ランド
 マークを含めた音声案内を行います。初
 期値は「ON」です。
 例:
 「ON」の場合
 まもなく、○○○(施設名)の手前を右
 方向です。
 「OFF」の場合
 まもなく、右方向です。
親切設定:
 交差点の500m手前と300m手前で、事
 前に音声案内を行います。
シンプル設定:
 交差点の300m手前で音声案内を行いま
```

```
す。
```
■ **ガイド設定と音声案内回数**

|                         | シンプル設定 | 親切設定   |
|-------------------------|--------|--------|
|                         | ON     | ON     |
| ジャストガイド   音声案内3回<br>ON  |        | 音声案内4回 |
| ジャストガイド   音声案内2回<br>∩FF |        | 音声案内3回 |

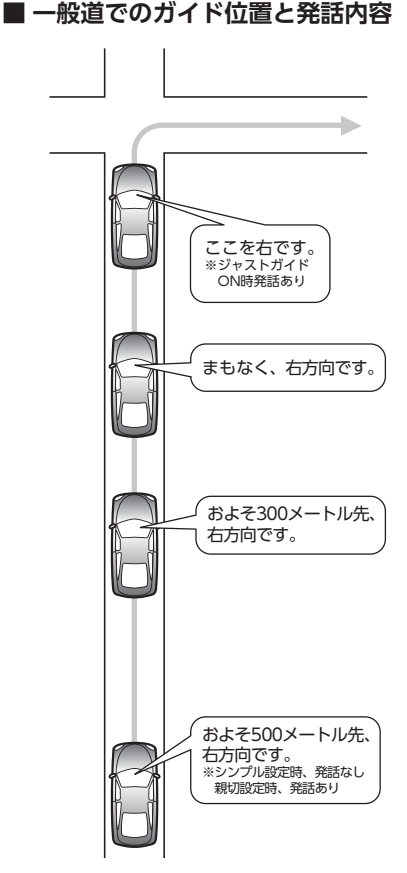

<span id="page-181-0"></span>**バラエティボイスの設定をする**

音声案内の声を選択できます。

バラエティボイスのほかに、弊社のeショップ・ サイト(http://ec.clarion.com)からダウンロー ドボイスデータを購入しダウンロードすれば、 新しくボイスを追加することもできます。[\(P.202\)](#page-203-0)

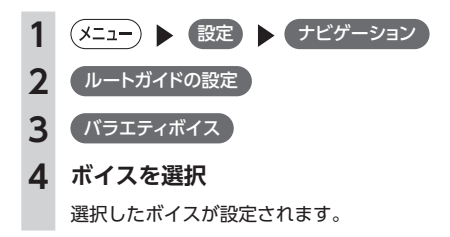

MEMO<sup>1</sup>

• 消去 をタッチすると、SDカードから取り 込んだダウンロードボイスデータを消去で きます。

## <span id="page-182-0"></span>**到着予想時刻の計算基準速度を設定 する**

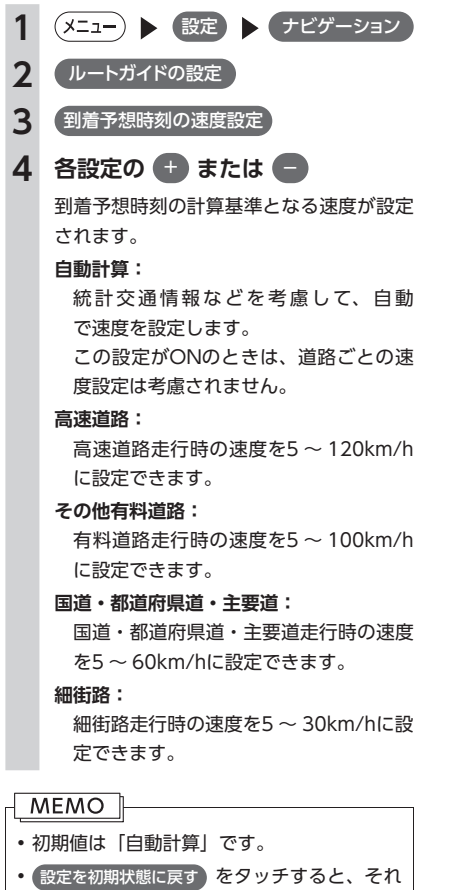

ぞれの設定速度が初期値に戻ります。

<span id="page-182-1"></span>**オートリルートについて**

オートリルートは、ルート案内中に新しい最適 ルートが見つかった場合や、ルートを外れてし まった場合に、自動的に新しいルートに切り替 えて案内を再開する機能です。オートリルート 機能を利用しない場合は、「ルートガイドの設定」 で「オートリルート」をOFFに設定してください。 [\(P.179\)](#page-180-0)

オートリルートは、以下の場合に行われます。

#### **お車がルートを外れている場合**

お車がルートから外れて一定距離以上走行して いるときに、自車位置から目的地までのルート を自動的に再設定します。

#### **ルート上を走行中に最適なルートが探索された 場合**

渋滞や規制など、ルート上の交通情報の変化に 対して自動的に最適なルートを設定します。

この探索には以下の設定が必要な場合がありま す。

- • リアルタイム交通情報を考慮[\(P.186\)](#page-187-0):ON
- • 時間規制道路[\(P.186\)](#page-187-1):規制に従う(推奨)

## **交通情報・VICS情報の設定をする**

1 (メニュー) ● 設定 ▶ (ナビゲーション)

**2** 交通情報・VICSの設定

※は工場出荷時の初期値です。

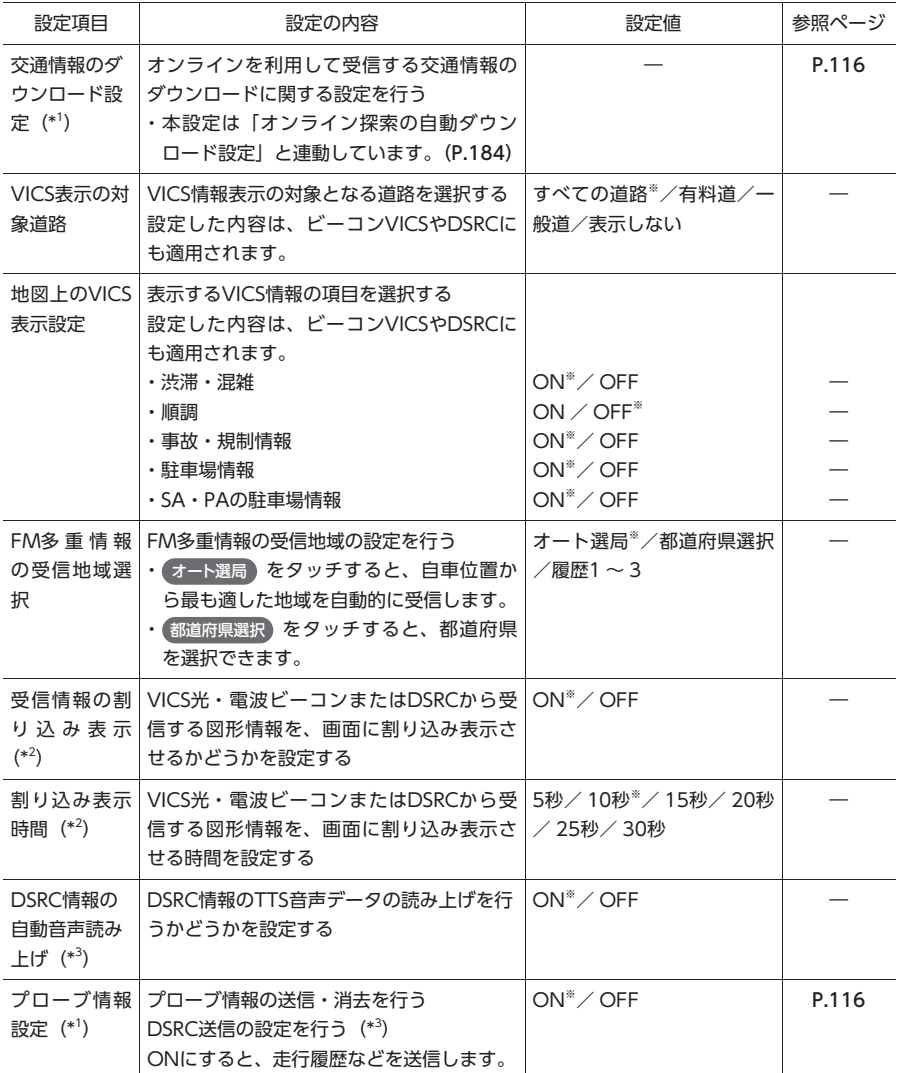

(\*') オンラインを利用して交通情報を受信する場合の設定です。詳しくは[P.114](#page-115-0)からの説明をご覧ください。

(\*<sup>2</sup> ) 別売のVICS光・電波ビーコンユニットまたはDSRCユニット接続時のみ設定できます。

(\*<sup>3</sup> ) 別売のDSRCユニット接続時のみ設定できます。

MEMO<sup>1</sup>

- ビーコン情報を利用するには、別売のVICS光・電波ビーコンユニットが必要です。
- • DSRC情報を利用するには、別売のDSRCユニットが必要です。
- • 本項目で設定された内容は、オンラインを利用して受信した交通情報についても適用されます。

## **ルート探索条件の設定をする**

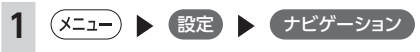

2 / ルート探索条件の設定

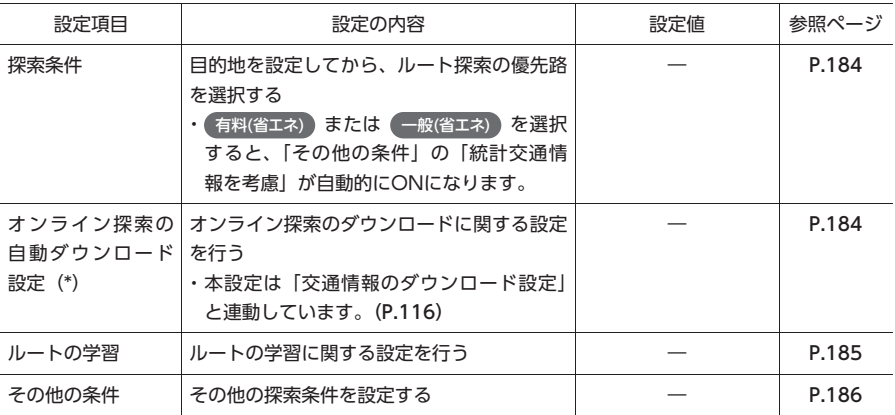

(\*) オンラインを利用して交通情報を受信する場合の設定です。詳しくは[P.114](#page-115-0)からの説明をご覧ください。

#### <span id="page-185-1"></span>**探索条件の設定をする**

ルート探索時の優先路を設定します。 表示される探索条件は、「その他の探索条件の 設定|の「省エネルートを考慮| (P.186)のON / OFFによって異なります。

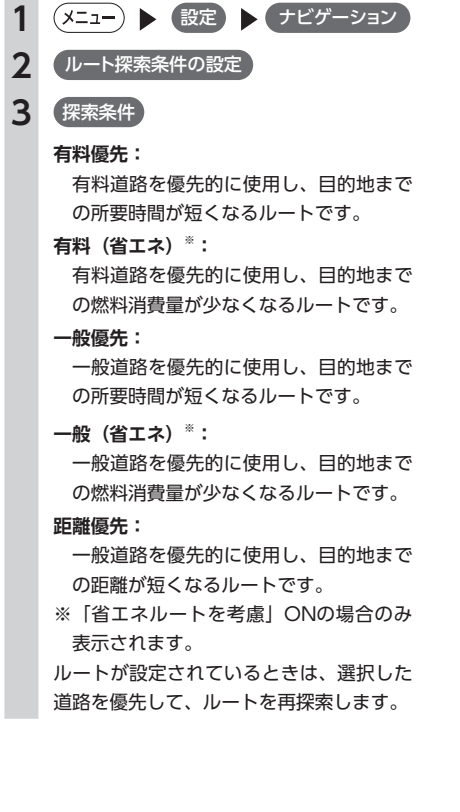

### <span id="page-185-0"></span>**オンライン探索のダウンロード条件を 設定する**

オンライン[\(P.114\)](#page-115-0)を利用して交通情報を受信する ときの設定を行います。

#### ■ **交通情報の受信間隔を設定する**

交通情報を自動で取得する場合に、何分ごとに 受信するかを設定します。

1 (メニュー) ▶ 設定 ▶ ナビゲーション 2 (ルート探索条件の設定) **3 オンライン探索の自動ダウンロード設定 4 (ダウンロード時間の間隔) 5 受信時間を選択**

#### MEMO<sup>1</sup>

• 初期値は「30分ごとにダウンロードする」 です。

### ■ **ルート案内時の交通情報取得を設定 する**

ルート案内の開始時に交通情報を自動で取得す るかどうかを設定します。

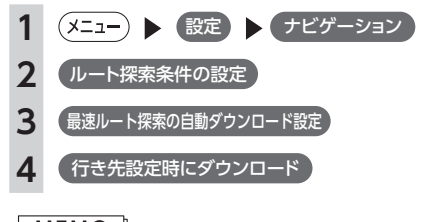

#### $\sqrt{MEMO}$

- •初期値は「ON」です。
- • この設定が「ON」のときも、以下の場合は 交通情報が自動で受信されません。
	- 迂回路探索 からルートを再探索した場合
	- • お車がルートを外れた、またはルート上
		- に規制が表れた場合のオートリルート時

## <span id="page-186-0"></span>**ルートの学習の設定をする**

自宅から一定範囲(半径約3km)の走行履歴を 考慮するかどうかを設定します。何度も走行し た道路ほどルートに採用されやすくなります。 ルートの学習を考慮するには、あらかじめ自宅 を設定しておく必要があります。[\(P.21\)](#page-22-0)

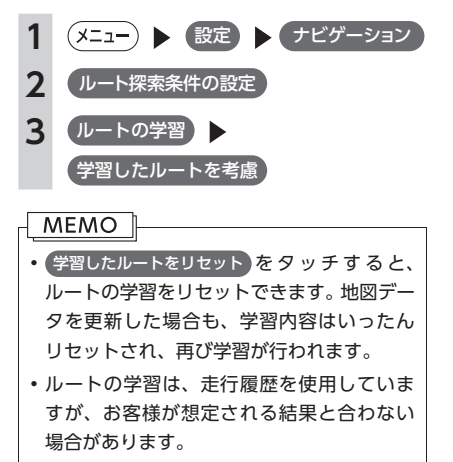

```
• 有料(省エネ) または 一般(省エネ) を探索
条件にした場合、ルート探索時に学習内容
は考慮されません。
```
## <span id="page-187-2"></span>**その他の探索条件を設定する**

ルート案内に関するいろいろな探索条件が選択できます。

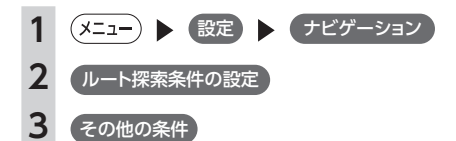

※は工場出荷時の初期値です。

<span id="page-187-1"></span>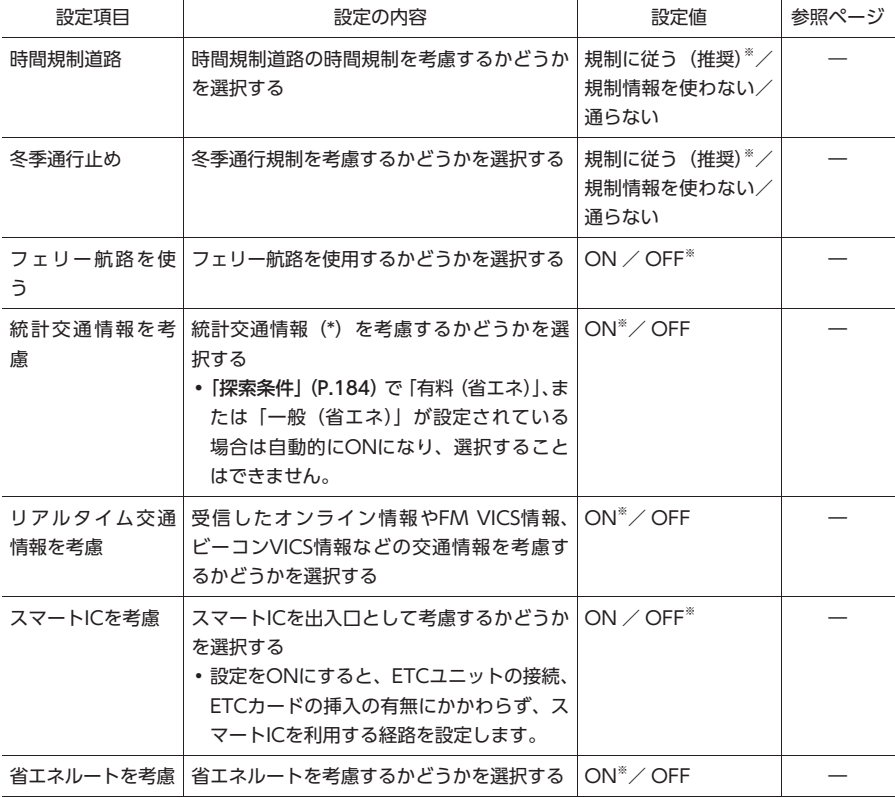

<span id="page-187-3"></span><span id="page-187-0"></span>(\*) 統計交通情報とは、過去の1年分のVICS情報から、曜日、時間により分類し、統計処理したデータです。

## **その他のナビゲーション設定をする**

1 (メニュー) ▶ 設定 ▶ (ナビゲーション) 2 その他の設定

※は工場出荷時の初期値です。

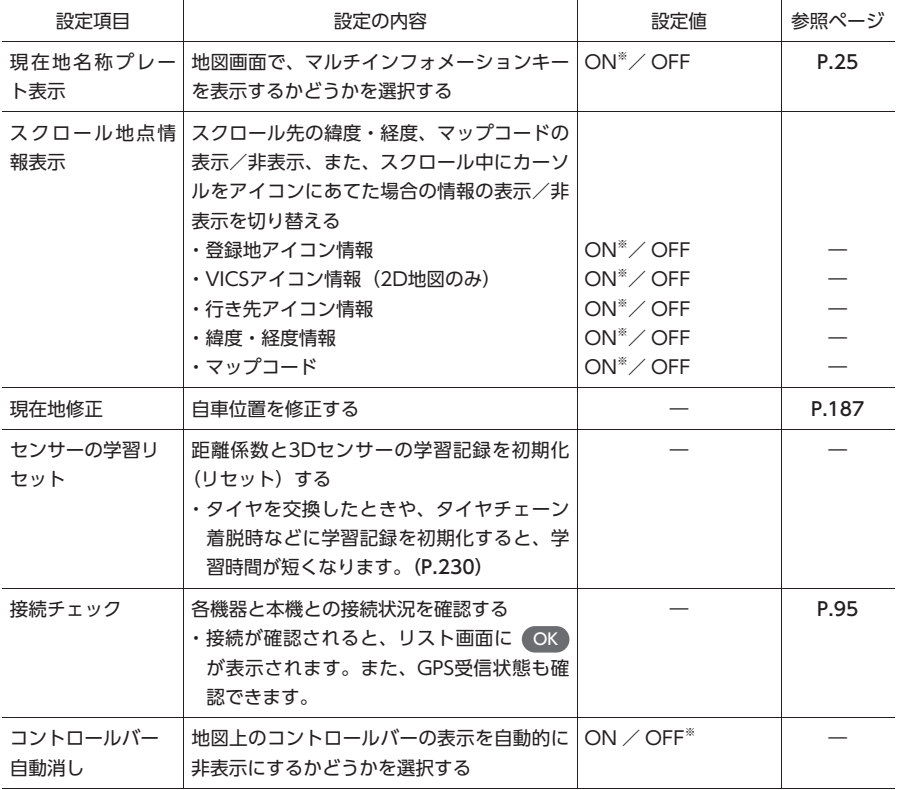

<span id="page-188-0"></span>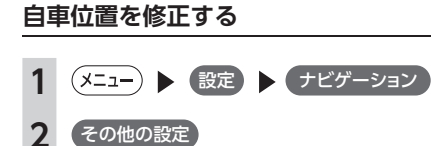

- **3** 現在地修正
- **4 正しい自車位置に移動**[\(P.37\)](#page-38-0)
- **5 場所を確認 ▶ 決定 6 ● または ● ▶ 快定** 自車位置が修正され、現在地地図画面に戻 ります。

## **言語の選択をする**

画面を選択した言語で表示したり、選択した言語で音声案内を行います。

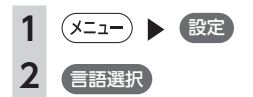

※ は工場出荷時の初期値です。

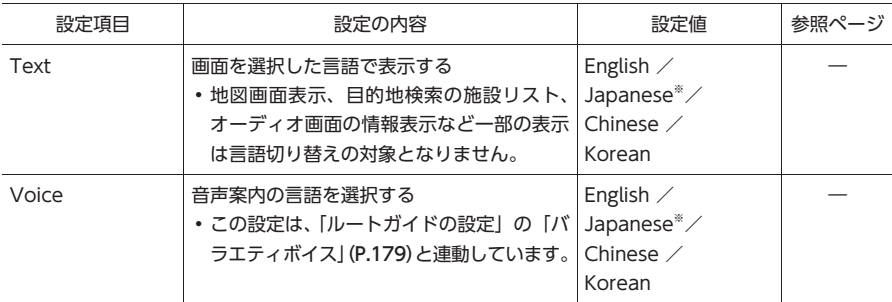

## **その他の設定をする**

初期設定や盗難防止の設定など、各種の設定を行います。

1 (Xニュー) ▶ 設定 2 その他設定

※は工場出荷時の初期値です。

<span id="page-189-0"></span>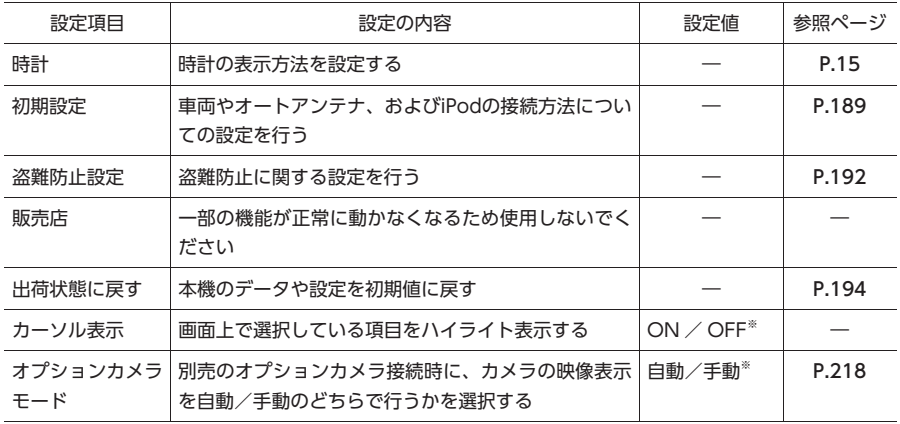

## **初期設定をする**

ナビゲーションを使用するために必要な設定をします。

#### MEMO<sup>1</sup>

• 走行中は本操作を行えません。

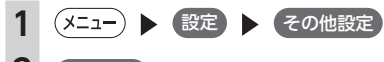

**2** 初期設定

<span id="page-190-0"></span>※は工場出荷時の初期値です。

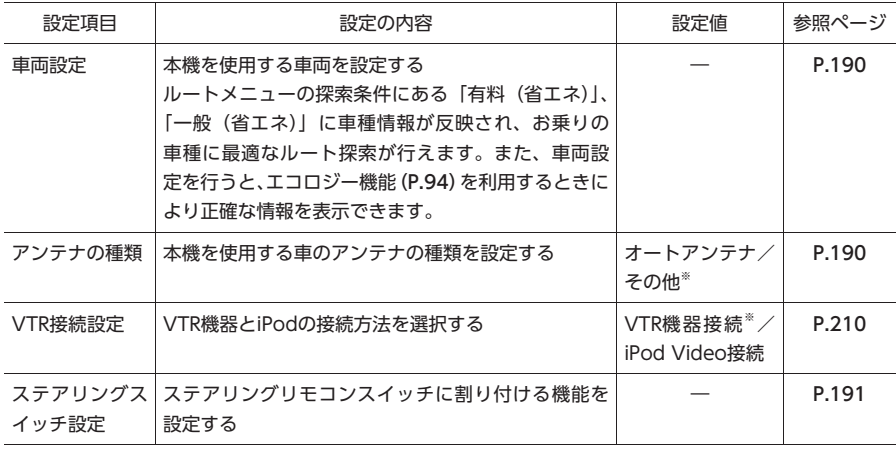

## **MEMO** • 車両設定が正しく設定されていないと、高速道路料金が正しく表示されない場合があります。ただし 大型車両、特定車両の高速道路料金には対応していません。

#### <span id="page-191-1"></span><span id="page-191-0"></span>**車両を設定する** MEMO || • お客様のお車により適した省エネルートをご案 ルートメニューの探索条件にある「有料(省エ 内するために、以下の項目をご確認ください。 ネ)」、「一般(省エネ)」に車種情報が反映され、 • 車両重量と排気量は、車検証記載の値に お乗りの車種に最適なルート探索が行えます。 沿って設定してください。 1 (メニュー) 設定 その他設定 • モード燃費は、お車のカタログなどに記 載されている10・15モードの燃費値を設 2 (初期設定) 便両設定 定してください。JC08モードの記載しか ない場合は、その値でもかまいません。 **3** 各項目を入力 • ボディタイプは、外見の形状で最も近い 入力した車種情報が設定されます。 と思われるタイプを選択してください。 必ずしも車検証記載の「車体の形状」の  $MENO$ とおりである必要はありません。 • 「車両重量」、「排気量」、「モード燃費」 は、設定値入力後、決定 をタッチし **アンテナの種類を設定する** てください。 MEMO<sup>1</sup> ボディタイプ: • オートアンテナとは、車載ラジオのスイッ 設定値を「ヤダン」、「コンパクト」、「ワ チをONにすると、自動的に出てくるアンテ ンボックス」、「ステーションワゴン」、 ナのことです。 「RV」、「スポーティ」から選択します。 初期値は「セダン」です。 • オートアンテナの設定ができるのは、オート アンテナ車で車両のアンテナ端子と本機の ナンバープレート: オートアンテナ端子を接続している場合です。 設定値を「軽車両(軽自動車)」、「小型 車両(5/7ナンバー)」、「普通車両(3ナ • 立体駐車場など、天井の低い場所に入ると ンバー)」、「大型車両(1ナンバー)」、「特 きは、オートアンテナを下げてください。 定車両(8ナンバー)」、「大型特定車両(8 ナンバー)」から選択します。初期値は「小 1 (メニュー) 観定 その他設定 型車両(5/7ナンバー)」です。 **2** 初期設定 乗車人数: 設定値を1 ~ 10人から選択します。初 **3** アンテナの種類 期値は2人です。 車両重量: **4** オートアンテナ 、 その他 または 設定値を700 ~ 2700kgの範囲で入力 アンテナ上げ下げ します。初期値は1130kgです。 オートアンテナ: 排気量: オートアンテナ車の場合に選択します。 設定値を0.65 ~ 4.50Lの範囲で入力し ます。初期値は1.50Lです。 その他: オートアンテナ以外のアンテナをお使い モード燃費: の場合に選択します。 設定値を5.0 ~ 40.0km/Lの範囲で入力 アンテナ トげ下げ: します。初期値は20.0km/Lです。 オートアンテナを選択している場合に、 アンテナの上げ下げを行います。

## <span id="page-192-0"></span>**ステアリングリモコンを使う**

本機能は、別売のステアリングリモコン対応接 続ケーブルを接続することで、ステアリングリ モコン搭載車で使用できます。お乗りのお車に 搭載されているステアリングリモコンのスイッ チに機能を割り付けることで、車を運転中でも ステアリングから手を離さずにオーディオの操 作ができます。

#### **注意**

**• 走行中、運転の妨げにならないように十分 注意してください。**

#### MEMO<sup>1</sup>

- 一部のステアリングリモコン搭載車には対 応しておりません。
- • 本機能をご使用になる場合には、別売のス テアリングリモコン対応接続ケーブルを接 続する必要があります。ご購入店にご相談 のうえお買い求めください。また、接続は 販売店にご依頼ください。詳しくは、同梱 の取付説明書をご覧ください。

## **ステアリングスイッチに機能を 割り付ける**

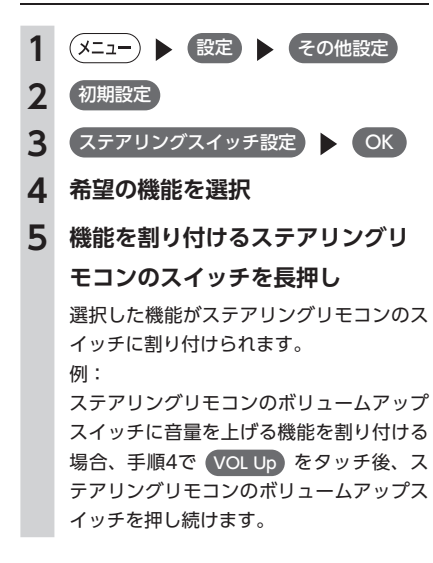

#### MEMO<sub>1</sub>

• 設定解除 をタッチすると、機能を割 り付けた設定がすべて解除されます。

ステアリングリモコンに割り付けられる機 能は以下のとおりです。

#### **VOL Up / VOL Down:**

オーディオ音量を調整します。スイッチ を長押しすることで、連続調整もできま す。

#### **SOURCE:**

押すたびに、次のソースに切り替わりま す。SOURCEスイッチを長押しすると、 オーディオ機能はOFFになります。 FM/AM※→MUSIC CATCHER→ SDメモリーカード→Bluetooth→DVD/ CD→TV→VTR→USB/iPod→FM/AM※ ※FM/AMの切り替えはできません。

#### | MEMO ||

- • オ ー デ ィ オ 機 能 がOFFの と き に SOURCEスイッチを押すと、直前に 選択していたソースへ切り替わりま す。
- 機器の接続状態や本機の設定により切 り替えられない場合は、次のソースへ スキップします。

#### **TRACK Up / TRACK Down:**

ラジオ/テレビの選局、またはDVD/ CDの選曲などに使用します。

#### **MUTE:**

一時、音声を止める場合に使用します。

## **盗難防止設定をする**

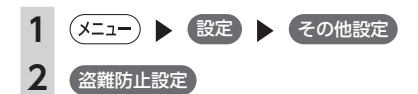

<span id="page-193-0"></span>※は工場出荷時の初期値です。

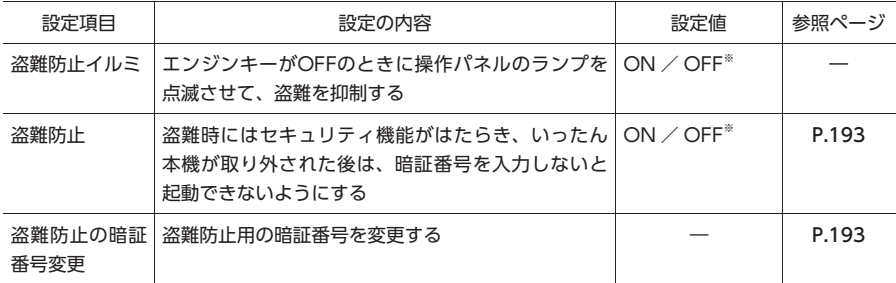

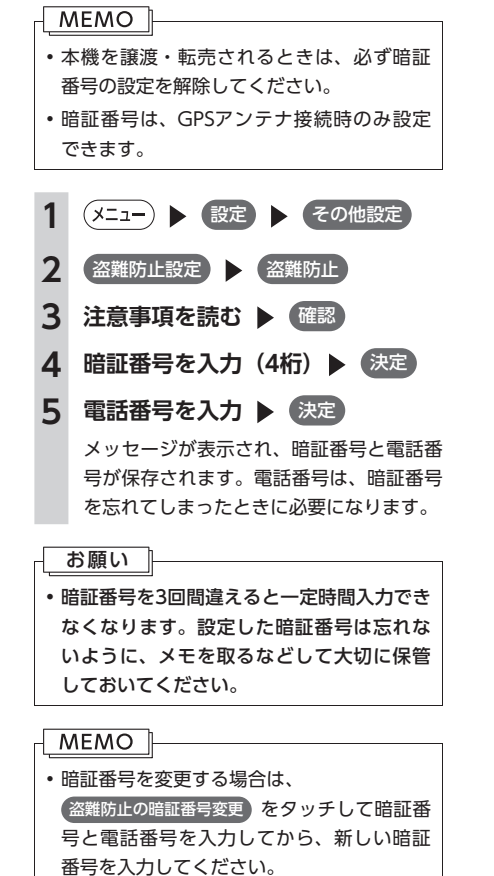

<span id="page-194-0"></span>**盗難防止用に暗証番号を設定する**

• 盗難防止設定を解除する場合は、 盗難防止 をタッチして暗証番号を入力してください。

## **暗証番号を忘れてしまったら…**

暗証番号を忘れてしまった場合は、次のことを 行ってください。

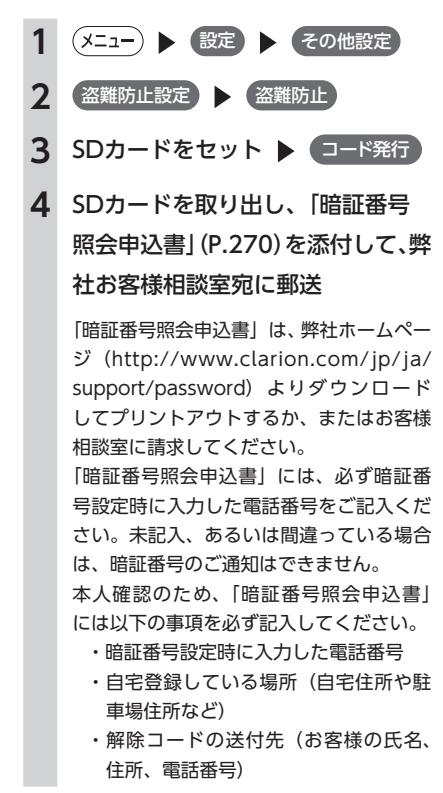

## <span id="page-195-0"></span>**出荷状態に戻す**

各種データの消去や設定の初期化を行います。

#### MEMO <u>|</u>

- • 消去したCARDGETアプリケーションは元の状態に戻りませんので、必要な場合は、別途CARDGET ストアで購入し、ダウンロードしてご利用ください。
- • 本機を譲渡・転売するときは、必ずすべてのデータを消去してください。[\(P.271\)](#page-272-0)
- • 本操作では、SDカード内のデータも初期化されます。操作中は、SDカードを抜いたり、本機の電源 を切らないでください。

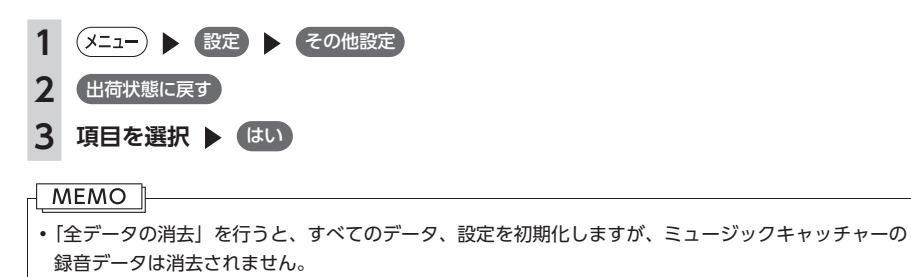

• 「登録地情報の消去」を行うと、自宅情報も消去されます。

## **オーディオの音質を設定する**

オーディオの音質に関する設定を行います。

オーディオOFF時には設定できません。オーディオをONにしてから操作してください。[\(P.132\)](#page-133-0)

## 1 (メニュー) ▶ 設定 ▶ (オーディオ)

※は工場出荷時の初期値です。

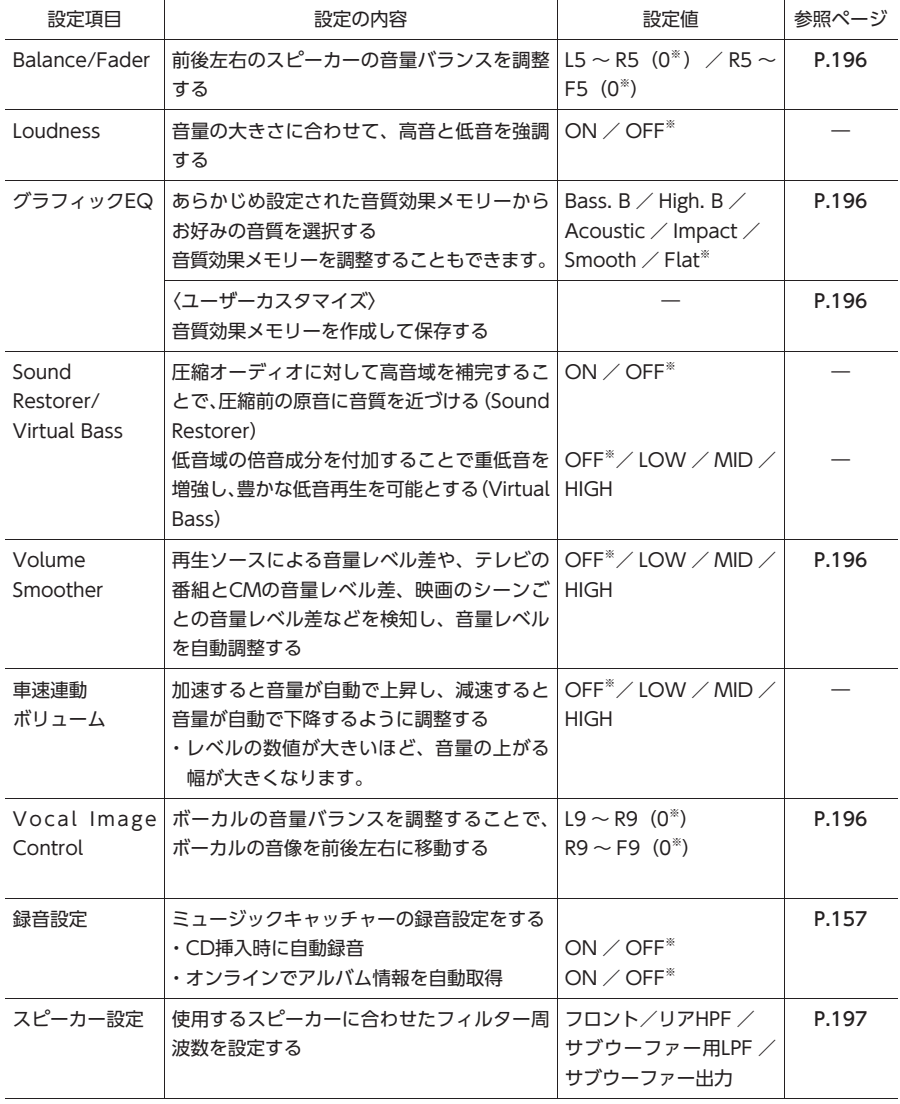

an a

<span id="page-197-0"></span>**スピーカーの音量バランスやボーカル の音量バランスを調整する**

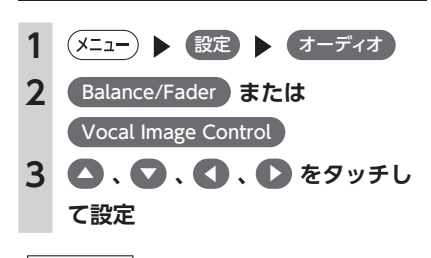

#### MEMO<sup>L</sup>

- 初期値に戻す をタッチすると、現在選択 している調整内容(音量バランス、または Vocal Image Control)が初期値に戻りま す。
- • Balance/Faderが全体の音量バランスを調 整するのに対し、Vocal Image Controlは ステレオ音源の中央に定位するボーカルや 主要な楽器などの成分の音量バランスを調 整します。
- • スピーカーの構成や乗車人数などに応じて、 ボーカルの左右のバランスや奥行き感を調 整する際にご使用ください。

#### <span id="page-197-1"></span>**音質効果メモリーを選んで設定する**

お好みの音質を選んで設定できます。

1 (メニュー) ▶ (設定) ▶ (オーディオ) **2** グラフィックEQ **3 音質を選択 Bass. B:**重低音の増強 **High. B:**中高域の増強 **Acoustic:**中域(人の声)の増強 **Impact:**低域と高域の増強 **Smooth:**しっとりと落ち着いた感じ **Flat:**原音、EQをOFF

<span id="page-197-2"></span>**お好みの音質効果を設定する**

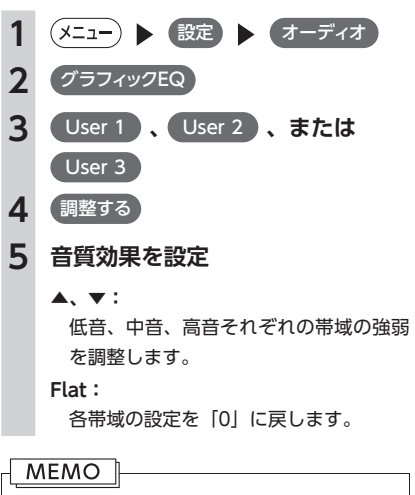

• 次回からは手順3で同じ設定を呼び出せま す。

#### <span id="page-197-3"></span>**Volume Smootherを調整する**

### ■ Volume Smootherとは

Volume Smootherは、あらゆる音楽ソースや シーンにおける音量レベル差を自動調整し、音 量補正を行う機能です。Volume Smootherを ONにすると、オーディオ信号の聴感上の音量レ ベルを常時モニター、調整し、音量レベル差を 一定の範囲に抑えて視聴できます。音量レベル 差は以下のようなケースで起こります。

- • CDを聴いているときとラジオを聴いていると きの音量レベル差
- • TVを見ているときの番組とCMの音量レベル 差、または番組ごとの音量レベル差
- • DVDなどで映画を見ているときの爆発シーン など大きな音量のシーンと、静かなシーンと の音量レベル差

Volume SmootherをONにすると、これらの ケースでも音量操作をすることなく、各ソース を聴こえやすい音量レベルで視聴できます。

## ■ **Volume Smootherのレベルを 調整する**

Volume Smootherのレベルを調整することで、 「音量補正」の効果を変えられます。「LOW」→ 「MID」→「HIGH」の順で、音量補正の効果が 高くなります。

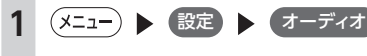

**2 [Volume Smoother]の**  ▲**または** ▲

> Volume Smootherのレベルが調整されま す。

#### MEMO ||

- • テレビやDVDなどの音量レベル差が大きい ソースを視聴するときは、「MID」または 「HIGH」に設定することをおすすめします。
- • Volume Smootherは、映像ソース(テレビ、 DVD) とその他のソースで、それぞれ設定 できます。ソースを切り替えると、Volume Smootherもそれぞれの設定値に切り替わ ります。

## <span id="page-198-0"></span>**フィルター調整をする**

使用するスピーカーに合わせてフィルター周波 数を選択します。

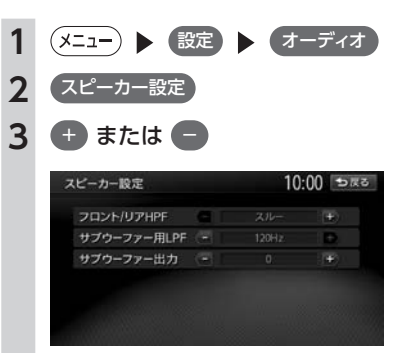

#### フロント/リアHPF:

フロント/リアスピーカー用ハイパ スフィルターのカットオフ周波数を 「スルー」、「50Hz」、「80Hz」、「120Hz」 から選択します。初期値は「スルー」です。 サブウーファー用LPF:

サブウーファー用ローパスフィルターの カットオフ周波数を「50Hz」、「80Hz」、 「120Hz」から選択します。初期値は 「120Hz」です。

サブウーファー出力:

接続されたウーファーのゲインレベルを 調整します。調整可能なゲインレベルの 範囲は「-6」~「0」~「+6」です。 初期値は「0」です。

#### **MEMO**

• サブウーファーを接続していなくても、「サ ブウーファー用LPF」、「サブウーファー出力」 は表示されます。

## **画面の設定をする**

#### **昼画面と夜画面を切り替える**

昼間にヘッドライトを点灯させていて、画面が 見づらい場合などは、手動で昼画面に切り替え ると画面が見やすくなります。

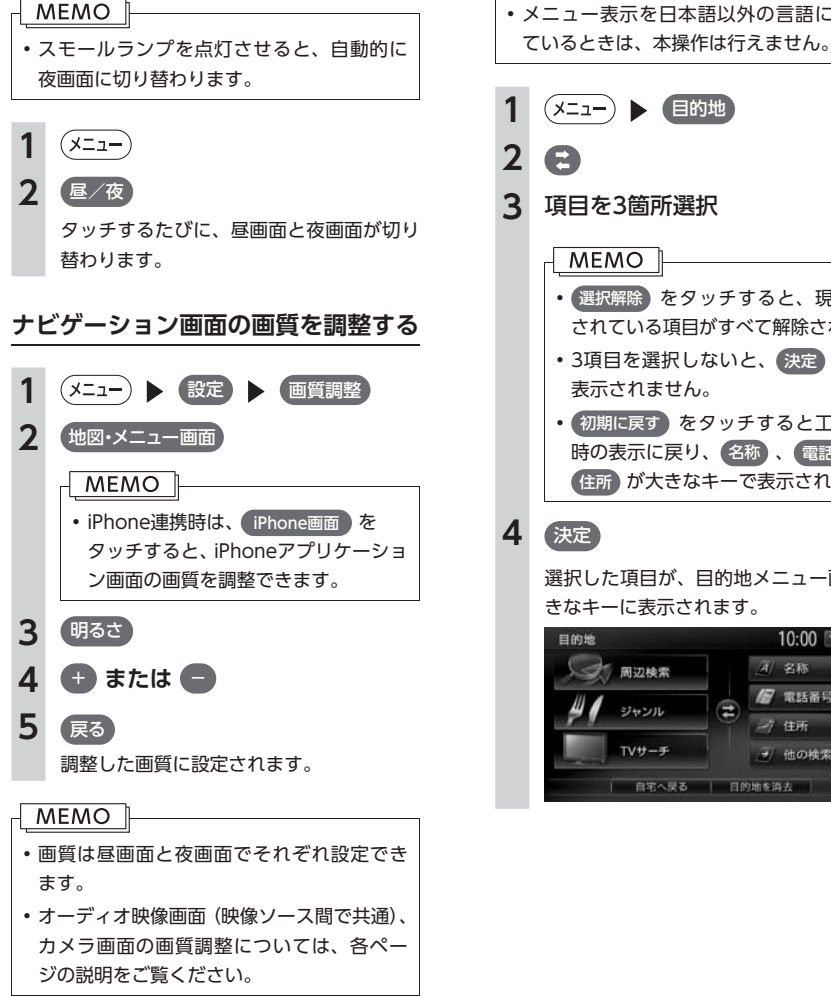

#### **目的地メニュー画面をカスタマイズする**

目的地メニュー画面に表示させるキーの順序を 変更できます。

選択した項目を、目的地メニューの大きなキー として割り当てます。

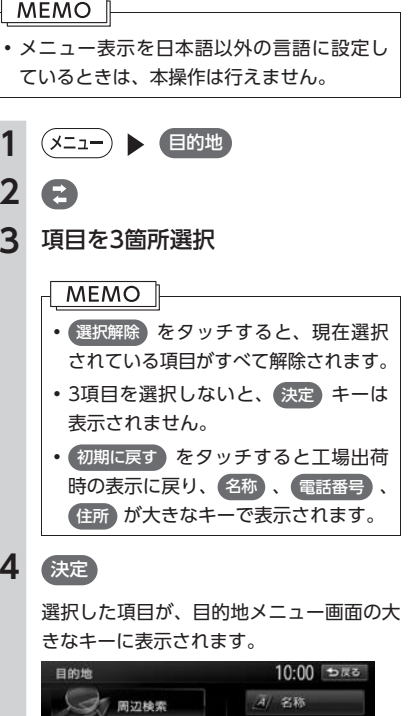

**B REWS** 

→ 他の検索方法

动作所

## <span id="page-200-0"></span>**オープニング画面の設定をする**

本機を起動したときに表示されるオープニング 画面を設定します。あらかじめSDカードを使っ て、オープニング画面を本機に取り込んでおく 必要があります。[\(P.201\)](#page-202-0)

**MEMO** 

• 走行中は本操作を行えません。

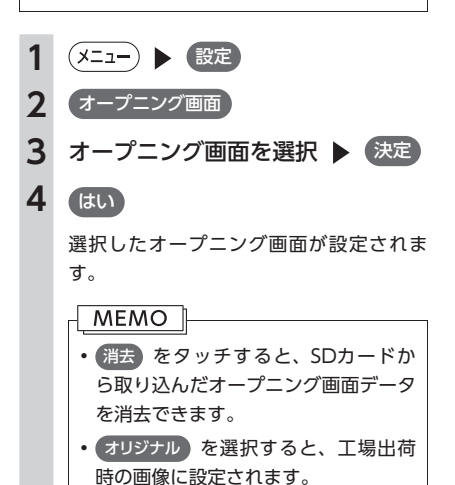

## **音量を調整する**

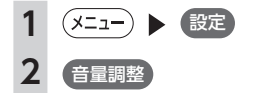

※は工場出荷時の初期値です。

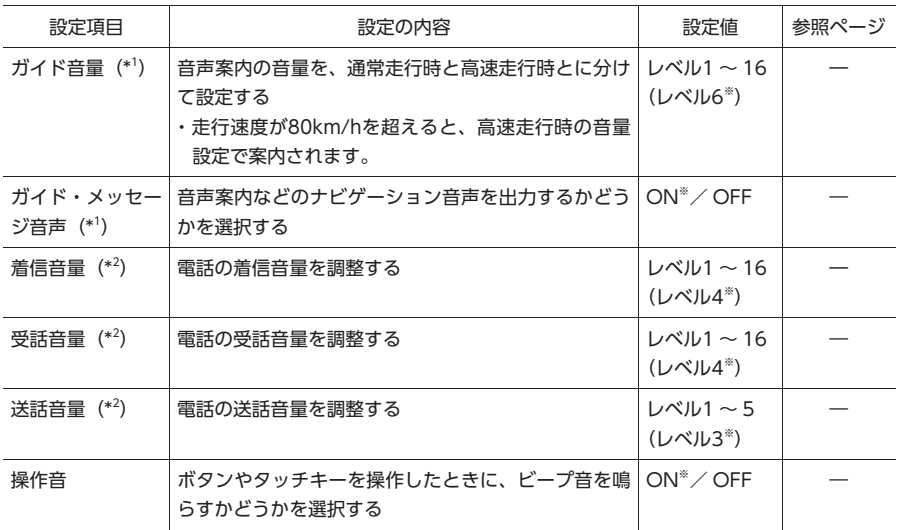

(\*1 ) ナビゲーション設定画面の「ルートガイドの設定」[\(P.178\)](#page-179-0)と連動しています。

(\*<sup>2</sup> ) 電話設定画面の「音量調整」[\(P.112\)](#page-113-0)と連動しています。

## **SDカードのデータを編集する**

操作はSDカードを本機に挿入した状態で行いま す。

#### **注意**

- **操作中は電源を切らないでください。**
- **SDカードにアクセスしているときは、本機 に関する一切の操作を行わないでください。**

#### <span id="page-202-0"></span>**オープニング画面の取り込み**

SDカード内のオープニング画面データを20個ま で取り込めます。オープニング画面として取り 込んだ画像はほかの用途には使えません。

オープニング画面とは、本機起動時に画面に表 示される画像のことです。デジタルカメラなど で撮影したお好みの画像ファイルをオープニン グ画面としてお使いいただけます。[\(P.199\)](#page-200-0)

オープニング画面は、以下の条件をすべて満た す必要があります。

- • PC用アプリケーション「ナビマスター S」で 作成した画像データを「opv」形式で保存した  $\pm_1 \mathcal{D}$
- • 以下のフォルダ構造でファイルが保存されて いること

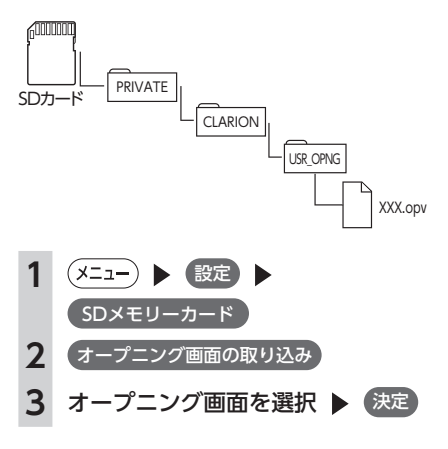

#### **登録地点の取り込み/書き出し/編集**

#### ■ **登録地点を書き出す**

本機の登録リストから登録地点を選択して、SD カードに書き出せます。SDカードに保存できる 登録地点の数は、最大4,500件です。最大10グ ループ(1グループにつき450件)まで登録でき ます。

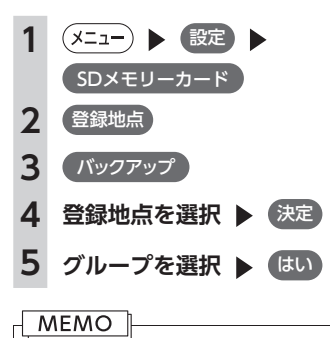

• 登録地点の書き出しはバックアップとして 保存されます。お気に入りスポットとして 書き出す場合は、[P.92](#page-93-0)をご覧ください。

#### ■ **登録地点を取り込む**

SDカード内の登録地点を、本機の登録リストに 最大400件まで取り込めます。

**1** (Xニュー) ▶ 設定 SDメモリーカード 2 (登録地点) **3** バックアップデータの取り込み **4 グループを選択 5 登録地点を選択 ▶ 決定** 

#### ■ **登録地点のグループ名を変更する**

SDカード内の登録地点グループの名称を変更で きます。

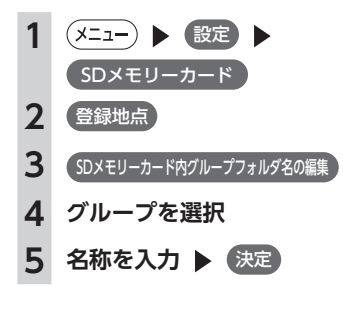

#### ■ **登録地点を消去する**

SDカード内の登録地点を消去できます。

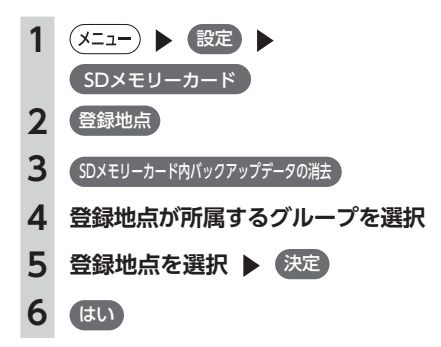

#### <span id="page-203-0"></span>**ダウンロードボイスデータの取り込み**

SDカード内のダウンロードボイスデータを2つ まで取り込めます。取り込んだダウンロードボ イスデータは本機で使用できます。[\(P.180\)](#page-181-0) 新しいダウンロードボイスデータは、eショップ・ サイト (http://ec.clarion.com) から購入し、 ダウンロードできます。

ダウンロードボイスデータを取り込むには、以 下のフォルダ構成でファイルが保存されている 必要があります。

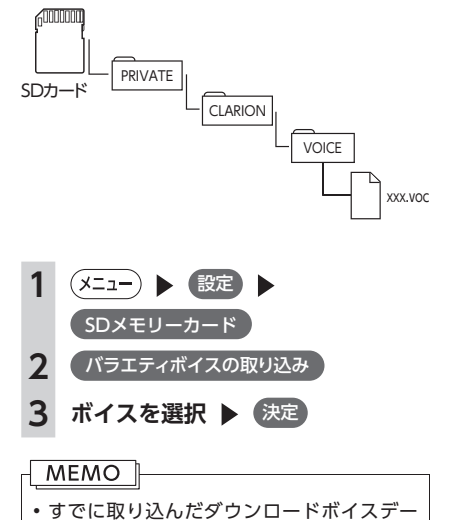

タは上書きされません。

### **MYツアーの取り込み**

SDカード内のMYツアーデータを1件本機に取り 込めます。

弊社Webサイト「チズルとススム」では、ご使 用のお客様から投稿されたスポット(位置情報) からお好みのものを探し、SDカードに保存でき ます。これを「MYツアー」と呼びます。 取り込んだMYツアーデータは、ピクチャー ビュー画面から目的地・経由地として設定でき ます。[\(P.32\)](#page-33-0)

MEMO<sup>1</sup>

• 「チズルとススム」のご利用には、会員登録 (無料)が必要です。本機をより便利にお使 いいただくために、会員登録をおすすめし ます。「チズルとススム」について詳しくは、 以下をご覧ください。 http://chizu-route-susumu.jp

「チズルとススム」からMYツアーを取り込むに は、特定のフォルダ構成でファイルが保存され ている必要があります。 詳しくは、[P.92](#page-93-1)をご覧ください。

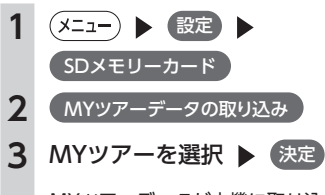

MYツアーデータが本機に取り込まれます。

#### **TVサーチ情報の取り込み**

SDカードとパソコンを使用してTVサーチ情報を 更新できます。

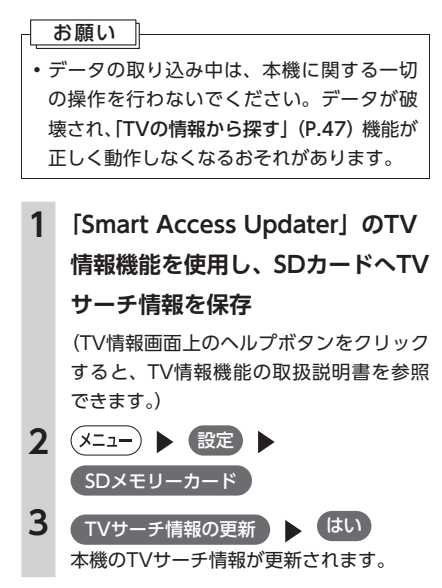

**MEMO** 

• 本機能を使用するには、インターネットに 接続できるパソコン、情報を取得するため のPC用アプリケーション「Smart Access Updater」[\(P.225\)](#page-226-0)が必要になります。なお、 TVサーチ情報は最長で過去3年分を収録し ているため、データを更新すると、古いデー タは消去され、過去3年以内の情報のみにな ります。消去したくない施設は、あらかじ め地点登録などをしておいてください。

## **OPTIONボタンの操作方法**

サイドビューカメラ (CC-2016A) など、別売のオプションカメラを接続していないとき、 (OPTION) によく 使う機能を割り付けられます。 (OPTION) を押すと、設定の変更や切り替えをすばやく行えます。

## **OPTIONボタンに機能を割り付ける**

#### **MEMO**

• 別売のカメラを接続しているときは、 (OPTION)に機能を割り付けることができませ  $h<sub>o</sub>$ 

**1 (OPTION) (長押し)** はじめて操作するときは、 (OPTION) を短く 押してもOPTIONボタン割り付け画面を表 示できます。

## **2 割り付けたい機能を選択**

選択した機能が (OPTION) に割り付けられま す。

## **OPTIONボタンを操作する**

OPTIONボタンを操作して、割り付けた機能の 切り替えを行います。

#### **1**  $($  OPTION $)$

割り付けた機能が実行されます。 OPTIONボタンの機能は以下のとおりで す。

#### **目的地自宅設定:**

自宅を目的地として設定します。 あらかじめ自宅を登録しておく必要があ ります。[\(P.21\)](#page-22-0)

- **オーディオ音量ミュート(する/しない):** オーディオ音量ミュートのON / OFF を切り替えます。
- **時計画面表示(する/しない):** 時計画面の表示/非表示を切り替えま す。[\(P.15\)](#page-16-0)
- **軌跡表示(する/しない):** 地図上の軌跡マークの表示/非表示を切 り替えます。[\(P.177\)](#page-178-0)

#### おでかけ計画表示:

SDカードに保存したお気に入りコース を表示します。[\(P.91\)](#page-92-0)

# 便利な機能(アクセサリー)を使う

さまざまなアクセサリー機器の使いかたについて説明しています。

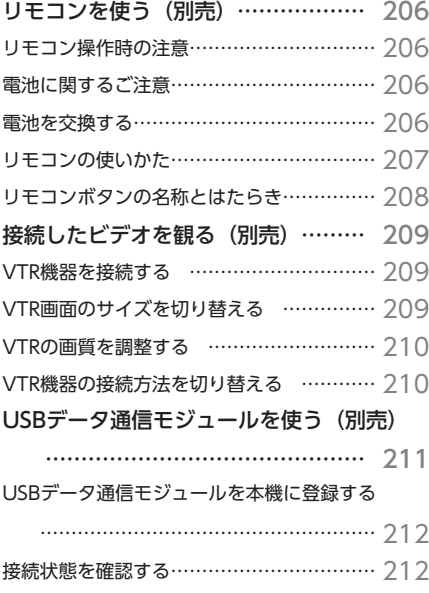

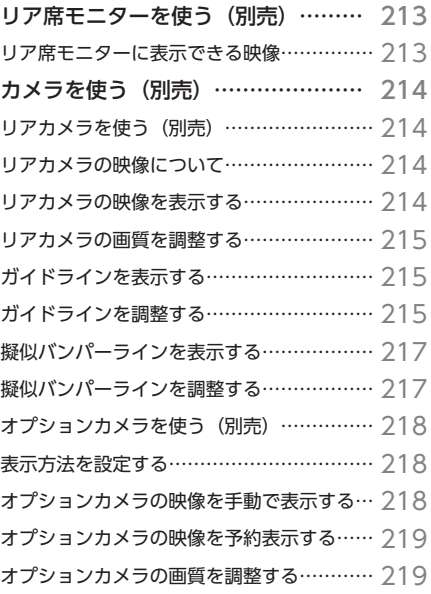

## <span id="page-207-0"></span>**リモコンを使う(別売)**

## **リモコン操作時の注意**

リモコンをお使いになるときは、以下の点にご 注意ください。

- ●本機のリモコン受信部に直射日光が当たって いると、操作ができない場合があります。こ のような場合は、直射日光をさえぎって操作 してください。
- ●リモコンは、直射日光の当たるダッシュボー ドの上など、高温になる場所に放置しないで ください。本体の変形や電池の液漏れなど、 故障の原因となります。
- ●リモコンの発信距離が短くなったり、操作可 能範囲が狭くなった場合は、リモコンの電池 を交換してください。
- ●リモコンを1ヶ月以上使用しないときは、液漏 れ防止のため、電池をリモコンから取り出し てください。液漏れした場合は、液をよく拭き、 電池を交換してください。

## **電池に関するご注意**

- ●指定された電池以外は使用しない 電池の破裂や液漏れにより、火災やけが、周 囲を汚染する原因となることがあります。
- ●リモコン内に電池を入れるときは、極性(⊕ 極と⊖極)に注意し、指示どおりに入れる 指示どおりに入れないと、電池の破裂や液漏 れにより、けがや周囲を汚染する原因となる ことがあります。
- ●加熱・分解したり、火・水の中に入れない 電池の破裂や液漏れにより、火災やけがの原 因となることがあります。
- ●金属製のボールペン・ネックレス・コインな どと一緒に携帯、または保管しない 電池の破裂や液漏れにより、火災やけがの原 因となることがあります。
- ●使用済みの電池は定められた方法および場所 に廃棄する
- ●リモコンに付属の電池は、乳幼児の手の届く ところに置かない 誤って飲み込むおそれがあります。万一、飲 み込んだと思われるときは、すぐに医師にご

**電池を交換する**

**1 電池カバーを開け、電池を取り出す**

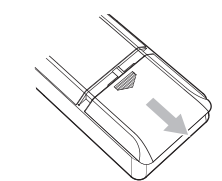

**2 新しいリチウム電池(CR2032) を⊕表示を上にして入れ、電池カ バーを閉める**

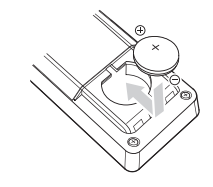

**MEMO** 

• はじめてリモコンを使用するときは、付属 の電池を入れてください。

相談ください。

## <span id="page-208-0"></span>**リモコンの使いかた**

**1 本機のリモコン受光部に向けて操 作する**

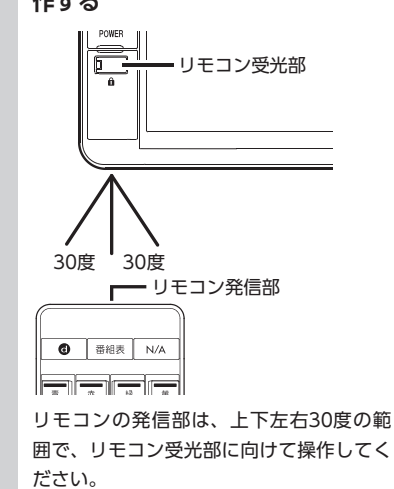

#### **MEMO**

• 本機をリモコンで操作すると、自動的に 「カーソル表示」設定がONに切り替わり、 選択された項目がハイライト表示になりま す。[\(P.188\)](#page-189-0)

## <span id="page-209-0"></span>**リモコンボタンの名称とはたらき**

RCB-202-500

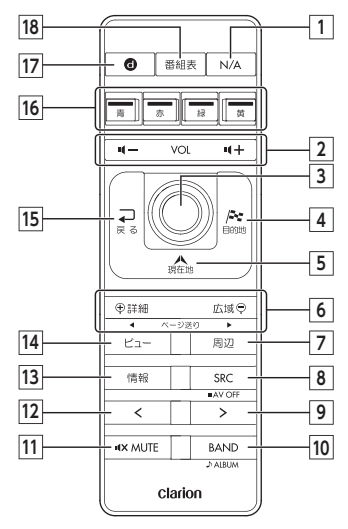

- **1 N/A ボタン** ナビゲーションモード、オーディオモードを 切り替えます。
- **2 VOL + ボタン/ VOL ボタン** 音量を調整します。
- **3 ジョイスティック 実行 ボタン** 地図ではスクロールや地点登録、メニューで は項目などの選択と決定に使います。 DVDビデオモードのときは、上下左右いず れかの方向に操作すると、ディスクメニュー を表示します。
- **4 目的地 ボタン** 行き先を設定するための目的地メニューを表 示します。
- **5 現在地 ボタン** 現在地地図画面を表示します。
- **6 詳細 ボタン/ 広域 ボタン** 地図の表示スケールを切り替えます。押し続 けると拡大/縮小を細かく切り替えられま す。(フリースケール) (ページ送りには対応していません。)
- **7 周辺 ボタン** 周辺検索メニューを表示します。
- **8 SRC ボタン** オーディオモードのソースを切り替えます。 押し続けるとオーディオの電源をOFFにします。
- **9 > ボタン** テレビ/ラジオ時: プリセットチャンネルアップ 長押し時: チャンネルのシークアップ その他のオーディオソース選択時※1: トラックアップ、トラックの早送り

**10 BAND ボタン** テレビ、ラジオのバンド切り替えなどを行い ます。CD、SDカード、USBメモリー、ミュー ジックキャッチャーではフォルダ/グループ などのUPボタンとして機能します。

- **11 MUTE ボタン** 消音(MUTE)します。消音を解除する場合 は、再度押します。
- **12 < ボタン**
	- テレビ/ラジオ時: プリセットチャンネルダウン 長押し時: チャンネルのシークダウン その他のオーディオソース選択時※1:
		- トラックダウン、トラックの早戻し
- **13 情報 ボタン** VICSなど、各種情報を見るための情報メ ニューを表示します。
- **14 ビュー ボタン** 地図表示変更メニューを表示します。
- **15 戻る ボタン** 前の画面に戻ります。
- **16 カラーボタン** 地上デジタルTV放送のカラーキーを操作し ます。
- **17 d ボタン** 地上デジタルTV放送のデータ放送を受信し ます。押し続けると、データ放送操作キー呼 び出し画面を表示します。
- **18 番組表 ボタン** EPG(電子番組ガイド)を表示します。
- ※1 DVDでは、リモコンで操作できないメニュー があります。その場合は、本機のタッチパネル で操作してください。また、VTR選択時には操 作無効となります。

#### **警告**

- <span id="page-210-0"></span>**• 運転者がテレビやビデオを観るときは、必ず安全な場所に車を停車させてください。**
- **本機は安全のため、停車時のみテレビやビデオの映像を観られます。走行中は、音声だけ聴けます。**

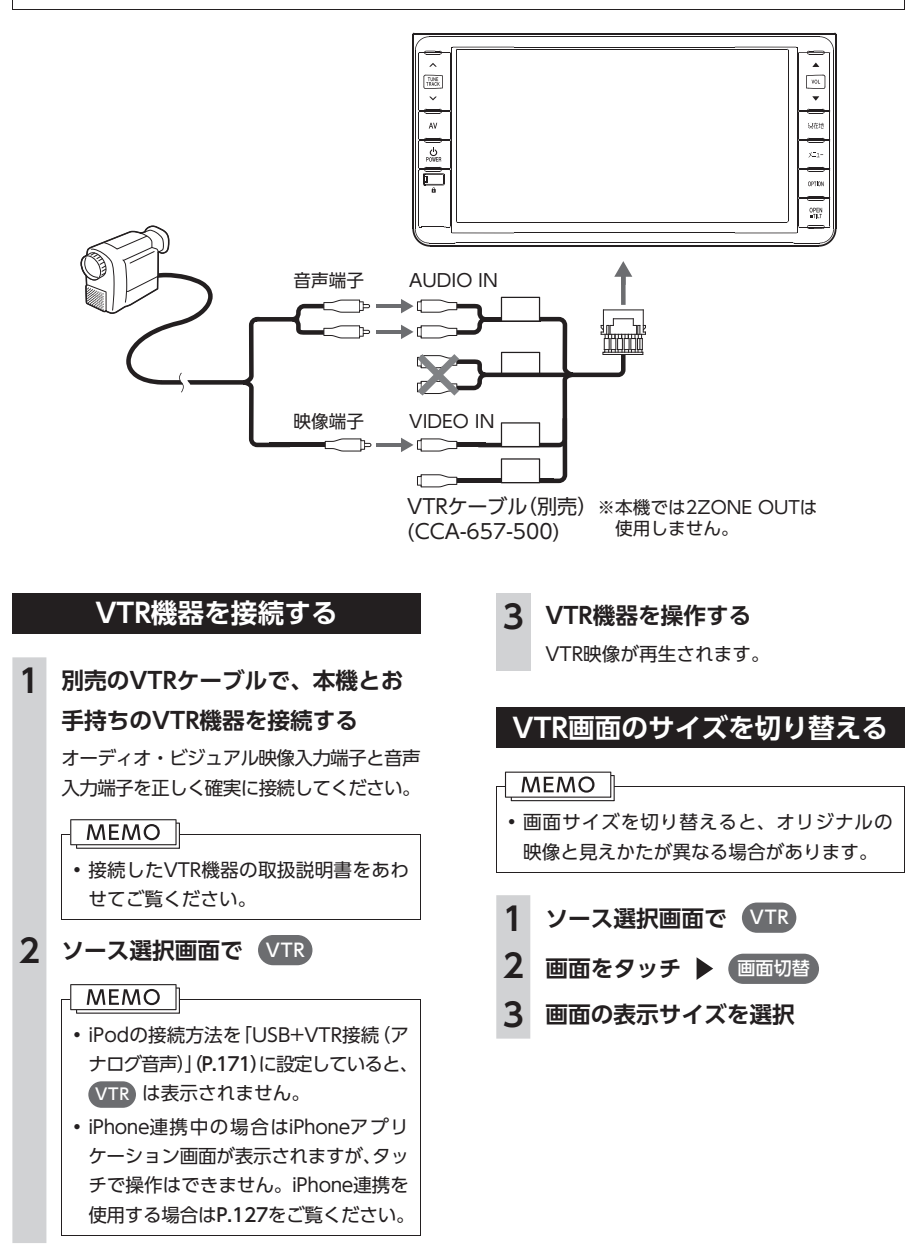

<span id="page-211-1"></span><span id="page-211-0"></span>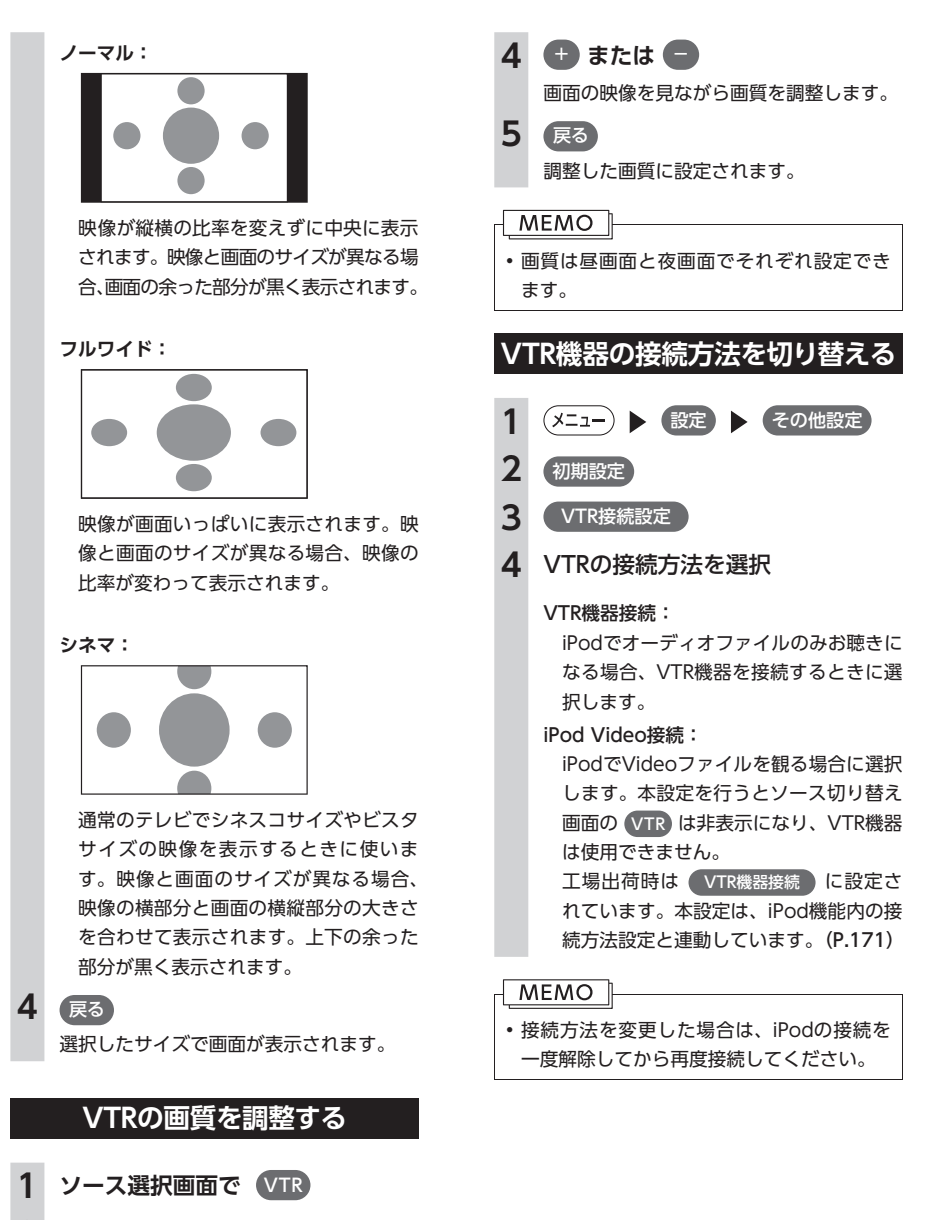

- 2 画面をタッチ ▶ 画質調整
- **3 調整する項目を選択**

## <span id="page-212-0"></span>**USBデータ通信モジュールを使う(別売)**

別売のUSBデータ通信モジュールを接続すると、定額制通信サービスをご利用になれます。 Bluetooth携帯電話をハンズフリー、USBデータ通信モジュールをデータ通信用として併用することもで きます。

USBデータ通信モジュールを本機に接続するには、別売のUSBデータ通信ケーブル(CCA-764-500)が 必要です。

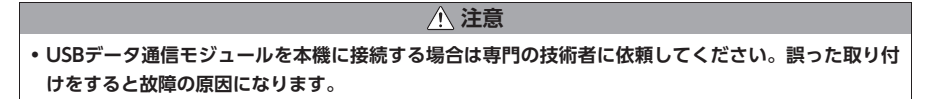

- • USBデータ通信モジュールは、ウィルコム社よ り入手するnetindex社製を使用しています。
- • USBデータ通信モジュールを入手するには、 USBデータ通信ケーブル同梱のお申し込みハガ キで申し込む必要があります。
- • USBデータ通信モジュールの取扱方法について は、USBデータ通信モジュールに同梱の説明書 をよくお読みいただき正しくご使用ください。
- USBデータ通信モジュールおよび通信に関する お問い合わせはウィルコムカーナビサポートデ スクにお問い合わせください。

**ウィルコムカーナビサポートデスク** 電話番号:0120-440-156 受付時間:9:00 ~ 18:00(土・日・祝日を除く)

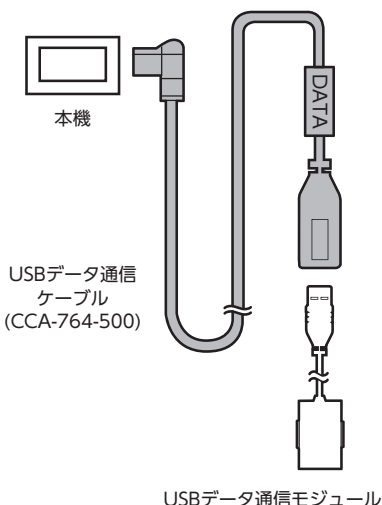

(netindex社製)

はじめてUSBデータ通信モジュールをご利用になる場合は、本機に登録する必要があります。 以下の操作にしたがって登録を行ってください。設定後は必ず接続状態の確認を行ってください。

- **1.本機のUSB端子部にUSBデータ通信ケーブル(CCA-764-500)を接続する (販売店に依頼してください)** ※接続の際は、USBデータ通信ケーブルの説明書をご確認ください。
- **2.USBデータ通信ケーブルに同梱の申し込みハガキに必要事項を記入し、ウィルコム社に送付する** USBデータ通信モジュールがお手元に届きます。
- **3.「USBデータ通信モジュールを本機に登録する」**[\(P.212\)](#page-213-1)**の手順にしたがって設定をする**
- **4.「接続状態を確認する」**[\(P.212\)](#page-213-2)**の手順にしたがって接続の確認作業をする**

USBデータ通信モジュールの動作確認ランプが点滅(点灯)したら接続完了です。 ※点滅するランプの場所については、USBデータ通信モジュールに同梱の取扱説明書をご確認ください。

<span id="page-213-1"></span><span id="page-213-0"></span>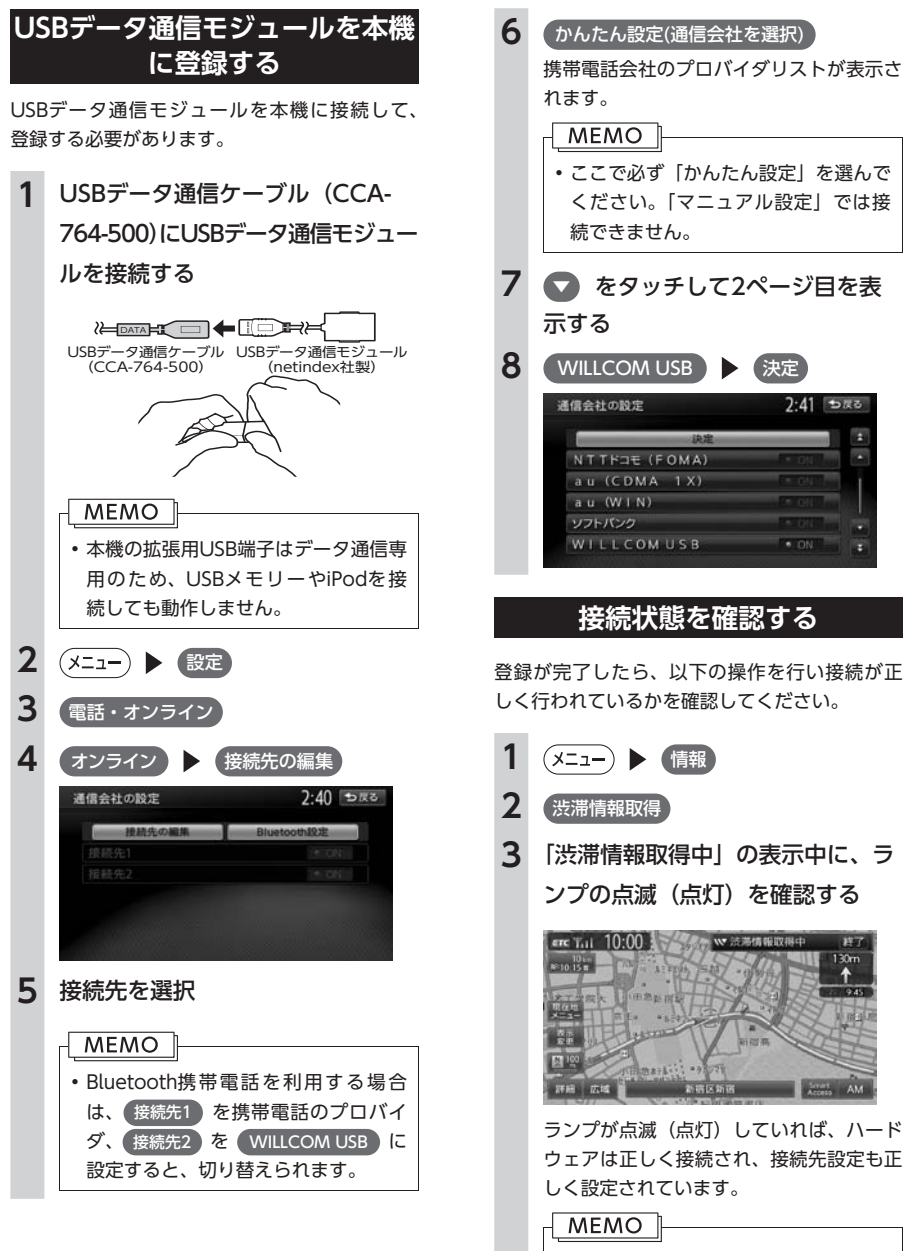

<span id="page-213-2"></span>• 正しく接続や設定をしても、通信環境 により接続できない場合があります。

## <span id="page-214-0"></span>**リア席モニターを使う(別売)**

車の後席に別売のリア席モニターを増設すれば、後席で映像をお楽しみいただけます。

```
お願い |
```
• リア席モニターは、運転者が走行中に映像を観ることができない場所に設置してください。

#### MEMO<sup>1</sup>

• リア席モニターを本機に接続するには、リア席モニターとリア席モニター取付アタッチメントが必要 です。

## **リア席モニターに表示できる映像**

リア席モニターに表示できる映像は、以下のとおりです。リア席モニターにコントロールバーなどは表示 されません。走行中/停車中に関係なく映像が表示されます。

- • DVDビデオ、DVD-VR
- • テレビ
- • VTR
- • iPodビデオ

#### MEMO<sub>I</sub>

- • DVD、テレビ、VTR、iPodビデオ以外のソースを選択しても、リア席モニターには何も表示されません。
- • 本機の画面でナビゲーション画面を表示中でも、リア席モニターには、再生中の映像が表示されます。

## **リアカメラを使う(別売)**

<span id="page-215-0"></span>別売の後方確認カラーカメラ(RC11D)を接続すると、車の後方をモニターで見られます。別売の後方確 認カラーカメラは、ご購入店にご相談のうえ、お買い求めください。

#### **警告**

**• モニター画面だけを見ながら車を後退させることは、絶対にしないでください。必ず直接目で車の周 囲の安全を確認して、ゆっくりとした速度(徐行)でご使用ください。**

#### **注意**

- **リアカメラが映し出す範囲には限界があります。また、リアカメラの画面上に表示されるガイドは、 実際の車幅・距離間隔と異なる場合があります(ガイドは直線となります)。**
- **ガイドを表示する場合は、必ずお乗りのお車に合わせたガイドの調整を行ってください。**
- **リアカメラの映像は、障害物などの確認のための補助手段として使用してください。雨滴などがカメ ラ部に付着すると、映りが悪くなるおそれがあります。**
- **画質の調整やガイド表示の調整などをするときは、必ず安全なところに停車してから操作を行ってく ださい。**

### **リアカメラの映像について**

- • カメラの映像は広角レンズを使用しているた め、実際の距離と感覚が異なります。
- • リアカメラの映像は鏡像です。鏡像とは、車 両のバックミラーやサイドミラーで見るのと 同じ左右反転させた画像です。
- • 夜間、または暗所ではリアカメラの映像が見 えない、または見にくいことがあります。
- • カメラは、レンズの結露防止のため防滴密閉 構造となっています。
- • カメラ本体のネジを緩めたり、分解すること は絶対にやめてください。防滴性能の劣化を まねき、故障などの原因となります。
- • レンズ前面のカバーが汚れていると鮮明な画 像が得られません。水滴、雪、泥などが付着 したときは、水を含ませたやわらかい布など で拭き取ってください。ゴミなどが付いた状 態で、乾いた布などで強くこするとレンズカ バーに傷が付くことがあります。

**リアカメラの映像を表示する**

- **1 エンジンキーをONにする**
- **2 セレクトレバーを R (リバース) にする**

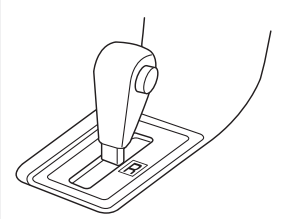

リアカメラの映像に切り替わります。 オーディオ関連の画像が表示されていると きでも、リアカメラの映像が優先して表示 されます。

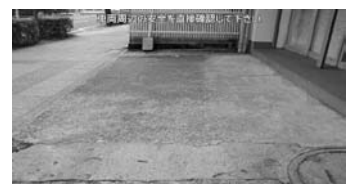
MEMO<sup>1</sup>

- カメラ表示中に操作できるのは、操作パネ  $J\cup\mathcal{D}$   $(\overline{\text{Vol}\bullet})$ ,  $(\overline{\text{Vol}\bullet})$ ,  $(\overline{\text{OPEN}}\bullet T\text{L}T)$ ,  $(\sqrt{\ }),$   $(\sqrt{\ }),$  別売のリモコンの上記同機 能ボタンです。
- セレクトレバーを R (リバース) にしてい るときのみ、ガイドの表示および調整がで きます。
- • 別売のオプションカメラを同時に接続でき ます。

### **リアカメラの画質を調整する**

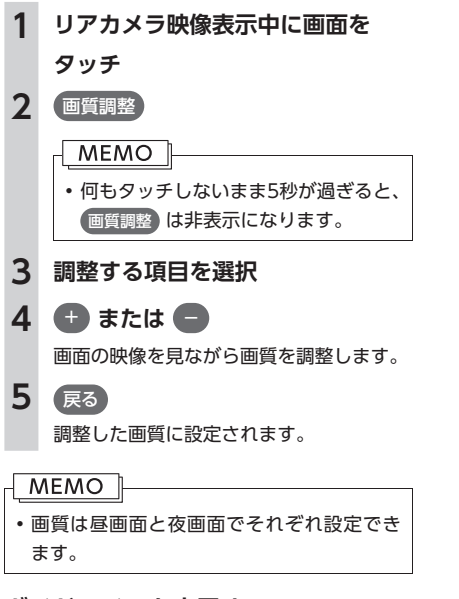

<span id="page-216-0"></span>**ガイドラインを表示する**

**1 リアカメラ映像表示中に画面を タッチ**

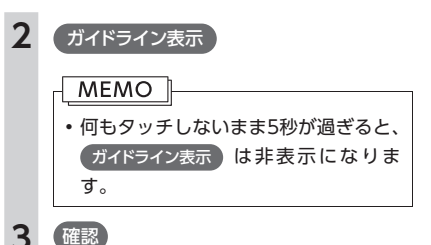

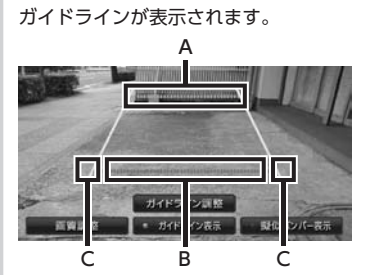

A : 車両後端から約2mの位置を示します。 B : 車両後端から約50cmの位置を示しま す。

C : 車幅+約20cmの目安を示します。

## **ガイドラインを調整する**

ガイドラインの調整をする場合は、地面に目印 を付ける必要があります。ガムテープなど、地 面に線を引くための道具をご用意ください。ま た、必ずお乗りの車両に合わせた調整を行って ください。

### **警告**

- **ガイドラインを調整する際には、安全な場 所に停車して行ってください。**
- **車を降りて目印を付ける際には、必ずエン ジンキーをOFFにしてください。**
- **ガイドラインはあくまで目安です。実際の 運転では、必ずご自分で周囲の安全を確認 してください。**

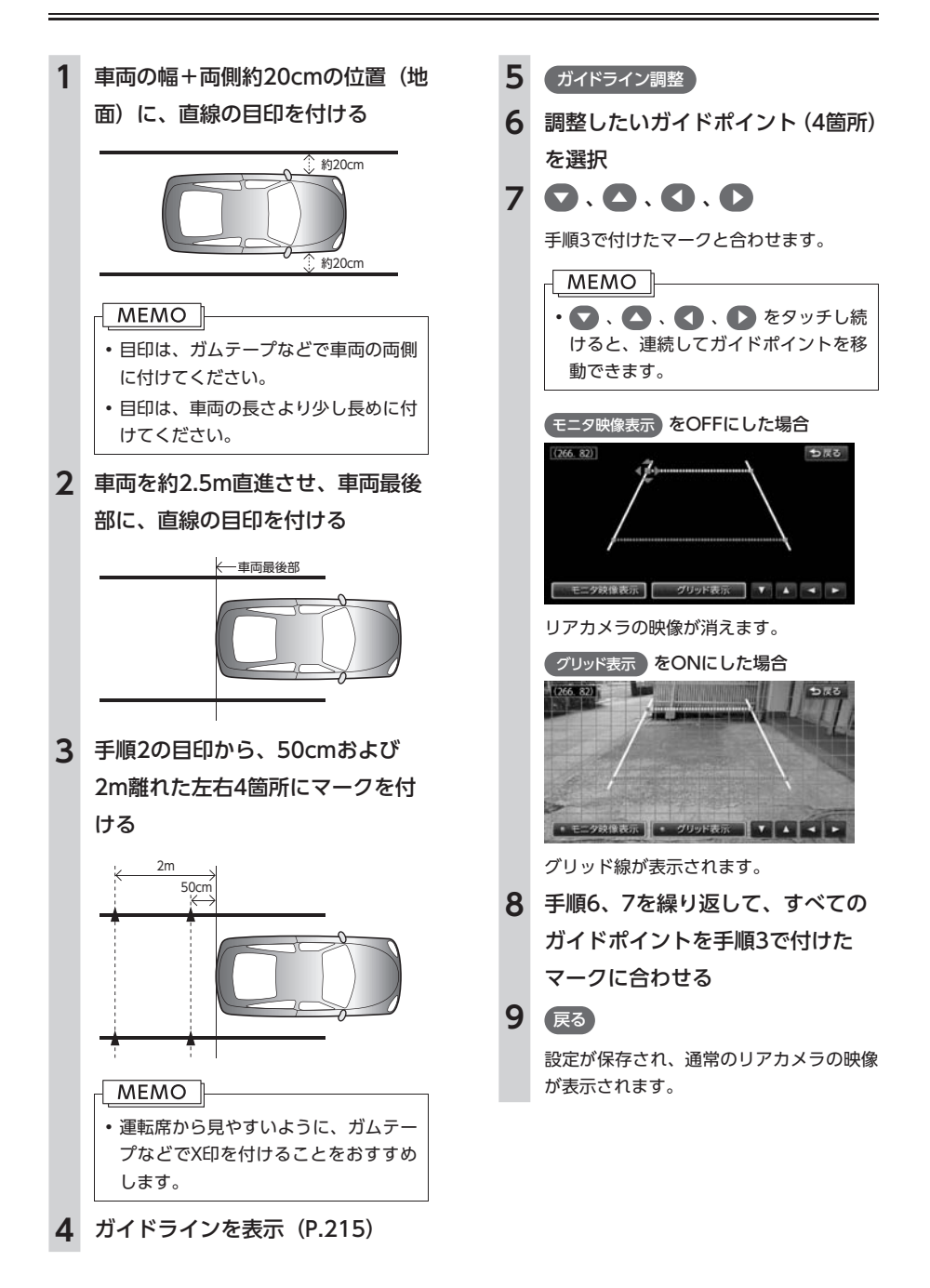

### **擬似バンパーラインを表示する**

リアカメラの取り付け位置によっては、リアカ メラ映像にリアバンパーが表示されないことが あります。このような場合、擬似バンパーライ ンを表示することにより、リアバンパーの位置 を擬似的に確認しながら駐車が可能となります。

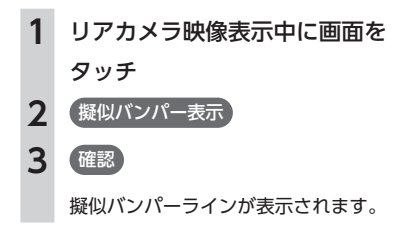

### **擬似バンパーラインを調整する**

擬似バンパーラインの調整をする場合は、地面 に目印を付ける必要があります。ガムテープな ど、地面に線を引くための道具をご用意くださ い。また、必ずお乗りの車両に合わせた調整を 行ってください。

### **警告**

- **擬似バンパーラインを調整する際には、安 全な場所に停車して行ってください。**
- **車を降りて目印を付ける際には、必ずエン ジンキーをOFFにしてください。**
- **擬似バンパーラインはあくまで目安です。 実際の運転では、必ずご自分で周囲の安全 を確認してください。**
- **1** 車両最後部+20cmの位置(地面) に、直線の目印を付ける
- **2** 擬似バンパーラインを表示
- 3 | 擬似バンパー調整
- **4** または ●

手順1で付けた目印に合わせて擬似バン パーラインの上下位置を調整します。

**5** 戻る

設定が保存され、通常のリアカメラの映像 が表示されます。

### **オプションカメラを使う(別売)**

サイドビューカメラ (CC-2016A) などのオプションカメラを接続すると、車の前方やコーナーをモニター で見られます。

### **警告**

**• モニター画面だけを見ながら車を運転することは、絶対にしないでください。必ず直接目で車の周囲 の安全を確認して、ゆっくりとした速度(徐行)でご使用ください。**

#### **注意**

- **オプションカメラの映像は、障害物などの確認のための補助手段として使用してください。**
- **雨滴などがカメラ部に付着すると、映りが悪くなるおそれがあります。**
- **画質の調整をするときは、必ず安全なところに停車してから操作を行ってください。**

**• 道路端へ幅寄せするときは、直接目で周囲の安全を確認し、ゆっくりとした速度で運転してください。**

初期状態では、オプションカメラ映像を表示させたいときに手動で映像を表示するよう設定されています。 停車時または低速走行中に自動的にオプションカメラの映像を表示するよう設定することもできます。

### **表示方法を設定する**

オプションカメラの映像は、停車時または低速 走行中に表示されます。停車時または低速走行 中にオプションカメラの映像を自動または手動 で表示できます。

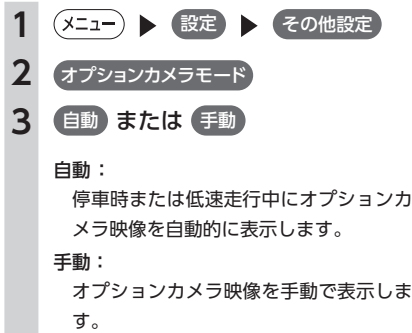

### **オプションカメラの映像を手動で 表示する**

停車時または低速走行中に、オプションカメラ の映像を手動で表示します。停車時および低速 走行時以外のときは、オプションカメラの映像 表示を予約できます。

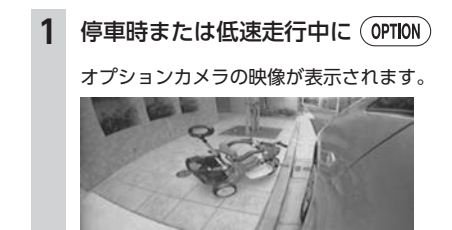

### MEMO<sup>1</sup>

- 停車時および低速走行中以外のときに (OPTION) を押すと、オプションカメラ予約の オン/オフが切り替えられます。
- • オプションカメラの表示方法を「自動」に 設定している場合は、停車時または低速走 行中に自動的にオプションカメラの映像が 表示されます。
- • オプションカメラモードの設定を「自動」 にしている場合やオプションカメラ表示予 約時には、画面に LICAM が表示されます。

### **オプションカメラの映像を予約表示する**

速度が出ている状態から停車および低速走行に なったときに、自動的にオプションカメラの映 像を表示することを、「予約する」と呼びます。 停車時および低速走行中以外のときに (OPTION) を押すと、予約のオン/オフが切り替えられま す。

**1** 停車時および低速走行中以外のと きに (OPTION)

> オプションカメラ予約表示のON/OFFが 切り替わります。

### MEMO<sup>1</sup>

- オプションカメラを予約すると、「速度がカ メラ表示条件を満たしていません。表示可 能速度になると映像を表示します。」のメッ セージが表示されます。
- • オプションカメラの予約を解除すると、「予 約モードを解除します。」のメッセージが表 示されます。

### **オプションカメラの画質を調整する**

- **1 オプションカメラ映像表示中に画 面をタッチ**
- **2** 画質調整

### **MEMO** • 何もタッチしないまま5秒が過ぎると、 画質調整 は非表示になります。

- **3 調整する項目を選択**
- $4$   $\oplus$  または  $\oplus$

画面の映像を見ながら画質を調整します。

### **5** 戻る

調整した画質に設定されます。

**MEMO** 

• 画質は昼画面と夜画面でそれぞれ設定でき ます。

## **Memo**

# ナビゲーションを更新する

最新のプログラム/地図データを取り込んで、本機のソフトウェア/地図データ を最新版に更新できます。

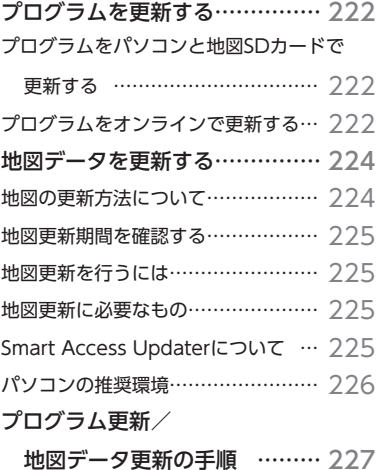

## <span id="page-223-0"></span>**プログラムを更新する**

プログラムの更新には、お手持ちのパソコンと地 図SDカードを使用して行う方法と、Bluetooth 対応携帯電話、またはUSBデータ通信モジュー ルを接続してオンラインで行う方法の2種類があ ります。

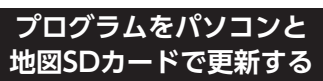

お手持ちのパソコンを使用して地図SDカードに 最新のプログラムをダウンロードして更新でき ます。

ダウンロードは、本機の地図SDカードに対して 実行します。操作手順については、[P.227](#page-228-1)をご覧く ださい。

## **プログラムをオンラインで更新する**

最新のプログラムをオンラインでダウンロード し、インストールすることで、本機のソフトウェ アを更新できます。本機能を使用するには、あ らかじめ以下の操作を行ってください。

- **Bluetooth対応携帯電話を本機に登録する** [\(P.104\)](#page-105-0)**、またはUSBデータ通信モジュールを本 機に接続する**[\(P.212\)](#page-213-0)
- **プロバイダに接続する**[\(P.114\)](#page-115-0)

### **注意**

**• Bluetoothオーディオを再生中にデータを ダウンロードすると、通信開始からダウン ロード完了するまでの間、オーディオ音声 は出力されません。**

### MEMO<sup>1</sup>

- • プログラム更新中は、本機の機能をご使用 になれません。
- • プログラム更新中は、本機の電源を切らな いでください。

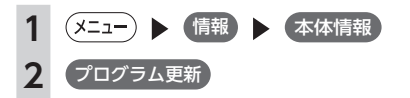

### **3 オンラインで更新プログラムを確認**

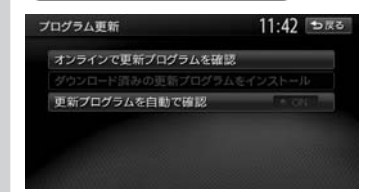

更新可能なプログラムが存在する場合は、 プログラムの更新内容が表示されます。

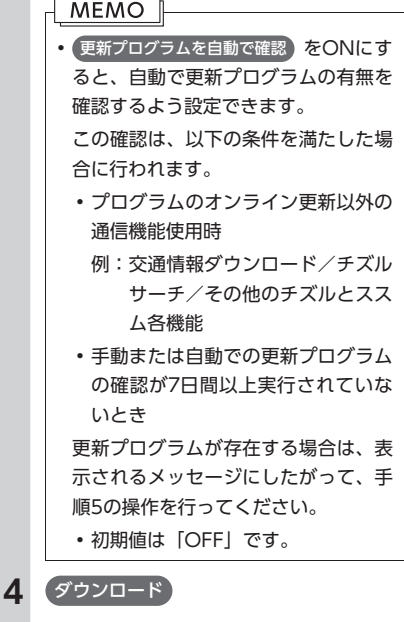

### | MEMO ||

- • 更新可能なプログラムが存在しても、 データのサイズなどにより、本機能で ダウンロードできない場合がありま す。その際は、お手持ちのパソコンを 使用してダウンロードし、地図SDカー ドにデータを保存することでプログラ ムの更新が可能です。
- ダウンロード中、 現在地地図に切替 を タッチすると、現在地地図画面に切り 替わります。

**5 (すぐにインストールする場合)** はい ダウンロードしたプログラムがインストー ルされます。 **(後でインストールする場合)** 後で プログラムのインストールは保留されま す。 インストールを保留したダウンロード済み のプログラムは、以下の方法でインストー ルできます。 • 本機起動時のインストール確認メッセー ジで はい をタッチ • プログラム更新メニューの ダウンロード済みの更新プログラムをインストール をタッチ

## **地図の更新方法について**

<span id="page-225-0"></span>地図更新には無料更新と有料更新があります。本機の利用開始日登録後[\(P.14\)](#page-15-0)は、無料で地図更新ができま すのでご利用ください。更新処理はお客様所有のパソコンでインターネットに接続して行います。

#### MEMO 1

- • 地図更新の方法や具体的な日程については、弊社ホームページおよび商品カタログもあわせてご確認 ください。
- • パソコンでインターネットに接続する環境がないかたは、弊社お客様相談室にご連絡ください。

### ■ **無料更新**

本機の地図データが無料で全更新可能です。本機の利用開始日登録後にご利用になれます。 ※全国の主要道路の更新ができます。

※市街地図は更新されません。

 $\Gamma$ 

※2 ヶ月ごとに最新のデータが配信されます。

※施設情報の一部は2 ヶ月ごとに更新されます。

※毎年6月頃から新年度地図がご利用になれます。

### ■ **有料更新**

無料更新期間終了後は、有料で地図更新を行えます。

### ■ **配信時期**

地図更新データの配信時期、および各データの取得日は以下のとおりです。

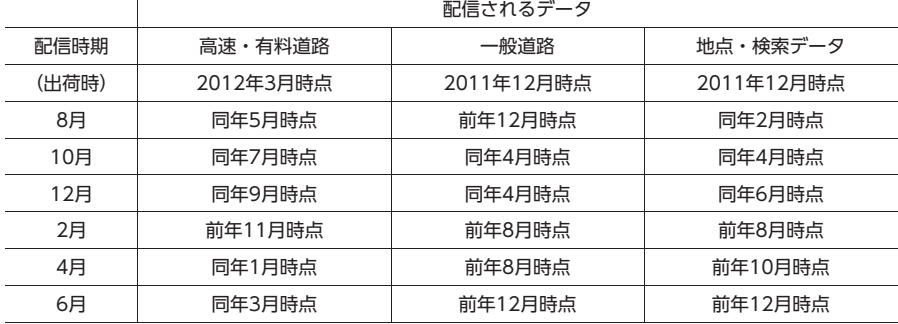

## <span id="page-226-0"></span>**地図更新期間を確認する**

地図更新を実行する前に、以下の操作を行って 本機の地図データが更新可能かどうかを確認し てください。

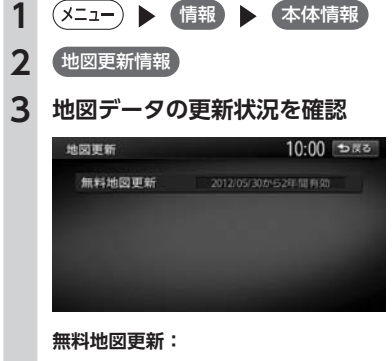

利用開始日を登録後、「yyyy/mm/ddか ら○年間有効」と表示されます。 (yyyy/mm/dd=年月日)

## **地図更新を行うには**

地図更新を行う場合は、本機の地図SDカード挿 入口内の地図SDカードを更新します。お手持ち のパソコンを使って、お客様自身で地図更新を 行います。

### **地図更新に必要なもの**

**• パソコン本体**

÷

- **本機の地図SDカード挿入口**[\(P.10\)](#page-11-0)**に挿入され ている地図SDカード**
- **PC用 ア プ リ ケ ー シ ョ ン「Smart Access Updater」**
	- ※ 必ず本機に挿入されている地図SDカードを使 用してください。市販のSDカードでは動作しま せん。
	- ※ SDカードを読み書きできるパソコン環境が必 要です。お使いのパソコンがSDカードに対応し ていない場合は、市販のUSBカードリーダーな どをご使用ください。

### <span id="page-226-1"></span>**Smart Access Updaterについて**

本機のデータを更新する際には、PC用アプリケー ション「Smart Access Updater」が必要です。 「Smart Access Updater」は、以下のホームペー ジからダウンロードできます。

[http://www.clarion.com/jp/ja/support/](http://www.clarion.com/jp/ja/support/download/sd/2012/smart_access_updater/index.html) download/sd/2012/smart\_access\_ updater/index.html

※ Webサイトのアドレスは、都合により変更さ せていただく場合があります。

「Smart Access Updater」の操作方法は、アプ リケーションの提供とあわせてご案内します。

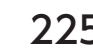

### <span id="page-227-0"></span>**パソコンの推奨環境**

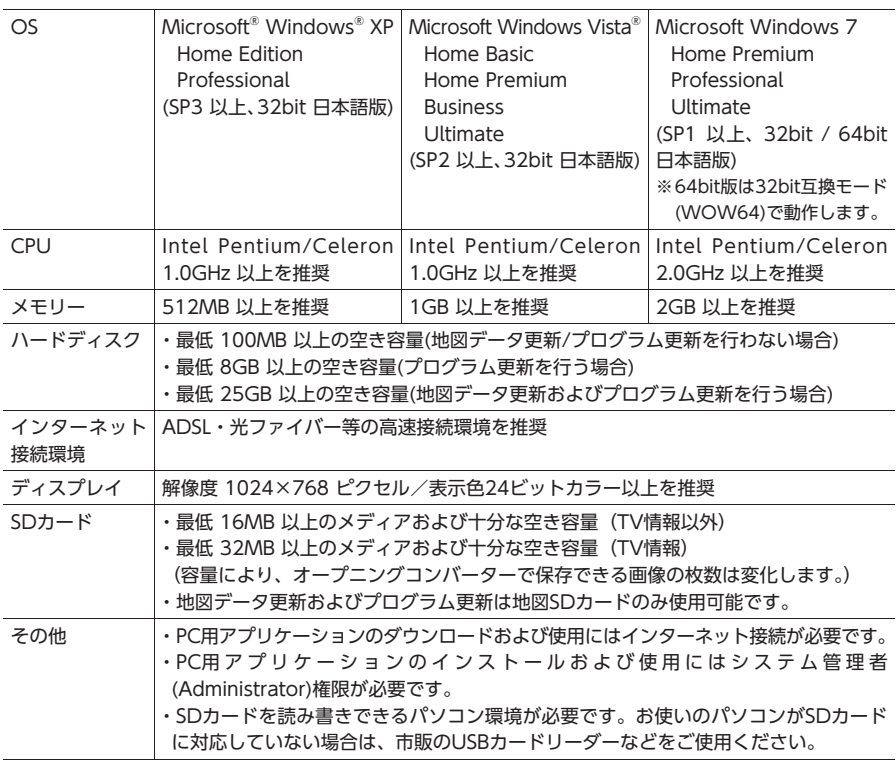

最新の推奨環境は、「Smart Access Updater」のダウンロードページをご確認ください。

## <span id="page-228-0"></span>**プログラム更新/地図データ更新の手順**

<span id="page-228-1"></span>プログラムまたは地図データを更新するに は、PC用アプリケーション「Smart Access Updater」[\(P.225\)](#page-226-1)が必要です。

あらかじめ、「Smart Access Updater」をお使 いのパソコンにインストールしてください。

### **注意**

- **地図SDカードを本機から抜いた状態では、 本機の機能をご使用になれません。**
- **データ更新中は、本機の機能をご使用にな れません。**
- **データ更新中は、本機の電源を切らないで ください。**
- **インターネット使用料金はお客様のご負担 となります。**

### MEMO<sup>1</sup>

- データのダウンロード時間や更新処理時間 は、お客様のインターネット回線やパソコ ンによって異なります。
- **1**  $($  OPEN  $\blacksquare$  TILT

操作パネルの開閉を行う画面が表示されます。

**2** パネル開/閉

操作パネルが開きます。

- **3 エンジンキーをOFFにする**
- **4 地図SDカード挿入口のフタ(「MAP DATA」のフタ)を開ける**
- **5 地図SDカードを取り出し、パソコ ンにセット**
- **6 Smart Access Updaterを起動** 画面の指示にしたがって処理を進めます。
- **7 地図SDカードを本機の地図SD カード挿入口に挿入して、「MAP DATA」のフタを閉じる**
- **8 エンジンキーをONにする**

### **9** パネル開/閉

操作パネルが閉じます。 プログラム更新の場合は、本機が起動して、 しばらくすると更新がはじまります。地図 更新の場合、本機が起動したら処理は終了 です。手順10を操作する必要はありませ  $h_{10}$ 

**10 更新終了後、エンジンキーをOFF にして、再度ONにする**

## **Memo**

# 困ったときに

ナビゲーション・オーディオの操作方法に困ったとき、エラーメッセージが表示 されたときなどの対処方法について説明しています。

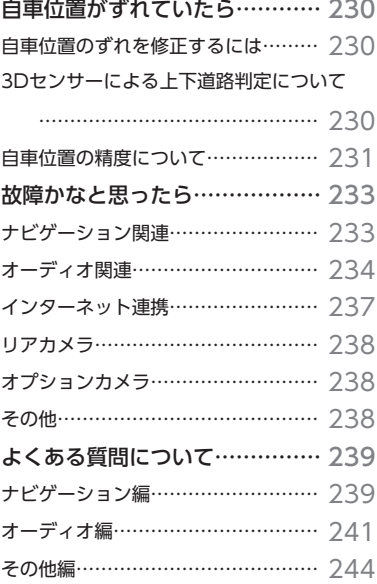

## <span id="page-231-0"></span>**自車位置がずれていたら**

本機は、車が走行することにより、そのデータから車が地図を進む距離や方向を学習して認識します(距 離係数/学習機能)ので、ある程度の走行データが必要です。

したがって、走行状態やGPS衛星の状態により、自車位置マークが実際の車の位置とずれることがありま すが、故障ではありません。

そのまましばらく走行すると、自動的に現在位置を補正します。

### <span id="page-231-1"></span>**自車位置のずれを修正するには**

はじめて使用するときやセンサーの学習リセット[\(P.187\)](#page-188-0)の操作を行った後は、走行データが少ないために誤 差を生じますが、GPS衛星からの電波が良好に受信できる見通しの良い道(国道、主要地方道路、主要一 般道路)をしばらく走行すると、自車位置マークが地図上を正確に進むようになります。次の方法により 短時間で学習させられます。

**上空に障害物がない道、または周辺に高いビルがない(GPSが受信できる)道で、約5分間、法定内のスピー ドで定速走行を行う。**

MEMO |

• 自車位置マークの精度や誤差について詳しくは[P.231](#page-232-1)をご覧ください。

### **3Dセンサーによる上下道路判定について**

白車が都市高速などに乗った場合 (降りた場合) などに、車の高さの変動や道路の傾斜を3Dセンサーで検 出し、上下道路判定による自車位置測位を行います。

- **●上下道路判定は、3Dセンサー並びに高さデータを収録している地図データからの情報で行います。高さ** データを収録している道路は、都市高速道路(首都・名古屋・阪神・広島・福岡・北九州)、東京外環自 動車道などです。
- ●高さデータ収録地域においても、道路形状や走行状況により、正しく上下移動判定ができない場合があ ります。(道路の傾斜が緩やかで高低差が少ない、ランプの長さが短い、センサーの学習が不十分な場合 など)
- ●本機を別の車に載せ替えたときや、取り付け位置・角度を変更した場合は、必ずセンサーの学習記録を 初期化してください。[\(P.187\)](#page-188-0)

## <span id="page-232-1"></span>**自車位置の精度について**

<span id="page-232-0"></span>次のような道路状況、走行状態やGPS衛星の状態により、実際の車の位置と自車位置マークがずれ、正し く判定できない場合がありますが、そのまましばらく走行すると自動的に現在位置を補正します。

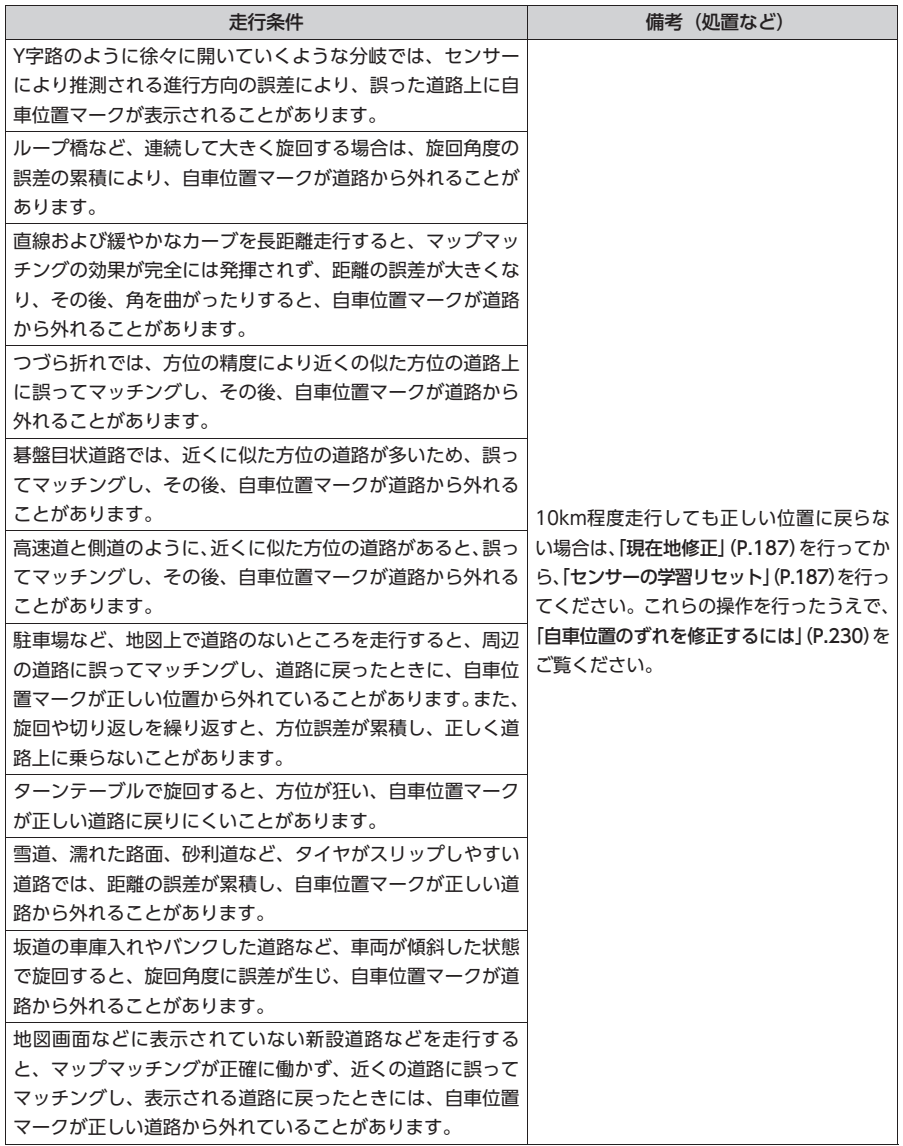

困ったときに…

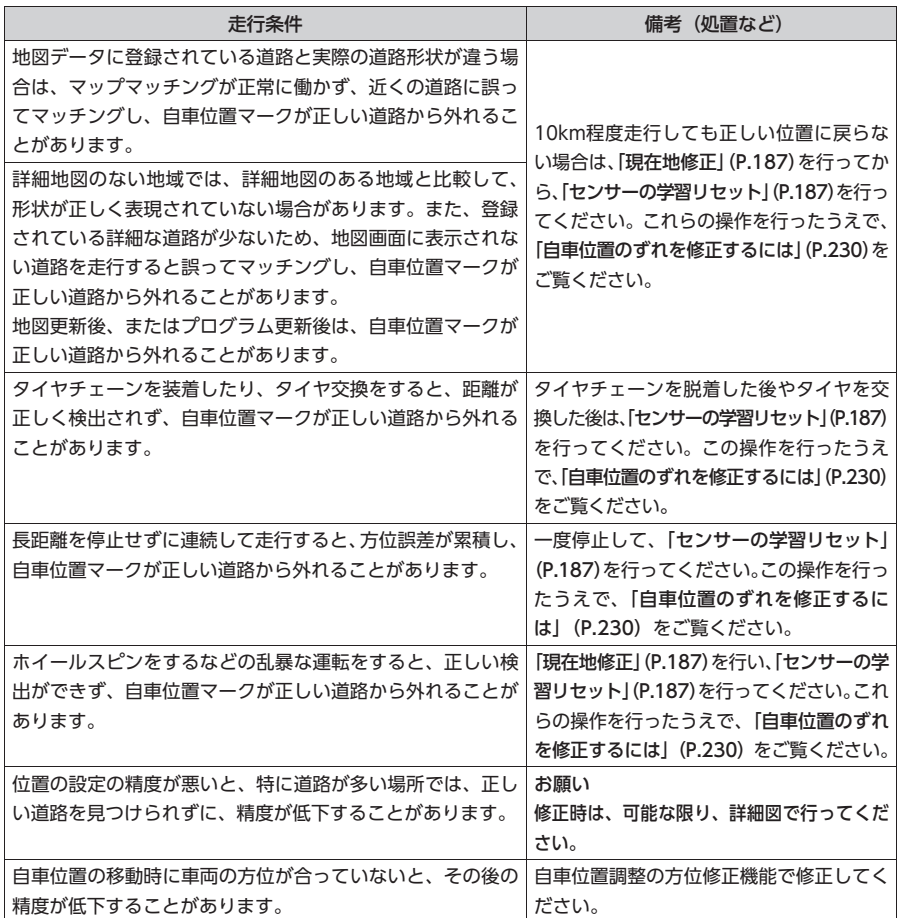

## <span id="page-234-0"></span>**故障かなと思ったら**

次のような症状は、故障ではないことがあります。修理を依頼される前に、もう一度次のことをお調べく ださい。

## **ナビゲーション関連**

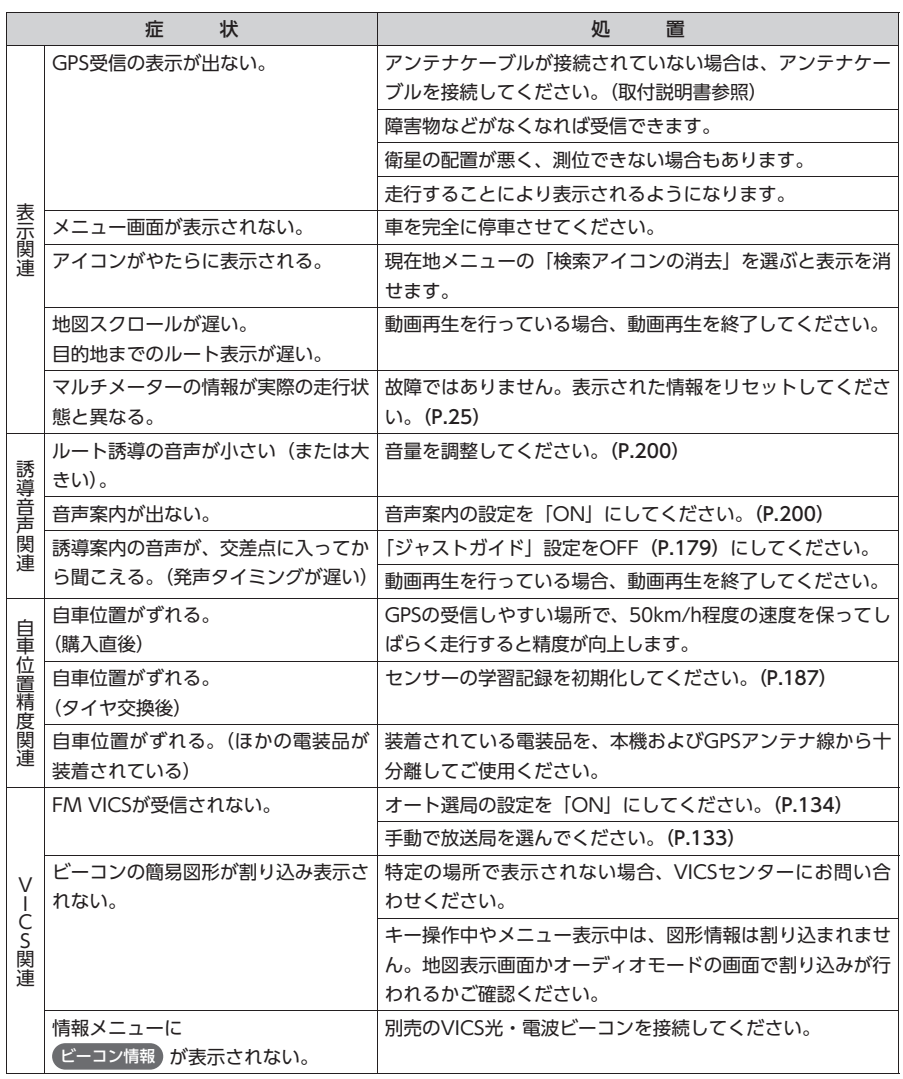

<span id="page-235-0"></span>j.

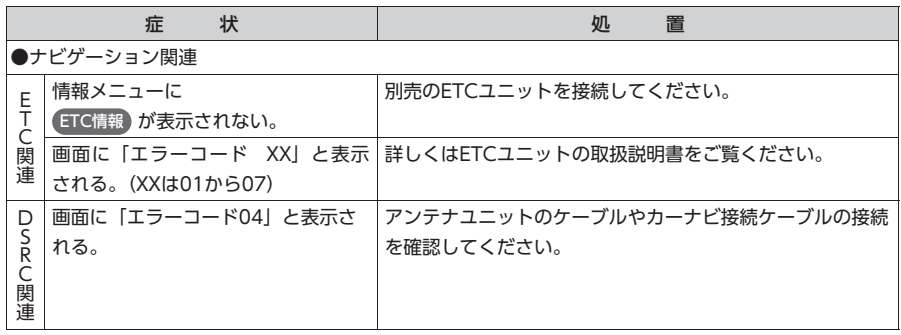

## **オーディオ関連**

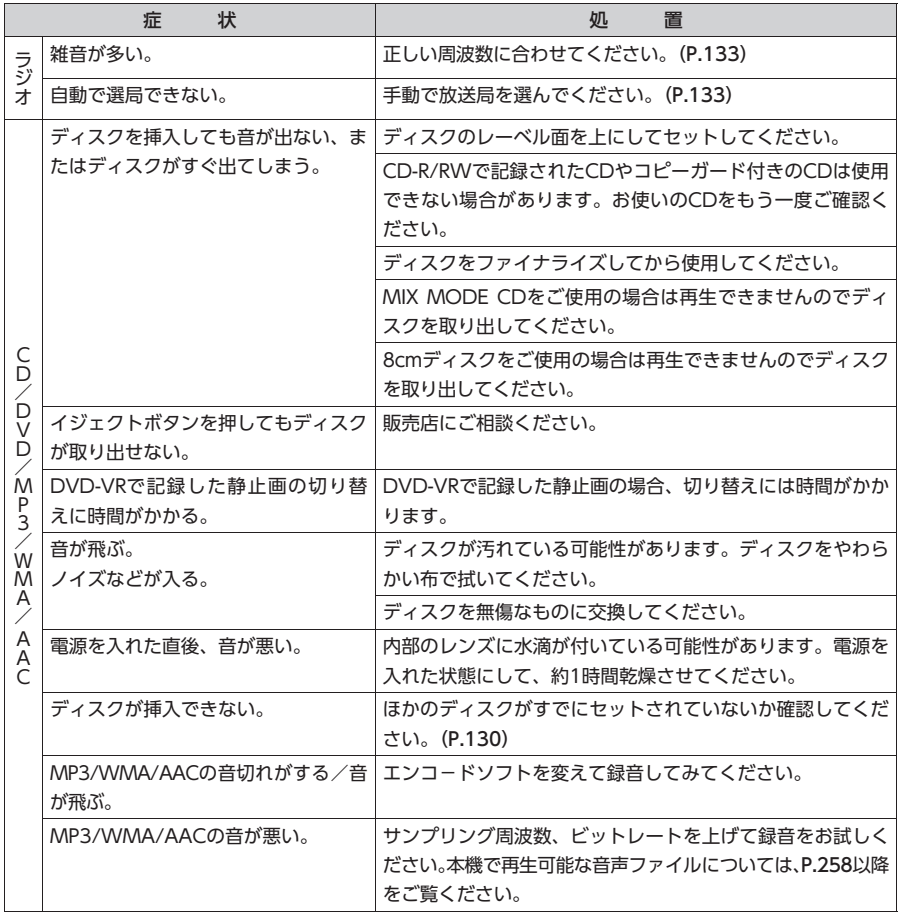

![](_page_236_Picture_214.jpeg)

 $\mathbb{R}^{n \times n}$ 

![](_page_237_Picture_199.jpeg)

<span id="page-238-0"></span>![](_page_238_Picture_199.jpeg)

## **インターネット連携**

![](_page_238_Picture_200.jpeg)

an an S

## **リアカメラ**

<span id="page-239-0"></span>![](_page_239_Picture_187.jpeg)

## **オプションカメラ**

![](_page_239_Picture_188.jpeg)

## **その他**

![](_page_239_Picture_189.jpeg)

## **ナビゲーション編**

- <span id="page-240-0"></span>**Q: 目的地までの経路探索結果で、最適ではない 経路を案内されましたが…**
- A: ナビゲーションが道路種別などを考慮して経 路探索しますので、必ずしも最適な経路を引 かない場合があります。経由地を設定したり 探索条件を変えて探索を行ってみてくださ い。
- **Q: 条件を変えても同じルートで案内されます。**
- A: 道路状況により、探索方法を変えても同じ ルートになる場合があります。ご希望のルー ト設定をするには、経由地を設定することを おすすめします。
- **Q: 探索条件が有料優先に設定されていて、他の 設定に変更できません。**
- A: 探索条件は、前回設定した探索条件が引き継 がれる仕様となっています。下記のいずれか の方法から、探索条件を変更してください。
	- 1.目的地を検索し、ルートを表示 ●他のルートを選ぶ → 5種類の複数ルート から、ご希望の探索条件を選択する 2.目的地を検索し、 ガイド開始 ▶ (メニュー) ▶ ルート ▶ 画面下に表示される探索条 件から、ご希望の探索条件を選択する 3.目的地を検索し、ガイド開始 ▶ (メニュー) ▶ (設定) ▶ (ナビゲーション) ▶ ●ルート探索条件の設定 ▶ご希望の探索条件 を選択する

### **Q: 複数ルート表示で5ルート表示されません。**

- A: 必ずしも5ルートが表示されるとは限りませ ん。どうしてもあるルートが最適な場合は、 ほかのルートが探索できないことがありま す。また、経由地設定時には、複数ルート探 索をしない仕様となっています。
- **Q: バイパス道路を案内されません。**
- A: あらかじめ設定された探索条件のルートのほ うの距離が短い場合は、あらかじめ設定され た探索条件のルートを優先することがありま す。
- **Q: 有料道路の料金表示はできますか?**
- A: 可能です。ただし、一部対応していない路線 があります。(対象道路でも、開通時期など データ整備上の問題で、料金が正しく表示さ れない場合があります。このような場合には、 実際の料金をお支払いください。)
- **Q: 個人宅検索をしたが、自宅がヒットせず、探 せません。**
- A: ハローページに電話番号と住所が掲載されて いませんと、対象となりません。
- **Q: ナビゲーション画面(地図画面)のVICS情 報表示が実際と違うことがあります。**
- A: (1) 情報は「5分ごとに更新」ですので、渋 滞状況が急激に変化した場合、実状と違 うことがあります。
	- (2) FM多重では、電波状態が悪いとデータ が受信されず、内容が更新されない場合 があります。
	- (3) 新設された道路、細街路など、VICS情 報が提供されていない道路では、渋滞情 報は表示されません。
- **Q: 操作時に、その時々でボタンが出たり出な かったりすることがありますが?**
- A: 操作できないボタンは非表示となる什様に なっています。画面上に表示されるボタンは そのときの状況により変化します。安全のた め走行中に操作できないボタンは非表示と なったり、タッチできないようになっていま す。

#### **Q: 到着予想時刻の計算基準はなんですか?**

- A: オンライン交通情報、VICS情報、または統 計交通情報(過去1年分のVICS情報を、曜日 や時間帯によって分類し統計処理したデー タ)をもとに計算しています。
	- なお、「到着予想時刻の速度設定」で「自動 計算」OFFに設定した場合は、上記の情報は 使用せず、道路の種別ごとにお客様が設定さ れた速度を適用して計算します。
- **Q: 一般道優先で探索したのに、高速道路に誘導 されました。**
- A: 一般道路を使用すると極端に遠回りになると きは、有料道路を使うことがあります。これ は、あくまでも一般道路「優先」であり、「使 わない」とはしていないからです。また、無 料で通行可能な高速道路の一部については、 一般道優先でもルートが引かれることがあり ます。
- **Q: 案内がありません。案内が間違っています。**
- A: 収録されている地図データの形状から案内す る方向を決めています。データの形状によっ て、案内しない場合や「右」を「斜め右」な ど方位が適切でない案内をする場合がありま す。
- **Q: Y字路の案内がされません。**
- A: 地図データが道なりの場合、誘導しない仕様 です。
- **Q: 進入禁止の道に誘導されました。一方通行を 逆に案内されました。入れない道を案内され ました。**
- A: 地図メーカーよりデータの提供を受けていま すが、メンテナンスが間に合っていない場合 や、データが間違っている場合があります。 実際の交通規制にしたがって走行してくださ い。
- **Q: ルート情報モード(高速道路)に自動で切り 替わらない。**
- A: 高速道路/有料道路は、データ整備上、ルー ト情報モード(高速道路)に切り替わらない 道路を含みます。
- **Q: ルート情報モードが自動的に解除されます。**
- A: ビーコン受信時やルートを外れたときなどで リルートが発生した場合、探索が終了するま で通常地図に戻ります。探索終了後、新しい ルート上を走行すれば、直前に設定していた モードに自動切り替えします。
- **Q: 「○○のある交差点を・・・」という案内を されたが、そのような施設が見当たらなかっ た。**
- A: 地図データ上の情報をもとに案内しています が、発売後の移転や閉店などにより、当該施 設がなくなっている場合があります。 さらに、現地の状況によってはお車から見え ない場所にある施設を目印として案内してし まうこともあります。また、交差点の見やす さを考慮し表示を行っているので、場所に よっては施設アイコンが表示されないことが あります。案内は、あくまでも参考程度にお 考えくださるようお願いします。
- **Q: ルート設定していなくてもマルチメーターが 表示されますが、仕様ですか?**
- A: 仕様です。マルチメーターはルート設定をし なくても表示されます。 またマルチメーターの表示は、目的地消去や 目的地設定で初期化(リセット)されます。
- **Q: 有料道路の料金が表示されない。**
- A: 無料区間のみの場合、または高速道路上から ルートを探索した場合などには料金が表示さ れないことがあります。
- **Q: VICS情報が取得できません。**
- A: VICS情報は音声放送と比べて受信できる距 離が半減するため、電波が強くなければ受信 できません。受信可能範囲であっても、山、 ビルなどの障害物によって電波がさえぎら れ、受信できない場合もあります。また、す べてのFMラジオ放送局でVICS情報を放送し ているわけではないので、放送状況を確認し てください。
- **Q: ルート情報モード時にパーキングエリアにあ る施設情報は表示できますか?**
- A: ルート情報モードで表示される施設リスト のパーキングエリア(PA)をタッチすると、 そのパーキングエリアにあるガソリンスタン ドやトイレなどの施設情報(施設マーク)が 表示可能です。
- <span id="page-242-0"></span>**Q: 地図上に通行止めの表示が出ている道路に ルートが引かれたが?**
- A: 「リアルタイム交通情報を考慮」設定がOFF になっている場合は、通行止めなどの規制に ついても無視してルートを探索します。 また、上記設定がONであっても、遠隔地の 通行止めについてはルートに反映しない場合 があります。この場合は、通行止め区間にあ る程度まで近づいた時点で、自動的に再探索 を行い、通行止め区間を回避したルートに切 り替わるようになっています。
- **Q: ルート案内中、インターチェンジを通過する たびに、高速道路を降りるよう案内されてし まう。**
- A: ナビゲーションの探索条件を「有料優先」に して、再度ルート設定をお試しください。
- **Q: 地図データを更新したら、ルート学習が反映 されなくなった。**
- A: 地図データを更新すると、それまでの学習内 容がリセットされます。申し訳ありませんが、 再度学習させていただくようお願いします。
- **Q: 地図上に表示される、黄色い丸のビックリ マーク(!)のアイコンは何ですか?**
- A: ビックリマークのアイコンは、交通事故多発 地点を表します。このアイコンは200m以下 のスケールで表示されます。市街地図、立 体地図では表示されません。このアイコン は、地図画面の 表示変更 ▶ その他設定 ▶ 交通事故多発地点表示 をタッチして、表示/ 非表示を切り替えられます。
- **Q: 登録地点を新しいナビに移すことはできます か?**
- A: 可能です。移動方法については、弊社ホーム ページをご覧ください。 http://www.clarion.com/jp/ja/inquiry/ products\_faq/index.html

### **オーディオ編**

### **■ 地上デジタル放送**

- **Q: 地上デジタル放送受信時に表示される[系列 局]ボタンとは何ですか?**
- A: 走行中に受信状態が悪くなったり現在受信中 の放送局のエリアから外れた場合などに、視 聴中の放送局の中継局/系列局を自動で探し てそのまま視聴できるようにチャンネルを切 り替えるボタンです。はじめに中継局をサー チし、中継局がなければ次に系列局をサーチ します。
- **Q: ワンセグのサブチャンネルの番組は視聴でき ますか?**
- A: 視聴可能です。チャンネル番号を入力して選 局、または番組表 (EPG) から選局してくだ さい。

### **Q: 走行中、TVを観ることはできますか?**

A: 安全運転のため、走行中に前席でTVを観る ことは禁止されています。後部座席用モニ ターではテレビ・ビデオを観ることが可能で す。

### **Q: 放送メールとは何ですか?**

A: 放送メールとは、地上デジタルTV放送を利 用して、ナビゲーションにメールを送るシス テムです。放送局側でメール配信していれば、 TVの設定メニューからメール内容をご覧い ただけます。受信した放送メールは8個まで 保存され、8個を超えた場合は、古いメール から自動的に消去されます。

#### **Q: 画面が横長に見えるが直せますか?**

A: 本機のTV画面は、縦横比率が家庭用のTVと 違い、やや横長になっています。ナビゲーショ ンの設定で変更はできません。

### ■ **DVD**

- **Q: 地上デジタル放送の番組を録画したDVD-R/ RWは再生できますか?**
- A: 可能です。ただし、VRモードで録画された CPRM対応のDVD-R/RWに限ります。
- **Q: 地上デジタル放送の番組を録画したDVD-R/ RWが再生できません。**
- A: お手持ちのレコーダーの録画機能をご確認く ださい。ハイビジョン画質で録画されている 場合、本機では再生できません。通常画質の VRモードで録画し、ファイナライズしてご 利用ください。

### ■ **CD**

- **Q: CD-Rが再生されません。**
- A: CD-Rの適合は書き込みソフト/ハードの組 み合わせや書き込み速度に影響されます。 ディスク上に凹凸のデジタル信号を書き込み ますが、書き込みの深さ、幅(面積)などの 規格が合わないと再生できないケースがあり ます。書き込み速度を遅くすると、安定して 焼けますので、一番遅い速度での書き込みを おすすめいたします。
- **Q: MP3やWMAのディスク作成方法を教えてく ださい。**
- A: 下記のホームページをご覧ください。  [http://www.inquiry.clarion.co.jp/](http://www.inquiry.clarion.co.jp/inquiry/goods/faq/detailfaq.aspx?Seed=YK08007843) inquiry/goods/faq/detailfaq. aspx?Seed=YK08007843
- **Q: 曲名表示するが再生できない曲がある。**
- A: 圧縮方式をWMAで作成した場合、著作権保 護のかかった曲は、曲名表示しますが、再生 はできません。CDからWMAを作成する場 合には、Windows Media Playerのオプショ ンから「音楽の取り込み」欄の「取り込んだ 音楽を保護する」のチェックを外してから作 成してください。詳しくは、下記のホームペー ジをご覧ください。

  [http://www.inquiry.clarion.co.jp/](http://www.inquiry.clarion.co.jp/inquiry/goods/faq/detailfaq.aspx?Seed=YK08007843) inquiry/goods/faq/detailfaq. aspx?Seed=YK08007843

### ■ **SDカード/ USBメモリー**

- **Q: SDカードに音楽を入れるときの注意点を教 えてください。**
- A: 使用できるメモリーカードは、SDメモリー カードとSDHCメモリーカードとなり、対 応可能な圧縮オーディオはMP3、WMA、 AACのみとなります。 ※ iTunesで購入した音楽は再生できません。 ※ SDオーディオには対応していません。 ※ 著作権保護された音楽は再生できません。
- **Q: USBメモリーのMP3ファイルを再生中、曲 の途中で再生されなかったり、次の曲に移ら ないで固まることがあります。**
- A: VBR (バリアブルビットレート) で記録され たMP3ファイルの場合、USBメモリーの転送 速度性能との関係で、このような症状が出る ことがあります。ビットレートが一定の値で 決まっているCBR(コンスタントビットレー ト)で記録すると安定します。CBRで記録し たファイルの再生をお試しください。

### ■ **ミュージックキャッチャー**

- **Q: 「ミュージックキャッチャー」って何ですか?**
- A: CDに入っている音楽をSDカードに録音、再 生する機能です。ジュークボックス的な機能 とお考えください。一度アルバムを録音すれ ば、以降の録音は不要です。
- **Q: 録音できる曲数は?**
- A: 最大4000曲です。ただし、録音する曲の長 さなどにより、曲数は変化します。アルバム 数は500以内、アルバム中の曲数は99曲以 内の制限があります。
- Q: 録音中に (OPEN TILT) ▶ パネル開/閉 を **タッチすると、メッセージが表示されて操作 パネルを開くことができません。**
- A: 録音中に操作パネルを開くことはできませ ん。メッセージに表示されているように録音 を停止して再度操作してください。
- **Q: 気に入ったアルバムだけ聴きたいのですが。**
- A: お好みのアルバムを選んで再生してくださ い。
- **Q: 録音したアルバムのタイトルが表示されず、 録音した日時が表示されます。**
- A: Gracenote のデータベースに該当するアル バムの情報がありません。PC用アプリケー ション「Smart Access Updater」を使用し て最新の情報に更新してください。
- **Q: 実際の曲名と表示される曲名が違う。**
- A: SDカードにトラック情報を書き出し、PC 用 ア プ リ ケ ー シ ョ ン「Smart Access Updater」を使用してGracenoteサーバー にアクセスしてください。そこで候補アルバ ムから正しい曲名を選択し、SDカードに保 存し、その情報を本機に取り込んでください。 この方法でも曲名が違う場合は、トラック情 報編集で各トラックの情報を入力してくださ い。
- **Q:「Smart Access Updater」 のCDタ イ ト ル キャッチャー機能で書き出しを行ったSDカー ドを使っても、アルバム情報の更新ができな い。**
- A: 更新に必要なアルバム情報がパソコン上にあ り、SDカードに入っていない可能性があり ます。詳しくは、CDタイトルキャッチャー 機能の取扱説明書をご覧ください。
- **Q: アーティスト/アルバム/トラックなどのタ イトルが間違っている。**
- A: パソコンで複製したディスクを使った場合 は、タイトル表示されないことがあります。
- **Q: シャッフルおよびリピート再生は、エンジン キーをOFFにしたら解除されますか?**
- A: エンジンキーをOFFにしても保持されます。
- **Q: CD本体は途切れがないのに、録音すると曲 が途切れて聞こえる。**
- A: 緑音にノンストップCD (トラックとトラッ クがつながっているCD)をお使いの場合、 什様上、トラックとトラックの間に2 ~ 3秒 の無音部分が発生します。このため、曲が途 切れたように聞こえます。
- **Q: CD再生はできるのに、録音できない。**
- A: 傷があるなどディスクの状態によっては、録 音できない場合があります。

### ■ **iPod**

- **Q: iPodのバッテリーは充電はできますか?**
- A: iPodをUSB端子につなぐと、iPodを再生し ながら充電が可能です。バッテリーがなくな ることはありません。
- **Q: iPodをUSB接続し再生すると、カウンターは 進むが音と映像が出ない。**
- A: iPodのビデオを再生する場合は、ビデオ対応 iPodケーブル(別売)とVTRケーブル(別売) を使用して接続してください。
- **Q: iPhoneのビデオを再生すると画面が流れて 映る。**
- A: iPhoneのビデオ出力が日本方式の「NTSC方 式」ではなく、「PAL方式」に設定されてい ることが考えられます。iPhoneのメニュー から「設定」→「iPod」→テレビ出力の「テ レビ信号」→「NTSC」を選択し、設定を変 更してください。
- **Q: iPhoneをUSBケーブルで接続しているがナ ビゲーション側で操作ができない。**
- A: iPhone側の設定で音声出力先をBluetooth (NX-BT)にしていると、iPhone側の操作で 音楽再生は可能ですが、ナビゲーション側で の操作ができず、リストも表示されません。 音声出力先を「Dockコネクタ」に変更すると、 ナビゲーション側での操作およびリスト表示 が可能となります。

■ **Bluetoothオーディオ**

- **Q: Bluetoothオーディオ再生時、画面に曲名が 表示されない。**
- A: 本機は曲名表示するためのプロファイル AVRCP1.3に対応しております。携帯電話側 のプロファイルAVRCPが1.3以上でないと曲 名表示はできません。携帯電話のAVRCPバー ジョンを携帯電話会社にご確認ください。

### ■ **VTR**

### **Q: VTRの操作ができない。**

A: iPhone連 携 中 のiPhoneか ら はVTR操 作 はできません。VTRを操作したい場合は、 iPhone連携を終了するか、もしくはiPhone を取り外してください。

困ったときに…

### **その他編**

### <span id="page-245-0"></span>■ **電話**

- **Q: ペアリングができない。**
- A: お使いの携帯電話によっては、あらかじめ携 帯電話側のBluetooth機能をONに設定しな いと、ペアリングできない場合があります。 詳しくは携帯電話の取扱説明書をご覧くださ い。
- **Q: 「5台のBluetooth機器が既に登録されていま す。」とメッセージが表示されました。どう すればよいですか?**
- A: 本機に登録できるBluetooth対応機器は5台 までです。さらに登録したい場合は、すでに 登録された機器の設定を消し、再度登録を 行ってください。
- **Q: 電話がかかってきたら、自動的に電話に出る ことはできますか?**
- A: 「自動応答保留」の設定をONにすると、応答 保留状態で電話に出られます。ただし、携帯 電話によっては、保留機能が動作しない場合 があります。
- **Q: 操作が正常にできない。表示されない。**
- A: 携帯電話により、携帯電話側の問題で通信異 常が発生する場合があります。携帯電話側の Bluetooth機能をOFF→ONにした後、本機の Bluetooth機能もOFF→ONにしてください。
- **Q: 電話はつながったが相手の声が聞こえない。**
- A: 電話画面でプライベート設定を確認してくだ さい。プライベートONの場合、プライベー トOFFにしてください。
- **Q: 通話相手から聞こえづらいといわれた。**
- A: 「送話音量」の設定を調整してください。
- **Q: 発着信・通話中、スピーカーから異常な音が 出力される。**
- A: 携帯電話の充電が少ない場合、異常な音が出 力される場合があります。携帯電話を充電し てください。
- **Q: 携帯電話が自動で接続されません。**
- A: 携帯電話がBluetooth接続可能な状態に設 定されているか確認してください。また、 Bluetoothオーディオ再生中は、携帯電話の 自動接続を行いません。手動で接続してくだ さい。
- **Q: パスキーとデバイス名称を変更したい。**
- A: 本機に設定されているパスキーとデバイス名 称は変更できます。[\(P.113\)](#page-114-0)
- **Q: 走行中に電話をかけることはできますか?**
- A: 走行中は短縮ダイヤル、発着信履歴からのみ 発信できます。安全上の配慮より、登録電話 番号の名称は表示しますが、電話番号は表示 しません。また、ダイヤル、電話帳からは電 話をかけることはできません。なお、「自動 応答保留」をONに設定しておくと、着信か ら2秒後に自動で保留状態となります。保留 状態から通話への切り替えは可能です。
- **Q: Bluetooth対応携帯電話は、登録した携帯電 話全部を同時に使用できますか?**
- A: ペアリング可能な携帯電話の登録は5台です が、使用できる電話は2台までとなります。 また、2台同時の通話はできません。通話は どちらか一方となります。ほかの携帯電話を 使用する場合には、電話機選択画面から使用 したい電話に切り替えてご使用ください。
- **Q: Bluetoothオーディオ再生中に、ハンズフ リーを行うと、終話後に自動でオーディオが 再生しない。**
- A: 接続している携帯電話によっては、終話後、 自動再生しない場合があります。本機、また は携帯電話で再生操作を行ってください。
- **Q: Bluetoothオーディオ機器を接続したが、ス ピーカーから音声が出力しない。**
- A: 接続機器の音声出力をBluetooth側へ切り替 える操作が必要な場合があります。接続して いる携帯電話を操作し、設定変更を行ってく ださい。詳しくは携帯電話の取扱説明書をご 覧ください。
- **Q: 何もしていないのに、携帯電話のペアリング が外れる。転送して使っていた電話帳が消え ている。以前はデータ通信できたのにできな くなった。**
- A: 携帯電話側の自動バージョンアップ、ご使用 時の通信状況・電波状況、携帯電話の接続切 り替えなど、さまざまな条件により事象が発 生していると考えられます。お手数ですが、 再度お試しください。
- **Q: 携帯電話をBluetooth接続しているが、着信 音が小さい。**
- A: (x=1-) ▶ 設定 ▶ (電話・オンライン ▶ 電話 音量調整 をタッチして、着信音 量を上げてください。
- **Q: NTT docomoの携帯電話でmoperaサービ スを使用しているが、インターネットに接続 できない。**
- A: NTT docomoのmoperaサービスは、2012 年3月末で終了しました。ご利用のかたは moperaUに変更手続きをしていただきます ようお願いいたします。
- **Q: 携帯電話から電話帳を転送する場合、登録可 能な電話帳データは300件とあるが、1人に 複数の電話番号を登録している場合はどうな るのか?**
- A: 本機では1人を1件として登録しますので、複 数の電話番号を登録している場合でも、300 人分のデータが登録可能です。なお、1人に 6件以上の電話番号が登録されている場合は 5件までダウンロードされ、6件目以降はダ ウンロードされません。

### ■ **チズルとススム**

- **Q: 「チズルサーチ」の**  SDメモリーカード・本体メモリのスポット **をタッチして表 示されるスポット情報に、SDカードに保存 されているスポットが表示されない。**
- A: 本機に保存されているスポットデータと、 SDカードに保存されているスポットデータ は区別なくリスト表示されます。SDカード に保存されているスポットが表示されない場 合は、SDカード内のデータをご確認くださ い。

### ■ **画面表示**

- **Q: 画面を時計表示にできますか?**
- A: 画面全体を時計表示にすることが可能です。
- **Q: 常に画面に時計を表示できますか?**
- A: 可能です。地図・メニュー画面とオーディオ 映像画面で別々に時計表示を設定できます。  $(P.15)$

### ■ **リアカメラ**

- **Q: リアカメラの明るさを調整できますか?**
- A: 調整は可能です。
- **Q: リアカメラの映像は、リア席モニターに映り ますか?**
- A: リアカメラの映像はナビゲーション本体のみ 映り、リア席モニターには映りません。

### ■ **ETC**

- **Q: ナビゲーションのETCセットアップ情報画面 に車載機器型式が表示されない。**
- A: ETC012 (別売) に対応するナビゲーションに 接続した場合、ETCセットアップ情報画面に車 載機器型式 (ETC012) は表示されませんが、 ETCゲートを通過するには問題ありません。

### ■ **iPhone連携**

- **Q: iPhoneと本機をビデオ対応iPodケーブル で接続して本機画面の** アプリ一覧 **または** 起動中アプリ **をタッチしたが、エラー表示さ れて、iPhone連携できない。**
- A: いったんビデオ対応iPodケーブルを外し、 iPhoneのスリープ状態を解除します。次に 弊社認定の連携専用アプリケーションを起動 してから、ビデオ対応iPodケーブルを再度接 続してください。
- **Q: iPhoneと本機をビデオ対応iPodケーブルで 接続後、iPhone連携したが「一旦接続を解 除して、Smart Accessを起動し、オススメ リストから利用したいアプリをインストール 後、再接続してください。」とメッセージが 表示される。**
- A: iPhoneに弊社認定の連携専用アプリケー ションがインストールされていない場合に表 示されるメッセージです。いったんビデオ 対応iPodケーブルを外し、iPhoneでSmart Accessを起動して、オススメリストより弊 社認定の連携専用アプリケーションをインス トールしてください。
- **Q: 「ダウンロードに失敗しました。」とメッセー ジが表示される。**
- A: iPhoneの電波状況が良好な場所で、iPhone とビデオ対応iPodケーブルを再度接続してく ださい。
- **Q: 「接続に失敗しました。」とメッセージが表示 される。**
- A: いったんビデオ対応iPodケーブルを外し、再 度接続してください。
- **Q: iPhone連携中に本機の画面から「!」マー クをタッチしたがSmart Accessを更新でき ない。**
- A: 安全上の理由のため、iPhone連携中はSmart Accessを更新できません。ビデオ対応iPod ケーブルを外し、iPhone側でSmart Access の更新をしてください。
- **Q: iPhoneの画面に「アプリがインストールさ れていません。」と表示される。**
- A: 「はい」をタッチした後、ビデオ対応iPodケー ブ ル を 外 し、iPhone側 でApp Storeか ら Smart Accessをインストールしてください。
- **Q: iPhone連携中に「スマートフォン連携がご 利用できません、スマートフォンを確認下さ い。」とメッセージが表示され、iPhone連携 が終了してしまう。**
- A: いったんビデオ対応iPodケーブルを外し、 iPhoneで弊社認定の連携専用アプリケー ションを起動してから、ビデオ対応iPodケー ブルを再度接続してください。
- **Q: Smart AccessキーをタッチしてiPhone連携 モードになったが、アプリケーションの映像 が表示されず黒い画面となる。**
- A: ビデオ対応iPodケーブルのビデオ端子の接続 を確認してください。
- **Q: iPhone連携中に電話の発着信はできます か?**
- A: 本機にiPhoneをBluetooth対応機器として 登録し、本機のBluetooth機能をONにした 後、iPhoneのBluetooth機能もONにすると 発着信ができます。
- **Q: 電話発信後、iPhone連携画面でエラー画面 が表示されてしまう。**
- A: iPhoneのOSのバージョンによっては、電 話発信後にiPhone連携が解除され、本機の 画面にエラーが表示される場合があります。 iPhone側の操作で、Home画面からSmart Accessを起動してください。

#### **Q: iPhone連携中にメールを受信できますか?**

- A: メールの受信はできますが、受信したことは 本機画面には通知されません。
- **Q: アプリケーション使用中、「接続に失敗しま した。」「サーバーに接続できません。」など のメッセージが表示される。**
- A: サーバーと連携するアプリケーションは、 iPhoneの電波状況によりサーバーに接続で きなくなることがあります。電波状況の良好 な場所でお使いください。

#### **Q: 以前使えたiPhone連携が使えなくなった。**

- A: iPhone側の電源が入っているか、iPhone側 が強制スリープモードになっていないかを確 認してください。
- **Q: iPhoneが動作しないように見える。**
- A: 一度、DockコネクタからiPhoneを取り外し て再度接続してください。もしくは、iPhone 側の電源をOFF→ONにしてください。

### ■ **修理**

- **Q: インターネット通販で購入した製品が故障し たので修理してほしい。**
- A: 通販会社経由でサービスヤンターにご相談く ださい。窓口は通販会社の相談窓口になりま す。
- **Q: 部品がほしいのですが、どこで購入できます か?**
- A: 修理部品はサービスセンターで扱っておりま すので、お近くのサービスセンターにご相談 ください。ご注文は最寄りのクラリオン製品 取り扱いカー用品店にてお願いします。
- **Q: 修理の見積もりを取るには、どこに頼めばよ いですか?**
- A: お近くのサービスセンターで修理見積もりを お受けしております。有償見積もりとなりま すが、一度ご相談ください。
- **Q: 購入店がなくなってしまった修理は、どこに 出せばいいですか?**
- A: 最寄りのクラリオン商品取り扱いカー用品店 または、お近くのサービスセンターにご相談 ください。

### ■ **バージョンアップ**

- **Q: 途中のバージョンを飛ばして、最新のバー ジョンアップを行っても大丈夫ですか?**
- A: バージョンアップ可能です。バージョンの間 隔をあけてバージョンアップをしても問題は ありません。

### ■ **その他**

- **Q: 赤外線カットおよびUVカットのフロントガ ラスに、フィルムアンテナを取り付けても大 丈夫ですか?**
- A: 赤外線カットガラスは、通常は雷波を通しま せん。しかし最近では電波透過型IRカットガ ラスもあり、電波を受信できるものがありま す。販売店経由でガラスメーカーにご確認く ださい。
- **Q: 盗難防止装置は付いていますか?**
- A: 本機のセキュリティ機能として、暗証番号を 設定する盗難防止機能があります。盗難時に はセキュリティ機能が働き、いったん取り外 されたナビゲーションを起動させるときには 暗証番号を入力しないと起動できないように なっています。また、エンジンキーをOFFに するとLEDランプが点滅して車室内への侵入 者を威嚇・警戒します。盗難防止機能とLED 点滅のON/OFFは選択可能です。
	- ※本機の盗難防止機能は、100%盗難を防ぐも のではありません。盗難防止機能作動時にお ける盗難については、当社は一切その責任を 負いかねます。暗証番号はメモを取るなどし て大切に保管してください。

## **Memo**

# 付録

収録データや仕様など、本機に関する情報を記載しています。 本機を第三者に転売・譲渡するとき、または廃棄するときは[、P.271](#page-272-0)をご覧ください。

![](_page_250_Picture_248.jpeg)

![](_page_250_Picture_249.jpeg)

## <span id="page-251-0"></span>**収録データベースについて**

### ■ **データ取得日について**

本機SD内の情報は、以下を使用しています。

- 道路情報 :2011年9月(一般道路)/ 2011月12月(高速・有料道路)
- • ハイウェイ情報 :2011年12月現在
- ぬけみちデータ : 2011年8月版データ
- • 交通規制情報 :2011年11月現在
- イラスト情報 :2011年9月(一般道路)/ 2011月12月(高速・有料道路)
- スマートIC情報 : 2011年12月現在
- • 施設検索情報 :2011年11月現在
- • 住所検索情報 :2011年11月現在
- 市区町村合併情報 : 2011年11月現在
- • 郵便番号検索情報 :2011年11月現在
- TVサーチ : 2011年12月現在 (定期的に最新データを提供しています。[\(P.203\)](#page-204-0))
- • 個人宅電話番号 :2011年10月現在

※本機SD内の各情報は、作成日の都合上、現状と異なる場合があります。

### ■ **地図データについて**

- ●本商品に収録されている地図データ(以下「地図データ」 といいます。)の作成にあたっては、国土地理院長の承 認を得て、同院発行の2万5千分の1地形図を使用した 財団法人日本デジタル道路地図協会発行の全国デジタ ル道路地図データベース(測量法第44条に基づく成果 使用承認11-080)を基に(株)ゼンリンにて作成し ております。(©2011財団法人日本デジタル道路地図 協会)
- ●この地図データの作成にあたっては、(株) ゼンリンが 国土地理院長の承認を得て、同院発行の50万分の1地 方図及び2万5千分の1地形図を使用しております。(承 認番号平23情使、第192-369号)
- ●市街地図データは、住宅地図データベースを基に(株) ゼンリンが作成したものです。
- ●本商品で表示している経緯度座標数値は、日本測地系 に基づくものとなっています。基図の作成時期などに より、新設道路の地図データが収納されていないもの、 名称や道路などが一部異なる場合があります。
- ●この地図データの作成にあたっては、国土地理院長の 承認を得て、同院の技術資料H・1-No.3「日本測地系 における離島位置の補正量」を使用しています。(承認 番号 国地企調発第78号 平成16年4月23日)
- 交通事故多発地点データは、(財) 交通事故総合分析セ ンターが作成した交通事故多発地点の地図データに基 づき作成したものを使用しています。この地図データ に使用している交通事故多発地点データは、1998年 11月時点の交通事故多発地点です。この地図データに 使用している交通事故多発地点データは、(財)日本交 通事故管理協会と(財)交通事故総合分析センターが 所有権を有し、(株)ゼンリンは二次的著作物に使用実 施権を取得しております。
- ●地形データは、国土地理院長の承認を得て同院発行の 5万分の1地形図を使用し、(株)武揚堂にて作成され たものです。(承認番号平9総使、第47号)
- ●道路データは、高速道路、有料道路はおおむね2011 年12月、国道、県道、主要地方道はおおむね2011年 9月までに収集された情報に基づき製作されておりま すが、表示される地図が現場の状況と異なる場合があ ります。
- ●ルート探索用データの作成にあたっては、国土地理院 長の承認を得て、同院発行の数値地図50mメッシュ(標 高) を使用しております。(承認番号平22業使、600号)
- ●昭文社MAPPLEぬけみちデータは、関東、名古屋・中部、 京阪神を中心とした一部地域が対象です。
- © 2011財団法人日本デジタル道路地図協会 © 2011 ZENRIN CO., LTD.
## ■ **交通規制データについて**

- ●交通規制データは、道路交通法及び警察庁の指導に基 づき全国交通安全活動推進センターが公開している交 通規制情報を使用して、MAPMASTERが作成したもの を使用しています。
- ●この地図に使用している交通規制データは普通車両に 適用されるもののみで、大型車両や二輪車等の規制は 含まれておりません。あらかじめご了承ください。

## **■ 検索データについて**

- ●個人宅電話番号検索では、公開電話番号登録者の名字 で複数の読み方が可能なものは、データ上実際とは異 なった読み方で収録されている場合があります。 また、電話番号非公開個人宅のデータは収録されてお りません。
- ●TVサーチは、クラリオン株式会社オリジナルデータを 使用しました。TVサーチの著作権は、クラリオン株式 会社に帰属します。承諾なく複写、改変、本製品以外 での使用等をすると、著作権法に違反し、場合によっ ては罰せられることがあります。
- ●施設検索データは以下のデータを元に作成されていま す。
	- • NTTタウンページデータ
	- • 株式会社ゼンリン提供のデータ
	- • 株式会社昭文社提供のデータ
- ●NTTタウンページデータなどの元データそのものが間 違っている場合、間違った位置を表示する事がありま す。また、住所番地が広大な場所や、元のデータから は該当施設を特定できない場所では、指定した地区の 代表地点が表示される事があります。
- ●施設検索データは、その施設の住所位置(中心位置) を表示しますので、そのままルート設定をした場合、 必ずしも入口や、駐車場までの案内にはなりません。

## ■ **注意事項**

- ●データベース作成時点の関連で、表示される地図ある いは検索データが現状と異なることがありますが、ご 了承ください。
- ●自然災害による道路形状の変更等につきましては対応 いたしかねます。
- ●本品で表示される地図や検索結果データの内容が、誤 字・脱字・位置ずれなど、現状と異なることがあっても、 商品の取り替えや代金の返却は致しませんのであらか じめご了承ください。
- ●本品を使用したことによって生じた金銭上の損害、逸 失利益および第三者からのいかなる請求などにつきま しても、弊社は一切その責任を負いかねます。
- ●本品を弊社に無断で、複製・複写・加工・解析・業務 上での使用や第三者への有償での譲渡・貸与を禁じま す。またネットワークや他の方法などで複数の機器で の同時使用を禁止します。
- ●本品の内容は、予告なく変更することがありますので ご了承ください。

本機に収録されている高速道路・有料道路料金データは、2011年12月現在のデータを採用しており ます。そのため、新東名高速道路などの2011年12月以降に開通した高速道路・有料道路を通るルー トを探索した場合、本機に表示される料金および、本機の音声による料金ガイドは、実際の料金と異 なる場合があります。

本機の高速道路・有料道路料金データを更新するには、お客様所有のパソコンでインターネットに接 続して行います。

2012年10月に配信予定の地図更新データ、またはそれ以降の地図更新データをご利用ください。地 図更新の方法については、ナビゲーション取扱説明書の「地図データを更新する[」\(P.224\)を](#page-225-0)ご覧ください。

# **株式会社ゼンリンからお客様へのお願い**

本商品に格納されている地図データおよび検索情報等のデータの製作にあたって、毎年新しい情報を収集・ 調査していますが、膨大な情報の更新作業をおこなうため収録内容に誤りが発生する場合や情報の収集・ 調査時期によっては新しい情報の収録がなされていない場合など、収録内容が実際と異なる場合がありま すので、ご了承ください。

## **重要**

本使用規定(「本規定」)は、お客様と株式会社ゼンリン(「弊社」)間の「本商品」に格納されている地図デー タおよび検索情報等のデータ(「本ソフト」)の使用許諾条件を定めたものです。本ソフトのご使用前に、 必ずお読みください。本ソフトを使用された場合は、本規定にご同意いただいたものとします。

## ■ **使用規定**

- ●弊社は、お客様に対し、本取扱説明書(「取説」)の定 めに従い、本ソフトを本ソフトが格納されている本商 品で使用する権利を許諾します。
- ●お客様は、本ソフトのご使用前には必ず取説を読み、 その記載内容に従って使用するものとし、特に以下の 事項を遵守するものとします。
- • 必ず安全な場所に車を停止させてから本ソフトを使 用すること。
- • 車の運転は必ず実際の道路状況や交通規制に注意 し、かつそれらを優先しておこなうこと。
- ●お客様は、以下の事項を承諾するものとします。
- • 本ソフトの著作権は、弊社または弊社に著作権に基 づく権利を許諾した第三者に帰属すること。
- 本ソフトおよび本ソフトを使用することによってな される案内・料金表示などは、必ずしもお客様の使 用目的または要求を満たすものではなく、また、す べてが正確かつ完全ではないこと。弊社は、このよ うな場合においても、本ソフトの交換・修補・代金 返還その他の責任を負わないこと。
- • 弊社は、本ソフトに関する損害賠償責任を一切負わ ないこと。
- • 本規定に違反したことにより弊社に損害を与えた場 合、その損害を賠償すること。
- ●お客様は、以下の行為をしてはならないものとします。
	- • 本規定で明示的に許諾される場合を除き、本ソフト の全部または一部を複製、抽出、転記、改変、送信 すること。
	- • 第三者に対し、有償無償を問わず、また、譲渡・レ ンタル・リースその他方法の如何を問わず、本ソフ ト(形態の如何を問わず、その全部または一部の複 製物、出力物、抽出物その他利用物を含む。)の全 部または一部を使用させること。
	- • 本ソフトをリバースエンジニアリング、逆コンパイ ル、逆アセンブルすること、その他のこれらに準ず る行為をすること。
	- • その他本ソフトについて、本規定で明示的に許諾さ れた以外の使用または利用をすること。

# **市街地図収録エリア一覧**

- <95%> ………全面積の95%以上が収録されている都市
- <80%> ………全面積の80%以上が収録されている都市

それ以外 ………市街中心部、または一部地域が収録されている都市

### **MEMO**

• 一部地域では、収録エリア内でも市街地図が表示されないことがあります。

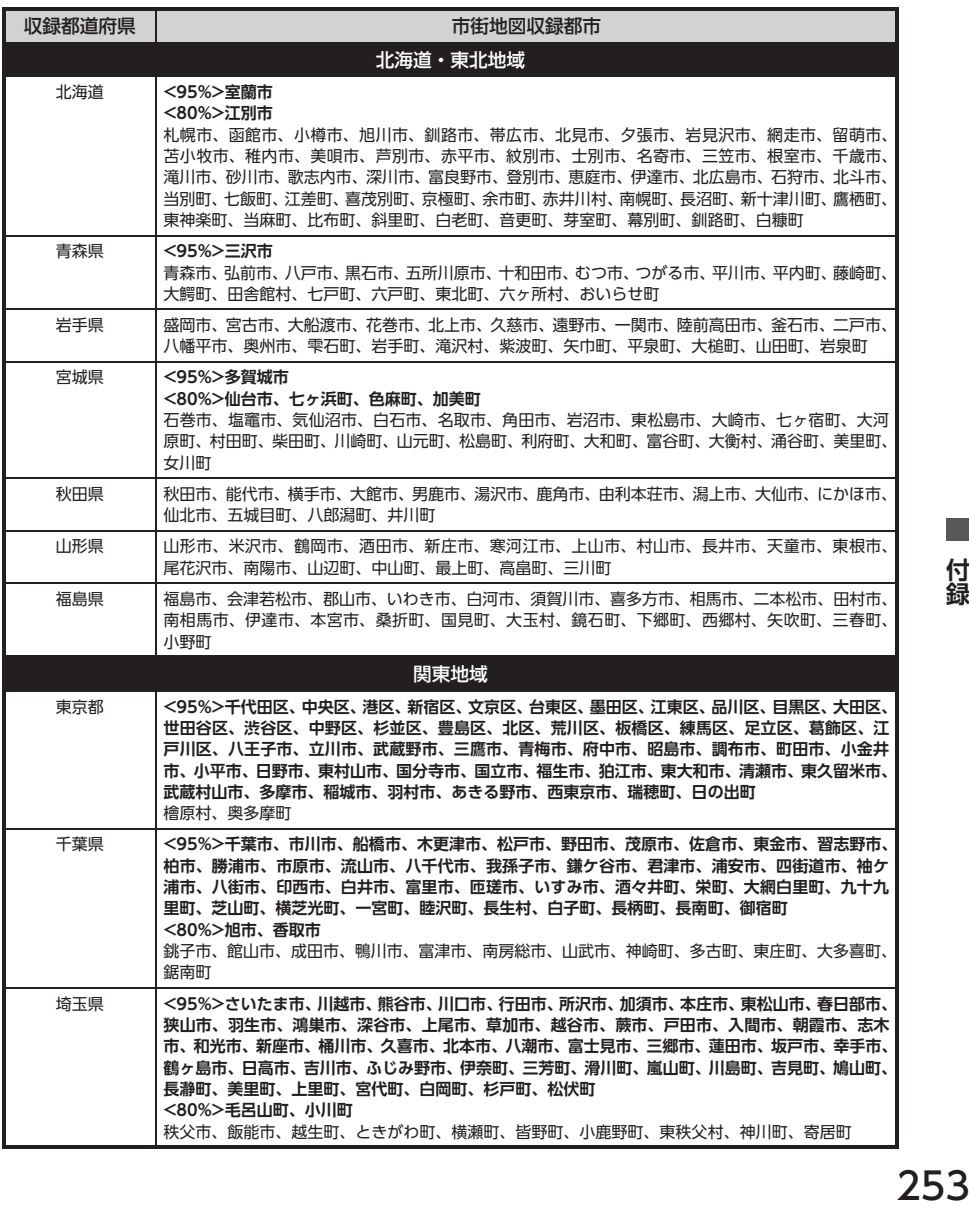

j.

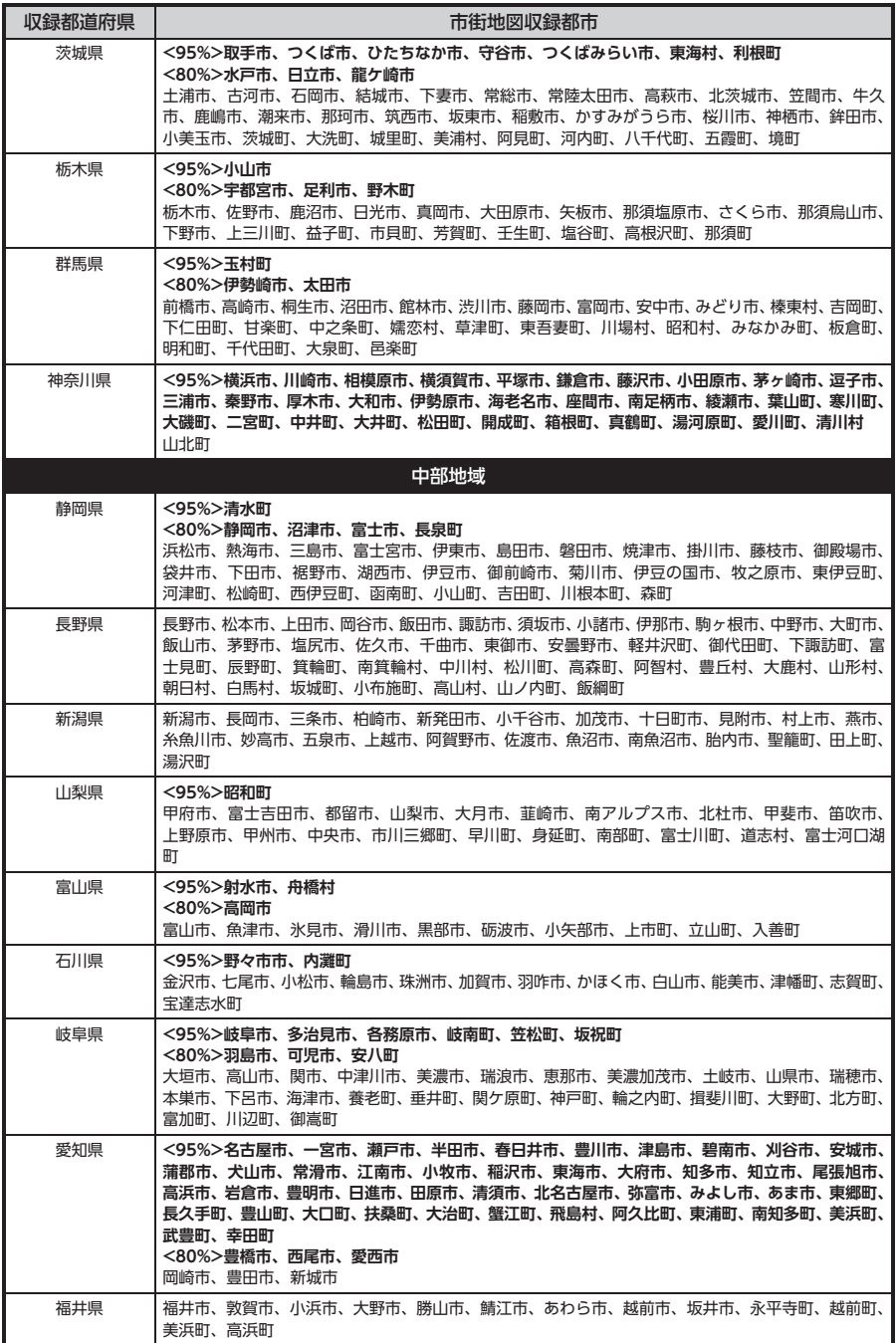

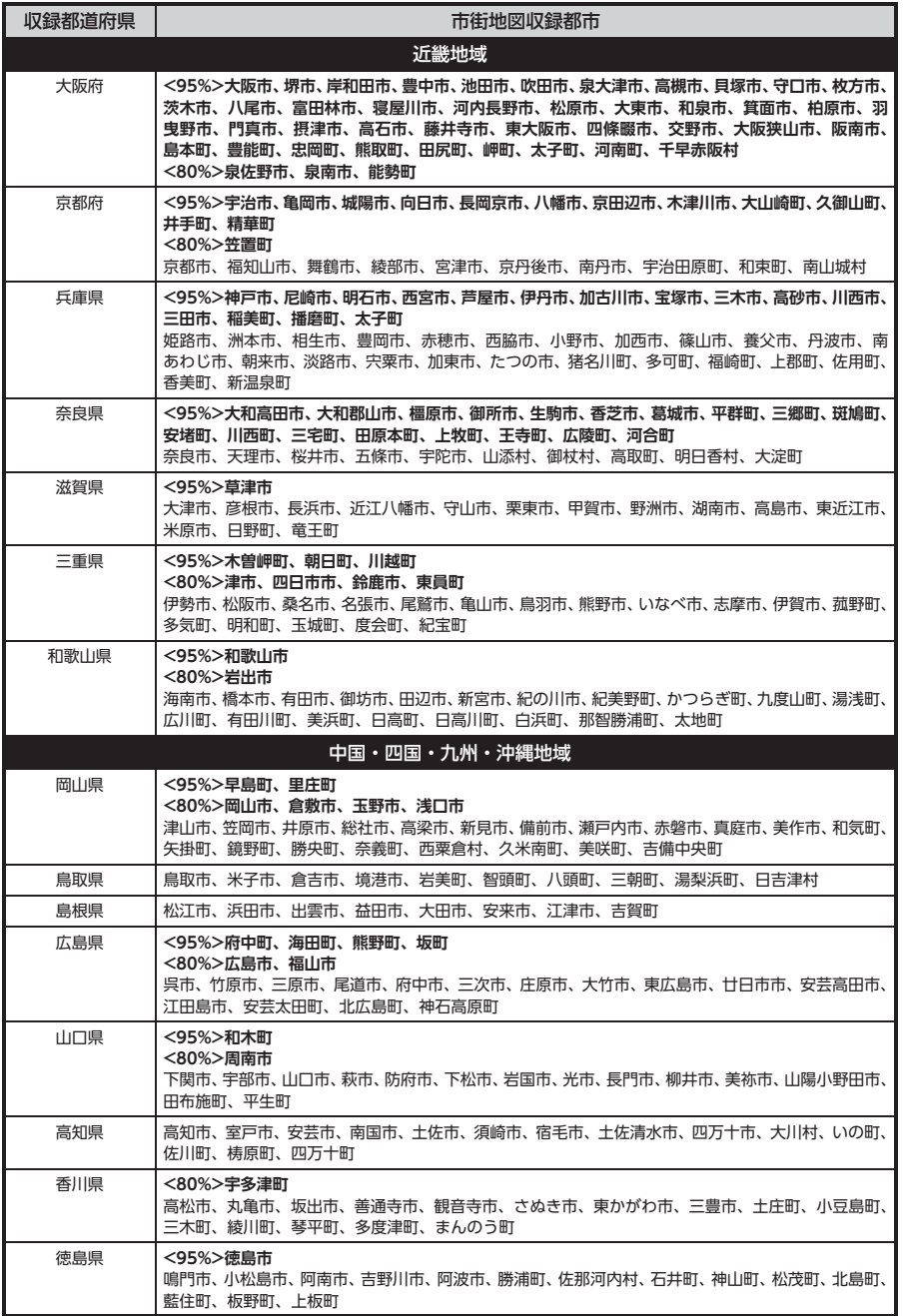

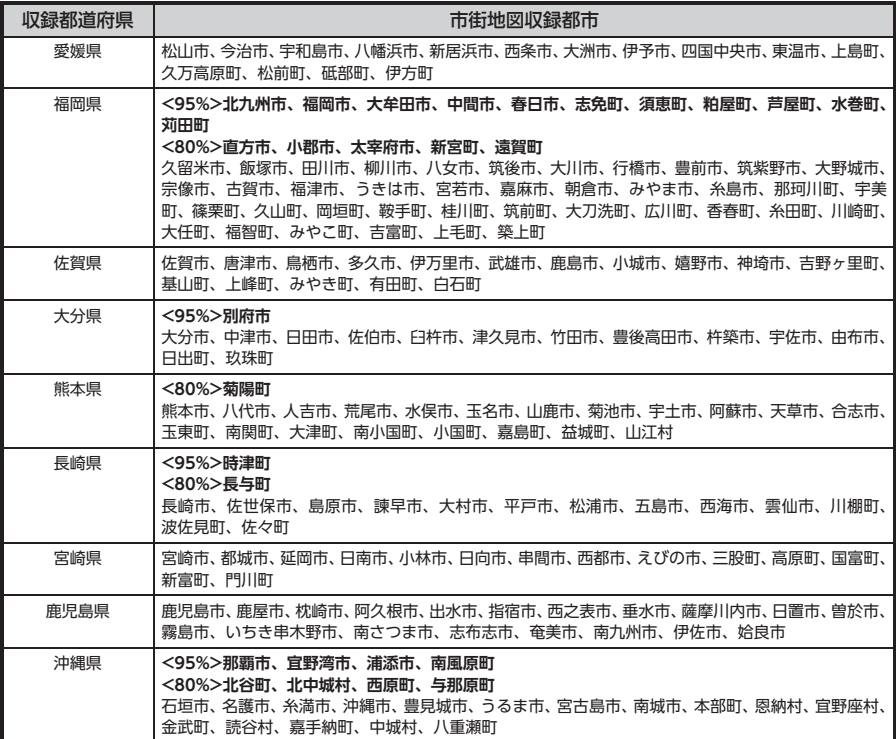

# **VICS情報有料放送サービス契約約款**

#### 第1章 総 則

#### (約款の適用)

第1条 財団法人道路交通情報通信システムセンター(以下「当セ ンター」といいます。)は、放送法(昭和25年法律第132号)第52 条の4の規定に基づき、このVICS情報有料放送サービス契約約款(以 下「この約款」といいます。)を定め、これによりVICS情報有料放 送サービスを提供します。 

#### (約款の変更)

第2条 当センターは、この約款を変更することがあります。この場 合には、サービスの提供条件は、変更後のVICS情報有料放送サービ ス契約約款によります。

#### (用語の定義)

第3条 この約款においては、次の用語はそれぞれ次の意味で使用し ます。

(1) VICSサービス

当センターが自動車を利用中の加入者のために、FM多重放送局から 送信する、道路交通情報の有料放送サービス (2) VICSサービス契約 当センターからVICSサービスの提供を受けるための契約 (3) 加入者 当センターとVICSサービス契約を締結した者 (4) VICSデスクランブラー FM多重放送局からのスクランブル化 (攪乱) された雷波を解読し、 放送番組の視聴を可能とするための機器

### 第2章 サービスの種類等

(VICSサービスの種類) 第4条 VICSサービスには、次の種類があります。 (1)文字表示型サービス

文字により道路交通情報を表示する形態のサービス (2)簡易図形表示型サービス 簡易図形により道路交通情報を表示する形態のサービス (3)地図重畳型サービス 車載機のもつデジタル道路地図上に情報を重畳表示する形態のサー ビス

(VICSサービスの提供時間) 第5条 当センターは、原則として一週間に概ね120時間以上の VICSサービスを提供します。

#### 第3章 契 約

(契約の単位)

#### 第6条 当センターは、VICSデスクランブラー1台毎に1のVICS サービス契約を締結します。

#### (サービスの提供区域)

第7条 VICSサービスの提供区域は、当センターの電波の受信可能 な地域(全都道府県の区域で概ねNHK-FM放送を受信することがで きる範囲内)とします。ただし、そのサービス提供区域であっても、 電波の状況によりVICSサービスを利用することができない場合があ ります。

#### (契約の成立等)

第8条 VICSサービスは、VICS対応FM受信機(VICSデスクランブ ラーが組み込まれたFM受信機) を購入したことにより、契約の申込 み及び承諾がなされたものとみなし、以後加入者は、継続的にサー ビスの提供を受けることができるものとします。

#### (VICSサービスの種類の変更)

第9条 加入者は、VICSサービスの種類に対応したVICS対応FM受 信機を購入することにより、第4条に示すVICSサービスの種類の変 更を行うことができます。

#### (契約上の地位の譲渡又は承継)

第10条 加入者は、第三者に対し加入者としての権利の譲渡又は地 位の承継を行うことができます。

(加入者が行う契約の解除) 第11条 当センターは、次の場合には加入者がVICSサービス契約 を解除したものとみなします。 (1)加入者がVICSデスクランブラーの使用を将来にわたって停止し たとき (2) 加入者の所有するVICSデスクランブラーの使用が不可能となっ たとき (当センターが行う契約の解除) 第12条

1 当センターは、加入者が第16条の規定に反する行為を行った場 合には、VICSサービス契約を解除することがあります。また、第17 条の規定に従って、本放送の伝送方式の変更等が行われた場合には、 VICSサービス契約は、解除されたものと見なされます。

2 第11条又は第12条の規定により、VICSサービス契約が解除され た場合であっても、当センターは、VICSサービスの視聴料金の払い 戻しをいたしません。

#### 第4章 料 金

(料金の支払い義務)

第13条 加入者は、当センターが提供するVICSサービスの料金と して、契約単位ごとに加入時に別表に定める定額料金の支払いを要 します。 

なお、料金は、加入者が受信機を購入する際に負担していただいて おります。

## 第5章 保 守

(当センターの保守管理責任)

第14条 当センターは、当センターが提供するVICSサービスの視 聴品質を良好に保持するため、適切な保守管理に努めます。ただし、 加入者の設備に起因する視聴品質の劣化に関してはこの限りではあ りません。

(利用の中止)

第15条

#### 1 当センターは、放送設備の保守上又は工事上やむを得ないとき は、VICSサービスの利用を中止することがあります。 2 当センターは、前項の規定によりVICSサービスの利用を中止す

るときは、あらかじめそのことを加入者にお知らせします。 ただし、緊急やむを得ない場合は、この限りではありません。

## 第6章 雑 則

#### (利用に係る加入者の義務)

第16条 加入者は、当センターが提供するVICSサービスの放送を 再送信又は再配分することはできません。

#### (免責)

#### 第17条

1 当センターは、天災、事変、気象などの視聴障害による放送休 止、その他 当センターの責めに帰すことのできない事由によりVICS サービスの視聴が不可能ないし困難となった場合には一切の責任を 負いません。

また、利用者は、道路形状が変更した場合等、合理的な事情がある 場合には、VICSサービスが一部表示されない場合があることを了承 するものとします。

但し、当センターは当該変更においても変更後3年間、当該変更に対 応していない旧デジタル道路地図上でも、VICSサービスが可能な限 度で適切に表示されるように、合理的な努力を傾注するものとします。

2 VICSサービスは、FM放送の電波に多重して提供されていますの で、本放送の伝送方式の変更等が行われた場合には、加入者が当初 に購入された受信機によるVICSサービスの利用ができなくなります。 当センターは、やむを得ない事情があると認める場合には、3年以上 の期間を持って、VICSサービスの「お知らせ」画面等により、加入 者に周知のうえ、本放送の伝送方式の変更を行うことがあります。

[別表] 視聴料金 315円(うち消費税15円) ただし、車載機購入価格に含まれております。

# **本機で再生可能な音声ファイルについて**

本 機 で は、MP3、WMA、 ま た はAACフ ァ イ ル の 記 録 さ れ たCD-ROM、CD-R、CD-RW、DVD-R、 DVD-RW、DVD+R、DVD+RW、SDカード、USBメモリーを再生できます。SDカード、USBメモリー について詳しくは、[P.12](#page-13-0)をご覧ください。

MP3とは、MPEG Audio Layer 3の略称で、音声圧縮技術に関する標準フォーマットです。

MP3ファイルは、元の音楽データを約1/10サイズに圧縮したものです。

WMAとは、Windows Media Audioの略称で、マイクロソフト社独自の音声圧縮フォーマットです。 AACとは、Advanced Audio Codingの略称で、映像圧縮規格MPEG-2、またはMPEG-4で使用される音 声圧縮方式です。MP3よりも約1.4倍圧縮効率が高く、同等の音質で再生します。

# **再生できるMP3・WMA・AACディスク**

• 記録メディア※1:

CD-ROM、CD-R、CD-RW、DVD-R、DVD-RW、DVD+R、DVD+RW

- • 記録フォーマット: CD:ISO9660レベル1 /レベル2、Joliet、Romeo DVD:UDF(Ver1.02/1.5/2.0)、UDF-ブリッジ、ISO9660レベル1 /レベル2、Joliet、Romeo
- パケットライトには非対応
- • 拡張子が.MP3、.WMA、または.M4Aのファイル(雑音や故障の原因となるため、MP3・WMA・AAC ファイル以外には「.MP3」「.WMA」「.M4A」の拡張子をつけないでください)
	- ※1 マルチセッション対応で記録したディスクは、最大40セッションまで再生可能です。(DVD-R/RW、DVD +R/RWはマルチセッション未対応)

MP3・WMA・AACのVBRファイルを再生、早送り・早戻しすると、再生時間の表示がずれることがあります。

# **MP3ファイルについて**

- · ID3-Tag:Ver1.x、2.xのalbum (Disc Titleとして表示)、track (Track Titleとして表示)、artist (Track Artistとして表示)の表示に対応
- • エンファシス:44.1kHzのファイル再生時のみ対応
- • 再生可能なサンプリング周波数 MPEG1:44.1kHz/48kHz/32kHz/ MPEG2:22.05kHz/24kHz/16kHz/ MPEG2.5:11.025kHz/12kHz/8kHz ※音質面においては44.1kHz以上 を推奨
- • 再生可能なビットレート MPEG1:32kbps  $\sim$  320kbps/VBR/MPEG2:8kbps  $\sim$  160kbps/VBR/MPEG2.5:8kbps  $\sim$ 160kbps/VBR ※音質面においては128kbps以上を推奨
- • SDカード/ USBメモリーから再生する場合、以下のサンプリング周波数、ビットレートで記録されたファ イルは音切れが発生することがあります。 サンプリング周波数:16kHz以下/ビットレート:8kbps以下
- MP3i (MP3 interactive)、mp3 PROフォーマット非対応
- • MP3ファイルのデータ内容によっては、音飛びすることがあります。
- • 記録時間の短いファイルは再生できないことがあります。
- • ディスク/ SDカード/ USBメモリー内に音楽データ以外の大きなデータが入っていると、曲が再生で きないことがあります。
- • 低ビットレートのファイルを再生、早送り・早戻しすると、再生時間の表示がずれることがあります。
- • Windows Media Player、iTunes以外のTAG編集ソフトでTAG情報を変更すると、TAGが正常に表示 されないことがあります。

# **WMAファイルについて**

- • 作成するパソコンのソフトウェアによっては、アルバム名が文字化けすることがあります。
- WMA9 Professional、WMA9 Voice、WMA9ロスレスフォーマット非対応。
- ディスク/ SDカード/ USBメモリー内に音楽データ以外の大きなデータが入っていると、曲が再生で きない場合があります。
- • WMAファイルのデータ内容によっては、再生時間の表示がずれることがあります。また、ビットレー トによって、部分的に音飛びや音切れがしたり、ノイズが生じる場合があります。
- • 再生可能なサンプリング周波数・ビットレートは記録バージョンによって異なります。下記の表をご覧 ください。

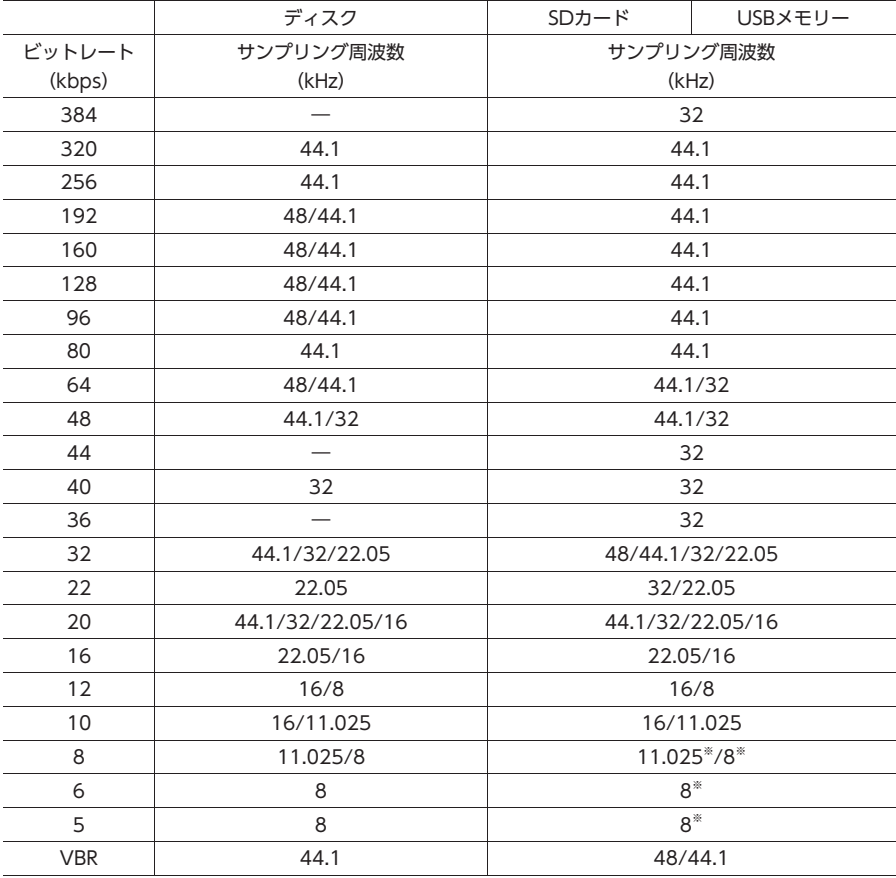

※音切れが発生する場合があります。

# **AACファイルについて**

- • ディスク/ SDカード/ USBメモリー内に音楽データ以外の大きなデータが入っていると、曲が再生で きない場合があります。
- • AACファイルのデータ内容によっては、再生時間の表示がずれることがあります。また、ビットレート によって、部分的に音飛びや音切れがしたり、ノイズが生じる場合があります。
- • 再生可能なサンプリング周波数・ビットレートは記録バージョンによって異なります。下記の表をご覧 ください。

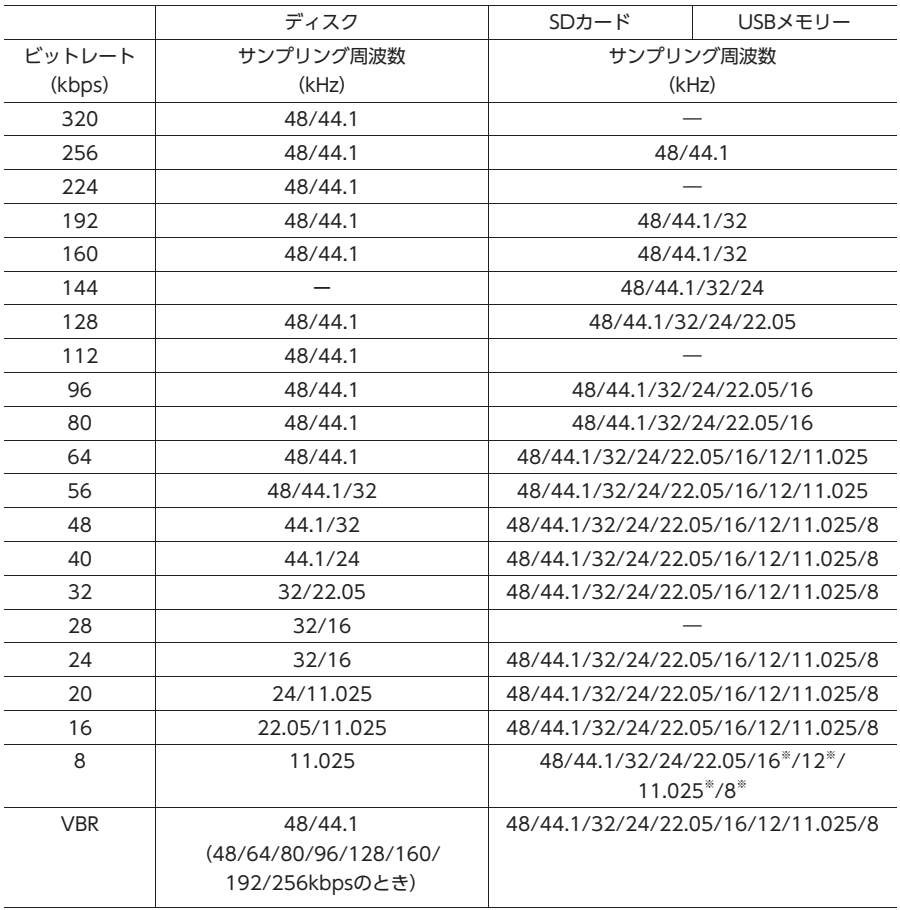

※音切れが発生する場合があります。

# **MP3・WMA・AACの 記録メディアについて**

**本機でMP3・WMA・AACを再生す るためのご注意**

- • 最大数を超えてフォルダ・ファイル・トラッ クが記録されている場合、超過しているフォ ルダ・ファイル・トラックは本機では認識さ れません。また、本機でのフォルダおよびファ イルの表示順序は、パソコンでの表示順序と は異なります。
- • フォルダを含めたファイル名が長い場合、そ のファイルは再生できない場合があります。
- • MP3・WMA・AACのファイル名を表示する 場合、ファイル名の長さによってはファイル名 の最後に拡張子の一部(./.m/.mp/.W/.WM など)が残る場合があります。その場合には、 作成するファイル名の長さを調整してくださ い。(拡張子の一部が残るファイル名の長さは 使用するファイルシステムによります)
- • SDカード、USBメモリーとも、著作権保護さ れた音楽ファイルは本機では再生できません。

# **ディスクのフォルダ構成**

ディスク内の最大フォルダ・ファイル・トラッ ク数は、以下のとおりです。 フォルダ:255(ルートを含む) ファイル:512 トラック:1フォルダあたり255

MP3・WMA・AACファイルを記録したディス クのイメージ(例:1 ~ 4階層の場合)は、下図 のようになります。

曲のないフォルダは飛ばして再生順序を決めます。 下図の場合の再生順序は、(1)→(3)→(5)→(8) →(10)→(13)→(15)となります。

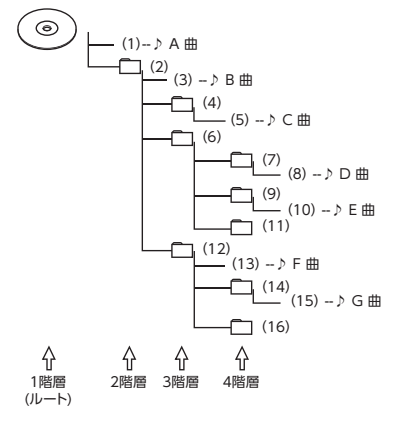

## MEMO<sup>1</sup>

•ディスクの場合、8階層(ルートディレクト リを含む)までのファイルの再生に対応し ていますが、多くのフォルダを持つ場合は 再生がはじまるまでに時間がかかります。

**t** 

## **SDカード/ USBメモリーのフォルダ 構成**

音楽データを認識できる階層は、SDカード、 USBメモリーともにすべてルートを除く8階層ま でです。この階層内にあるMP3・WMA・AAC 音楽データのみが認識されます。何階層目にデー タを置かねばならないという指定はありません。 フォルダ名、ファイル名の文字数合計は半角で 250文字以内にしてください。

# $MENO$

- • MP3・WMA・AACファイルを含まないフォ ルダは認識されません。
- • SDカード、USBメモリーは、8階層(ルー トディレクトリを除く)までのファイルの 再生に対応していますが、多くのフォルダ を持つ場合は再生がはじまるまでに時間が かかります。
- • 1つのフォルダに255以上のトラックが入っ ている場合はパソコンでデータが書き込ま れた順序により、認識されるトラックは変 わります。
- • 1つのフォルダにMP3・WMA・AACファ イル以外のファイルを入れた場合、認識さ れるトラック数が少なくなることがありま す。
- • 認識可能な最大フォルダ・ファイル・トラッ ク数は以下のとおりです。
	- フォルダ:512
	- ファイル:8000
	- トラック:1フォルダあたり255
- • 1つ のSDカ ー ド で ミ ュ ー ジ ッ ク キ ャ ッ チャーと共用できます。
- • 第1階層にファイルがある場合は、フォルダ リスト画面の「MASTER FOLDER」内に置 かれます。

# **本機で再生可能な動画ファイルについて**

本機では、MPEG4またはWMVファイルの記録されたSDカード、USBメモリーを再生できます。SDカード、 USBメモリーについて詳しくは、[P.12](#page-13-0)をご覧ください。

MPEG4とは、Moving Picture Experts Group phase 4の略称で、映像圧縮技術に関する標準フォーマッ トです。

WMVとは、Windows Media Videoの略称で、Windows Media Playerが標準でサポートしている動 画ファイル形式の1つです。

# **MPEG4/WMVファイルについて**

- Windows Media Video 9 (FOURCC code: WMV3) 対応
- • チャプター非対応
- DRM非対応 (CPRM含む)

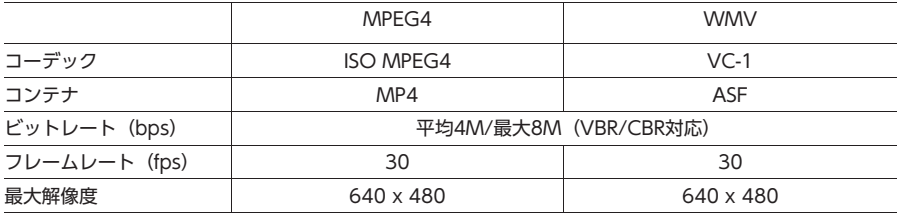

# **本機で動画ファイルを再生するためのご注意**

- 本機で再生動作を確認したエンコーダソフトは以下のとおりです。
- ※ エンコーダソフトにより作成可能な動画ファイルに違いがあります。 EDIUS 6 (grass valley社) / EDIUS Neo 3 (grass valley社) / VideoStudioPro X4 (COREL社) / Roxio Creator 2011 (RUNEXY社)
- • 動画ファイルの作成方法、エンコーダソフトウェアなどによっては再生できなかったり、音声・映像が 乱れる場合があります。
- • 以下のファイルは、正常に再生できなかったり、再生までに時間がかかることがあります。
	- • 極端にサイズの大きいファイル、または極端にサイズの小さいファイル
	- • 極端に再生時間の長いファイル、または極端に再生時間の短いファイル
- 同一ファイル内に音声/映像以外の情報 (画像など) が同時に収録されている動画ファイルの再生はで きません。
- • 3チャンネル以上のチャンネルを持つ音楽データを含む映像ファイルは再生できません。
- • ファイルはファイル名順で再生されます。再生順序を変更したい場合は、ファイル名の先頭に数字を入 力してください。
- • 雑音や故障の原因となるため、対応していない動画形式のファイルに再生可能な拡張子(.MP4/.M4Vな ど)をつけないでください。
- • 動画ファイルの作りかたによっては、動画ファイル自体の映像にノイズが含まれるものがあります。動 画作成ソフトなどでフィルタリングすることでノイズを除去できる場合があります。
- • 動画ファイルのデータ内容によっては、再生時間の表示がずれることがあります。また、ビットレート によって、部分的に音飛びや音切れがしたり、ノイズが生じる場合があります。
- • テレビ放送や、ビデオ、DVDなど、個人で作成したものでない映像、音声を個人で楽しむ以外の目的で 権利者に無断で使用することは、著作権法上制限されています。著作権保護された動画ファイルの映像 は再生できません。
- • USBメモリーのメディアにより正常に再生できない場合があります。
- • 再生可能なファイルの最大サイズは4GBです。

付録

# **カントリーコード一覧**

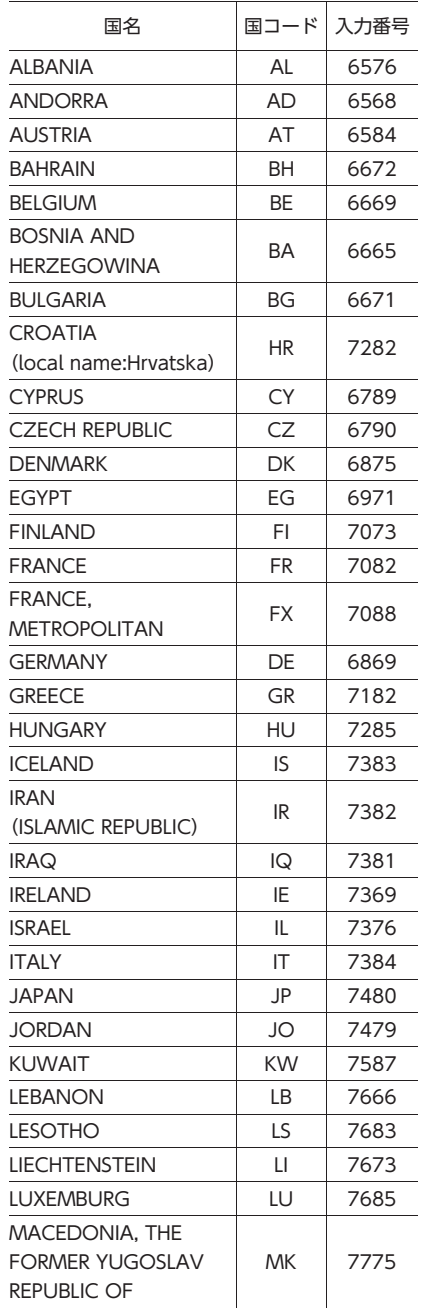

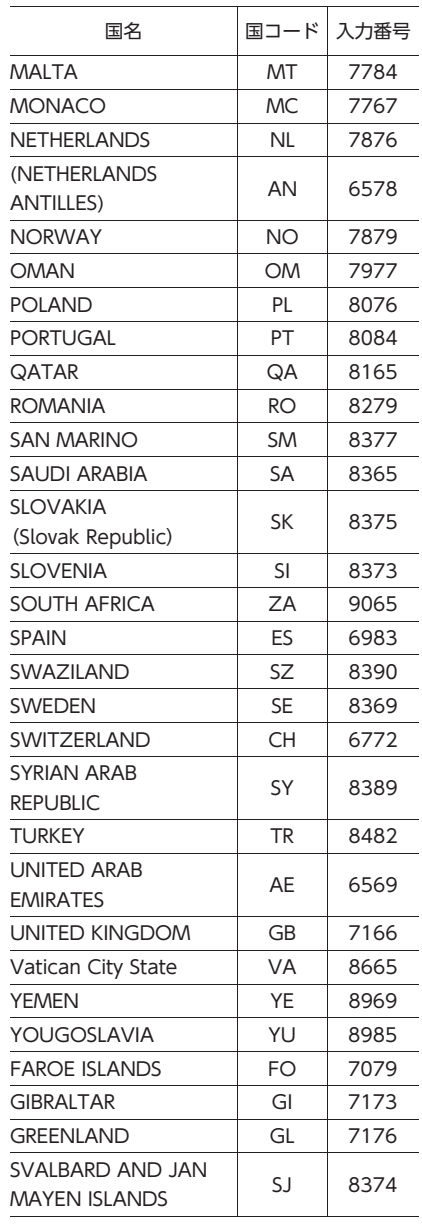

本機や、CD・DVDなどディスク類のお手入れについて説明します。

# **ディスクのお手入れ**

大切なディスクはきちんとお手入れして、長く 楽しみましょう。

- • ディスクが汚れたときは、やわらかい布でディ スクの内側から外側に向かって、よく拭いて ください。
- • レコード用のクリーナー液やアルコールは使 用しないでください。
- • DVD/CD専用クリーナーは使用できますが、 その場合はよく乾燥させてからお使いくださ い。

# **本体のお手入れ**

本体のお手入れをする際には、以下のことにご 注意ください。

• 本体をお手入れするときには、やわらかい 乾いた布で軽く拭いてください。 汚れがひどいときは、水で薄めた中性洗剤を やわらかい布にごく微量つけて軽く拭き取り、 乾いた布で仕上げてください。機器のすきま に液体が入ると、故障の原因となりますので ご注意ください。

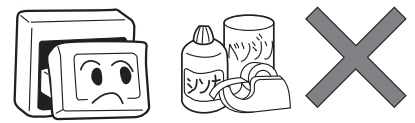

- ※本体のお手入れをする際、ベンジンやシンナー、 自動車用クリーナー、 つや出しスプレーなどは絶 対に使用しないでください。火災の原因になる可 能性があります。
- • 液晶表示部は、ホコリが付きやすいので、と きどきやわらかい布で拭いてください。

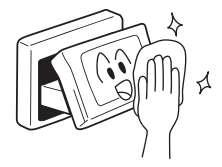

# **TVアンテナのお手入れ**

- フロントウィンドウ(室内側)をお手入れす る際は、アンテナをやわらかい布で優しく拭 き取るようにしてください。汚れのひどいと きは、水に薄めた中性洗剤に浸した布を固 くしぼり、軽く拭いてください。 アルコール、シンナー、ベンジンなどはご使 用にならないでください。
- • 一度貼り付けたアンテナははがさないように してください。機能が損なわれます。

# **保証書とアフターサービス**

## ■ **保証書**

この商品には、保証書が添付されています。お買い求めの際、販売店で所定事項を記入いたしますので、 記入および記載事項をご確認のうえ、大切に保管してください。 なお、保証書は再発行いたしませんので、ご注意ください。

## ■ **保証期間**

保証書に記載の期間をご確認ください。

# ■ **万一故障が発生した場合**

保証期間中に、正常な使用状態で故障が発生した場合には、保証の記載内容に基づいて、無料で修理いた します。ただし、脱着にともなう工賃は、お客様のご負担となります。 お買い求めの販売店、または最寄りの弊社修理相談窓口にご相談ください。

## **■ 保証期間経過後の修理について**

修理することにより性能が維持できる場合には、お客様のご要望により、有料で修理いたします。

## **■補修用性能部品の保有期間について**

本商品の補修用性能部品(機能を維持するために必要な部品)は、製造打ち切り後6年保有しています。

# ■ **その他**

アフターサービスの詳細、その他ご不明な点は、お買い求めの販売店、または最寄りの弊社修理相談窓口、 あるいはお客様相談室へご相談ください。

# **仕様**

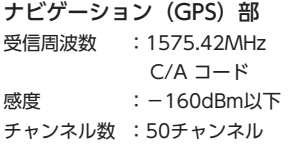

## LCD モニター部

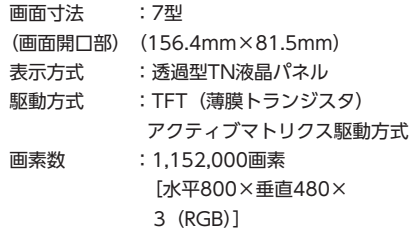

## 12セグ/ワンセグチューナー部

受信チャンネル: UHF 13 ~ 62ch 最大感度 :-80dBm以下

# CD プレーヤー部

周波数特性 :20Hz ~ 20kHz SNH: : 80dB 高調波ひずみ率 :0.05%(1kHz)

# DVD プレーヤー部

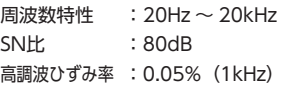

# FMチューナー部 受信周波数 :76.0MHz ~ 90.0MHz 実用感度 :  $8dB \mu V$

# AMチューナー部

受信周波数 :522kHz ~ 1,629kHz 実用感度 :  $30dB \mu V$ 

# オーディオ部

定格出力 :18W×4(10%、4Ω) 瞬間最大出力 :47W×4 適合インピーダンス :4Ω

# Bluetooth部

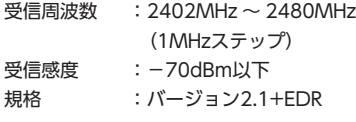

# 共通部

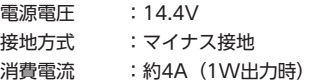

# **商標について**

- ●本機には、米国特許その他の知的財産権で保 護されている著作権保護のための技術が搭載 されています。この著作権保護のための技術 の使用に関しては、ロヴィ コーポレーション の許可が必要ですが、家庭およびその他の限 定された視聴に限っては許可を受けています。 またリバースエンジニアリングや分解は禁じ られています。
- ●本機は、第三者が著作権を所有しフリー ソフトウェアとして配布されているソフ ト ウ ェ ア モ ジ ュ ー ル を 使 用 し て い ま す。 それらの一部にはMPL (Mozilla Public License)のライセンス契約の適用を受ける ソフトウェアモジュールが含まれています。 ソ ー ス コ ー ド の 入 手 お よ びMPLに つ い て は 以 下 のWEBサ イ ト を ご 覧 く だ さ い。 http://www.clarion.com/jp/ja/ [products/navigation/mpl/index.html](http://www.clarion.com/jp/ja/products/navigation/mpl/index.html)  その他、本機には以下のソフトウェアモジュー ルを使用しています。
	- Independent JPEG Group
- ●ドルビーラボラトリーズからの実施権に基づ き製造されています。Dolby、ドルビーおよ びダブルD記号はドルビーラボラトリーズの商<br>標です 標です。 **DIGITAL**
- AND はDVDフォーマットロゴライセンシン グ(株)の商標です。
- [SDHCメモリーカード| [SDメモリーカード] 「miniSDTM」「microSDTM」 はSDカ ー ド ア ソ シエーションの登録商標です。 옮
- ●マップコードは、株式会社デンソーの登録商 標です。 **MAPTODE**
- ●Gracenote®、Gracenoteのロゴとロゴタイ プ、 お よ び "Powered by Gracenote" ロ ゴは、米国および/またはその他の国における Gracenote,Inc.の登録商標または商標です。

gracenote

- ●VICSは、(財) 道路交通情報通信システムセン ターの登録商標です。  $\mathcal{B}$ VICS
- ● 「QRコード」は株式会社デンソーウェーブの 登録商標です。
- ●「タウンページデータベース」は、日本電信 電話株式会社の登録商標です。

● "Made for iPod" and "Made for iPhone" mean that an electronic accessory has been designed to connect specifically to iPod, or iPhone, respectively, and has been certified by the developer to meet Apple performance standards. Apple is not responsible for the operation of this device or its compliance with safety and regulatory standards. Please note that the use of this accessory with iPod or iPhone may affect wireless performance.

iPhone, iPod, iPod classic, iPod nano, iPod touch, and iTunes are trademarks of Apple Inc., registered in the U.S. and other countries.

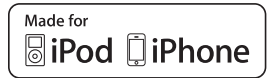

●Bluetoothワ ー ド マ ー ク お よ び ロ ゴ は、 Bluetooth SIG, Inc. の所有物であり、クラリ オン(株)は許可を受けて使用しています。

## **B** Bluetooth<sup>®</sup>

● MAPPLEガイドデータ、及びMAPPLEぬけみ ちデータは、株式会社昭文社の登録商標また は商標です。

```
ぬけみちデ
MAPPLE O MAPPLE
```
**●「e燃費」は株式会社イードの登録商標です。** 

(乙)饮程

- Microsoft、 Windowsお よ び Windows XP / Windows Vista / Windows 7は、 米 国 Microsoft Corporation の米国およびその他 の国における登録商標です。
- ●本製品の一部にRTPatchのモジュールが含ま れています。RTPatchはPOCKET SOFT社の 登録商標です。

Pocket Soft

# **Gracenote® Music Recognition ServiceSMについて**

Gracenote.Inc.提供のCDおよび音楽関連データ:copyright<sup>©</sup> 2000 to present Gracenote.

Gracenote Software,copyright<sup>©</sup> 2000 to present Gracenote.本 製 品 お よ び サ ー ビ ス に は、 Gracenoteが所有する1つまたは複数の特許が適用されます。

適 用 可 能 な 一 部 のGracenote特 許 の 一 覧 に つ い て は、GracenoteのWebサ イ ト を ご 覧 く だ さ い。 Gracenote、CDDB、MusicID、Gracenoteのロゴとロゴタイプ、および"Powered by Gracenote" ロゴは、米国および/またはその他の国におけるGracenoteの登録商標または商標です。

※本機のデータベースは、2012年2月時点のものです。

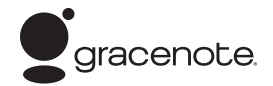

**Gracenote® エンドユーザー使用許諾契約書**

バージョン 20061005

本アプリケーション製品または本デバイス製品には、カリフォルニア州エメリービル市のGracenote, Inc.(以下 「Gracenote」)のソフトウェアが含まれています。本アプリケーション製品または本デバイス製品は、Gracenote社の ソフトウェア(以下「Gracenote ソフトウェア」)を使用することにより、ディスクやファイルを識別し、さらに名前、アー ティスト、トラック、タイトル情報(以下「Gracenote データ」)などの音楽関連情報をオンラインサーバーから、或い は製品に実装されたデータベース(以下、総称して「Gracenote サーバー」)から取得し、さらにその他の機能を実行し ています。お客様は、本アプリケーション製品または本デバイス製品の本来、意図されたエンドユーザー向けの機能を使 用することによってのみ、Gracenote データを使用することができます。

お客様は、Gracenote データ、Gracenote ソフトウェア、およびGracenote サーバーをお客様個人の非営利的目的 にのみに使用することに同意するものとします。お客様は、いかなる第3者に対しても、Gracenote ソフトウェアや Gracenote データを、譲渡、コピー、転送、または送信しないことに同意するものとします。お客様は、ここで明示的 に許可されていること以外に、Gracenote データ、Gracenote ソフトウェア、またはGracenote サーバーを使用また は活用しないことに同意するものとします。

お客様は、お客様がこれらの制限に違反した場合、Gracenote データ、Gracenote ソフトウェア、およびGracenote サーバーを使用するための非独占的な使用許諾契約が解除されることに同意するものとします。また、お客様の使用許諾 契約が解除された場合、お客様はGracenote データ、Gracenote ソフトウェア、およびGracenote サーバーのあらゆ る全ての使用を中止することに同意するものとします。Gracenoteは、Gracenote データ、Gracenote ソフトウェア、 およびGracenote サーバーの全ての所有権を含む、全ての権利を保有します。いかなる場合においても、Gracenoteは、 お客様に対して、お客様が提供する任意の情報に関して、いかなる支払い義務も負うことはないものとします。お客様は、 Gracenote, Inc. が直接的にお客様に対して、本契約上の権利をGracenoteとして行使できることに同意するものとしま す。

Gracenoteのサービスは、統計処理を行う目的で、クエリを調査するために固有の識別子を使用しています。無作為に割 り当てられた数字による識別子を使用することにより、Gracenote サービスを利用しているお客様を認識、特定しないで、 クエリを数えられるようにしています。詳細については、Webページ上の、Gracenoteのサービスに関するGracenote プライバシー ポリシーを参照してください。

Gracenote ソフトウェアとGracenote データの個々の情報は、お客様に対して「現状有姿」のままで提供され、使用許 諾が行なわれるものとします。Gracenoteは、Gracenote サーバーにおける全てのGracenote データの正確性に関し て、明示的または黙示的にかかわらず、一切の表明や保証を致しません。Gracenoteは、妥当な理由があると判断した 場合、Gracenote サーバーからデータを削除したり、データのカテゴリを変更したりする権利を保有するものとします。 Gracenote ソフトウェアまたはGracenote サーバーがエラーのない状態であることや、或いはGracenote ソフトウェア またはGracenote サーバーの機能が中断されないことの保証は致しません。Gracenoteは、Gracenoteが将来提供する可 能性のある、新しく拡張、追加されるデータタイプまたはカテゴリを、お客様に提供する義務を負わないものとします。また、 Gracenoteは、任意の時点でそのサービスを中止できるものとします。

Gracenoteは、市販可能性、特定目的に対する適合性、権利、および非侵害性について、黙示的な保証を含み、これに限 らず、明示的または黙示的ないかなる保証もしないものとします。Gracenoteは、お客様によるGracenote ソフトウェ アまたは任意のGracenote サーバーの使用により得られる結果について保証をしないもとのとします。いかなる場合に おいても、Gracenoteは結果的損害または偶発的損害、或いは利益の損失または収入の損失に対して、一切の責任を負わ ないものとします。

© Gracenote 2012

# **暗証番号照会申込書**

盗難防止のために、本機に暗証番号を設定しておくことができます。

万が一設定した暗証番号をお忘れになった場合は、コード発行されたSDカード[\(P.193\)](#page-194-0)と、下記の「暗証番 号照会申込書」を弊社お客様相談室宛に郵送でお送りください。

「暗証番号照会申込書」は、弊社ホームページ (http://www.clarion.com/jp/ja/support/password) よりダウンロードしてプリントアウトするか、またはお客様相談室に請求してください。

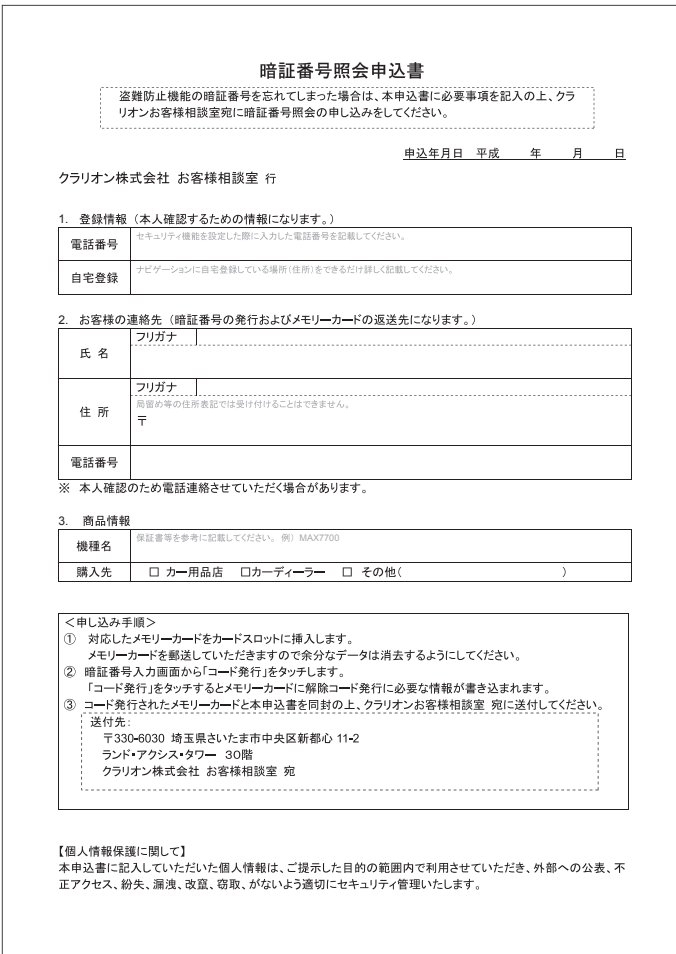

# **製品を廃棄・譲渡・転売するときは**

本機を第三者に転売・譲渡するとき、または廃棄するときのご注意について説明しています。 

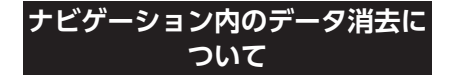

本機(ナビゲーション)を第三者に譲渡・転売、 または廃棄される場合には以下の内容をご留意 のうえ、お客様自身の適切な管理のもとにすべ てのデータを消去していただきたく、お願い申 し上げます。

## **お客様のプライバシー保護のために…**

メモリーに保存された個人情報を含むすべての データ(登録リスト、メンテナンス情報など)を、 以下に記載した内容にしたがって初期化(デー タの消去)してください。

## **著作権保護のために…**

メモリー内に保存された画像データなどを、以 下に記載した内容にしたがって初期化(データ の消去)してください。著作権があるデータを、 著作権者の同意なく本機に残存させたまま譲渡 (有償および無償)・転売されますと、著作権法 に抵触するおそれがあります。

※弊社は、残存データの漏洩によるお客様の損害 などに関しては、一切責任を負いかねますので、 上記のとおりお客様自身の適切な管理のもとに 対処いただきたく、重ねてお願い申し上げます。

**データを消去(初期化)する**

本機に保存されたデータをすべて消去 (初期化) します。

- 1 (メニュー) 設定) 2 (その他設定)
- **3** 出荷状態に戻す
- **4** 全データの消去

確認画面が表示されます。

**5** はい

本機に保存された全データが消去されま す。

# **MEMO**

- • TVサーチ情報は、更新データのみ消去され、 工場出荷時の状態に戻ります。
- 更新を行った場合の地図データやプログラ ムバージョンは初期化されず、更新後のデー タが保持されます。
- • 盗難防止機能が「ON」に設定されている場合 は、暗証番号入力画面が表示されます。この 場合は、設定した暗証番号を入力し、盗難 防止機能を解除してから実行してください。
- 「チズルとススム」で機器登録をしている場 合は、携帯電話、またはパソコンから、登 録機器を必ず消去してください。

# ●メインメニュー

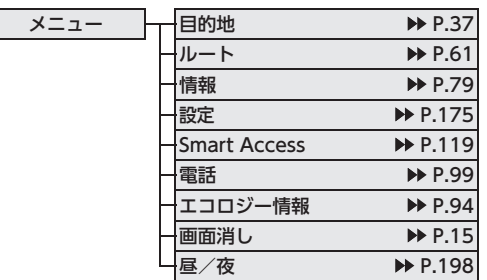

# ●シンプルメニュー

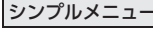

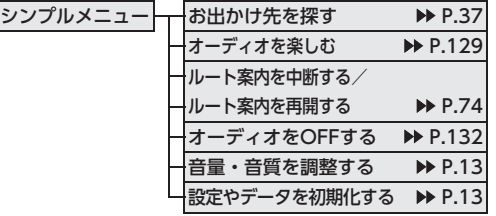

●現在地地図メニュー

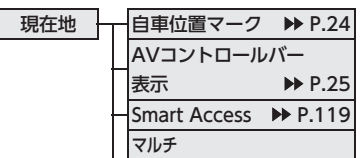

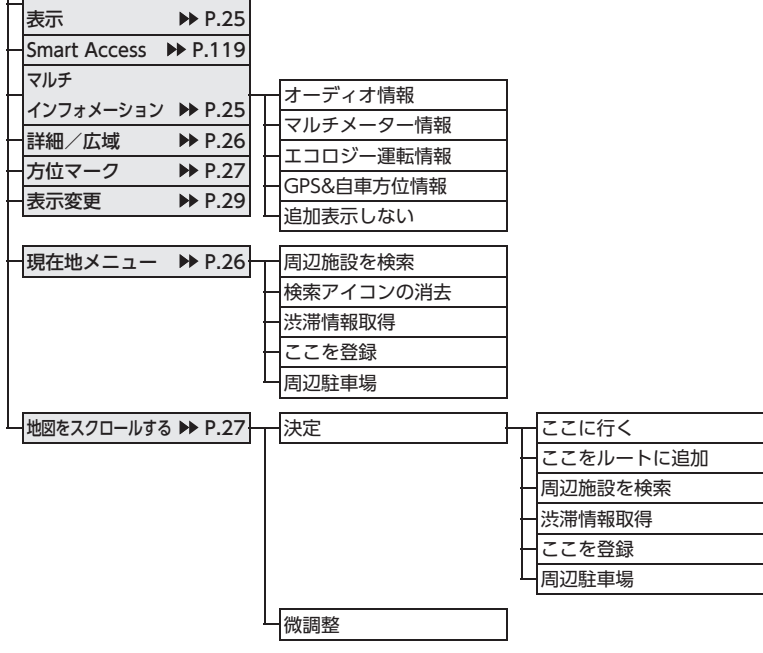

付<br>録 **t**  ●地点メニュー

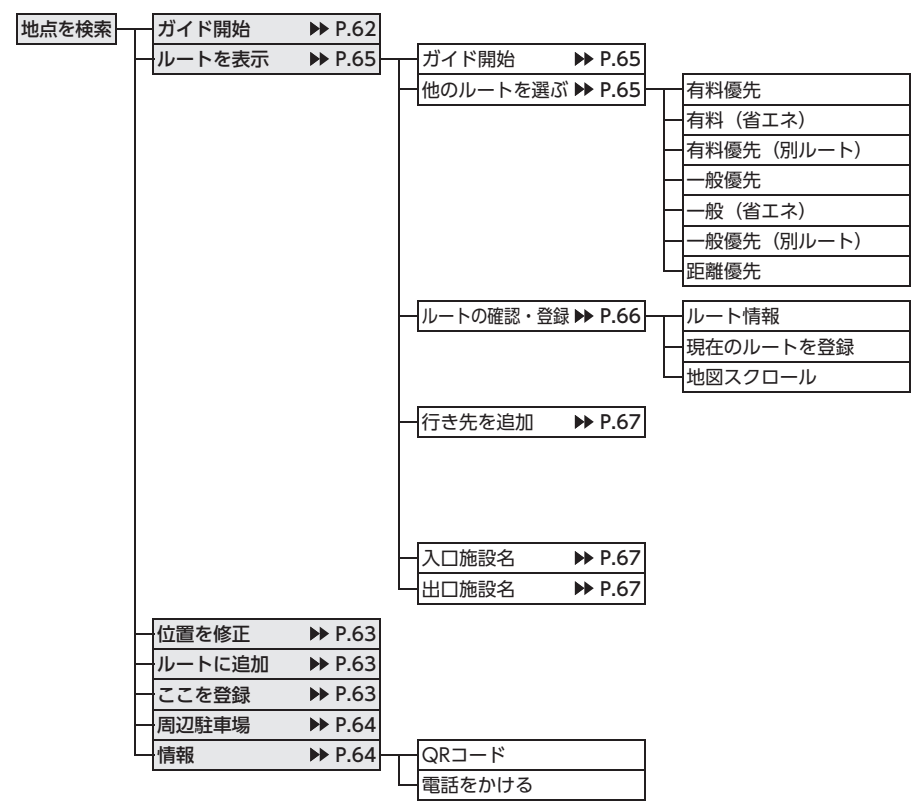

# ●表示変更メニュー

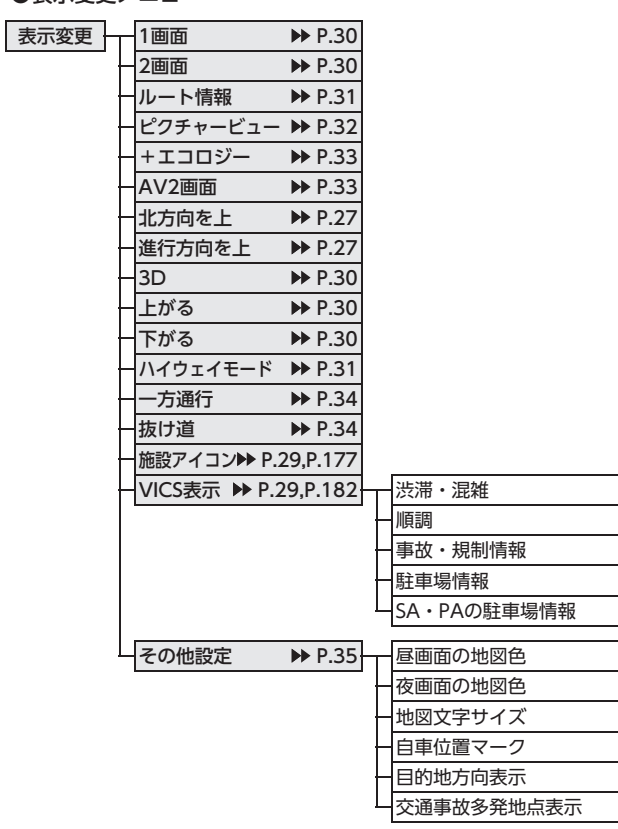

付<br>録 **t** 

## ●目的地メニュー

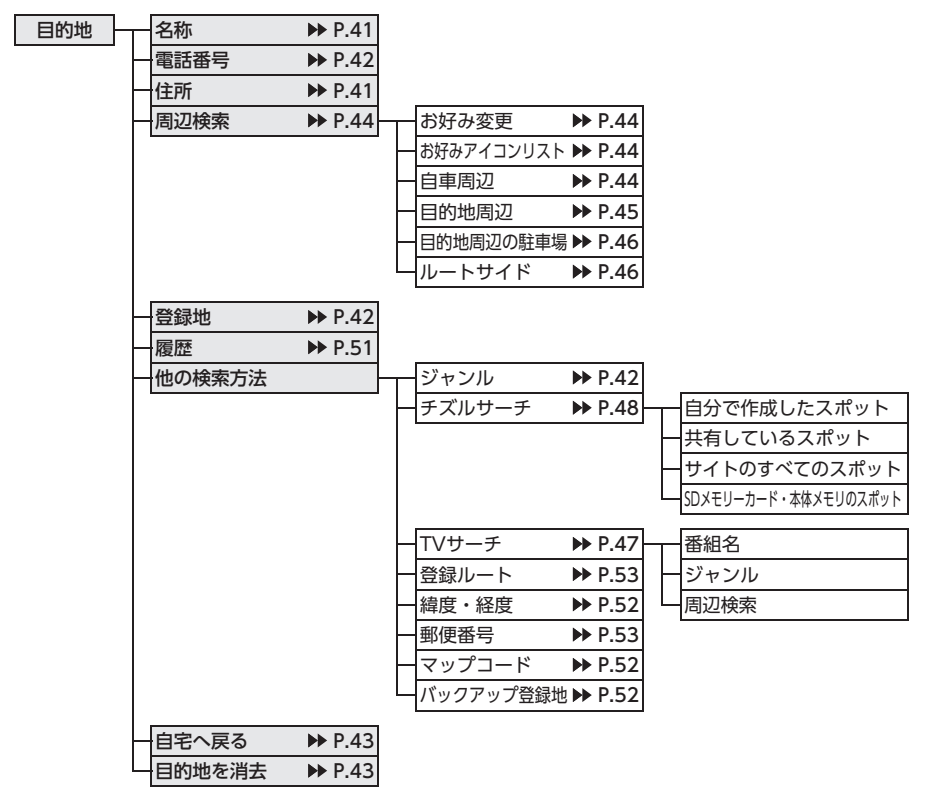

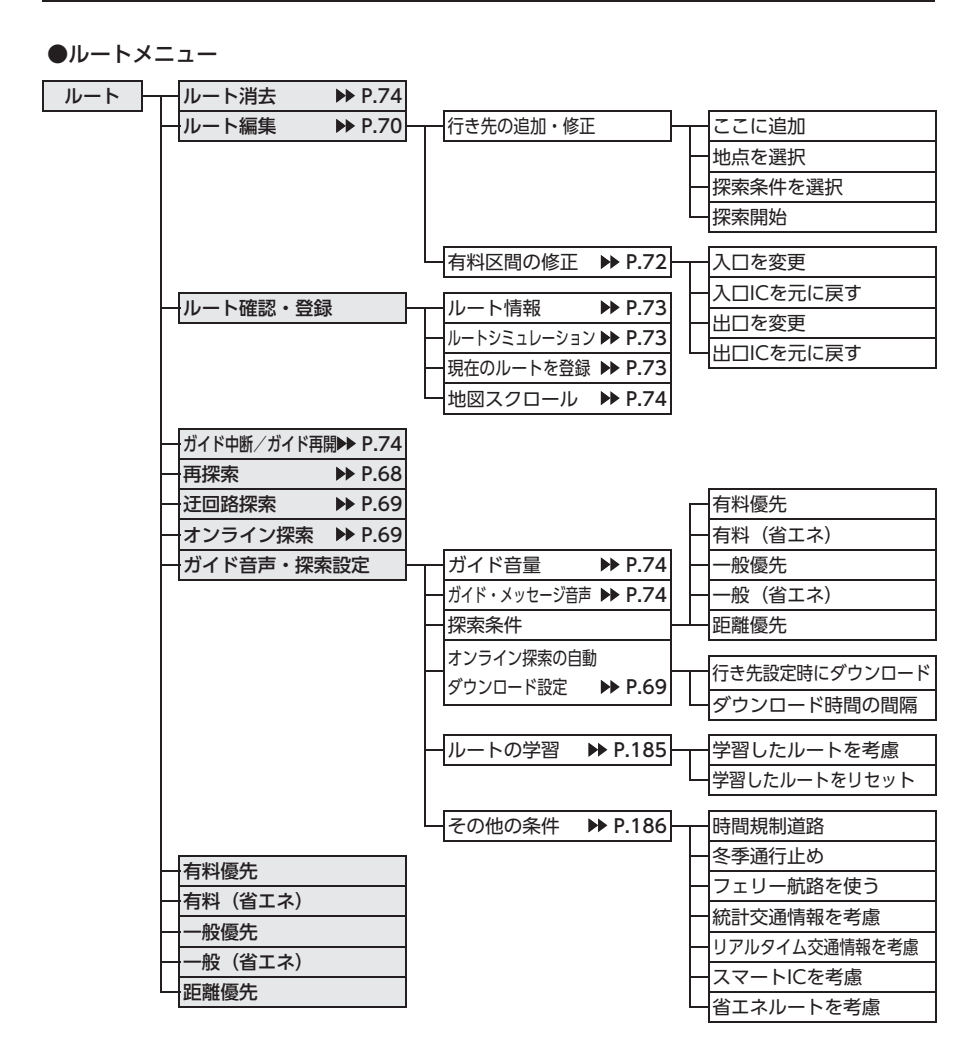

٠

# ●情報メニュー

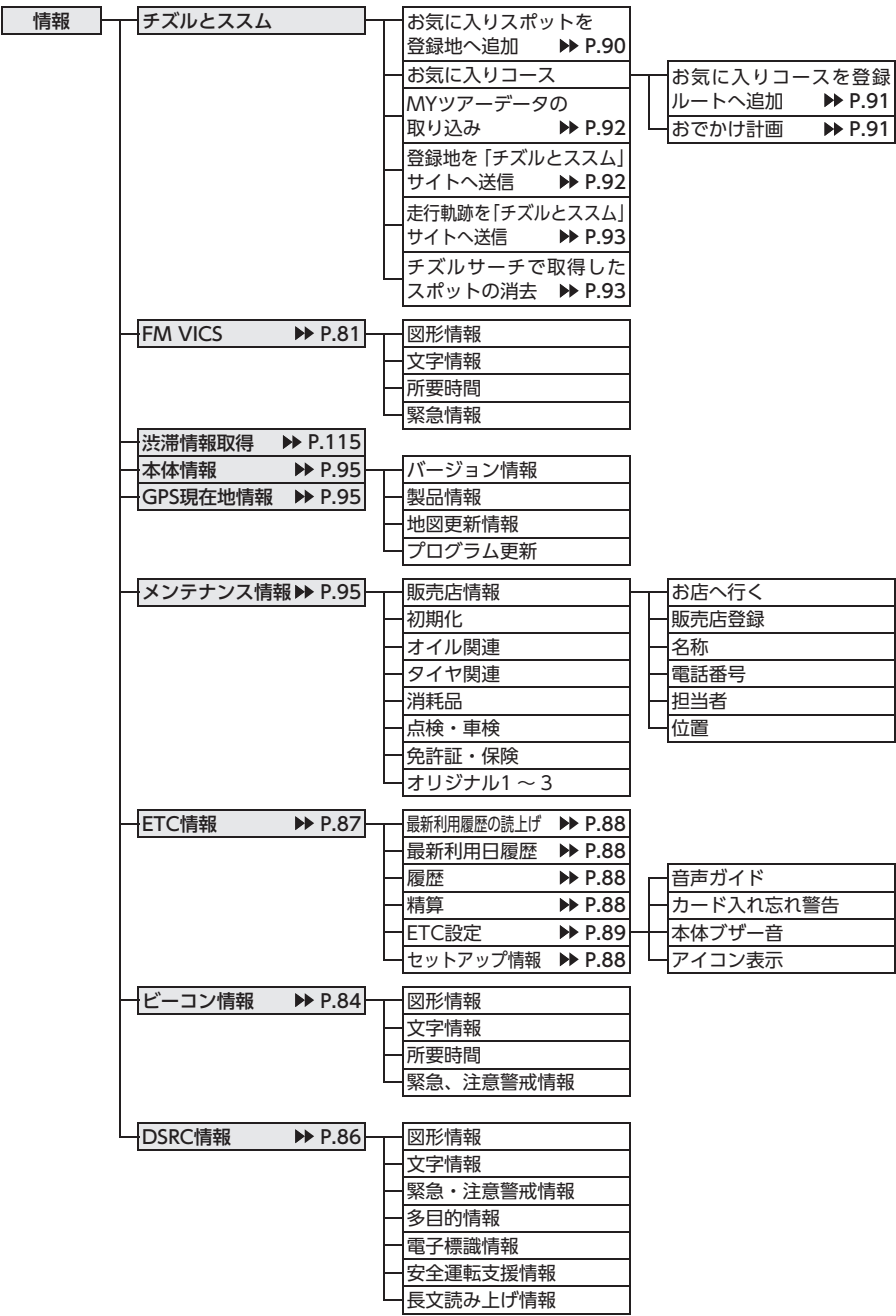

●設定メニュー

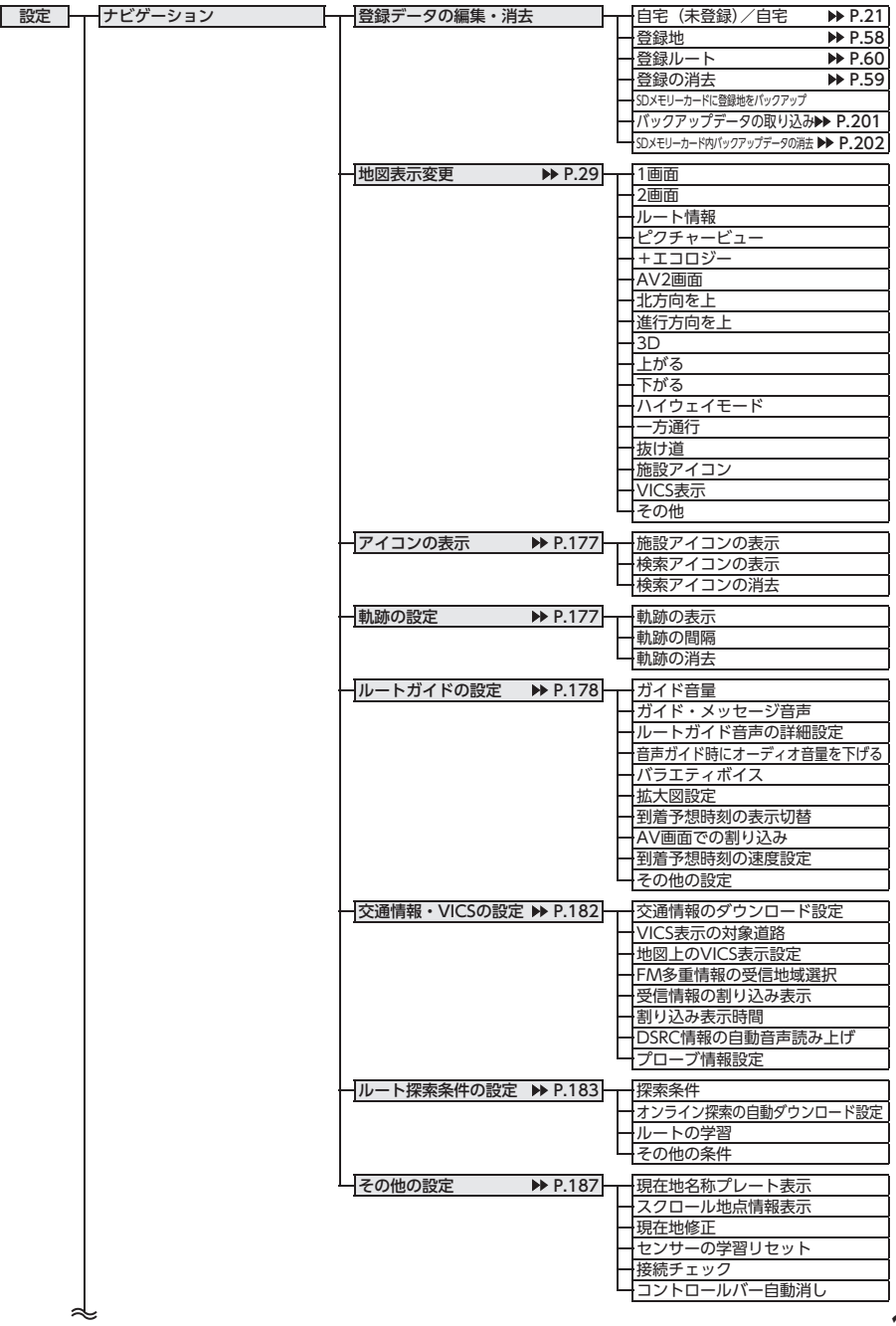

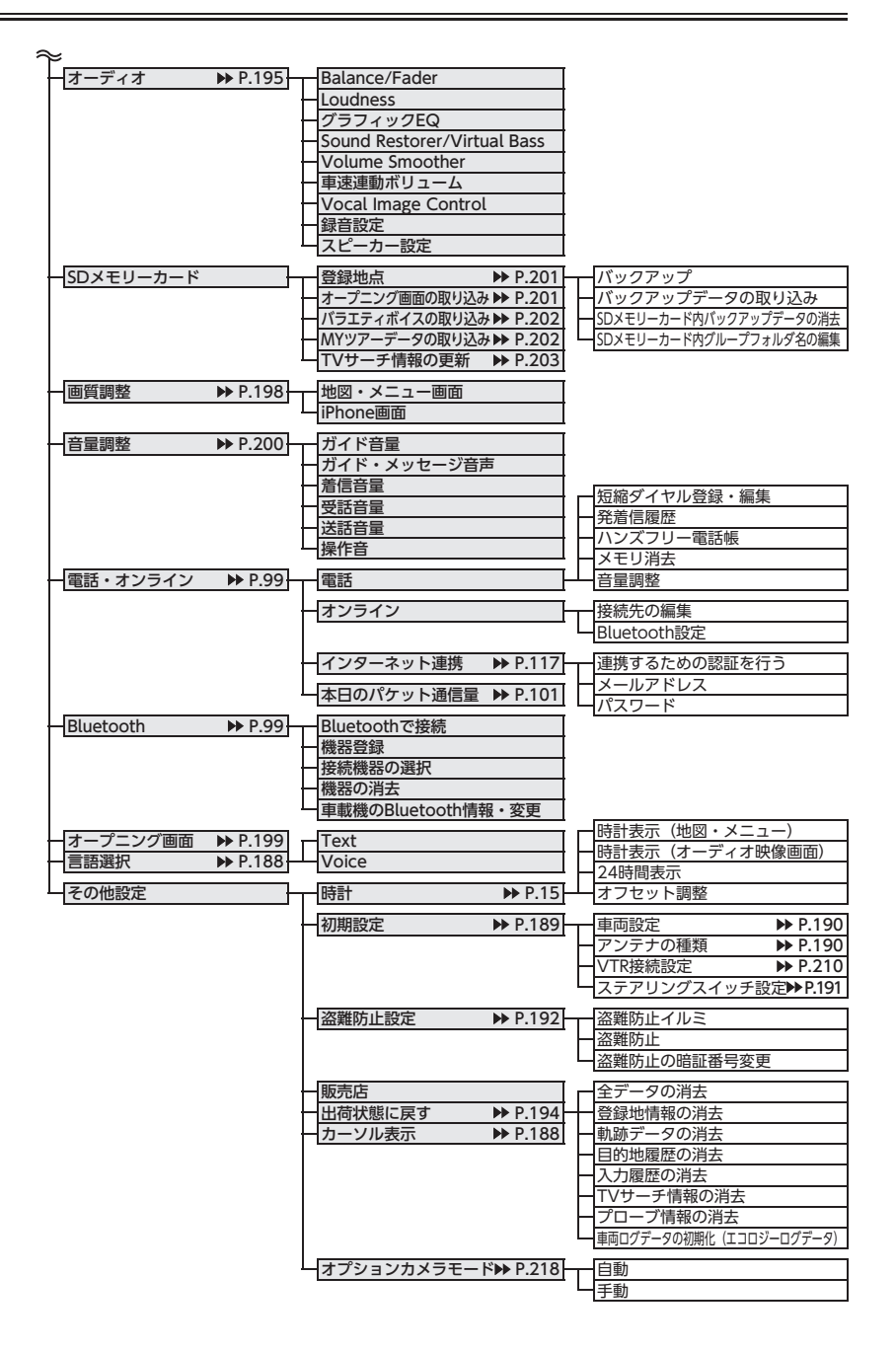

## ●電話メニュー

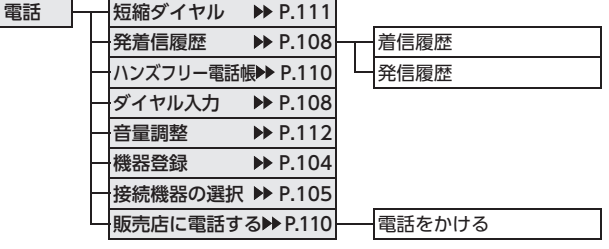

●オーディオメニュー

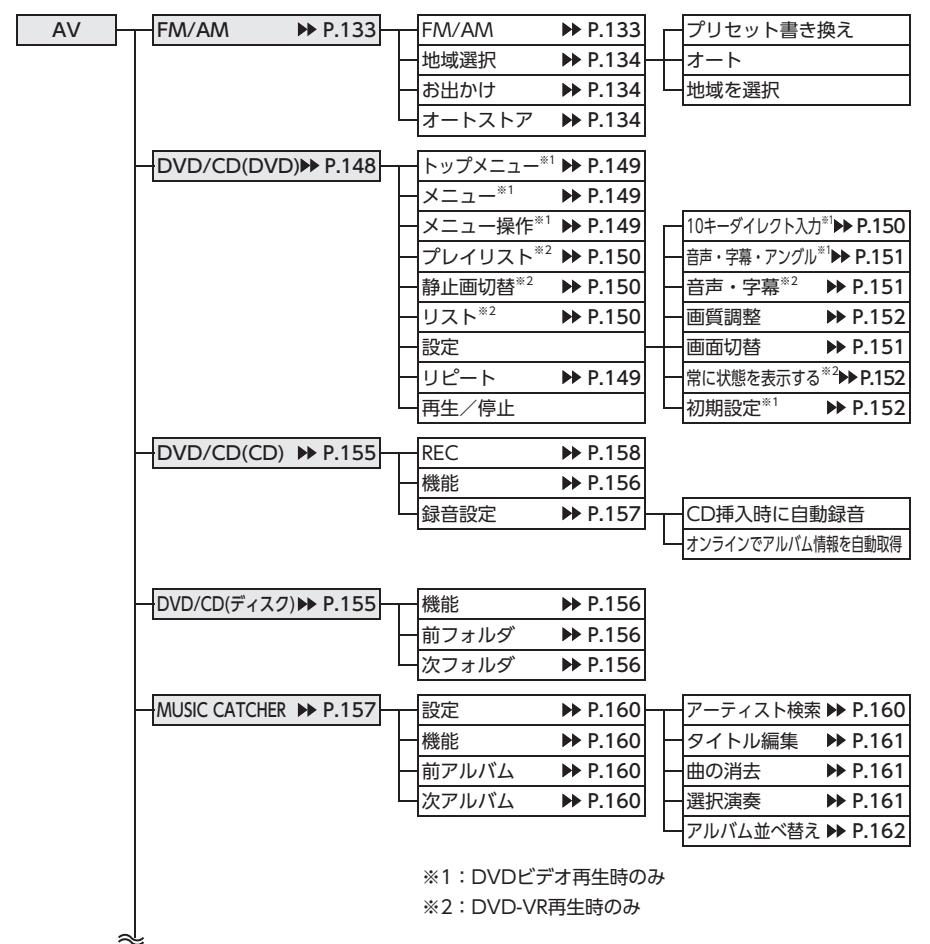

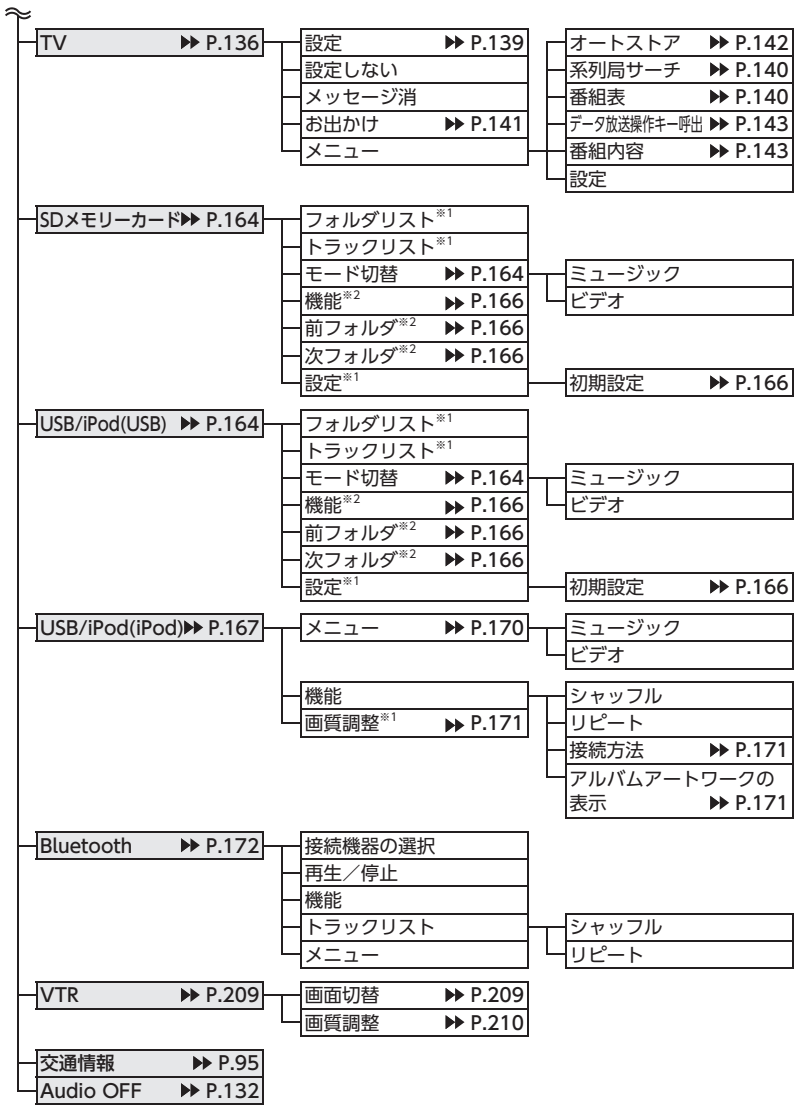

※1:ビデオのみ ※2:オーディオのみ

# **用語集**

## **AAC(エーエーシー)、HE-AAC**

Advanced Audio Codingの略称で、音声圧 縮方式の1つ。MP3よりも約1.4倍圧縮効率が 高く、同等の音質で再生できます。 HE-AACは、通常のAACに比べ、より低いビッ トレートで高音域を再現した音声形式です。

## **Bluetooth(ブルートゥース)**

携帯情報機器向けの短距離無線通信技術。 Bluetoothに対応した機器どうしであれば、無 線で通信を行えます。

## **Bluetoothオーディオ**

Bleutoothに対応しているオーディオ機器、お よび機器内の音声ファイルを再生する機能。

## **CARDGETアプリケーション**

## **(カージェットアプリケーション)**

本機に搭載されている機能に加えて、ユーザー のお好みでアプリケーションを選んで追加で きる機能。会員登録(無料)と製品情報の登 録が必要です。 http://chizu-route-susumu.jp

## **FM多重放送**

広範囲の道路交通情報を、文字・図形・アイ コンでお知らせするサービス。

## **GPS(ジーピーエス)**

Global Positioning Systemの略称で、人工衛 星を利用して現在の位置を割り出すシステム。

# **Gracenoteデータベース**

## **(グレースノートデータベース)**

Gracenote社が提供する、CD情報データベー ス。再生した音楽CDを認識して、曲名やアー ティスト名を表示できます。

## **iPhone連携**

お手持ちのiPhoneを接続することで、iPhone 内の連携専用アプリケーションを本機で操作 する機能。あらかじめ連携専用アプリケーショ ンおよび、アプリケーション管理ソフト「Smart Access」をiPhoneにインストールしておく必 要があります。

**mini B-CASカード(ミニビーキャスカード)** 地デジ放送を観るために必要なICカード。

**MP3(エムピースリー)** MPEG Audio Layer 3の略称で、音声圧縮方 式の1つ。元の音楽データを約1/10のサイズ に圧縮できます。

## **MPEG4(エムペグフォー)** Moving Picture Experts Group phase 4の

略称で、映像圧縮技術に関する標準フォーマッ ト。

## **SA/PA(エスエーピーエー)** サービスエリア/パーキングエリアの略称。

**SDメ モ リ ー カ ー ド、SDHCメ モ リ ー カ ー ド、 SDXCメモリーカード、microSDカード、mini SDカード** カード型の記憶装置。形状やデータの転送速 度によって規格が異なります。 本機では、登録地点をカードに保存したり、

カード内の音声ファイルの再生などが行えま す。

# **TVサーチ情報**

TV番組で紹介されたグルメスポットやレ ジャースポットの情報。

## **USBメモリー**

USBコネクタに接続して使用する記憶装置。 本機と接続することで、USBメモリーに保存 した音声ファイルや動画ファイルを再生でき ます。

# **VICS(ビックス)、VICSアイコン、VICS情報**

日本道路交通情報センターが提供する道路情 報サービス。地図上のアイコン表示や、文字・ 図形で情報を提供します。

## **WMA(ダブリュエムエー)**

Windows Media Audioの略称で、マイクロ ソフト社独自の音声圧縮フォーマット。

## **WMV(ダブリュエムブイ)**

Windows Media Videoの略称。 Windows Media Playerが標準でサポートし ている動画ファイル形式の1つ。

## **インターネット連携**

CARDGETアプリケーションなど通信機能が 必要な操作を行う場合に、本機とインターネッ トを通信連携させること。

### **エコロジー機能**

お客様の運転がどれだけエコロジー運転になっ ているかを、メーターでお知らせする機能。

### **オーディオ・ビジュアル機能**

ラジオ、地上デジタル放送、DVDなど、音源 や映像源(オーディオソース)を視聴する機能。

#### **オートリルート**

より適したルートが見つかった場合やルート から外れた場合に、自動的に新しいルートに 切り替えて案内する機能。

### **オープニング画面**

本機起動時に表示される画面。SDカードに保 存したオープニング画面データを表示させる こともできます。

## **お好みアイコン**

目的地検索でよく使うものとして登録された ジャンルを示すアイコン。(「ガソリンスタン ド」、「コンビニエンスストア」など)

## **拡大図**

交差点や高速道路出入口などに近づくと表示 される、道路の拡大イラスト。

### **経由地**

目的地までのルートで経由する地点。設定後、 位置や順序を変更できます。

### **現在地**

現在、自車のある位置を含めた周辺地図。

**検索アイコン** 周辺検索[\(P.44\)](#page-45-0)で施設を探すと表示される、矢 印付きのアイコン。

## **市街地図**

50m以下のスケールで表示される、施設や道 路をより詳細に示した地図。場所によっては、 表示されない場合があります。

### **自車位置**

現在、自車がある位置。現在地よりも範囲が 狭い場合を表します。

## **受信バンド**

本来は受信する周波数の帯域のことです。本 機では「自宅」「お出かけ」に設定した地域ご とに受信できるラジオ・テレビのチャンネル を指します。受信バンドを切り替えることで、 すばやく「自宅」「お出かけ」に登録したチャ ンネルを呼び出せます。

### **走行軌跡**

車の走行跡をマークで表示したもの。

### **立寄地**

目的地までのルート沿いにある施設。「立寄地 点」アイコンを目印として表示できますが、 ルート内に組み込むことはできません。

#### **探索条件**

ルート計算時に優先する条件のこと。

#### **地図表示モード**

地図の表示方法のこと。地図表示変更メニュー から、さまざまな表示方法を選択できます。

### **登録地**

本機に登録した地点。一度検索した地点を登 録地として登録することで、次回からすぐに 行き先として設定できます。

## **登録ルート**

経由地・目的地・区間探索条件の組み合わせ をセットで本機に登録したもの。登録リスト から呼び出して、ルートとして設定できます。

## **Smart Access Updater**

### **(スマートアクセスアップデーター)**

弊社が提供する、PC用アプリケーション。お 使いのパソコンにインストールすることで、 プログラム更新や地図更新を行ったり、TV情 報やアルバム情報を本機に取り込めます。

## **ハンズフリー**

接続コードを使用しないで、無線で電話を送 受信する機能。

## **ビーコンVICS情報**

別売のビーコンユニットを接続することで受 信できるVICS情報。渋滞や通行止め、所要時 間などの交通情報を取得できます。また、最 新の簡易図形情報や災害発生時の緊急情報を、 自動的に表示します。

## **ピクチャービュー**

地図表示モードの1つ。 自車位置周辺のグルメスポット、レジャース ポットが写真で表示されます。

### **プリセットチャンネル**

現在走行しているエリアで受信できる放送局 を登録するチャンネル。お好みの放送局をす ばやく選局できます。

### **プローブ情報**

走行している車両から送信される位置情報や 交通情報。これらの情報から渋滞や事故の有 無が特定され、道路交通情報が生成されます。

## **ペアリング**

お手持ちのBluetooth対応携帯電話と本機と を接続するために行う認証手続き。

#### **ボイスデータ**

本機の案内音声を、有名人の声などお好みの 音声に変更するためのデータ。弊社のeショッ プ・サイトからダウンロードできます。

## **放送メール**

地上デジタル放送を利用して、放送局側から 随時送られてくるメール。テレビの設定画面 から確認できます。

#### **細街路**

道幅5メートル以内の細い道路。細街路を通る ルートは暗いピンク色で表示されます。

### **マップコード**

日本全国の地図を細かく分割して番号を付け たもの。ピンポイントで位置情報を取得でき るので、ナビゲーションの検索に利用されて います。

#### **目的地**

ルートを設定するとき、最終的な到着地とな る地点。

## **ランドマーク**

地図画面上に表示される建物やお店などをわ かりやすくアイコン化したマーク。

## **ルート**

自車から目的地までの経路。目的地を設定し、 ガイドを開始することを「ルートを設定する」 と表現します。ルート上に経由地を設定した り、探索条件を変更してルートの再探索など が行えます。

## **割り込み表示**

通常の案内画面に割り込まれる、交差点や高 速道路入口の拡大イラストや、VICS情報の表 示。

# **Memo**
# **索引**

#### **あ**

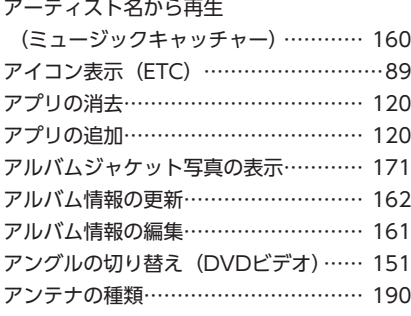

#### **い**

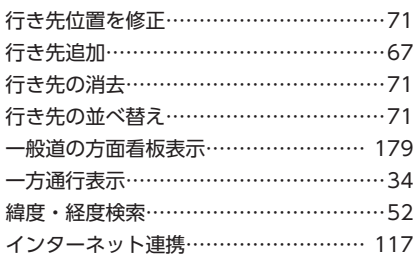

**う**

迂回路探索……………………………………[69](#page-70-0)

#### **え** エコロジー情報………………………………[94](#page-95-0) エコロジー情報モード………………………[33](#page-34-0)

#### **お**

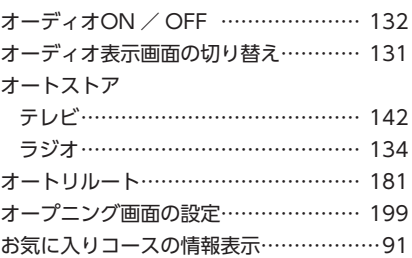

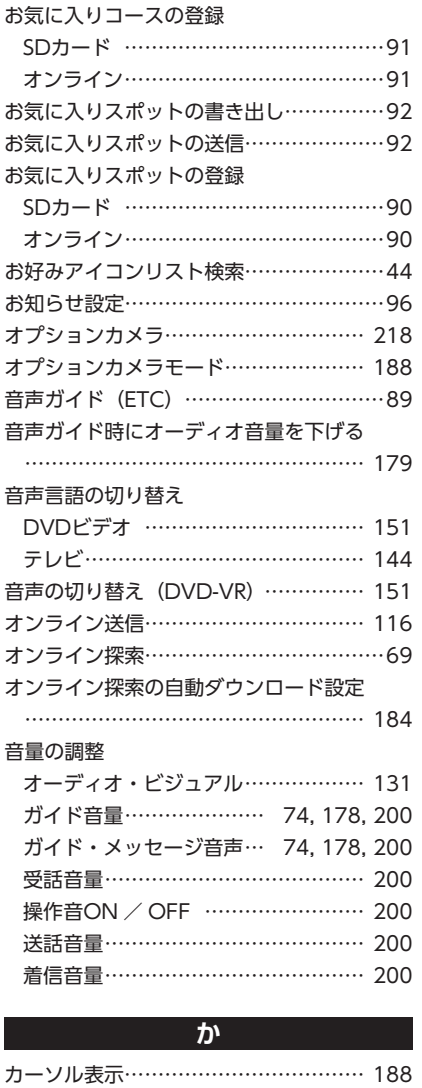

カード入れ忘れ警告(ETC) ………………[89](#page-90-0) ガイド開始……………………………………[62](#page-63-0) ガイド中断……………………………………[74](#page-75-0) 拡大図設定………………………………… [179](#page-180-0) 確認コード……………………………………[95](#page-96-0)

DVD-VR ……………………………… [152](#page-153-0) DVDビデオ …………………………… [152](#page-153-0)

画質の調整

付録

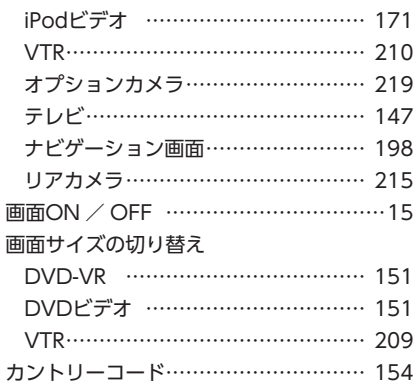

#### **き**

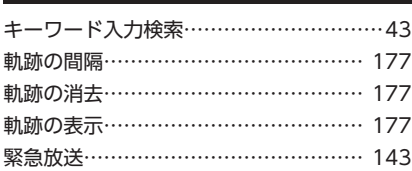

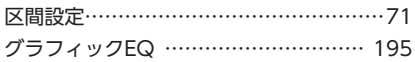

**く**

# **け**

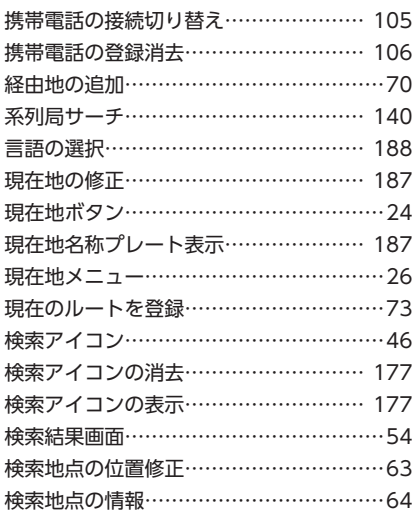

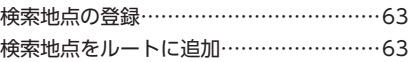

#### **こ**

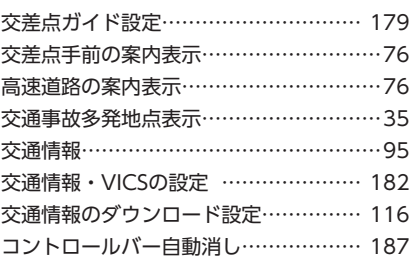

### **さ**

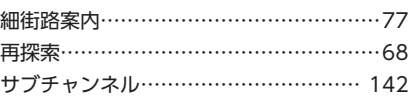

#### **し**

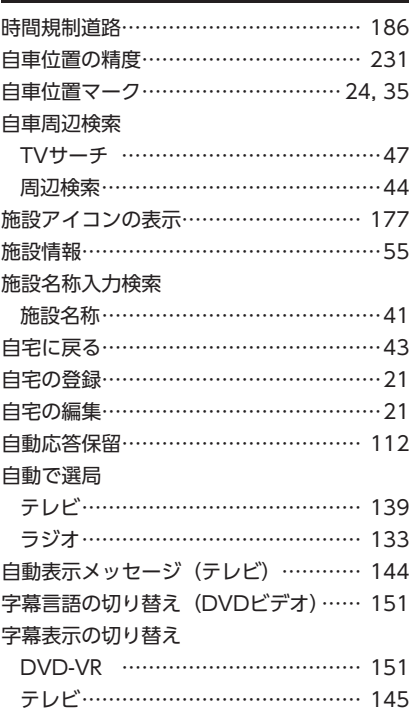

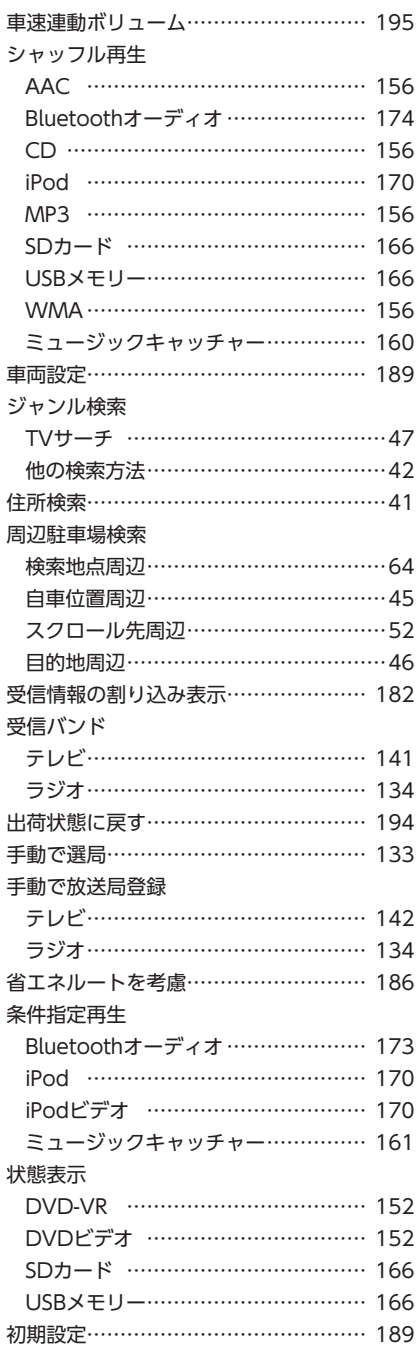

## **す**

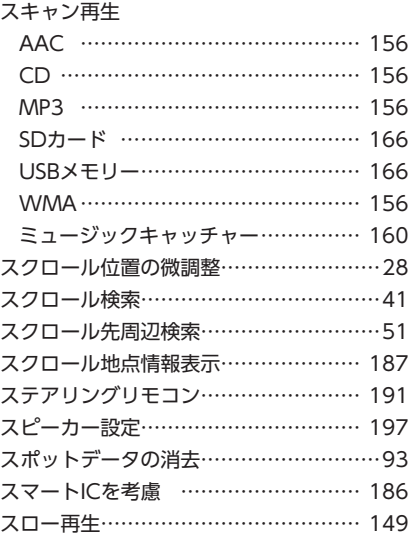

#### **せ**

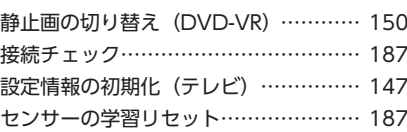

#### **そ**

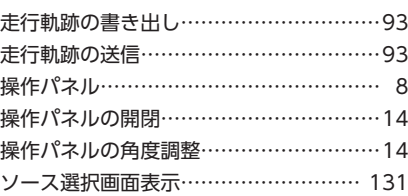

### **た** 探索条件……………………… [65](#page-66-0), [68,](#page-69-0) 184 短縮ダイヤルの消去……………………… [111](#page-112-0) 短縮ダイヤルの登録……………………… [110](#page-111-0) 短縮ダイヤルの編集……………………… [111](#page-112-0)

## **ち**

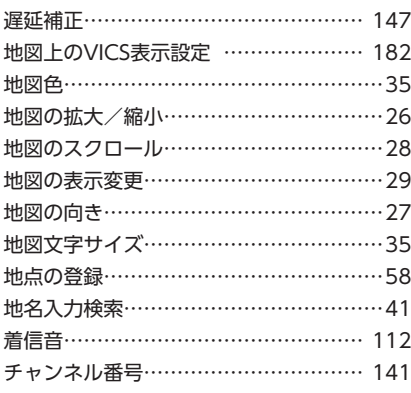

#### **つ**

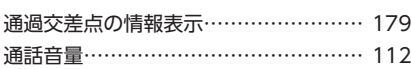

# **て**

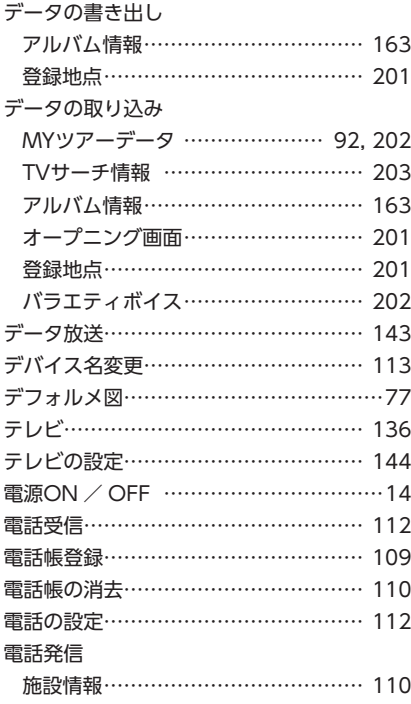

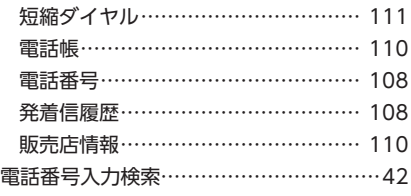

### **と**

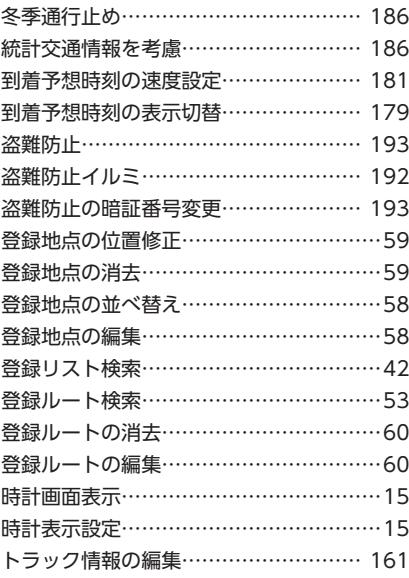

#### **に**

二重音声の切り替え (テレビ) ………… [145](#page-146-0)

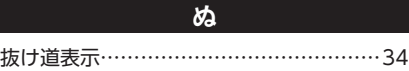

## **は**

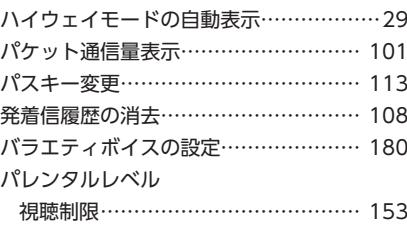

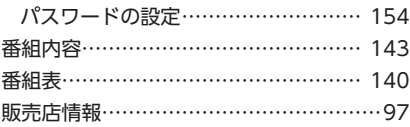

### **ひ**

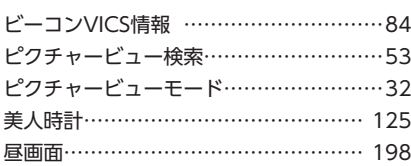

# **ふ**

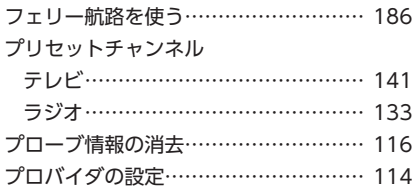

**へ** ペアリング………………………………… [104](#page-105-0)

**ほ**

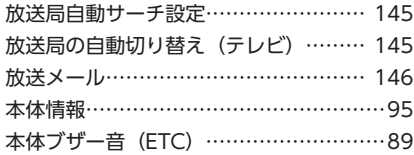

#### **ま**

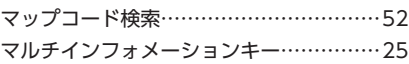

#### **み**

ミュージックキャッチャー……………… [157](#page-158-0)

#### **め**

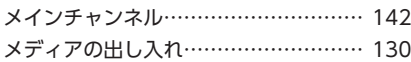

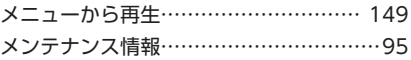

#### **も**

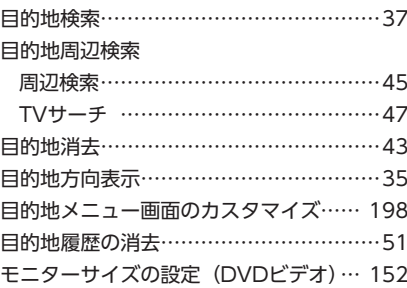

### **ゆ**

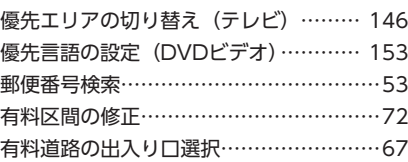

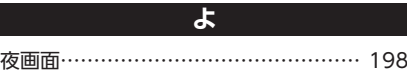

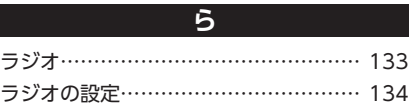

#### **り**

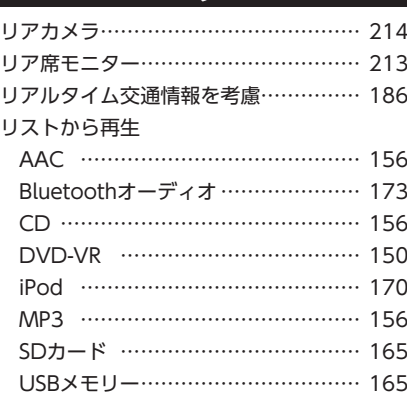

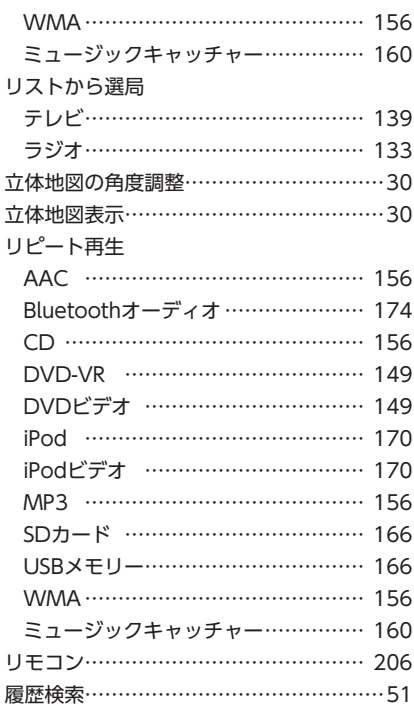

# **る**

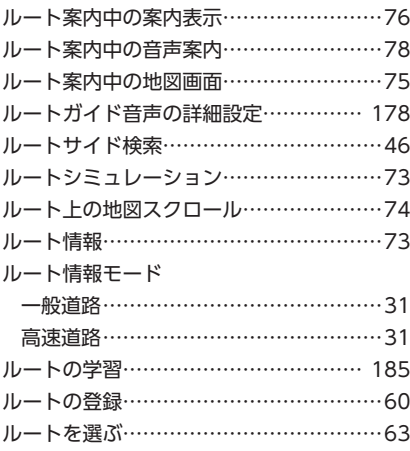

# **ろ** 録音する…………………………………… [157](#page-158-0) 録音の設定………………………………… [157](#page-158-0)

### **わ**

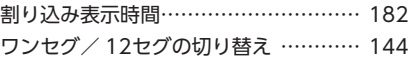

#### **A**

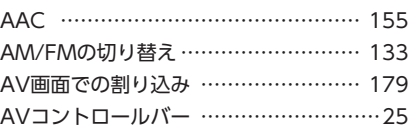

#### **B**

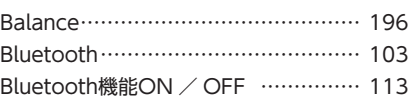

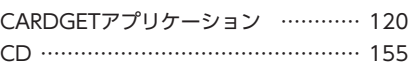

**C**

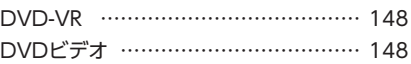

**D**

### **E**

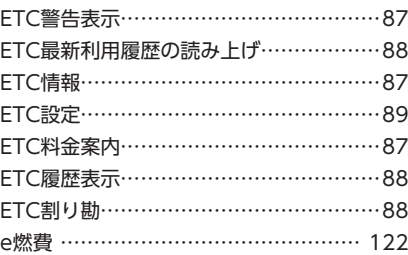

### **F** Fader ……………………………………… [196](#page-197-0) FM VICS情報 ………………………………[81](#page-82-0) FM多重情報の受信地域選択 …………… [182](#page-183-0)

# **G**

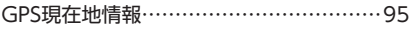

#### **I**

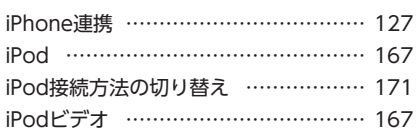

#### **L**

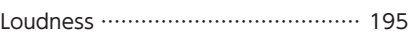

#### **M** mini B-CASカード …………………… [137](#page-138-0) mini B-CASカード情報 ………………… [146](#page-147-0) MP3 ……………………………………… [155](#page-156-0) MPEG4 …………………………………… [164](#page-165-0)

#### **O** OPTIONボタン ………………………… [204](#page-205-0)

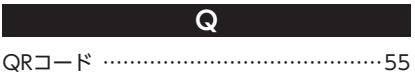

**S**

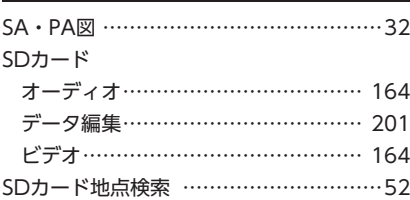

# **T**

TV番組名検索 ………………………………[47](#page-48-0)

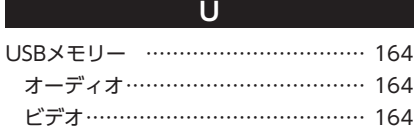

#### **V**

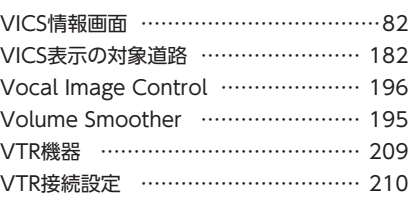

#### **W** WMA ……………………………………… [155](#page-156-0) WMV ……………………………………… [164](#page-165-0)

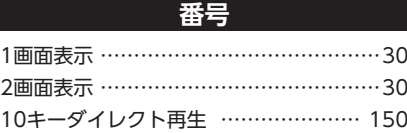

# Memo

カーナビゲーションを購入された皆様に伝えたいことがあります

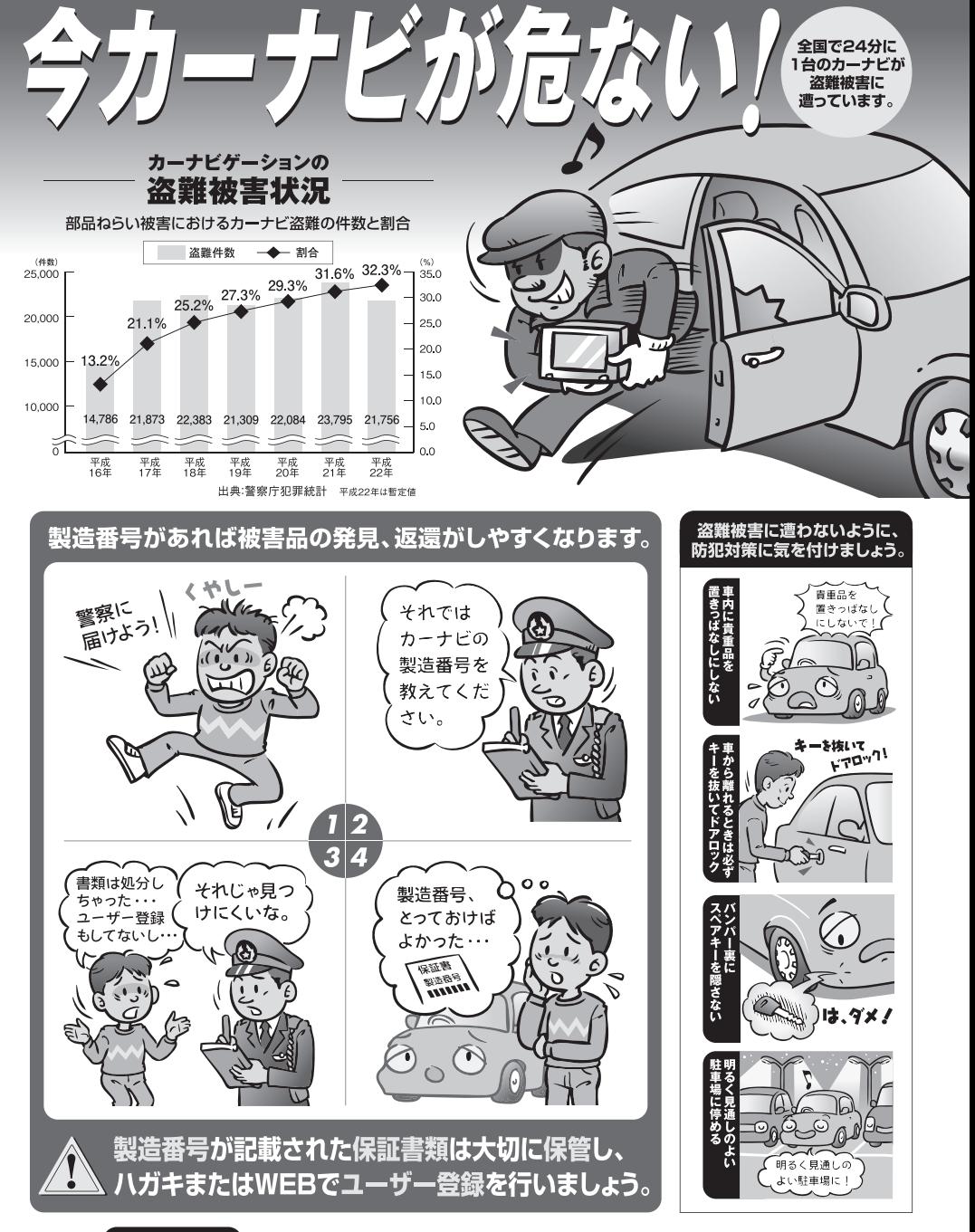

**「問い合わせ先」 ユーザ登録に関するお問い合わせは、お買い上げになられた製品のメーカ宛にお願い致します。** 

警察庁·社団法人電子情報技術産業協会·社団法人日本損害保険協会

# **地図に表示される色やマーク**

ランドマークのデザインおよび名称などは、変更になる場合があります。 あらかじめご了承ください。

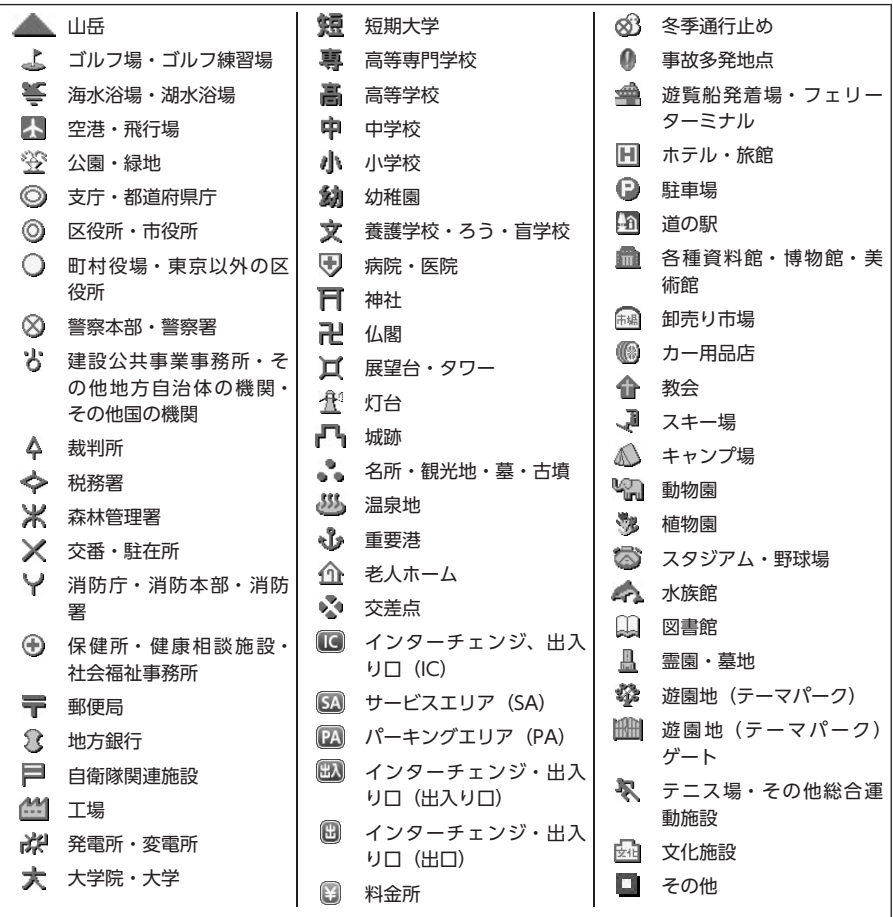

凡例は、画面色が「昼画面の地図色1」の場合の色です。

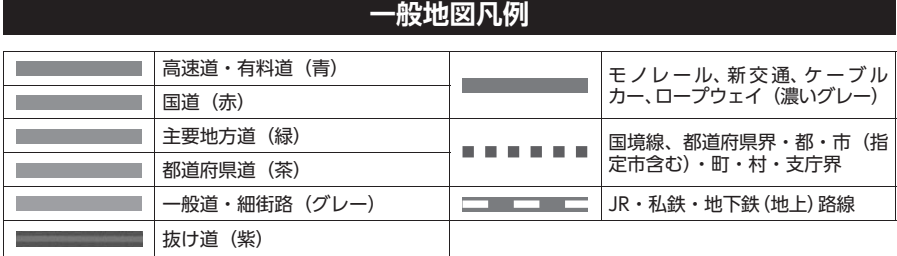

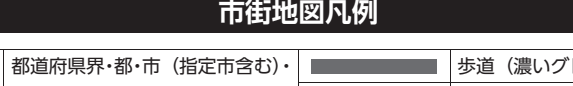

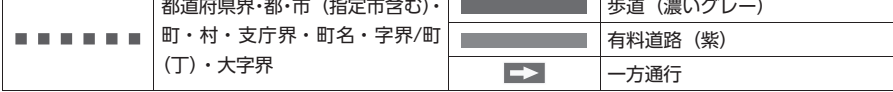

# **SA/PA図**

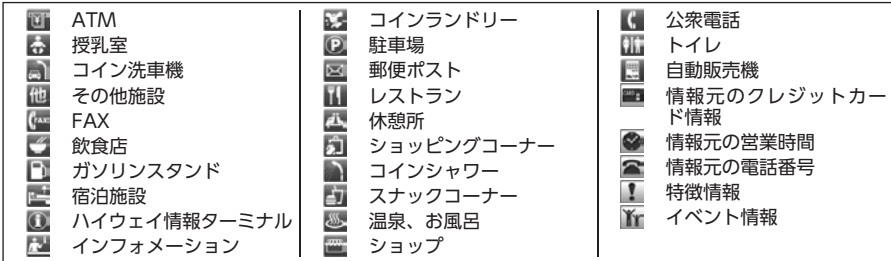

# **VICS情報マーク**

**交通障害情報**

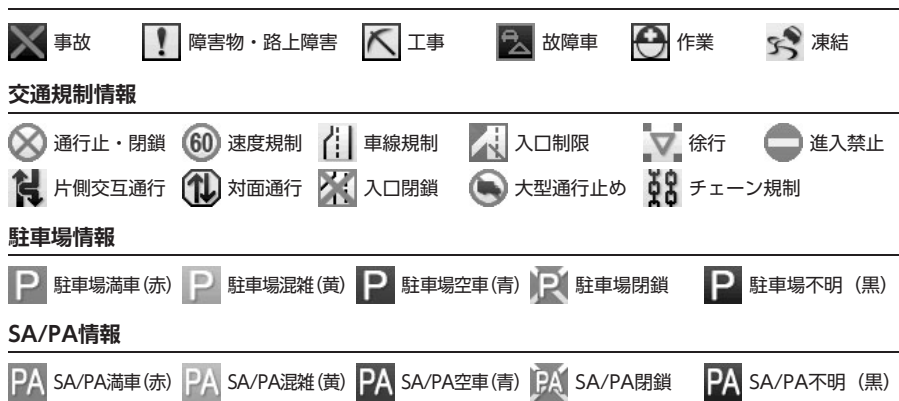

本製品にはシリアルNo.ラベルが同梱されております。 シリアルNo.ラベルはお客様のナビゲーションであることを速やかに 判別するために、本体と同じシリアルNo.が記載されています。

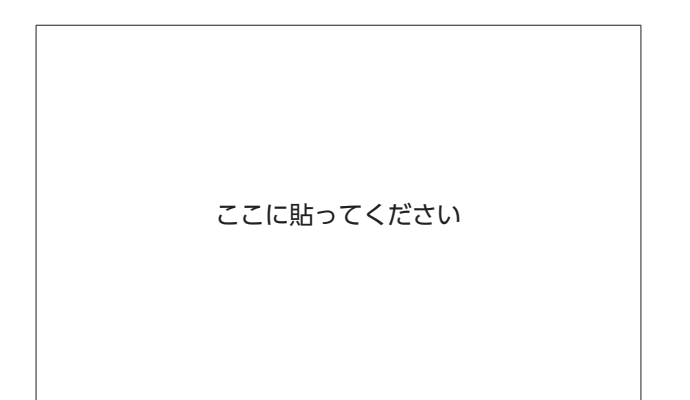

●お問い合わせの際には、品番、シリアルNo.を 確認させていただきます。

#### クラリオン株式会社

〒330-0081 埼玉県さいたま市中央区新都心7番地 2 Clarion ホームページ http://www.clarion.com

お問い合わせはお客様相談室へ

#### フリーダイヤル **0120 -112 -140**

(土・日・祝・祭日を除く 9:30~12:00、13:00~17:00)

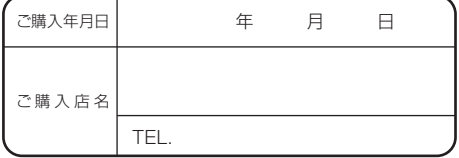